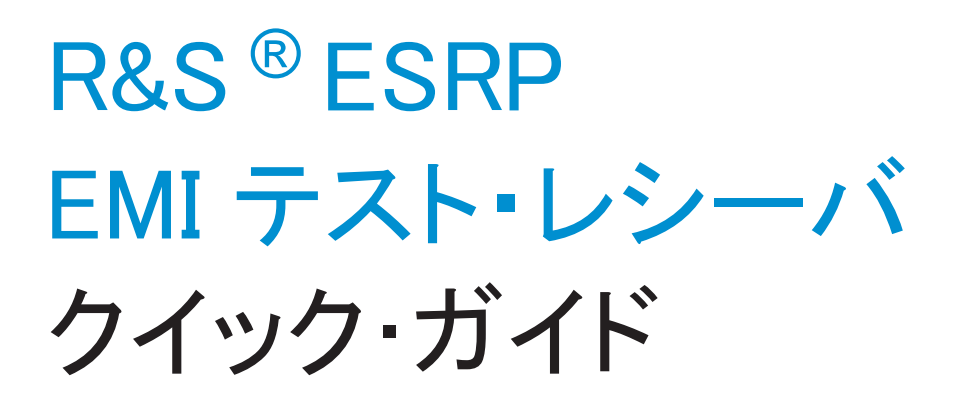

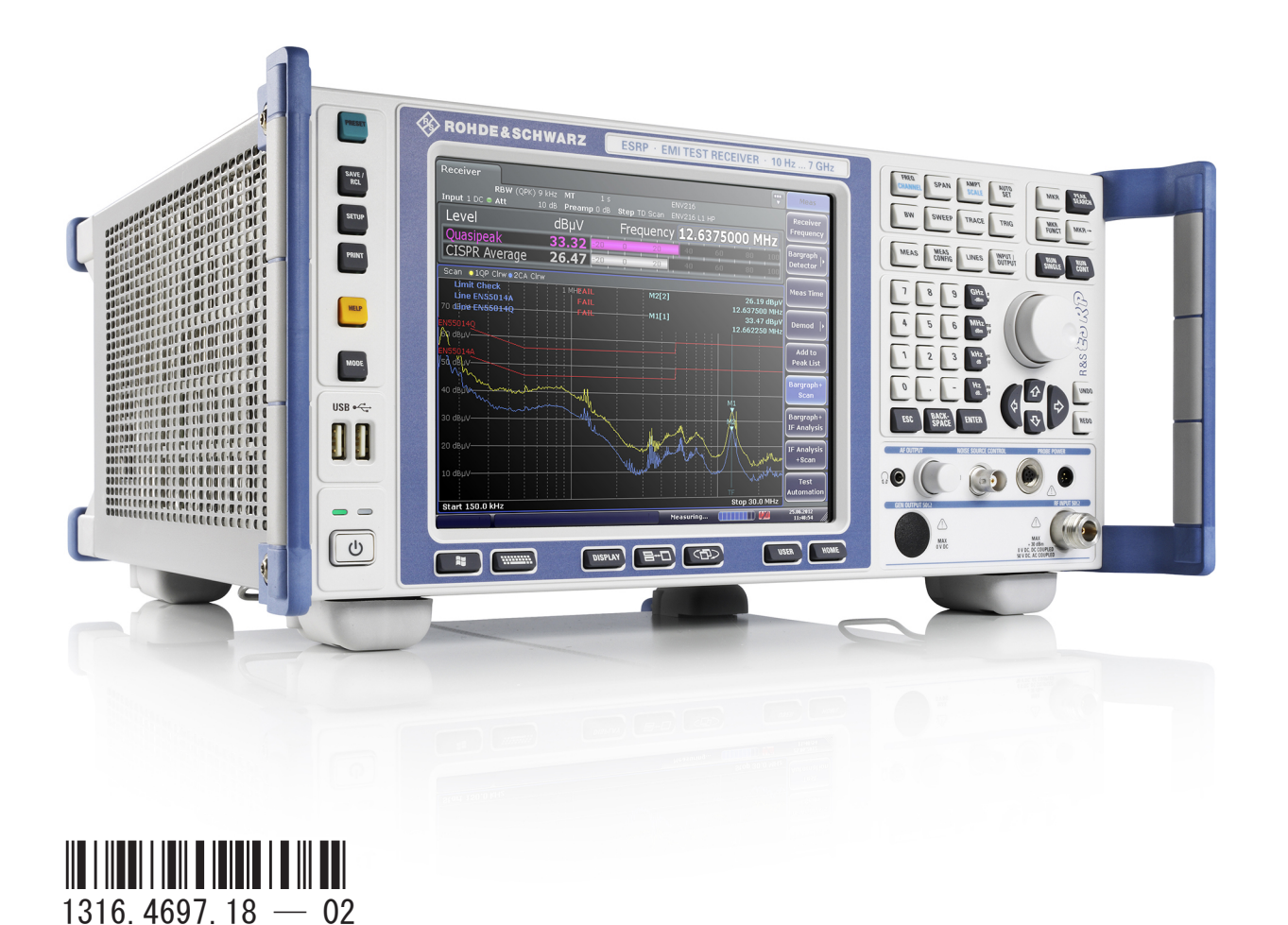

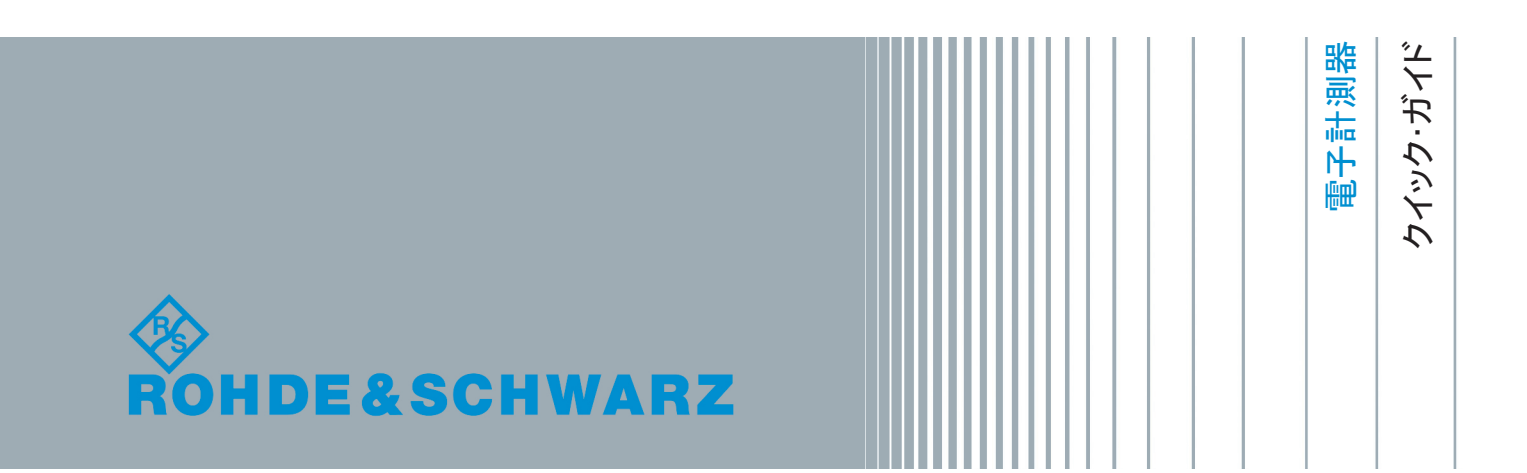

このマニュアルは、ファームウェア・バージョン 1.78SP1 以降の下記の R&S®®ESRP モデルに適用します。

- R&S ® ESRP3 (1316, 4500K03)
- R&S ® ESRP7 (1316, 4500K07)

ローデ・シュワルツ製品のファームウェア開発には、さまざまなオープンソースソフトを使用しています。 オープンソース開発者の方々ならびにコミュニティ参加者の方々に、心よりの感謝とお礼を申し上げます。 詳細につきましては、同梱の CD-ROM に収録されている "Open Source Acknowledgement" をご参照くださ い。

© 2013 Rohde & Schwarz GmbH & Co. KG Mühldorfstr. 15, 81671 München, Germany Phone:  $+49$  89 41 29 - 0 Fax: +49 89 41 29 12 164 E-mail: [info@rohde-schwarz.com](mailto:info@rohde-schwarz.com) Internet: [www.rohde-schwarz.com](http://www.rohde-schwarz.com) Printed in Germany – お断りなしに記載内容の一部を変更させていただくことがあります。 あらかじめご了承ください。 R&S® は、Rohde & Schwarz GmbH & Co. KG. の登録商標です。

本書では、「R&S ® ESRP」を「R&S ESRP」と略記します。

#### ROHDE & SCHWARZ

**EC Certificate of Conformity** 

ROHDE & SCHWARZ

 $\alpha$  and  $\alpha$  is the state of  $\alpha$  is the state  $\alpha$  state  $\alpha$  is the state  $\alpha$ 

ROHDE & SCHWARZ

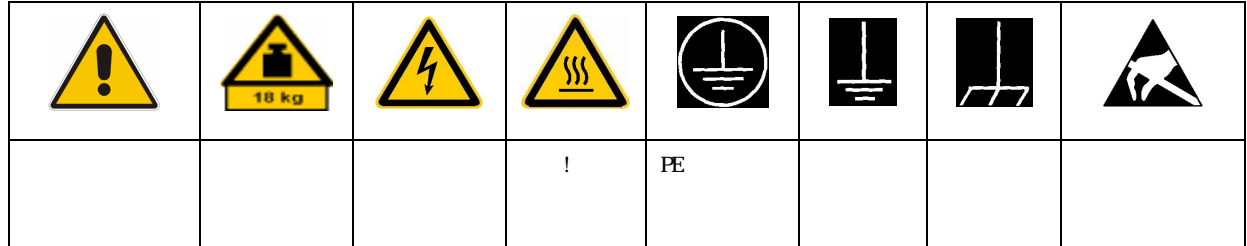

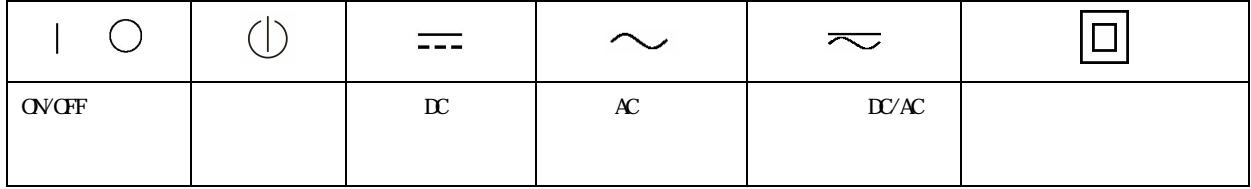

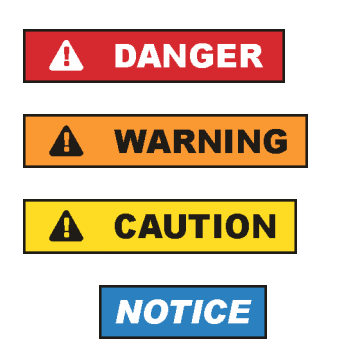

**ATTENTION** 

ROHDE & SCHWARZ THE ROHDE & SCHWARZ

 $IP$  2X  $2 \times$  $2 \t2$  2000 m  $4500 \text{ m}$  and  $\pm 10 \%$  and  $\pm 5 \%$ 

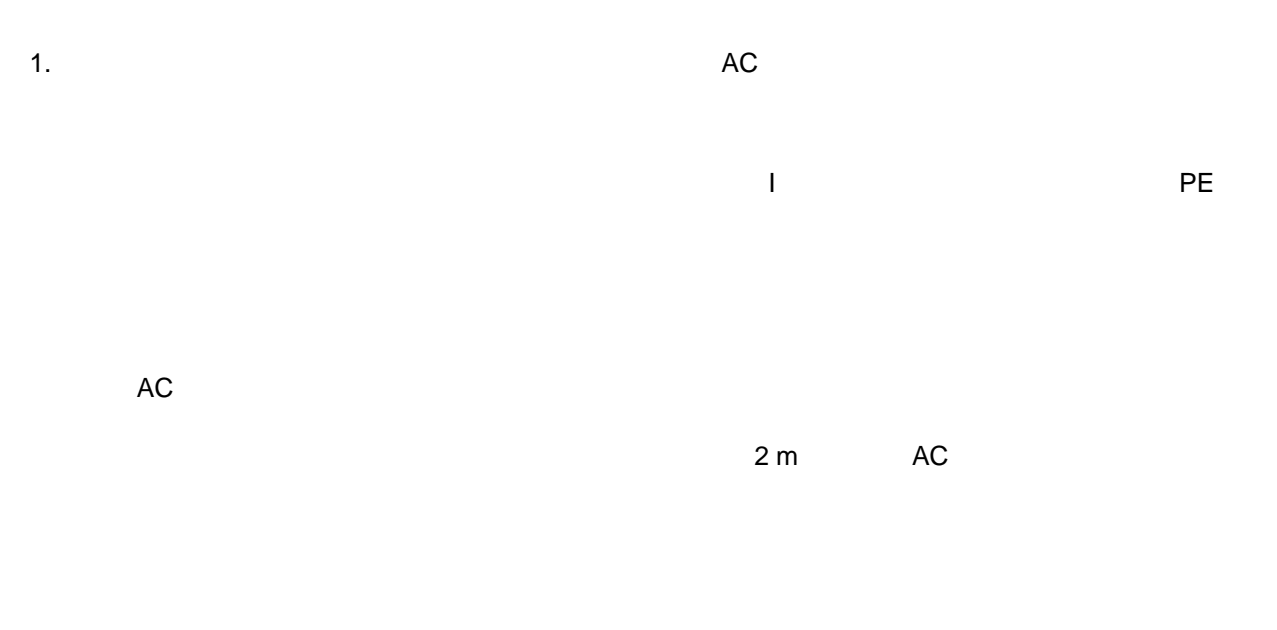

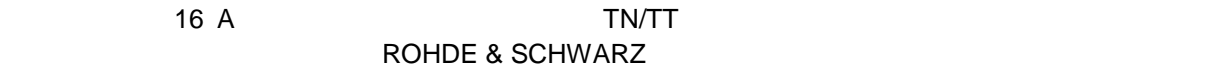

 $Vrms > 30 V$ 

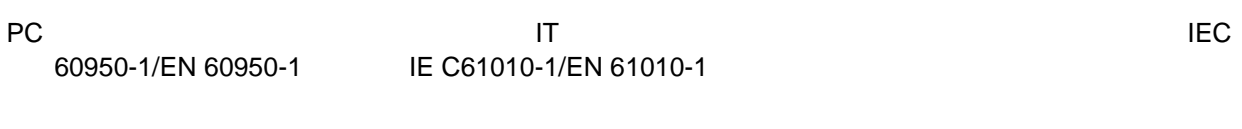

 $\blacksquare$ 

#### $\overline{a}$

 $AC$ 

# 1.  $\blacksquare$

 $\mathcal{L}$ 

#### ROHDE & SCHWARZ

 $\blacksquare$  $RF$  $\mathcal{N}$ 

ROHDE & SCHWARZ 社の製品にレーザ製品(CD/DVD ドライブなど)が組み込まれている場合には、

1.  $\blacksquare$ 

ROHDE & SCHWARZ

 $P$ E  $\sim$ 

 $AC$ 

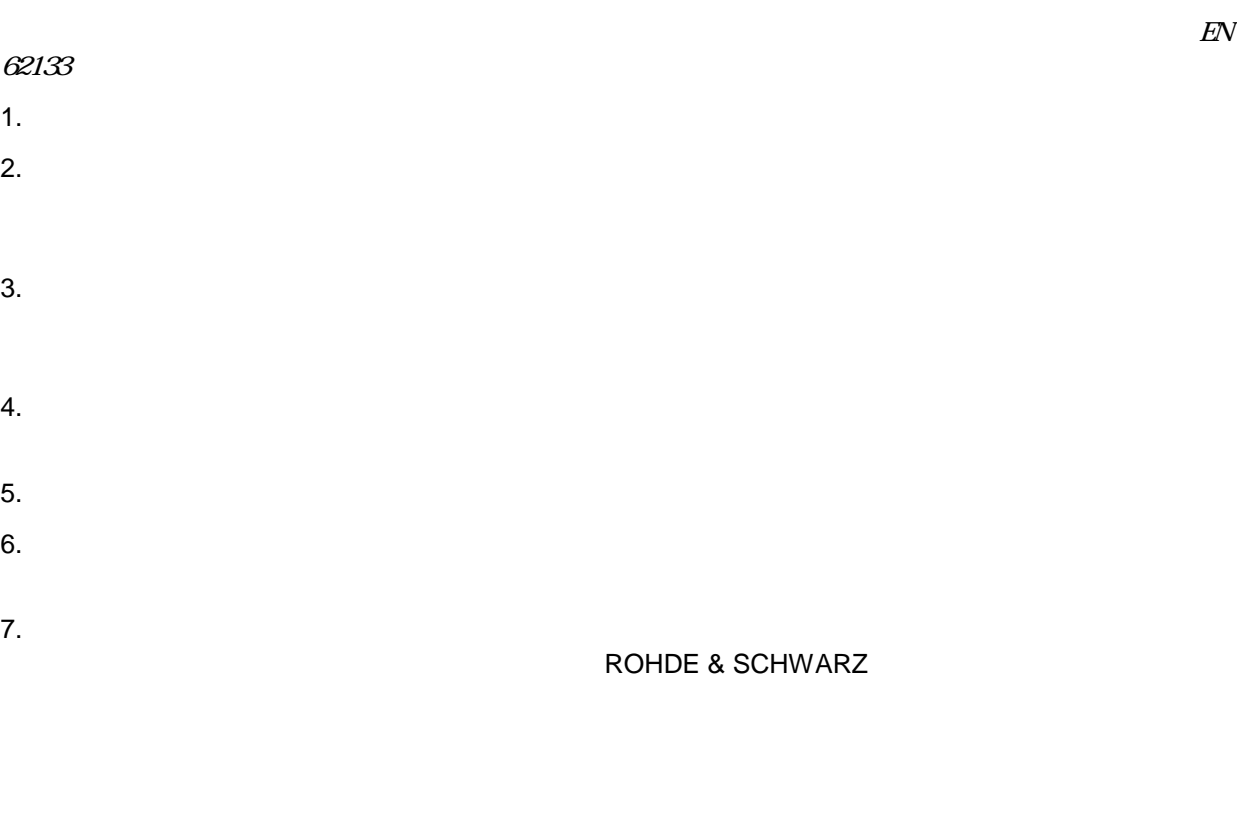

1.  $\blacksquare$ 

 $2.$ 

1.  $\blacksquare$ 

 $2.$ 

# 目次

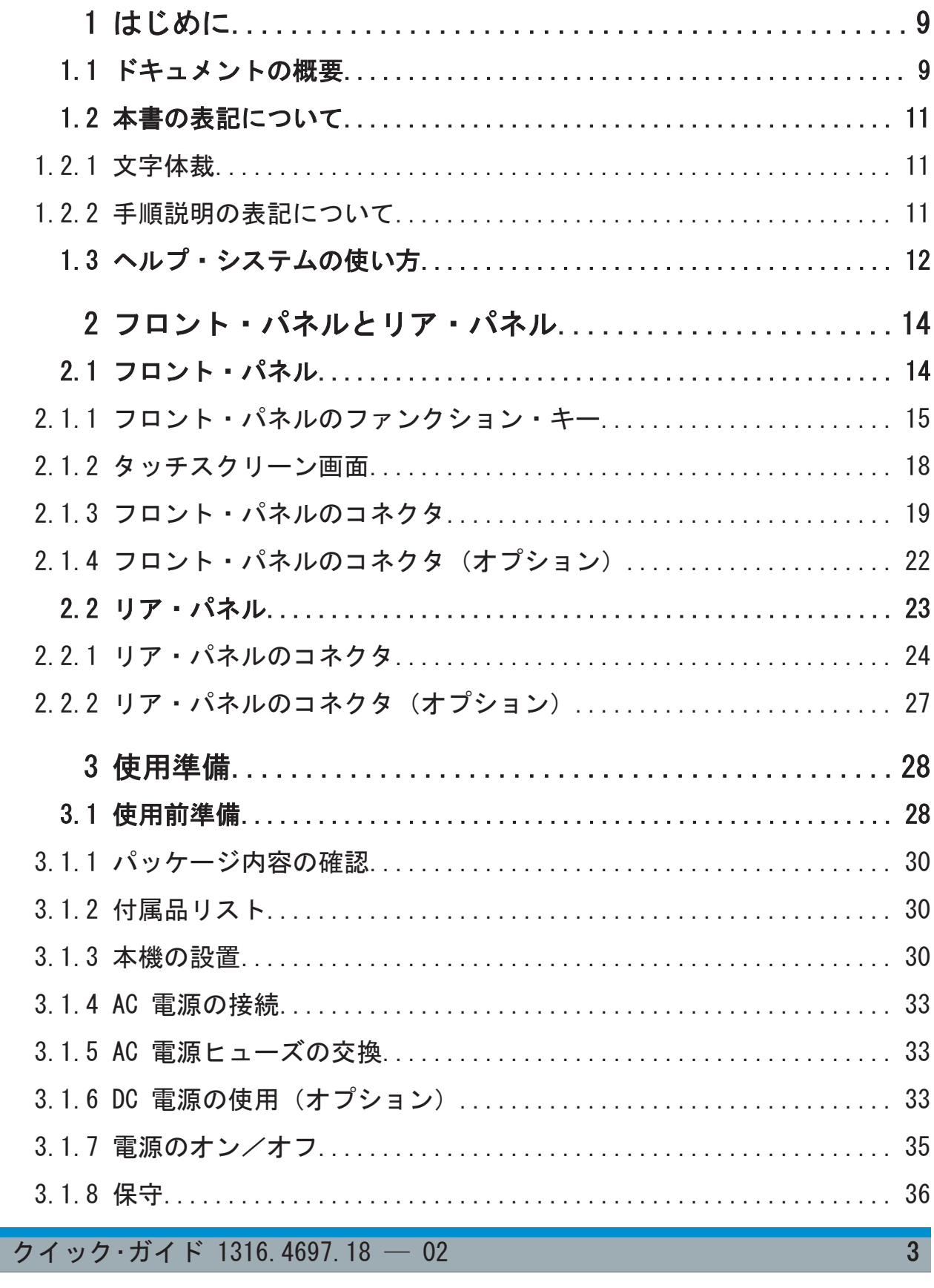

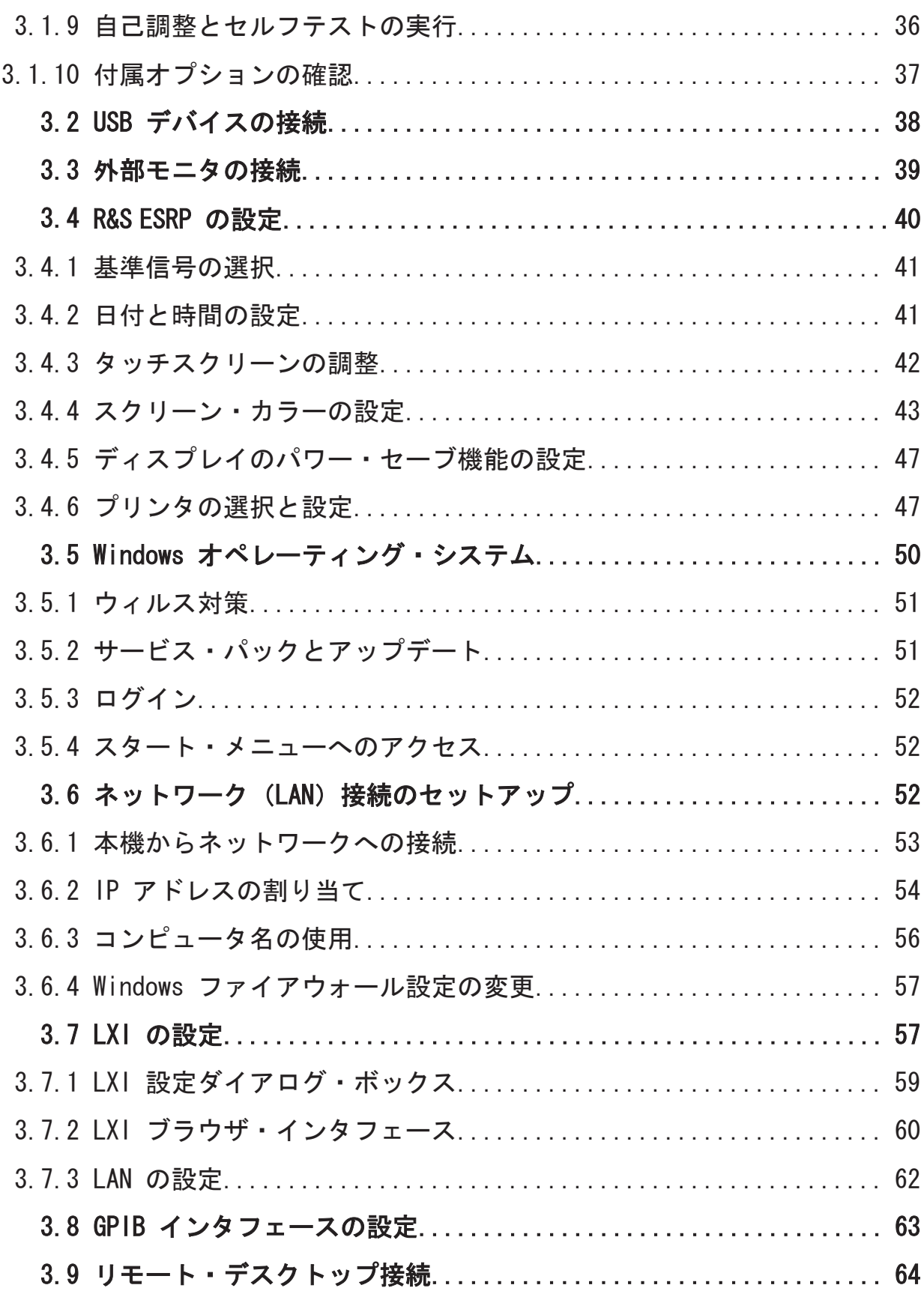

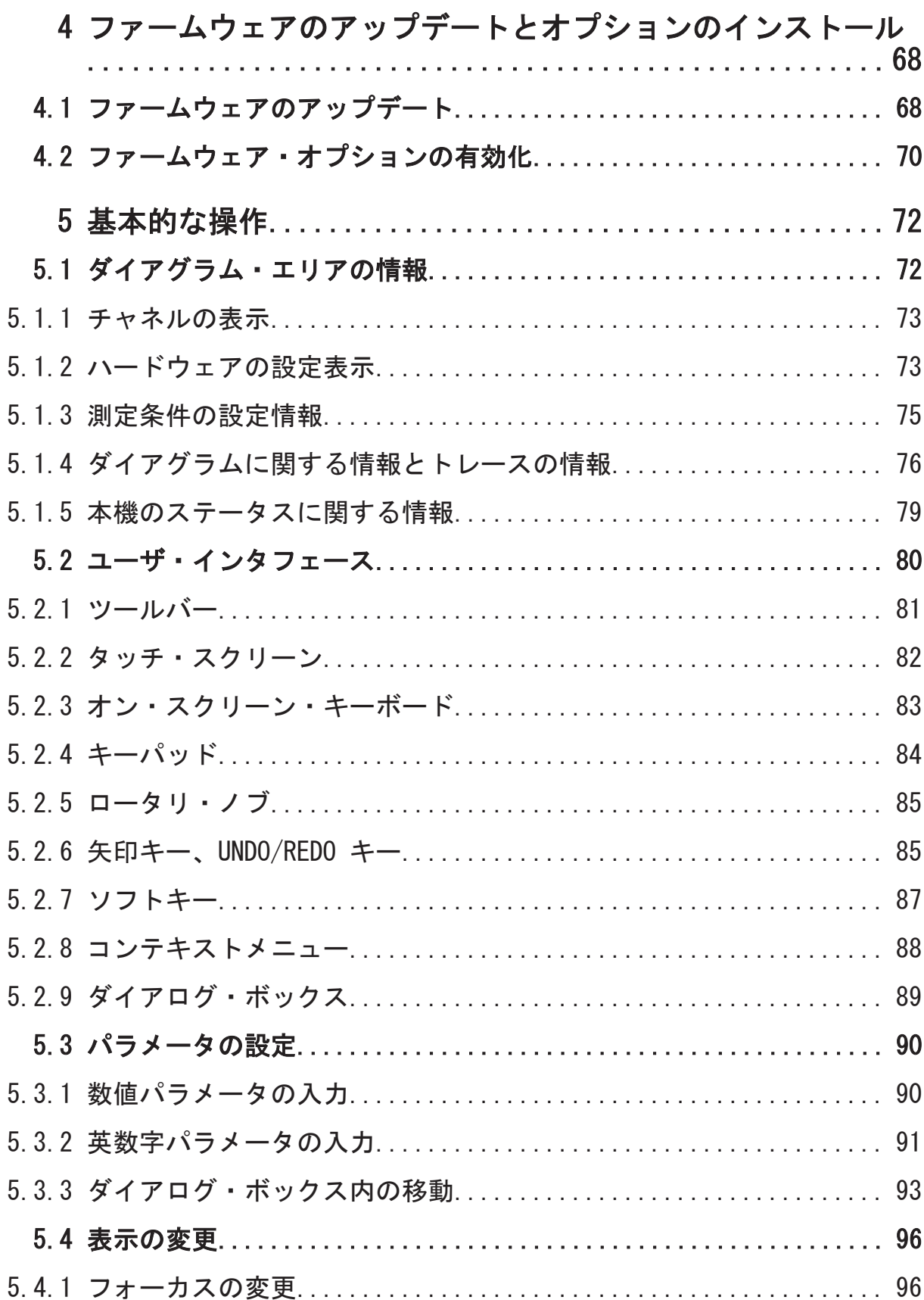

 $\overline{5}$ 

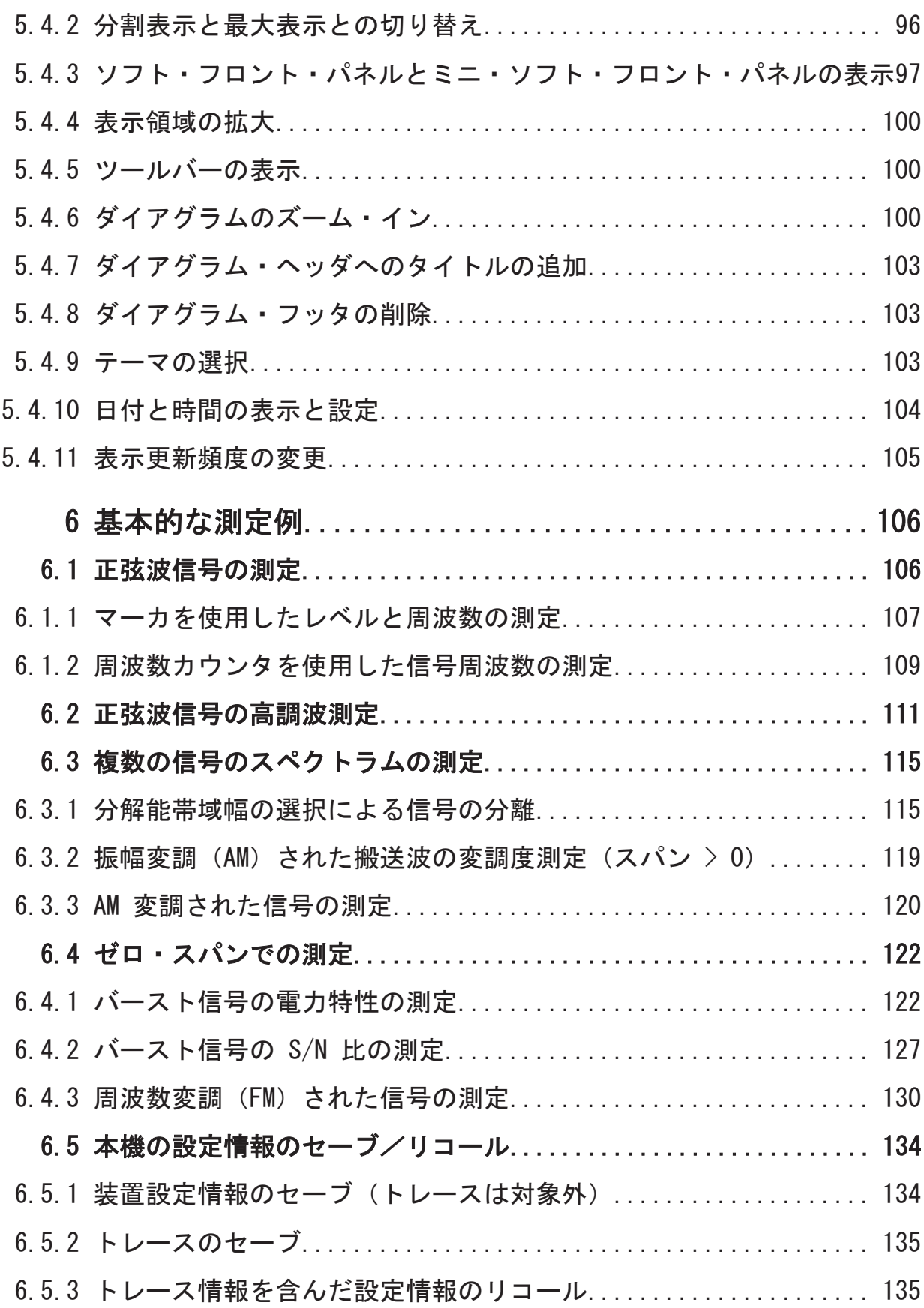

 $\sigma$  クイック・ガイド 1316.4697.18  $-$  02 6 6 6 7 7 8 7 7 8 7 7 8 7 7 8 7 7 8 7 7 8 7 7 8 7 7 8 7 7 8 7 7 8 7 7 8 7 7 8 7 7 8 7 7 8 7 7 8 7 7 8 7 7 8 7 7 8 7 7 8 7 7 8 7 7 8 7 7 8 7 7 8 7 7 8 7 7 8 7 7 8 7 7 8 7 7 8 7 7 8 7 7 8

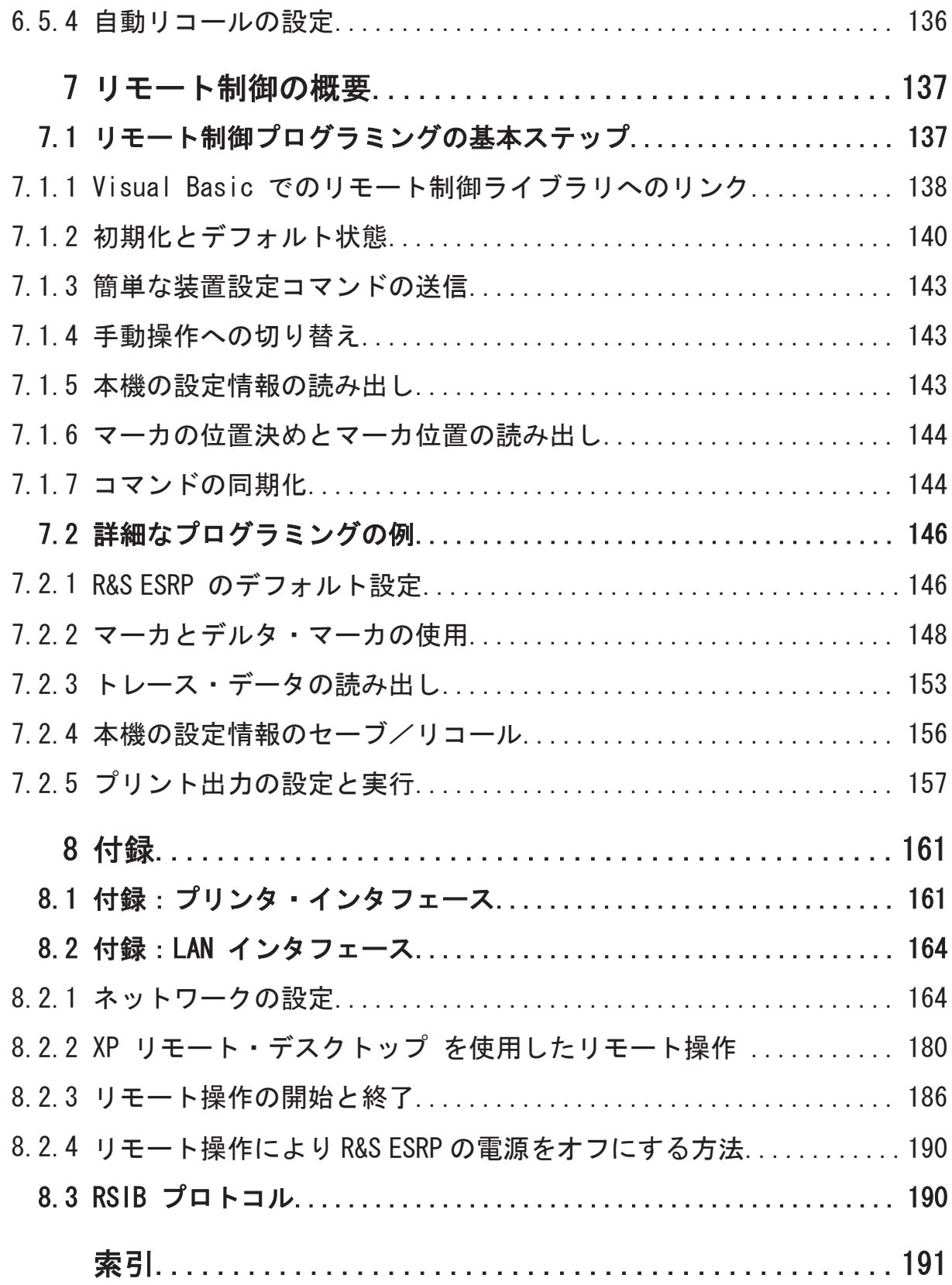

# <span id="page-14-0"></span>1 はじめに

### 1.1 ドキュメントの概要

R&S ESRP のユーザ・ドキュメントは、次の冊子から構成されています。

- クイック・スタート・ガイド
- 本体およびアプリケーション(ファームウェア・オプション)のユーザ・マニ ュアル
- サービス・マニュアル
- オンライン・ヘルプ
- リリース・ノート

#### クイック・スタート・ガイド

このマニュアルは印刷物と CD-ROM に PDF 形式で収録されたものとが本体に同 梱されています。内容は、本機の設定と操作に必要なもので、基本的な操作方法 と測定方法を説明しています。また、リモート制御の概要、安全にご使用いただ くための注意事項などの一般的な事項のほか、次の各章が続きます。

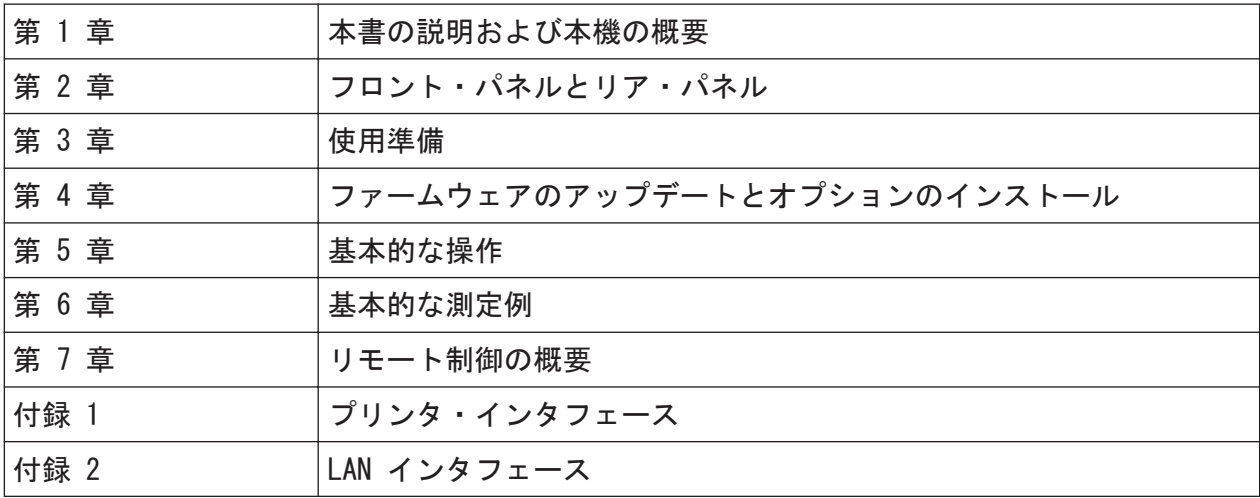

#### ユーザ・マニュアル

ユーザ・マニュアルは、クイック・スタート・ガイドを補足するものです。本体 および各(ファームウェア)アプリケーションごとにユーザ・マニュアルが用意 されています。

#### ドキュメントの概要

本体のユーザ・マニュアルでは、R&S ESRP の基本機能について概要を説明し、レ シーバ・モード、スペクトラム・モード、I/Q アナライザの各機能についても説 明します。

クイック・スタート・ガイドで説明した測定例を、高度な測定例を使って詳細に 解説しています。リモート制御については、クイック・スタート・ガイドで述べ た概要のほかに、コマンドの詳細とプログラミングの例も示してあります。保守 および本機のインタフェースやエラー・メッセージに関する情報も提供します。

各々のファームウェア・アプリケーション・マニュアルでは、そのアプリケーシ ョン(オプション)で追加される機能の詳細を説明します。デフォルトの設定と パラメータの詳細については、データ・シートを参照してください。R&S ESRP の 基本的な操作方法は、オプション・マニュアルでは説明しません。

R&S ESRP では、下記のユーザ・マニュアルが提供されます。

● R&S ESRP 本体

これらのマニュアルは、本体に添付の CD-ROM に PDF 形式で収録されて出荷され ますが、製品ホームページ [\(http://www2.rohde-schwarz.com/product/](http://www2.rohde-schwarz.com/product/ESRP.html) [ESRP.html\)](http://www2.rohde-schwarz.com/product/ESRP.html)でも公開されています。

印刷版のマニュアルをご希望の場合は営業担当へお問合わせください。

#### サービス・マニュアル

このマニュアルは、CD-ROM に PDF 形式で収録され、本体に添付で出荷されます。 正確な測定を行うために必要な、本機の機能が定格仕様を満たしているかのチェ ック方法、修理、トラブルシューティング、および故障の予防について説明しま す。R&S ESRP をモジュールの交換によって修理するときに必要な情報が説明し てあります。サービス・マニュアルの内容は、次のとおりです。

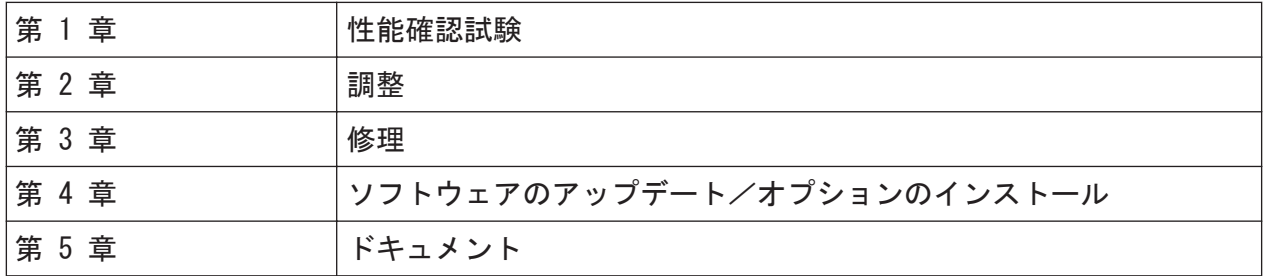

#### オンライン・ヘルプ

オンライン・ヘルプには、R&S ESRP および使用可能なオプションの操作につい て、項目別のヘルプ情報が収録されています。マニュアル操作とリモート操作の 両方について説明しています。オンライン・ヘルプは R&S ESRP にデフォルトで

クイック・ガイド 1316.4697.18 ─ 02 10

本書の表記について

<span id="page-16-0"></span>インストールされているほか、本機に添付の CD に実行可能形式の chm ファイル としても収められています。

#### リリース・ノート

リリース・ノートには、ファームウェアのインストール方法をはじめ、機能の追 加や修正、解決済みの問題点、ドキュメントの収録に間に合わなかった変更内容 などを記載しています。対応するファームウェアのバージョンは、リリース・ノ ートの表紙に示されています。最新版のリリース・ノートは、インターネット上 で提供しています。

### 1.2 本書の表記について

#### 1.2.1 文字体裁

本書では、次のテキスト書式を使用しています。

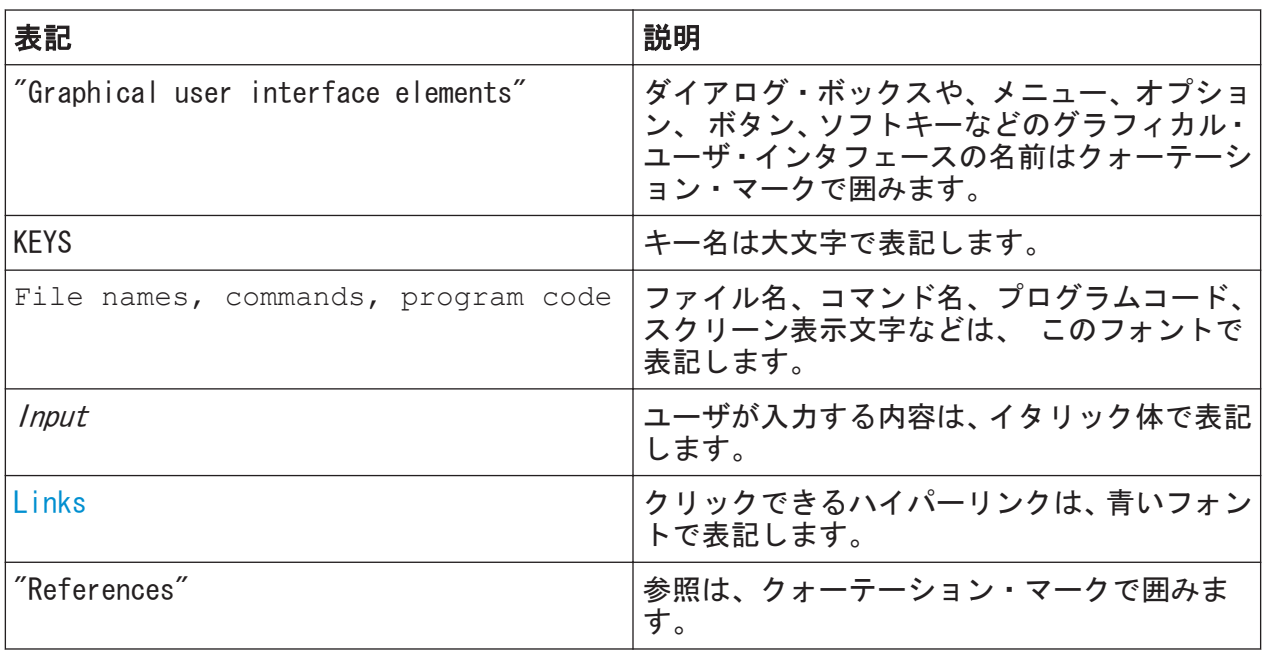

### 1.2.2 手順説明の表記について

本機は、同じ動作について複数の操作方法がある場合があります。その場合は、 タッチスクリーンを使用する方法で説明します。タッチ操作できるエレメント

クイック・ガイド 1316.4697.18 ─ 02 11

ヘルプ・システムの使い方

<span id="page-17-0"></span>は、マウス・クリックで操作することもできます。同じ操作をパネル上のキーや オンスクリーン・キーボードを使用して行う方法については、標準の手順と異な る場合にのみ記述します。

操作の説明で「選択」という場合、タッチ・スクリーンに指を触れるか、マウス・ ポインタ、パネル上のキー、キーボードのいずれかで行ってください。

### 1.3 ヘルプ・システムの使い方

#### 操作状況に対応したヘルプおよび一般ヘルプの呼び出し方

► 一般ヘルプ・ダイアログ・ボックスを表示するには、フロント・パネルの HELP キーを押します。 ヘルプ・ダイアログ・ボックスに "View" タブが表示されます。現在のメニュ ーに関するトピック、または現在開いているダイアログ・ボックスとその機能 に関するトピックが表示されます。

標準の Windows のダイアログ・ボックス(ファイルのプロパティ、印刷ダ イアログなど)では、操作状況に対応したヘルプは利用できません。

► ヘルプが既に表示されているときは、ヘルプを表示したいソフトキーを押しま す。

そのソフトキーに関する情報のトピックと、その機能が表示されます。

ソフトキーを押すとサブメニューが表示されるようになっている場合があ ります。ソフトキーもう一度押すと、ソフトキーのサブメニューが表示され ます。

#### ヘルプ・ダイアログ・ボックスの内容

ヘルプ・ダイアログ・ボックスには次の 4 つのタブがあります。

- "Contents" ヘルプの目次
- "View" 個別のヘルプ・トピック
- "Index" ヘルプ・トピックを検索する索引項目
- "Zoom" ヘルプ表示のズーム機能

<u>クイック・ガイド 1316.4697.18 — 02</u> 12 12 12

ヘルプ・システムの使い方

タブを切り替えるには、タッチ・スクリーンのタブを押します。

#### 目次内の移動

- 表示されている目次の項目間を移動するには、上/下矢印キーを使用します。 下位項目がある項目には、プラス記号が表示されます。
- ヘルプ・トピックを表示するには、ENTER キーを押します。対応するヘルプ・ トピックを含む "View" タブが表示されます。
- 次のタブに切り替えるには、タッチ・スクリーンでそのタブを押します。

#### ヘルプ・トピック間の移動

- ページ内をスクロールするには、ロータリ・ノブを使用するか、上/下矢印キ ーを使用します。
- リンクされたトピックにジャンプするには、タッチ・スクリーンのリンク・テ キストを押します。

#### トピックの検索

- 1. "Index" タブに切り替えます。
- 2. 調べたいトピックの文字を入力します。入力した文字から始まる項目が表示 されます。
- 3. ENTER キーを押してフォーカスを切り替えます。
- 4. 上/下矢印キー、またはロータリ・ノブを使用して、キーワードを選択します。
- 5. ENTER キーを押してヘルプ・トピックを表示します。 対応するヘルプ・トピックを含む "View" タブが表示されます。

#### 表示倍率の変更

- 1. "Zoom" タブに切り替えます。
- 2. ロータリ・ノブを使用して表示倍率を設定します。設定は、1 ~ 4 の 4 段階 です。一番小さい倍率は 1 で、一番大きい倍率は 4 で選択されます。

#### ヘルプ・ウィンドウのクローズ

► ESC キーまたはフロント・パネルのファンクション・キーを押します。

フロント・パネル

# <span id="page-19-0"></span>2 フロント・パネルとリア・パネル

### 2.1 フロント・パネル

本章では、フロント・パネルにあるすべてのファンクション・キーとコネクタにつ いて説明します。

図 2-1 に、R&S ESRP のフロント・パネルの外観を示します。個々についての詳 細な説明は、それぞれのセクションを参照してください。

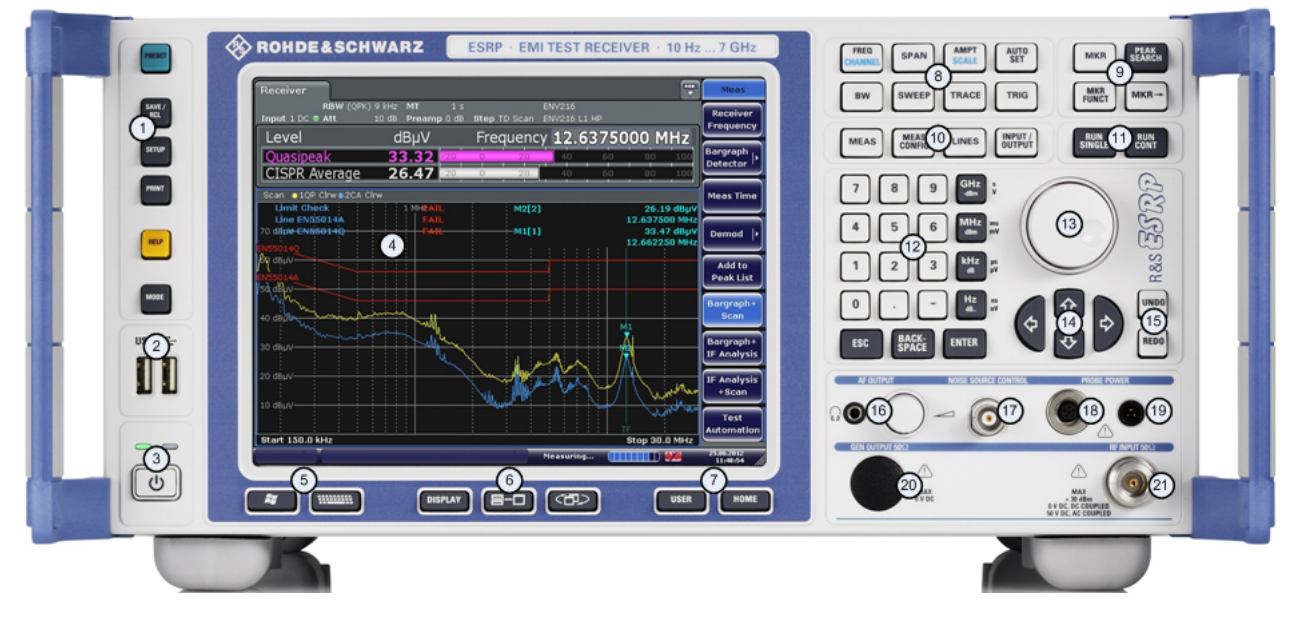

図 2-1: のフロント・パネル R&S ESRP

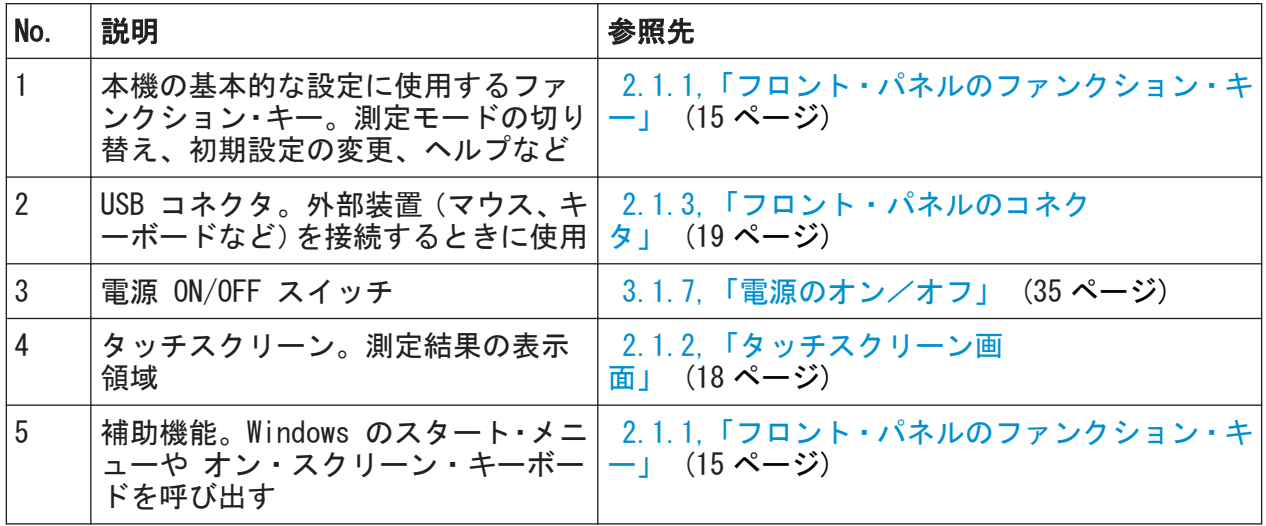

クイック・ガイド 1316.4697.18 ─ 02 14

フロント・パネル

<span id="page-20-0"></span>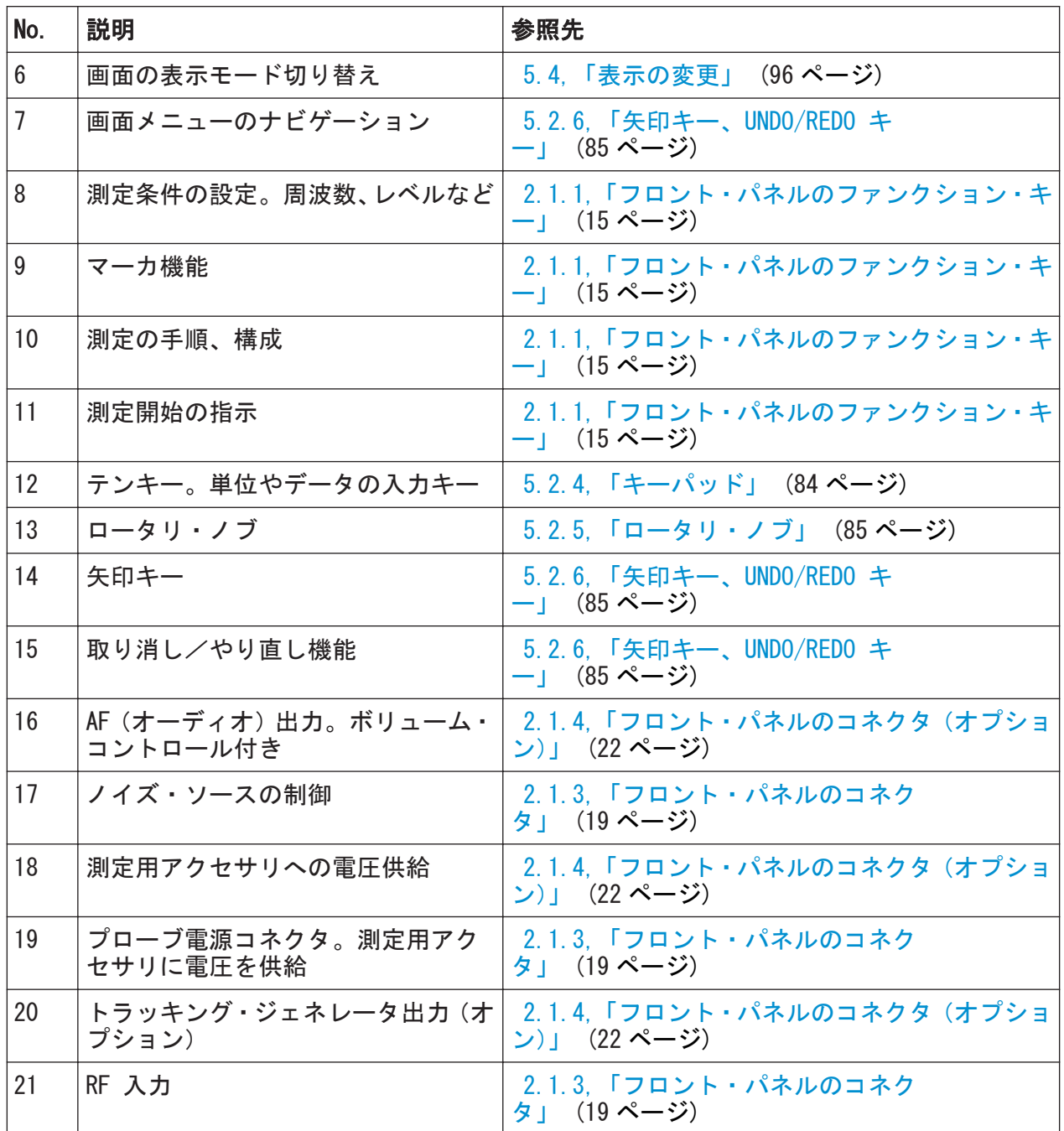

### 2.1.1 フロント・パネルのファンクション・キー

対応するメニュー、およびその他のファンクション・キーについては、オペレー ティング・マニュアルの第 6 章 "Instrument Functions" に詳しい説明がありま す。

フロント・パネル

#### 表 2-1: ファンクション・キー

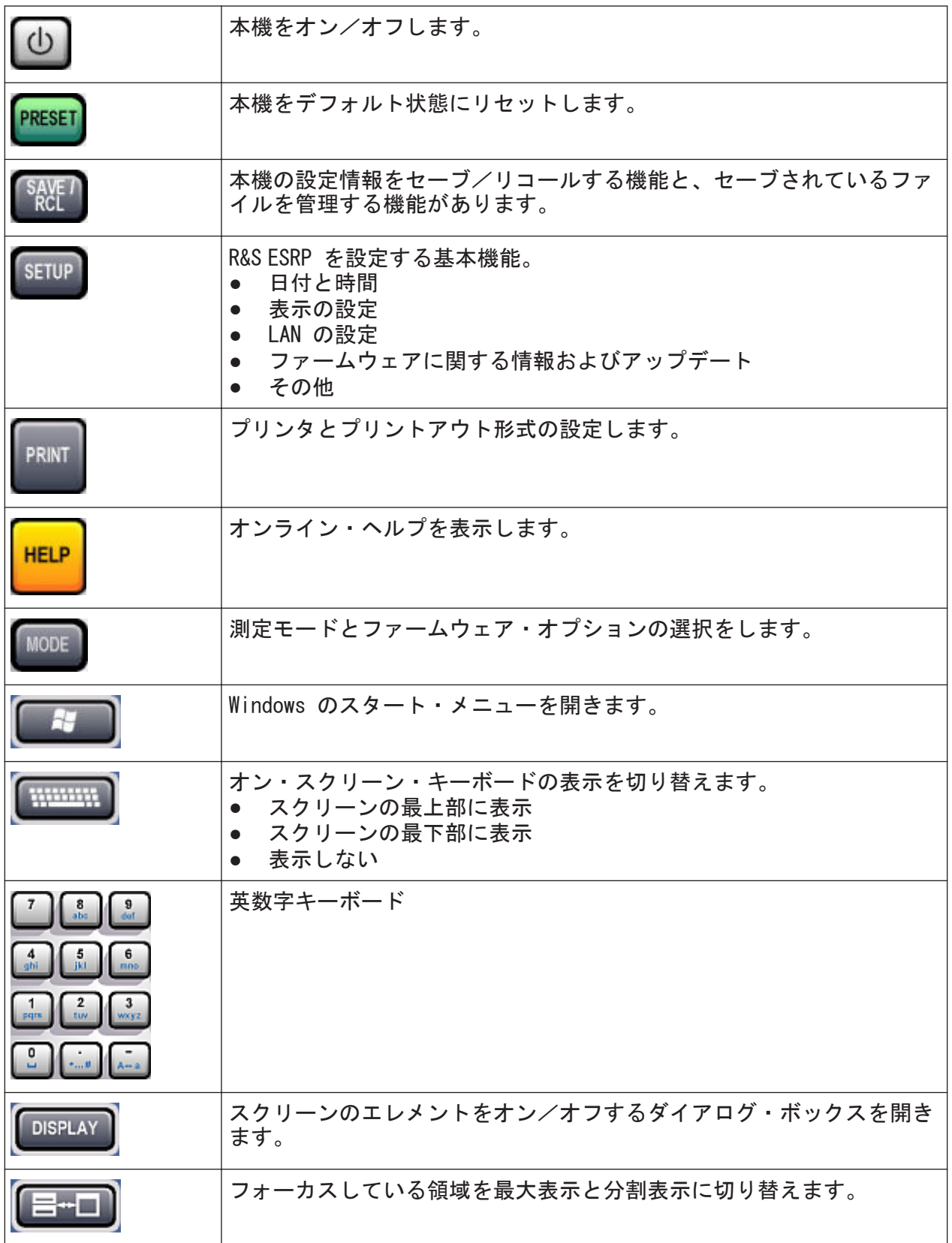

フロント・パネル

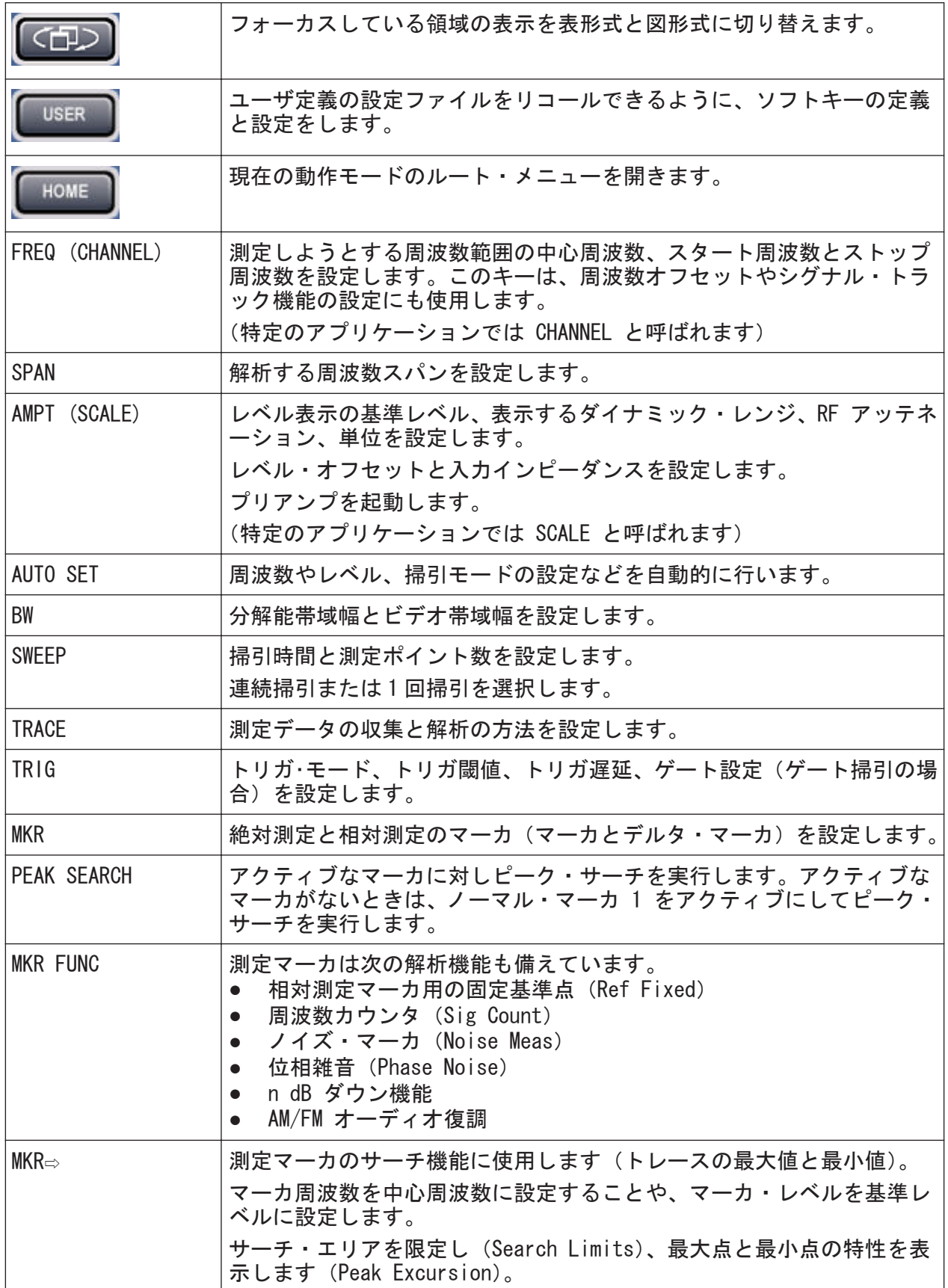

クイック・ガイド 1316.4697.18 ─ 02 17

フロント・パネル

<span id="page-23-0"></span>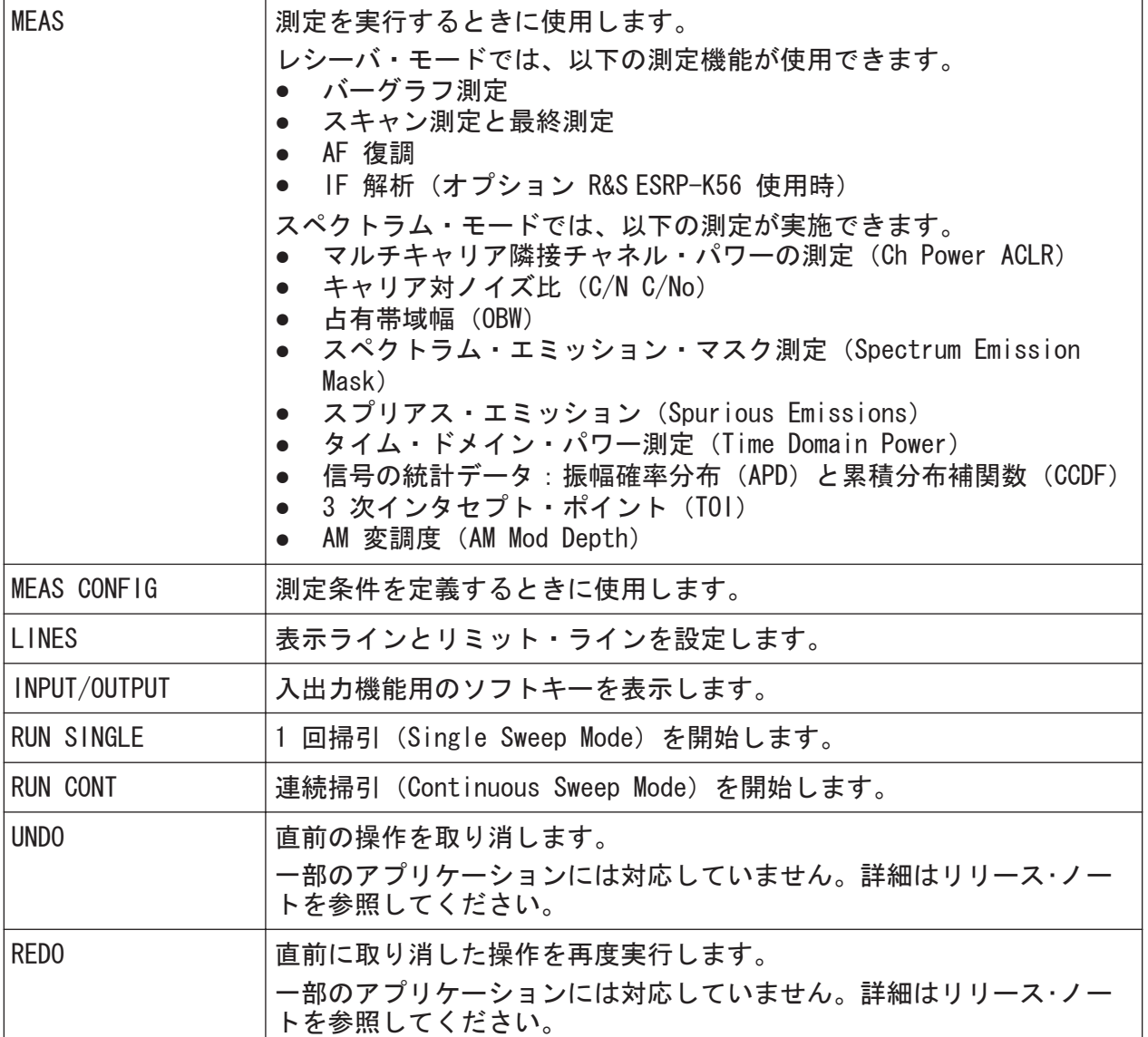

### 2.1.2 タッチスクリーン画面

すべての測定結果は、フロント・パネルの画面に表示されます。また、画面上で 測定の状態や条件設定を確認できるほか、複数の測定タスクを切り替えることも できます。この画面は指でタッチして操作することもでき、素早く容易に操作で きるようになっています。

[図 2-2](#page-24-0) に、R&S ESRP のタッチスクリーンの画面とその周辺を示します。個々の エレメントについては[、 5,「基本的な操作」](#page-77-0) (72 ページ)で詳細に説明してい ます。

フロント・パネル

<span id="page-24-0"></span>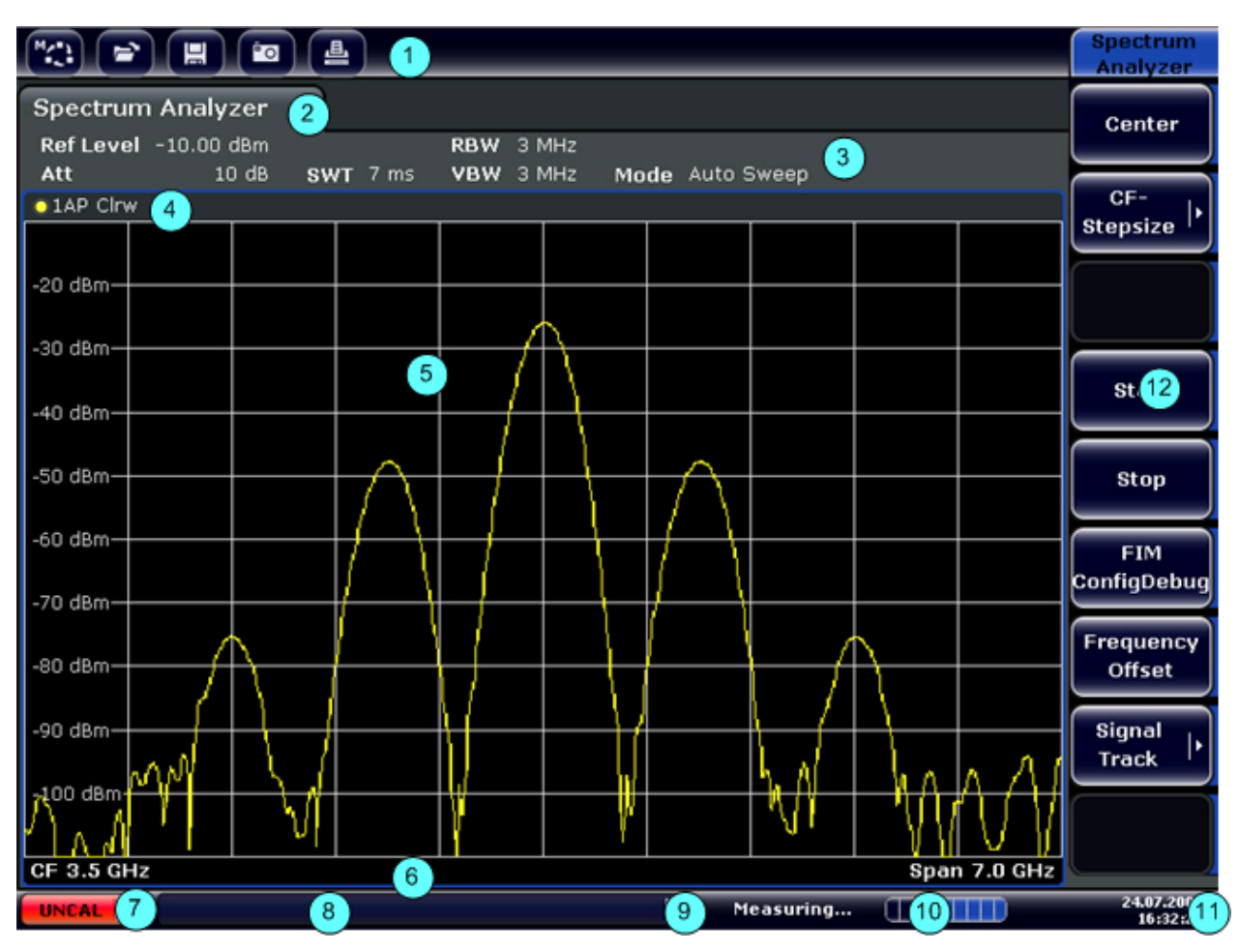

#### 図 2-2: タッチスクリーンのエレメント

- 1 = 基本的な動作のツールバーです。印刷、ファイルのセーブ/オープンなどの機能が利用でき ます。
- 2 = 個々の測定タスクのタブです。
- 3 = 現在の測定の条件設定に関するチャネル情報バーです。
- 4 = ダイアグラムのヘッダ部。ダイアグラム特有の情報(トレース)を表示します。
- 5 = 測定結果の表示領域です。
- 6 = 測定結果のフッタ部。測定モードに応じたダイアグラムの情報を表示します。
- 7 = エラー表示
- 8 = エラーがあったときにエラー・メッセージが表示されます。
- 9 = 本機の状態
- 10 = 測定の進捗度を示すバーが表示されます。
- 11 = 日付と時間
- 12 = メニューを選択するソフトキーです。

#### 2.1.3 フロント・パネルのコネクタ

このセクションでは、R&S ESRP のフロント・パネルのコネクタとインタフェース について説明します。オプションで追加されるコネクタやインタフェースは、括

 $27 - 7$   $27 - 7$   $316 - 469$ ,  $18 - 02$ 

フロント・パネル

弧内にオプション名を示します。USB 以外のほとんどのコネクタは、フロント・ パネルの右下にあります。

#### 測定結果への EMI の影響

電磁妨害(EMI)が測定結果に影響を及ぼす場合があります。 電磁妨害(EMI)の発生を抑えるためには、以下の条件を守ってください。

- 二重シールドの RF ケーブルや LAN ケーブルなど、適切にシールドされ たケーブルを使用してください。
- 開放端のケーブルは、必ず終端させてください。
- データ・シートの EMC クラスの規格を満たすようにしてください。

#### 2.1.3.1 USB

フロント・パネルには、キーボードやマウスなどのデバイスを接続するために、 2 つの USB コネクタがあります (キーボードには R&S PSL-Z2、オーダー番号 1157.6870.03 を、またマウスには R&S PSL-Z10、オーダー番号 1157.7060.03 を 推奨します)。また USB メモリを接続して、本機の設定情報や測定値のセーブ、 ロードに使うこともできます。

#### 2.1.3.2 ノイズ・ソースの制御

外部ノイズ・ソースの電源として使用するためのノイズ・ソース制御用コネクタ です。アンプや周波数変換デバイスの雑音指数やゲインの測定などに使用しま す。

通常使われるノイズ・ソースの多くは、スイッチがオンのときに +28V、オフのと きに 0V の電圧を必要とします。この出力では最大 100mA の電流をサポートし ています。

#### 2.1.3.3 RF 入力 50Ω

R&S ESRP は、被測定物を接続するための RF 入力を備えています。被測定物は、 適切なコネクタ ( N(m) ) の付いたケーブルで RF 入力と接続します。

RF 入力 は、周波数が 9 kHz ~ fmax、アッテネーションが 0 dB ~ 70 dB の範囲 で対応します。

フロント・パネル

オプション R&S R&S ESRP-B29 を使用すると、入力の下限周波数が 10 Hz に拡張 されます。

#### 注記

#### 本機の損傷の危険

入力をオーバーロード状態にしないでください。最大許容値については、デ ータシートを参照してください。

入力を AC カップリングで使用する場合に重畳できる DC 電圧の最大値は 50 V です。また DC カップリングのときには、いかなる DC 電圧も重畳さ せてはなりません。どちらのカップリングでも、これらの制限内で使用くだ さい。

未知の信号を測定するときは、0 dB のアッテネーション・レベルは使用し ないでください。使用した場合、入力ミキサが損傷や破損することがありま す。

#### 2.1.3.4 プローブ・パワー

R&S ESRP には、トランスデューサやプローブなどのアクセサリに電源を供給する ためのコネクタが 2 つあります。

左側のプローブ電源コネクタは、±10 V の電源電圧、およびアースに対応します。 最大許容電流は 200 mA です。このプローブ電源コネクタは、ローデ・シュワル ツ製のトランスデューサなどに使用できます。

右側のプローブ電源コネクタは、+15 V ~ -12.6 V の電源電圧、およびアースに 対応します。最大許容電流は 150 mA です。このプローブ電源コネクタは、 Agilent 社製の高インピーダンス・プローブなどに使用できます。

#### 2.1.3.5 AF 出力

この AF 出力コネクタには、ミニチュア・ジャック・プラグ付きヘッドホンを接 続することができます。内部インピーダンスは 10 Ω です。このコネクタの右に あるボリューム・コントロールで出力電圧を設定できます。プラグを接続した場 合、内蔵スピーカは自動的にオフになります。

フロント・パネル

#### <span id="page-27-0"></span>A 注 意

#### 聴覚障害の危険

聴覚を保護するため、ヘッドホンを装着する前に、ボリュームの設定が高す ぎないことを確認してください。

#### 2.1.4 フロント・パネルのコネクタ(オプション)

#### 2.1.4.1 トラッキング・ジェネレータ出力(GEN OUTPUT 50Ω、オプション R&S FSV-B9)

トラッキング・ジェネレータ・オプションを搭載している場合には、トラッキン グ・ジェネレータ出力コネクタが追加されます。

トラッキング・ジェネレータの出力は、N コネクタ付きのケーブルで被測定物に 接続します。このコネクタは、トラッキング・ジェネレータ(オプション R&S FSV-B9)でのみ使用できます。

#### 注記

#### トラッキング・ジェネレータ損傷の危険

トラッキング・ジェネレータの損傷を防止するために、逆方向パワー(試験 セットアップの反射などで発生する入力パワー)が 1W を絶対に超えないよ うにしてください。また、トラッキング・ジェネレータ出力には DC 電圧を 加えないでください。

詳細については、データシートを参照してください。

#### 被試験装置の相性問題

入力での整合(VSWR)に関して高感度 RF 特性を有する被試験装置の場合 は、被試験装置とトラッキング・ジェネレータの間に 10 dB のアッテネー タを挿入してください。

リア・パネル

### <span id="page-28-0"></span>2.2 リア・パネル

図 2-3 に、R&S ESRP のリア・パネルの外観を示します。個々についての詳細な 説明は、それぞれのセクションを参照してください。オプションで追加されるコ ネクタやインタフェースは、括弧内にオプション名を示します。

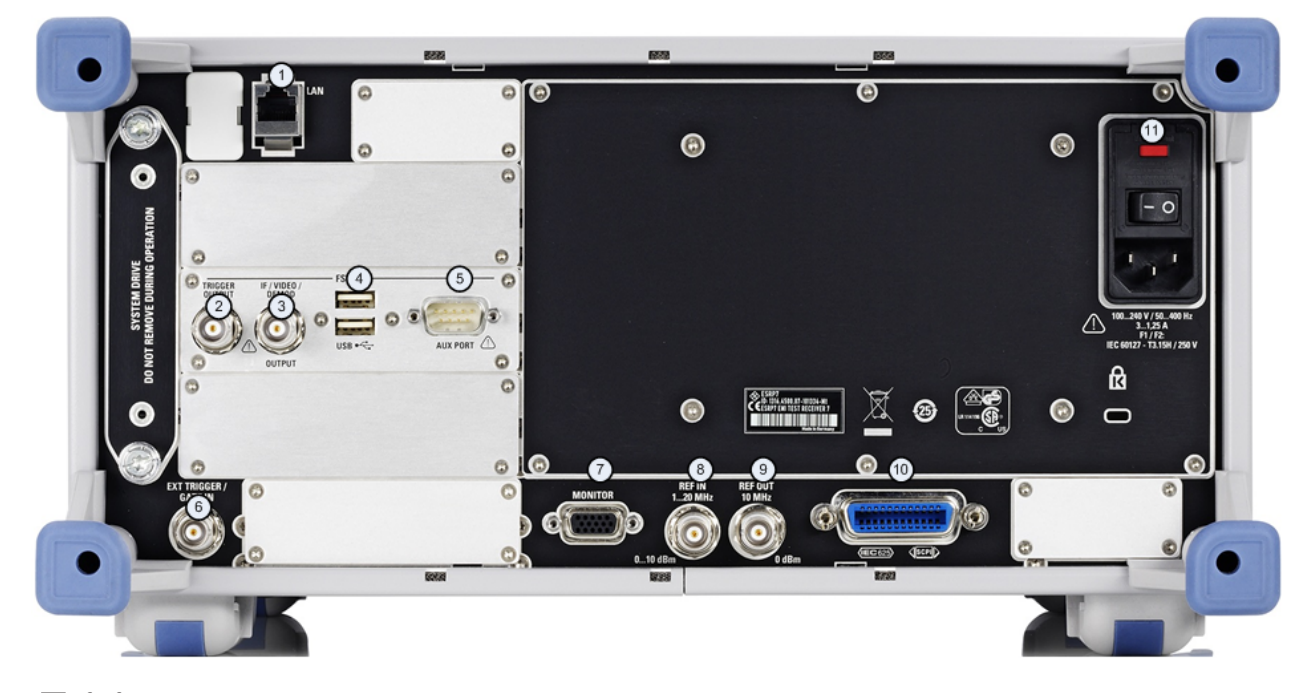

#### 図 2-3:

- $1 = LAN$
- 2 = TRIGGER OUTPUT
- $3 = IF/VIDE0$
- $4 = USB$
- $5 = AUX$  PORT
- $6$  = EXT TRIGGER / GATE IN
- $7 = MONITOR (VGA)$
- $8$  = REF IN
- $9$  = REF OUT
- 10 = GPIB インタフェース
- 11 = AC 電源入力、およびヒューズ付き主電源スイッチ

<span id="page-29-0"></span>

リア・パネル

#### 2.2.1 リア・パネルのコネクタ

#### 測定結果への EMI の影響

電磁妨害(EMI)が測定結果に影響を及ぼす場合があります。影響を排除す るために、次の条件を守ってください。

- ケーブルは 2 重シールドされたものを使用してください。
- USB 接続ケーブルの長さは、1 m 以内のものを使用してください。
- また EMI の規制に適合する USB 装置だけを使用してください。
- 本機に IEC バス·ケーブルを接続する場合は、他の機器またはコントロ ーラで必ず終端させてください。

#### 2.2.1.1 AC 電源コネクタと主電源スイッチ

AC 電源コネクタと主電源スイッチは、本機のリア・パネルの 1 箇所に実装され ています。

主電源スイッチの機能:

1 にあるときは、本機が使用状態にあることを示します。

0 にあるときは、AC 電源から完全に切り離されています。

詳細については、2.1.5 節「電源のオン/オフ」(70 ページ) を参照してくださ い。

#### OCXO に必要なウォームアップ時間

本機の電源を入れたときには十分な OCXO ウォームアップ時間が必要です (データシートを参照)。待機モードから起動する場合には、ウォームアップ 時間の必要はありません。

#### 2.2.1.2 LAN

LAN インタフェースを使用して、R&S ESRP をローカル・ネットワークに接続し、 リモート制御、プリントアウト、データ転送を行うことができます。RJ-45 コネ クタを採用することによって、星形構成においてカテゴリ 5 の UTP/STP ツイス ト・ペア・ケーブルを使用することができます。UTP は unshielded twisted pair

リア・パネル

(シールドされていないツイスト・ペア)、STP は shielded twisted pair(シー ルドされたツイスト・ペア)を表します。

#### 2.2.1.3 MONITOR (VGA)

VGA コネクタは、外部モニタを接続するために使用します。モニタの接続方法の 詳細は[、 3.3,「外部モニタの接続」](#page-44-0) (39 ページ) を参照してください。

#### 2.2.1.4 EXT TRIGGER / GATE IN

EXT TRIGGER/GATE IN コネクタは、外部信号で測定を制御するときに使用します。 電圧レベルは 0.5 ~ 3.5V、初期値では 1.4V です。入力インピーダンスは、10 kΩ(代表値)です。

#### 2.2.1.5 REF IN

基準信号として、内部基準信号を使うか外部基準信号を接続して使うかを選択で きます。この切り替えは SETUP メニューの中で行います。外部の基準信号を使 用するときは REF IN コネクタに外部基準信号を入力します。 周波数が 1 ~ 20 MHz、レベルが 0 ~ 10 dBm の信号を印加してください。

#### 2.2.1.6 REF OUT

このコネクタは、本機の基準信号(OCXO 基準信号など)を出力し、他の機器に供 給するときに使用します。基準信号は 10 MHz、出力レベル 0 dBm で出力されま す。

#### 2.2.1.7 GPIB インタフェース

GPIB インタフェースは、IEEE488 および SCPI 規格に準拠しています。外部のコ ンピュータからリモート制御するときにこのコネクタを使います。接続の際に は、シールド・ケーブルをご使用ください。詳細については、オペレーティング・ マニュアルの第 7 章 "Remote Control Basics" を参照してください。

リア・パネル

#### 2.2.1.8 TRIGGER OUTPUT

別の装置にトリガ信号を供給するときに使用する BNC コネクタです。出力は TTL レベル(0V/5V)です。"In-/Output" メニュー(INPUT/OUTPUT キー)から "Trigger out" ソフトキーを選択して、トリガ出力の設定を行います。

#### 2.2.1.9 IF/VIDEO

この BNC コネクタは、以下の出力に使用できます。

- 32MHz の中間周波数(IF)出力
- ビデオ出力 (1V)

IF 出力とビデオ出力の切り替えは、"In-/Output" メニュー(INPUT/OUTPUT キ ー)で行います。

#### 2.2.1.10 USB

リア・パネルには、キーボードやマウスなどのデバイスを接続するために、2 つ の USB コネクタがあります (キーボードには R&S PSL-Z2、オーダー番号 1157.6870.03 を、またマウスには R&S PSL-Z10、オーダー番号 1157.7060.03 を 推奨します)。また USB メモリを接続して、本機の設定情報や測定値のセーブ、 ロードに使うこともできます。

#### 2.2.1.11 AUX PORT

9 ピンの D-SUB コネクタから、外部装置をコントロールするための制御信号を出 力します。電圧レベルは TTL レベル(5V)です。

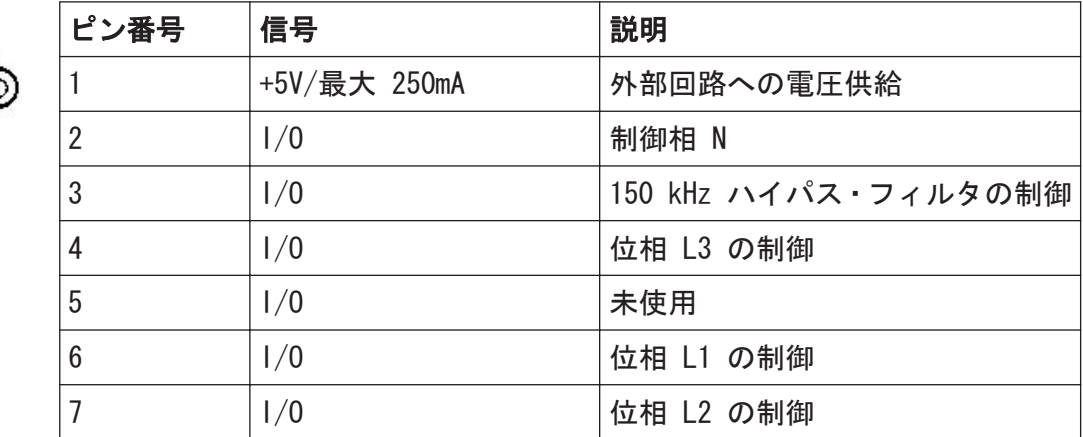

リア・パネル

<span id="page-32-0"></span>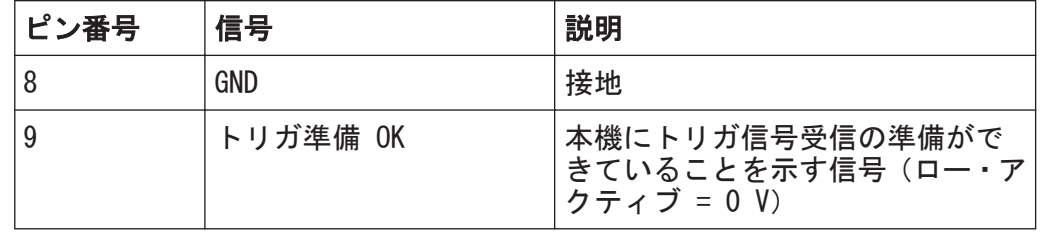

#### 注記

#### ピンの短絡(接地)に注意

ピンの短絡によって本機が壊れることがあります。ピンの配列に十分な注 意を払ってください。

#### 2.2.2 リア・パネルのコネクタ(オプション)

#### 2.2.2.1 0CX0 (オプション R&S FSV-B4)

このオプションは、10 MHz の高安定な基準信号を生成します。このオプションが 取り付けられていると、この信号が内部基準信号として使用されます。この基準 信号を REF OUT コネクタから出力して、他の機器を同期させることにも使用でき ます。

OCXO に必要なウォームアップ時間 本機の電源を入れたときには十分な OCXO ウォームアップ時間が必要です (データシートを参照)。待機モードから起動する場合には、ウォームアップ 時間の必要はありません。

## <span id="page-33-0"></span>3 使用準備

### 3.1 使用前準備

このセクションでは、R&S ESRP を初めて使用するときの基本手順を説明します。

### A 警告

#### けがや損傷の危険

感電事故や、火災、傷害、損傷を防止するために、必ず適切な方法で使用し てください。

- 本機の筐体を開けないでください。
- 以下に示す安全注意事項に加え、本書の冒頭およびドキュメント CD-ROM にある"基本的な安全注意事項"も、よく読んで遵守してください。本機 のデータ・シートに、その他の操作条件が記載されている場合がありま す。

#### 注記

#### 本機への損傷の危険

一般的な安全注意事項には、本機の損傷を防止するための操作条件について も記載しています。本機のデータ・シートに、その他の操作条件が記載され ている場合があります。

#### 注記

#### 損傷の危険(動作中)

使用場所や試験セットアップが不安定な場合、本機や接続している装置を損 傷する場合があります。本機に電源を入れる前に、以下の動作条件を確認し てください。

- ファンの開口部と通気孔が寒がれていないこと。壁面までの距離は 10 cm 以上必要です。
- 本機に湿気がなく、結露がないこと。
- 本機が、以下の条件を満たす場所に設置されていること。
- 周囲温度は、データ・シートに記載された範囲内であること。
- 入力コネクタから入力される信号のレベルが指定範囲内にあること。
- 信号出力が適切に接続され、オーバロード状態になっていないこと。

#### 注記

#### 静電放電の危険

モジュール内の電子部品の損傷を防止するために、作業区域を静電放電から 保護してください。詳細については、このマニュアルの巻頭に示した安全注 意事項を参照してください。

#### 測定結果への EMI の影響

電磁妨害(EMI)が測定結果に影響を及ぼす場合があります。 電磁妨害(EMI)の発生を抑えるためには、以下の条件を守ってください。

- 二重シールドの RF ケーブルや LAN ケーブルなど、適切にシールドされ たケーブルを使用してください。
- 開放端のケーブルは、必ず終端させてください。
- データ・シートの EMC クラスの規格を満たすようにしてください。

#### 使用前準備

#### <span id="page-35-0"></span>3.1.1 パッケージ内容の確認

次の手順に従って本機を梱包から取り出し、不足しているものがないか確認して ください。

- 1. 本機のリアのスタンド部から梱包保護材を外し、フロントのハンドル部からも 梱包保護材をていねいに外します。
- 2. 本機リア部分を保護している段ボールのカバーを外します。
- 3. 本機フロント部分のハンドルを保護している段ボールのカバーを外します。
- 4. 納品書や付属品リストと照合して不足しているものがないか確認してくださ い。
- 5. 本機に損傷がないか点検します。損傷が見つかった場合は、直ちに弊社へ連絡 ください。梱包箱と包装材は廃棄しないでください。

#### 梱包材について

梱包材の保管をお勧めします。一度お使いになった後で、本機を他の場所に 移動したり、輸送する場合に、梱包材を使用してコントロール機能やコネク タが損傷しないように保護することができます。

#### 3.1.2 付属品リスト

標準付属品として次のものが添付されます。

- 電源ケーブル
- クイック・スタート・ガイド
- CD-ROM "R&S ESRP EMI テスト・レシーバ・ユーザ・ドキュメント"

#### 3.1.3 本機の設置

R&S ESRP は、ベンチトップに設置またはラックに取り付けて、ラボ環境での使用 向けに設計されています。

#### ベンチトップで使用する場合

R&S ESRP をベンチトップで使用する場合には、平らな面に設置してください。本 機は、水平または底面のスタンドを立てた状態で設置してください。

 $20 \times 7 \times 7 \times 7 \times 1316$ . 4697. 18  $-02$  30
#### R&S ® ESRP 使用準備

#### A 注 意

#### けがの危険 (スタンドを使用時)

スタンドを引き出したまま本機を移動すると、スタンドが折り畳まれてしま うことがあります。けがや損傷の原因になります。

- スタンドは完全に引き出すか完全に折り畳んでください。スタンドを引 き出したまま本機を移動しないでください。
- スタンドを引き出して使用しているときは、本機の下で作業したり物を 置かないでください。
- スタンドに過大な負荷がかかるとスタンドが破損する可能性がありま す。伸ばした状態で脚部にかかる総重量が、500 N を超えないようにし てください。

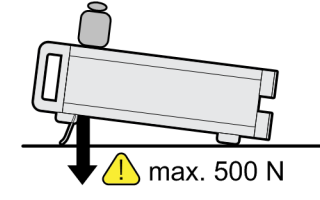

### A 注 意

#### けがや装置損傷の危険(積み重ね)

装置を積み重ねて設置した場合、装置が倒れてけがをするおそれがありま す。また、上に積んだ装置の重量で下側の装置が破損するおそれがありま す。

装置を積み重ねるときは、以下の指示を守ってください。

- 装置を重ねるのは 3 台までにしてください。4 台以上の装置を重ねる 場合は、ラックに収容してください。
- 一番下の装置にかかる総重量が、500 N を超えないようにしてください。
- 積み重ねる場合は、同じ寸法(幅と長さ)の装置のみ同士で積み重ねて ください。
- 折り畳み式の脚部がある場合は、完全に折り畳んでください。

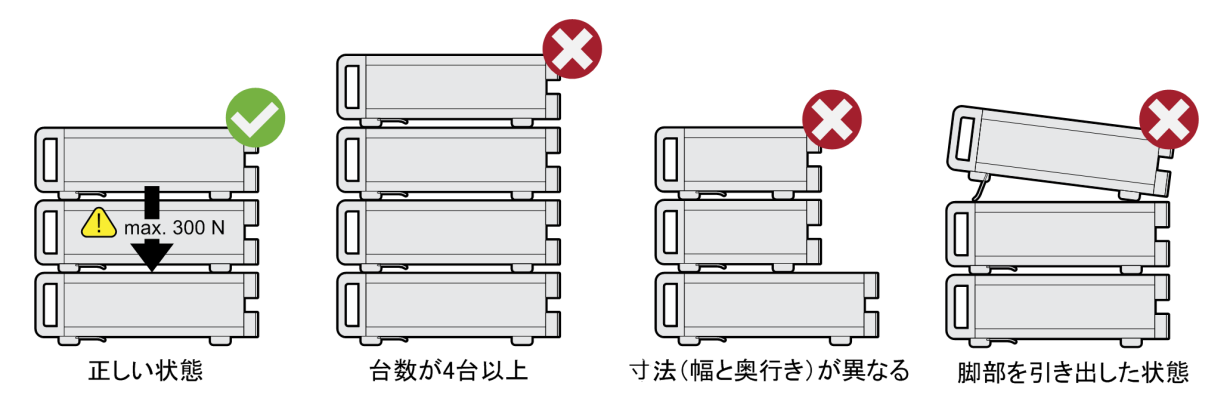

#### ラックに取り付けて使用する場合

R&S ESRP は、ラック・アダプタ・キットを使用してラックに取り付けることがで きます(キットのオーダー番号はデータシートを参照)。取り付け説明書は、アダ プタキットに同梱されています。

## 注記

#### 損傷の危険 (ラック収容時)

エアフローが不足すると、本機が過熱する原因になります。動作に支障をき たしたり、損傷につながる場合があります。 ファンの開口部と通気孔が塞がれていないことを確認してください。また、

壁面までの距離は 10 cm 以上必要です。

<span id="page-38-0"></span>R&S ® ESRP 使用準備

## 3.1.4 AC 電源の接続

標準のバージョンでは AC 電源に接続するコネクタが実装されています。 R&S ESRP は何通りかの AC 電源電圧に自動的に対応して動作します。この電圧 と周波数の要件についてはデータシートを参照してください。AC 電源コネクタ はリア・パネルに実装されています。

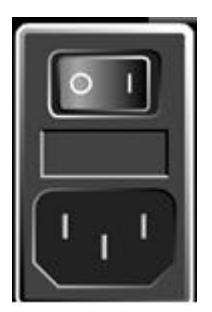

▶ R&S ESRP と AC 電源の接続には、付属の雷源ケーブルを使用します。 本機は安全規格 EN61010 に適合するように設計されており、AC 電源と接続す る際には接地された端子を持つコンセントに接続します。

## 3.1.5 AC 電源ヒューズの交換

ヒューズは、タイプ IEC 60 127-T3.15H/250 V を使用します。これらのヒューズ は、すべての規定公称 AC 電源電圧に使用されます。

#### AC 電源ヒューズの交換

- 1. 電源ケーブルを取り外します。
- 2. 小型のドライバなどを使用し、電圧切替部のフラップを開きます。
- 3. ヒューズホルダを取り外します。ヒューズを 2 本とも取り外し、新しいヒュ ーズを取り付けます。ヒューズホルダを取り付けます。

4. フラップを閉めます。

## 3.1.6 DC 電源の使用(オプション)

使用できる電源がバッテリや自動車など、DC 電源に限られる場合、 オプションの DC 電源アダプタ(R&S FSV-B30)を R&S ESRP に接続すると、本機 は DC 10V ~ 15V で動作します。R&S ESRP のオプションでは、2 種類のバッテ リ・パックを使用できます。使用するバッテリ・パックに合わせて、DC 電源アダ プタに接続するためのケーブルが用意されています。

#### 使用前準備

取り付け手順については、オプションに付属するインストール・ガイドを参照し てください。

### A 警告

#### 電源による感電の危険

使用する電源(SELV)は、DIN/EN/IEC 61010(UL 3111、CSA C22.2 No. 1010.1) または DIN/EN/IEC 60950 (UL 1950、CSA C22.2 No. 950) に準拠 した主電源回路の強化/二重絶縁の要件を満たしている必要があります。 電流の上限は、DIN EN 61010‑1 付録 F2.1 に準拠している必要があります。 本機の電源を入れる前に、感電による危険を避けるために、接続の極性を確 認してください。

R&S ESRP の電源を入れる前に、DC 電源をオンにします。

#### DC 電源をオン

- 1. オプションに付属するインストール・ガイドの説明に従って、R&S ESRP の DC 電源デバイスを DC 電源(例えばバッテリ・パックや自動車)に接続します。
- 2. DC 電源のスイッチを "I" 側に設定します。緑色 LED は、DC 電源がスタンバ イ状態であることを示します。
- 3. 電圧が高すぎる、または低すぎる場合、DC 電源は自動的にオフになります。 この状態は、赤色 LED とブザー音によって示されます。
- 4. リア・パネルの電源スイッチを "I" 側に設定します。
- 5. フロント・パネルの ON/OFF キーを押します。ON/OFF キーの上にある緑色 LED は、本機がスタンバイ状態であることを示しています。

#### DC 電源をオフ

- 1. フロント・パネルの ON/OFF キーをオフにして、本機がシャットダウンするの を待ちます。
- 2. リア・パネルの電源スイッチをオフにします。
- 3. DC 電源をオフにします。

使用前準備

## 3.1.7 電源のオン/オフ

#### 電源のオン

オプションの DC 電源(R&S FSV-B30)を使用する場合は、これらのオプション・ デバイスを先にオンにしておく必要があります。詳細については[、 3.1.6,「DC](#page-38-0) [電源の使用\(オプション\)」](#page-38-0) (33 ページ) を参照してください。

- 1. リア・パネルの AC 電源スイッチの "I" 側を押します。 本機に AC 電源が供給されます。
- 2. フロント・パネルの ON/OFF キーを押します。 本機が起動し、操作可能になります。このとき ON/OFF キーの上の緑色 LED が点灯し、オン・モードであることを示します。

OCXO に必要なウォームアップ時間 本機の電源を入れたときには十分な OCXO ウォームアップ時間が必要です (データシートを参照)。待機モードから起動する場合には、ウォームアップ 時間の必要はありません。

#### 電源のオフ

- 1. フロント・パネルの ON/OFF キーを押します。
- 2. リア・パネルの AC 電源スイッチを "O" 側を押すか AC 電源コードを取り外 します。

これで R&S ESRP はオフ・モードになります。

#### 注記

#### データ損失の危険

本機の動作中にリア・パネルの電源スイッチを押したり電源コードを取り外 して電源をオフにすると、本機の現在の設定が失われます。さらに、プログ ラム・データも失われる可能性があります。

#### R&S ® ESRP 使用準備

## 3.1.8 保守

R&S ESRP には定期的保守の必要はありません。基本的に R&S ESRP を清掃する以 外の保守作業は不要です。ただし、公称データについては適宜確認することを推 奨します。

## 注記

#### 洗浄剤による装置の損傷

洗浄剤には、装置を損傷する可能性のある物質が含まれています。例えば、 溶剤を含む洗浄剤は、フロント・パネルの標示部やプラスチック部、ディス プレイを損傷する可能性があります。

溶剤(シンナー、アセトン、その他)、酸性/アルカリ性の強い洗浄剤は絶 対に使用しないでください。

本機の外面は、柔らかく、糸くずの出ない布で十分に清掃してください。

R&S ESRP の保管温度範囲はデータ・シートに明記されています。本機を長期間保 管する場合には、ほこりから保護してください。

本機を搬送または輸送するときは、元の包装材(特にフロント・パネルとリア・ パネルの 2 枚の保護カバー)を使用することを推奨します。

## 3.1.9 自己調整とセルフテストの実行

### 動作温度

この機能試験を実行する前に、本機が動作温度に達していることを確認して ください(詳細はデータ・シートを参照)。

#### 自己調整の実行

- 1. SETUP キーを押します。
- 2. "Alignment" ソフトキーを押します。
- 3. "Self Alignment" ソフトキーを押します。

システム補正値計算が完了したら、メッセージが表示されます。

 $27 - 36$  36

#### R&S ® ESRP 使用準備

使用前準備

## 補正結果を再び表示する方法

- SETUP キーを押します。
- "Alignment" ソフトキーを押します。
- "Show Align Results" ソフトキーを押します。

#### セルフテストの実行

セルフテストは電源投入時に毎回実行する必要はありません。本機の誤動作が疑 われる場合に、実行してください。

- 1. SETUP キーを押します。
- 2. "More" ソフトキーを押します。
- 3. "Service" ソフトキーを押します。
- 4. "Selftest" ソフトキーを押します。

本機のモジュールのテストが完了すると、メッセージが表示されます。

## 3.1.10 付属オプションの確認

本機にハードウェア・オプションやファームウェア・オプションが実装されてい る場合があります。納品書に記載されているオプションが実装されているかどう か、次の手順で確認してください。

- 1. SETUP キーを押します。
- 2. "System Info" ソフトキーを押します。
- 3. "Versions + Options" ソフトキーを押します。 ハードウェアとファームウェアの情報がリスト表示されます。
- 4. 納品書に記載されているハードウェア・オプションが搭載されているか確認し ます。 使用可能なオプションの概要については、データシートを参照してください。

# 3.2 USB デバイスの接続

R&S ESRP はフロント・パネルに、またオプション仕様でリア・パネルにも、USB インタフェースがあり、USB デバイスを本機に直接接続することができます。必 要に応じて USB ハブを使用して、接続するデバイスの数を増やすことができま す。R&S ESRP は、さまざまな USB デバイスが使用可能で、デバイスの数に制限 なく拡張することができます。

使用可能な USB デバイスには、次のようなものがあります。

- データ(例えばファームウェアのアップデート)を外部のコンピュータと簡単 にやり取りするための USB メモリ
- ファームウェア・アプリケーションを簡単にインストールするための CD-ROM および DVD ドライブ
- データ、コメント、ファイル名などを簡単に入力するためのキーボード
- 操作性を向上するためのマウス
- 測定結果をプリントアウトするためのプリンタ
- パワー・センサ (NRP Z シリーズ製品など)

各 USB デバイスはプラグ&プレイ仕様であるため、Windows XP 環境下で簡単にイ ンストールすることができます。本機の USB インタフェースにデバイスを接続 すると、自動的に Windows XP が適切なデバイス・ドライバを探します。

Windows XP が適切なドライバを見つけられない場合は、ドライバ・ソフトウェア が入っているディレクトリを指定するように指示してきます。ドライバのソフト ウェアが CD 上にある場合には、ディレクトリを指定する前に、本機に USB CD-ROM ドライブを接続してください。

R&S ESRP から USB デバイスを取り外すと、Windows XP は直ちにハードウェアの 構成が変わったことを認識し、対応するドライバを停止します。

すべての USB デバイスは、本機の動作中に接続や取外しすることができます。

#### USB メモリや CD-ROM ドライブの接続

USB メモリや CD-ROM ドライブのインストールが完了すると、Windows XP は USB デバイスが使用できることを通知します。USB デバイスは新しいドライブ (D:) として Windows Explorer に表示され、使用できるようになります。ドライブ名 は、メーカーによって異なります。

#### R&S ® ESRP 使用準備

#### キーボードの接続

キーボードは、接続と同時に自動的に検出されます。デフォルトの入出力言語は 英語(米国)です。

Windows XP で "Start > Control Panel > Keyboard" または "Regional and Language Options" を選択し、キーボードのプロパティを設定します。Windows XP にアクセスするには、キーボードの Windows キーを押します。

#### マウスの接続

マウスは、接続と同時に自動的に検出されます。

Windows XP で "Start > Control Panel > Mouse" を選択し、マウスのプロパテ ィを設定します。

#### プリンタの接続

ファイルを印刷するときには、本機、接続されたプリンタの電源がオンであるこ とと、適切なプリンタ・ドライバがインストールされていることを確認します。 必要に応じて、Windows XP の "Add Printer" ウィザードでプリンタ・ドライバ のインストールを行います。プリンタ・ドライバは、一度だけインストールすれ ば繰り返し利用することができます。

アップデートや更新されたバージョンのドライバ、あるいは新しいドライバを、 インストール・ディスク、USB メモリ、その他の外部記憶媒体から読み込むこと ができます。本機がネットワークに組み込まれている場合は、ネットワーク・デ ィレクトリにセーブされているドライバ・データをインストールすることもでき ます。"Start > Settings > Printer and Faxes" メニューから "Add Printer" ウィザードを使用して、ドライバをインストールします。Windows XP にアクセス するには、キーボードの Windows キーを押します。

## 3.3 外部モニタの接続

外部モニタは、本機リア・パネルの "MONITOR" コネクタに接続します。

コネクタの詳細については[、 2.2.1.3,「MONITOR \(VGA\)」](#page-30-0) (25 ページ) を参照し てください。

1. R&S ESRP に外部モニタを接続します。

2. SETUP キーを押します。

#### R&S ® ESRP 使用準備

R&S ESRP の設定

- 3. "General Setup" ソフトキーを押します。
- 4. "More" ソフトキーを押します。
- 5. "Configure Monitor" ソフトキーを押します。 接続したモニタの設定は、Windows 標準の設定ダイアログ・ボックスで行いま す。
- 6. この設定ダイアログ・ボックスで、内蔵ディスプレイ(ラップトップ・アイコ ン)と外部モニタ(モニタ・アイコン)の切り替えや、両方のモニタ(ダブ ル・モニタ・アイコン)を使用することができます。 外部モニタを選択したときは、R&S ESRP のディスプレイは無効になります。 それまで R&S ESRP に表示されていた画面内容(測定画面)が外部モニタに表 示されます。両方のモニタを選択したときは、R&S ESRP のディスプレイと外 部モニタの両方がアクティブになります。

# 3.4 R&S ESRP の設定

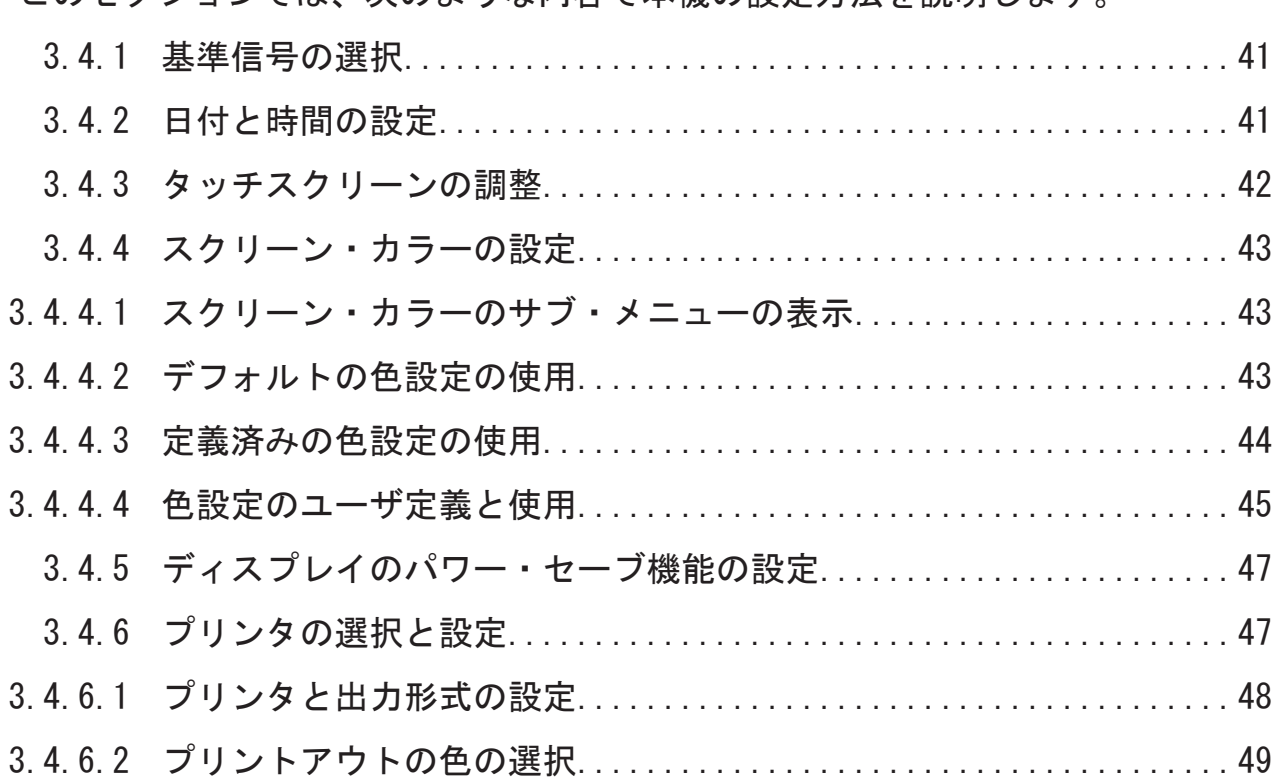

このセクションでは、次のような内容で本機の設定方法を説明します。

<span id="page-46-0"></span>R&S ® ESRP 使用準備

## 3.4.1 基準信号の選択

R&S ESRP の周波数に関連する処理に用いる基準信号として、 内部基準信号または 10 MHz の外部基準信号が使用できます。どちらを使用する か、次の手順で切り替えることができます。

- 1. SETUP キーを押します。
- 2. "Reference Int/Ext" ソフトキーを押し、内部または外部を選択します。

## 外部基準信号

外部基準信号を接続したままで内部基準信号に切り替えると、2 つの信号間 で干渉が起きる危険があります。基準信号を外部から内部に切り替えると きは、外部基準信号を停止させてください。

リモート・コマンド:

ROSC:SOUR EXT

ROSC:EXT:FREQ 20

## 3.4.2 日付と時間の設定

内蔵のリアルタイム・クロックの日付と時間は、次の手順で設定します。

#### 日付と時間のプロパティ・ダイアログ・ボックスの表示

- 1. SETUP キーを押します。
- 2. "General Setup" ソフトキーを押します。
- 3. "Time + Date" ソフト・キーを押して "Date and Time Properties" ダイアロ グ・ボックスを開きます。

"Date & Time" タブが表示されます。

#### 日付の変更

- 1. "Month" フィールドの矢印を押し、リストを表示します。
- 2. リストから月を選択します。
- 3. "Year" フィールドの横にある上下の矢印ボタンをクリックし、年を選択しま す。

 $27 - 57$   $41$ 

R&S ESRP の設定

- <span id="page-47-0"></span>4. 表示されたカレンダーから日付を選択するか、キーボードで日付を入力しま す。
- 5. "OK" をクリックします。

リモート・コマンド: SYST:DATE 2008,10,1

#### 時間の変更

時、分、秒を個別に設定できます。

- 1. "Time" フィールドの時、分、秒を選択します。
- 2. キーボードまたはロータリ・ノブで値を入力します。
- 3. ステップ 2 を繰り返し 時、分、秒を正しく設定します。
- 4. "OK" をクリックします。

リモート・コマンド: SYST:TIME 12,30,30

#### タイム・ゾーンの変更

- 1. "Time Zone" タブを選択します。
- 2. "Time Zone" フィールドの矢印を押し、リストを表示します。
- 3. リストからタイムゾーンを選択します。
- 4. また、"Automatically adjust clock for daylight saving changes" チェッ ク・ボックスを選択する方法もあります。
- 5. "OK" をクリックします。

## 3.4.3 タッチスクリーンの調整

タッチスクリーンは、製品出荷時に初期調整されています。しかし、イメージの アップデートやハード・ディスクの交換等を行った際に、再調整が必要になるこ とがあります。また、スクリーンをタッチしたときに適切な応答を得られない場 合にも、調整の実行をお勧めします。

- 1. SETUP キーを押します。
- 2. "General Setup" ソフトキーを押します。

クイック・ガイド 1316.4697.18 ─ 02 42

#### <span id="page-48-0"></span>R&S ® ESRP 使用準備

R&S ESRP の設定

- 3. "Alignment" ソフトキーを押します。
- 4. "Touchscreen Alignment" ソフトキーを押します。
- 5. 指先やポインティング・デバイスなどを使ってスクリーンに表示された 4 個 のマーカを押します。

この操作によってタッチスクリーンを調整します。

## 3.4.4 スクリーン・カラーの設定

デフォルトで用意されている 2 種類の色設定を選択して、表示色を変更すること ができます。また、個々の表示色について、定義済みの色やユーザ定義色に変更 することも可能です。

テーマに合わせた色設定がいくつか用意されています(136 ページの "テー マの選択" を参照)。これらの色設定は個々に表示色を変更することはでき ません。

#### 3.4.4.1 スクリーン・カラーのサブ・メニューの表示

- 1. SETUP キーを押します。
- 2. "Display Setup" ソフトキーを押します。
- 3. "More" ソフトキーを押します。
- 4. "Screen Colors" ソフトキーを押します。 "Screen Colors" サブメニューが表示されます。

## 3.4.4.2 デフォルトの色設定の使用

次の手順で画面全体の輝度、色合い、彩度についてデフォルト設定を選択するこ とができます。

1. "Screen Colors" サブメニュー( 3.4.4.1,「スクリーン・カラーのサブ・メ ニューの表示」(43 ページ)を参照)で、"Set to Default" ソフトキーを押 します。

"Set User Colors to Default" ダイアログ・ボックスが表示されます。

 $27 - 57$  7  $27 - 57$  7  $27$  7  $27$  7  $27$  7  $27$  7  $27$  7  $27$  7  $27$  7  $27$  7  $27$  7  $27$  7  $27$  7  $27$  7  $27$  7  $27$  7  $27$  7  $27$  7  $27$  7  $27$  7  $27$  7  $27$  7  $27$  7  $27$  7  $27$  7  $27$  7  $27$  7  $27$  7  $27$  7  $27$  7  $27$ 

<span id="page-49-0"></span>R&S ® ESRP 使用準備

#### R&S ESRP の設定

2. デフォルト・カラー・セットの 1 つを選択します。各セットとも、すべての スクリーン・エレメントが上から見ても下から見ても最適に表示されるような 色の組み合わせになっています。本機の場合、"Default Colors 1" がデフォ ルトで設定されています。

リモート・コマンド: DISP:CMAP:DEF1 DISP:CMAP:DEF2

## 3.4.4.3 定義済みの色設定の使用

- 1. スクリーン・カラー・サブメニュー[\( 3.4.4.1,「スクリーン・カラーのサブ・](#page-48-0) [メニューの表示」](#page-48-0) (43 ページ) を参照)で、"Select Screen Color Set" ソ フトキーを押します。 "Select Screen Color Set" ダイアログ・ボックスが表示されます。
- 2. "User Defined Colors" オプションを選択します。
- 3. スクリーン・カラー・サブメニューで、"Select Object" ソフトキーを押しま す。

"Screen Color Setup" ダイアログ・ボックスが表示されます。

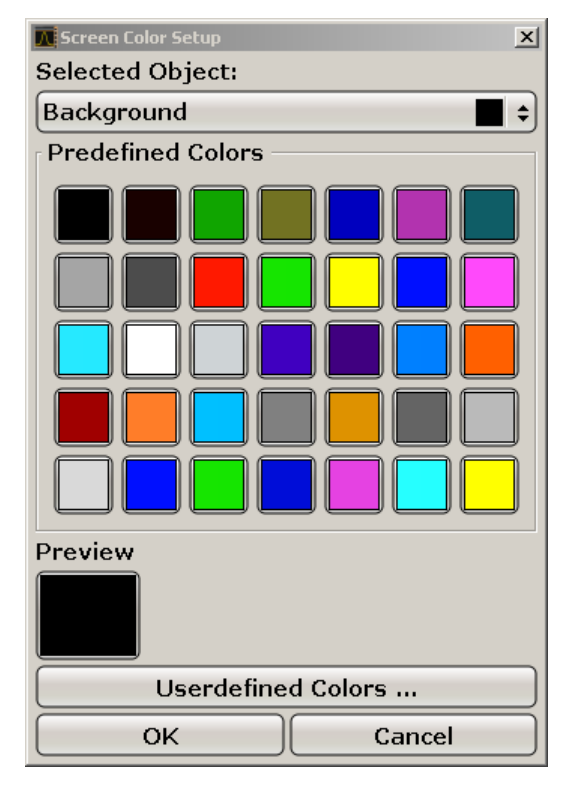

クイック・ガイド 1316.4697.18 ─ 02 44

#### <span id="page-50-0"></span>R&S ® ESRP 使用準備

R&S ESRP の設定

- 4. "Selected Object" リストの矢印を押し、色設定を変更するオブジェクトを選 択します。
- 5. オブジェクトに使用する色を選択します。その色が、ユーザ定義色として "Preview" ボックスに表示されます。
- 6. 色を変更したいオブジェクトについて、上記の操作を繰り返します。
- 7. ユーザ定義の色に変更するには、"Userdefined Colors" ソフトキーを押しま す。詳細については、 3.4.4.4,「色設定のユーザ定義と使用」 (45 ページ) を参照してください。
- 8. "OK" をクリックします。設定した内容を確定し、ダイアログ・ボックスを閉 じます。

リモート・コマンド: DISP:CMAP1 ... 41:PDEF <color>

#### 3.4.4.4 色設定のユーザ定義と使用

- 1. スクリーン・カラー・サブメニュー[\( 3.4.4.1,「スクリーン・カラーのサブ・](#page-48-0) [メニューの表示」](#page-48-0) (43 ページ) を参照)で、"Select Screen Color Set" ソ フトキーを押します。 "Select Screen Color Set" ダイアログ・ボックスが表示されます。
- 2. "User Defined Colors" オプションを選択します。
- 3. "Screen Colors" サブメニューで、"Select Object" ソフトキーを押します。 "Screen Color Setup" ダイアログ・ボックスが表示されます。

R&S ESRP の設定

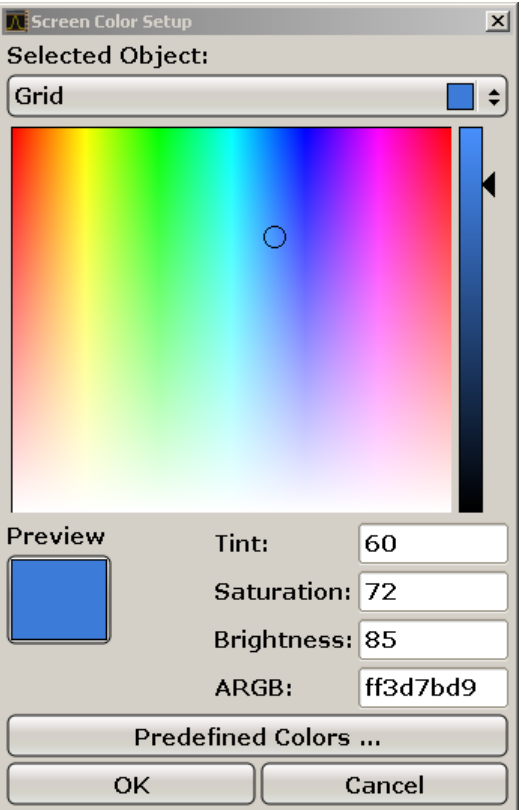

- 4. "Selected Object" リストの矢印を押し、色設定を変更するオブジェクトを選 択します。
- 5. カラー・パレットの中から使用する色を選択します。または、色合い、彩度、 輝度を数値で入力します。 その色が、ユーザ定義色として "Preview" ボックスに表示されます。 メモ: 色の連続スペクトル("Tint")では、赤は 0 %、青は 100 % で表され ます。
- 6. 色を変更したいオブジェクトについて、上記の操作を繰り返します。
- 7. 既に定義してある色に変更するときは、"Predefined Colors" ソフトキーを押 します。詳細については[、 3.4.4.3,「定義済みの色設定の使用」](#page-49-0) (44 ページ) を参照してください。
- 8. "OK" をクリックします。設定した内容を確定し、ダイアログ・ボックスが閉 じます。

リモート・コマンド: DISP: CMAP1 ... 41: HSL <hue>, <sat>, <lum>

クイック・ガイド 1316.4697.18 ─ 02 46

R&S ESRP の設定

## <span id="page-52-0"></span>3.4.5 ディスプレイのパワー・セーブ機能の設定

R&S ESRP は、ユーザが設定した時間で画面を自動的にオフにする機能を備えてい ます。一定時間の間、フロント・パネルの入力キーやソフトキー、ロータリ・ノ ブからの操作が何も行われなかったときにはバックライトが消えます。

#### ディスプレイのパワー・セーブを有効にする手順

- 1. SETUP キーを押します。
- 2. "Display Setup" ソフトキーを押します。
- 3. "More" ソフトキーを押します。
- 4. "Display Pwr Save On/Off" ソフトキーを押します。 "On" がハイライトされパワー・セーブ・モードが有効になり、待機時間を入 力するダイアログ・ボックスが表示されます。
- 5. 任意の待機時間を分単位で入力し、ENTER キーで確定します。 設定した時間を経過すると画面がオフになり(暗くなり)、パワー・セーブ・ モードになります。

#### ディスプレイのパワー・セーブを無効にする手順

► "Display Setup" サブメニューで、"Display Pwr Save On/Off" ソフトキーを もう一度押します。

"Off" がハイライトされ、パワー・セーブ・モードが無効になります。

## 3.4.6 プリンタの選択と設定

ローカル・プリンタまたはネットワーク・プリンタを使用して測定結果をプリン トアウトすることができます。本機では、2 種類の出力形式を設定できます。こ れにより、ファイルへの出力とプリンタへの出力を、簡単に切り替えることがで きます。ローカル・プリンタをインストールする手順は[、 8.1,「付録:プリン](#page-166-0) [タ・インタフェース」](#page-166-0) (161 ページ) に示します。ネットワーク・プリンタのイ ンストール方法は[、 8.2.1.9,「ネットワーク・プリンタのインストー](#page-180-0) ル」 (175 [ページ\)](#page-180-0) で説明します。

#### <span id="page-53-0"></span>R&S ® ESRP 使用準備

R&S ESRP の設定

## 3.4.6.1 プリンタと出力形式の設定

- 1. PRINT キーを押します。
- 2. "Device Setup" ソフトキーを押します。

"Hardcopy Setup" ダイアログ・ボックスが表示されます。

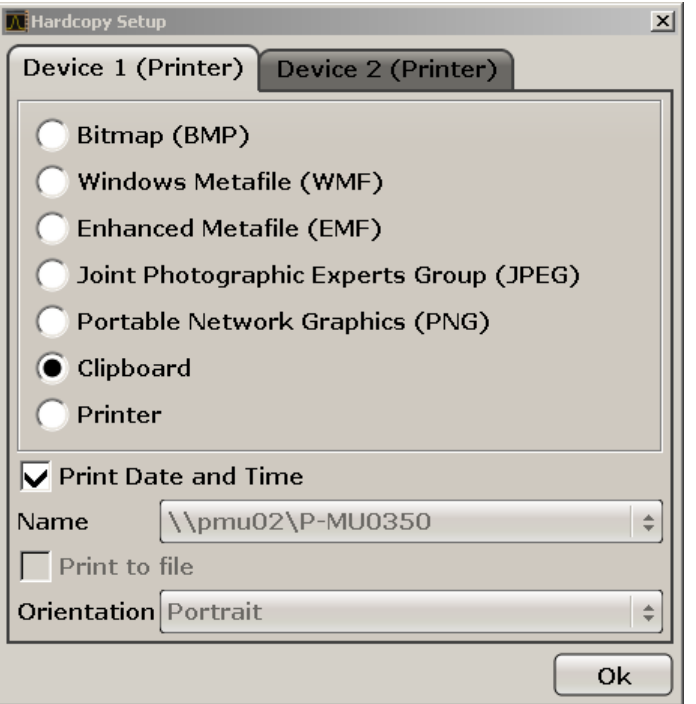

- 3. 2 つ目の出力設定をするときは、ダイアログ・ボックスでタブを選択して行い ます。
- 4. 必要なオプションを選択して出力形式を設定します。
	- 画面のハードコピーを画像ファイルにセーブする場合は、画像の種類を選 択します。画像の種類によって色分解能力が異なります(例えば BMP では 4 ビット、PNG や JPEG では 24 ビット)。
	- 画像をクリップボードにコピーする場合は、"Clipboard" オプションを選 択します。
	- あらかじめ設定したネットワーク・プリンタを使用する場合は、"Printer" オプションを選択します。

メモ: "Name"、"Print to File"、"Orientation" の各フィールドは "Printer" オプションを選択した場合にのみ使用できます。これ以降のステップは、 "Printer" オプションを選択した場合にのみ実行できます。

5. "Name" フィールドで、使用するプリンタを選択します。

クイック・ガイド 1316.4697.18 ─ 02 48

<span id="page-54-0"></span>R&S ® ESRP 使用準備

R&S ESRP の設定

- 6. 出力先をプリンタからポストスクリプト・ファイルに変更する場合は、"Print to file" オプションを選択します。
- 7. "Orientation" フィールドで、印刷の向きを選択します。
- 8. 必要に応じて、"Print Date and Time" オプションを有効にして出力に日時情 報を追加することができます。
- 9. "OK" をクリックすると、設定した内容を確定し、ダイアログ・ボックスを閉 じます。

## 3.4.6.2 プリントアウトの色の選択

- 1. PRINT キーを押します。
- 2. "Colors" ソフトキーを押します。
- 3. カラーで印刷するには、"Select Print Color Set" ソフトキーを押してカラ ー・セットを選択します。

"Select Print Color Set" ダイアログ・ボックスが表示されます。

- 4. 矢印キーを使ってカラー・セットを選択し、ENTER キーを押して確定します。
	- "Screen Colors (Print) " オプション: 現在スクリーンに表示されている 色でプリントアウトされます。現在のスクリーンの表示色とは無関係に、 背景は白で、グリッドは黒で印刷されます。 リモート・コマンド:HCOP:CMAP:DEF1
	- "Optimized Colors" オプション: プリントアウトの色分けが明瞭になりま す。トレース 1 は青、トレース 2 は黒、トレース 3 は明るい緑、トレー ス 4 はピンク、トレース 5 はシー・グリーン、トレース 6 は濃い赤で、 そしてマーカはスカイ・ブルーで印刷されます。また、背景は白で、グリ ッドは黒で印刷されます。その他の色は、"Setup" メニューのデフォル ト・カラー設定によるスクリーン・カラーに従います。 リモート・コマンド: HCOP:CMAP:DEF2
	- "User Defined Colors" オプション: プリントアウトに使用する色を自分 で定義します。操作方法については[、 3.4.4.4,「色設定のユーザ定義と使](#page-50-0) 用」 (45 [ページ\)](#page-50-0) を参照してください。 リモート・コマンド:HCOP:CMAP:DEF3
	- "Screen Colors (Hardcopy) "オプション:現在スクリーンに表示してい る色をそのまま使用して、ハードコピーが出力されます。出力形式の詳細 については[、 3.4.6.1,「プリンタと出力形式の設定」](#page-53-0) (48 ページ) を参 照してください。

Windows オペレーティング・システム

リモート・コマンド:HCOP:CMAP:DEF4

<span id="page-55-0"></span>5. 白黒のプリントアウトにしたいときは、"Color On/Off" ソフトキーを押して カラーをオフに設定します。白黒のプリントアウトでは、背景は白で、また色 のついている線はすべて黒で印刷されます。これによりプリントアウトのコ ントラストが鮮明になります。

リモート・コマンド:HCOP:DEV:COL ON

# 3.5 Windows オペレーティング・システム

本機には、その機能や要求条件に従って構成された Windows XP オペレーティン グ・システムが搭載されています。本機のソフトウェアを正しく機能させるため には、オペレーティング・システムに関して守らなければならない一定のルール があります。

### 注記

#### 本機の不安定化の危険

本機は Windows XP オペレーティング・システムを搭載しているため、追加 のソフトウェアを本機にインストールすることができます。しかし、追加す るソフトウェアによって、本機の動作や機能に支障が生じる場合もありま す。当社にて本機との互換性を確認済みのプログラムのみをインストール /実行するようにしてください。 Windows XP 上で動作する本機のドライバやプログラムは、本機用に最適化 を行なっています。本機に組み込まれているソフトウェアを変更するとき は、必ずローデ・シュワルツがリリースするアップデート用ソフトウェアを

使用してください。

次のプログラム・パッケージは、互換性が確認されています。

- R&S Power Viewer パワー・センサ R&S NRP-Z シリーズの測定結果を表示す るための仮想パワー・メータ
- Windows XP リモート・デスクトップ
- Symantec Norton AntiVirus アンチウイルスソフト
- McAfee Virusscan
- FileShredder ハード・ディスク上のファイルを確実に削除するソフトウェ ア

 $27 - 50$  50

次のプログラム・パッケージは、互換性が確認されています。

- Windows XP リモート・デスクトップ
- Symantec Norton AntiVirus アンチウイルスソフト
- McAfee Virusscan
- FileShredder ハード・ディスク上のファイルを確実に削除するソフトウェ ア

## 3.5.1 ウィルス対策

本機をウィルス感染から保護するために、適切な対策を行う必要があります。強 力なファイアウォール設定を使用する、本機に使用する外部記憶装置にはウィル ス・スキャンを実施する、ウィルス対策ソフトウェアを本機にインストールする こと等の対策を推奨します。ローデ・シュワルツでは、Windows ベースの装置に ウィルス対策ソフトウェアをバックグラウンド(「オン・アクセス」モード)で実 行することは、装置性能が低下する可能性があるため推奨しませんが、本作業以 外のときなどに対策ソフトウェアを実行するよう推奨します。

詳細や推奨方法等については、([http://www.rohde-schwarz.com/appnote/1EF73\)](http://www.rohde-schwarz.com/appnote/1EF73) を参照してください。

## 3.5.2 サービス・パックとアップデート

Microsoft 社では、Windws ベースのオペレーティング・システムの保護のため に、セキュリティ・アップデート、その他のパッチを定期的に作成しています。 これらは、Microsoft 社のアップデート用ウェブサイトおよび関連のアップデー ト・サーバからリリースされています。Windows を使用する機器、特にネットワ ークに接続するものについては、定期的にアップデートするようにしてください。

詳細について、また自動アップデートの設定については、当社発行のホワイト・ ペーパ「Malware Protection(悪意のあるソフトウェアからの保護)」[\(http://](http://www.rohde-schwarz.com/appnote/1EF73) [www.rohde-schwarz.com/appnote/1EF73\)](http://www.rohde-schwarz.com/appnote/1EF73)を参照してください。

システム設定の変更が必要になるのは、キーボードやプリンタなどの周辺機器を 接続したとき、あるいはネットワーク設定がデフォルト設定に適合していない場 合[\( 3.6.1,「本機からネットワークへの接続」](#page-58-0) (53 ページ) を参照)に限ら れます。R&S ESRP が起動するとオペレーティングシステムがブートし、続いて本 機のファイアウォールが自動的に起動します。

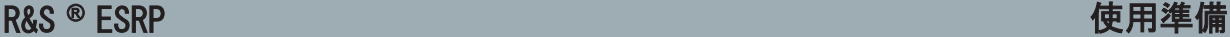

ネットワーク(LAN)接続のセットアップ

# 3.5.3 ログイン

Windows XP では、ログイン・ウインドウでユーザ名とパスワードを入力し、ユー ザ認証を行う必要があります。ユーザは 2 種類のユーザ・アカウントを設定する ことができます。 すなわち、コンピュータやドメインへのアクセスに制限のない 管理者アカウントと、アクセス制限のある標準ユーザ・アカウントです。本機で は、管理者アカウントに対してオート・ログイン機能が提供されていて、アクセ ス無制限のログインがバックグラウンドで自動的に実行されます。デフォルトで は、管理者アカウント用のユーザ名は "Instrument" で、標準ユーザ・アカウン ト用のユーザ名は "NormalUser" となっています。どちらも、初期パスワードは "894129" です。どのユーザのパスワードについても、Windows XP 上で "Settings > Control Panel > User Accounts" を開けば、いつでも変更すること ができます。ファームウェアのアップデート、LAN ネットワークの設定など、一 部の操作には管理者権限が必要です。管理者権限と各機能の関係については、 SETUP メニューのソフトキーの説明を参照してください。

オート・ログインを停止する方法については[、 8.2.1.7,「自動ログインの仕](#page-177-0) 組」 (172 [ページ\)](#page-177-0) を参照してください。

## 3.5.4 スタート・メニューへのアクセス

Windows XP の "Start" メニューからは、Windows XP の各機能やインストールさ れているプログラムにアクセスすることができます。"Start" メニューを開くに は、キーボードで Windows キーを押すか、または CTRL + ESC キーを同時に押し ます。

必要なシステム設定はすべて、"Start > Control Panel" メニューで行うことが できます(必要な設定については、Windows XP のマニュアルおよびハードウェア 説明を参照してください)。

"Start" メニューから各サブメニューへは、マウスまたはキーボードのカーソ ル・キーを使用して移動することができます。

# 3.6 ネットワーク(LAN)接続のセットアップ

R&S ESRP に搭載のネットワーク・インタフェースを使用して、イーサネット LAN (ローカル・エリア・ネットワーク)に接続することができます。ネットワーク管 理者から適切な権限が与えられ、Windows XP のファイアウォールが適切に設定さ

#### <span id="page-58-0"></span>R&S ® ESRP 使用準備

ネットワーク(LAN)接続のセットアップ

れている場合は、ネットワーク・インタフェースを使用して次のようなことが可 能です。

- リモート制御プログラムの実行など、コントローラと本機の間でデータを転 送。「リモート制御」の章を参照ください。
- 「Remote Desktop」アプリケーション(または類似のツール)を使用して、リ モート・コンピュータから測定にアクセスまたは制御。
- プリンタなどの外部ネットワーク・デバイスに接続。
- ネットワーク・フォルダなどを使用して、リモート・コンピュータとデータを やりとり。

このセクションでは、LAN インタフェースの設定方法を説明します。以下の項目 が含まれます。

- 3.6.1, 「本機からネットワークへの接続」 (53 ページ)
- **3.6.2, 「IP アドレスの割り当て」 (54 ページ)**

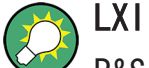

R&S ESRP は LXI クラス C に準拠しています。LXI により LAN 設定を行 うことができます。

### 3.6.1 本機からネットワークへの接続

本機に LAN 接続を確立する方法は、次の 2 種類があります。

- RJ-45(ストレート)ネットワーク・ケーブルを使用して、本機を既存ネット ワークに非専用ネットワーク(イーサネット)接続を確立します。本機に IP アドレスが割り当てられ、同じネットワーク上にある他のコンピュータやホス トと共存することができます。
- RJ-45 (クロスオーバ) ネットワーク・ケーブルを使用して、本機と 1 台のコ ンピュータをつなぐ専用ネットワーク接続(ポイント・ツー・ポイント接続) を確立します。ネットワーク・アダプタを備えたコンピュータと本機を直接接 続する必要があります。ハブやスイッチ、ゲートウェイは必要ありませんが、 データの転送には TCP/IP プロトコルが使用されます。本機およびコンピュ ータに IP アドレスを割り当てる必要があります[。 3.6.2,「IP アドレスの割](#page-59-0) [り当て」](#page-59-0) (54 ページ)を参照してください。 注記:R&S ESRP では 1 ギガビット LAN を使用し、Auto-MDI(X)機能を備え

ているため、ストレート・タイプまたはクロス・タイプのどちらのケーブルを 使用しても問題ありません。

#### <span id="page-59-0"></span>注記

#### ネットワーク障害の危険

本機をネットワークに接続する場合、あるいはネットワークを設定する場合 は、あらかじめネットワーク管理者に相談してください。エラーが発生する と、ネットワーク全体に影響することがあります。

▶ 非専用ネットワーク接続を確立するには、RJ-45 (ストレート) ケーブルで接 続します。 専用ネットワーク接続を確立するには、本機と 1 台の PC を RJ-45(クロス・

本機が LAN に接続されると、Windows XP が自動的にネットワーク接続を検出し、 必要なドライバの設定を行います。

ネットワーク・カードは、1GBit Ethernet IEEE 802.3u で動作します。

## 3.6.2 IP アドレスの割り当て

オーバ)ケーブルで接続します。

本機の TCP/IP アドレス情報は、ネットワークの機能に応じて異なる方法で取得 できます。

- ネットワークが DHCP(Dynamic Host Configuration Protocol)によるダイナ ミック TCP/IP 構成をサポートしている場合は、すべてのアドレス情報を自動 的に割り当てることができます。
- ネットワークが DHCP をサポートしていない場合、または本機が Alternate TCP/IP 設定を使用するように設定されている場合は、アドレスを手動で設定 する必要があります。

デフォルト設定では、本機はダイナミック TCP/IP 構成を使用するように設定さ れており、アドレス情報を自動的に取得するように設定されています。したがっ て、本機を LAN に接続する前に、事前の設定は必要ありません。

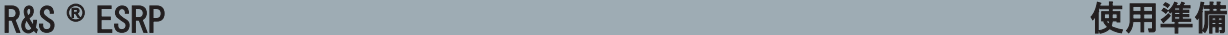

#### 注記

ネットワーク・エラーの危険

接続エラーはネットワーク全体に影響を与える可能性があります。ネット ワークが DHCP をサポートしていない場合、あるいはダイナミック TCP/IP 設定を無効にした場合は、本機を LAN に接続する前に適切なアドレス情報 を割り当てる必要があります。ネットワーク管理者から有効な IP アドレ スを取得してください。

#### 本機に IP アドレスを割り当てる方法

- 1. SETUP キーを押します。
- 2. "General Setup" ソフトキーを押します。
- 3. "Network Address" ソフトキーを押します。 サブメニューが表示されます。
- 4. "DHCP On/Off" ソフトキーを押して、モードを切り替えます。 DHCP が "Off" の場合は、以下の手順に従って IP アドレスを手動で入力する 必要があります。 注記:DHCP を "On" から "Off" に切り替えた場合は、 直前に設定されていた IP アドレスとサブネット・マスクが取得されます。 DHCP が "On" の場合は、の場合は、DHCP サーバの IP アドレスが自動的に付 与されます。設定がセーブされ、本機を再起動を促すメッセージが表示されま す。以降の手順を省略することができます。 注記:DHCP サーバを使用する場合、本機を再起動するたびに新しい IP アド レスが割り当てられることがあります。しかし、IP アドレスは、本機で最初 に決定しておく必要があるため、DHCP サーバを使用する場合は、一意的なコ ンピュータ名を指定してアクセスすることを推奨します。DNS サーバによっ て、このコンピュータ名からアドレスが決定されます[\(「DNS サーバを使用し](#page-61-0) [て IP アドレスを決定する方法」](#page-61-0) (56 ページ)および [3.6.3,「コンピュー](#page-61-0) [タ名の使用」](#page-61-0) (56 ページ)を参照)。R&S ESRP。
- 5. "IP Address" ソフトキーを押して、IP アドレス (例: 10.0.0.10) を入力し ます。IP アドレスは、ドットで区切られた 4 個の数字ブロックで構成されて います。各ブロックとも、3 桁以内で指定されます。
- 6. "Subnet Mask" ソフトキーを押して、サブネット·マスク (例: 255, 255, 255, の) を入力します。サブネット・マスクは、ドットで区切られた 4 個の数字ブロ ックで構成されています。各ブロックとも、3 桁以内で指定されます。

## ネットワーク(LAN)接続のセットアップ

<span id="page-61-0"></span>無効な IP アドレスまたはサブネット・マスクを入力した場合、ステータス・ ラインに「out of range」というメッセージが表示されます。"Edit" ダイア ログ・ボックスが開いたままになっているので、再入力できます。設定が正し ければ設定内容がセーブされ、本機の再起動を促すメッセージが表示されま す。

7. 表示されるメッセージを確認し "Yes" ボタンを押すと、本機が再起動します。

#### DNS サーバを使用して IP アドレスを決定する方法

本機に DNS サーバを設定すると、一意的なコンピュータ名を使用して IP アドレ スを決定することができます。

- 1. DNS のドメイン名、およびネットワーク上の DNS サーバと WINS サーバの IP アドレスを取得します。
- 2. 外部キーボードの "Windows" キーまたは CTRL + ESC キーを押して、オペレ ーティング・システムにアクセスします。
- 3. "Start > Settings > Control Panel" を選択して、"Control Panel" を開き ます。
- 4. "Network Connections" を選択します。
- 5. "Local Area Connection" を右クリックして、コンテキスト・メニューで "Properties" を選択します。もしくは、 "Local Area Connection" をクリックして、"File > Properties" を選択しま す。
- 6. "General" タブの "Use the following DNS server addresses" を選択して DNS アドレスを入力します。

詳細については、Windows XP のヘルプを参照してください。

## 3.6.3 コンピュータ名の使用

IP アドレスの代わりに一意的なコンピュータ名を使用して、その LAN 内で接続 されている各 PC や装置にアクセスすることができます。本機には出荷時にコン ピュータ名が割り当てられていますが、この名前は変更できます。

#### コンピュータ名の変更

1. SETUP キーを押し、"General setup" > "Computer name" を選択します。 現在のコンピュータ名が表示されます。

LXI の設定

2. 新しいコンピュータ名を入力します。

## 3.6.4 Windows ファイアウォール設定の変更

ファイアウォールは、権限のないユーザがネットワークを通して測定器にアクセ スできないようにするものです。ローデ・シュワルツは、ご使用の測定器にファ イアウォールを適用することを強く推奨します。ローデ・シュワルツの機器は、 Windows ファイアウォールを有効にし、リモート制御のためのポート接続をすべ て有効にした状態に設定して出荷されます。ファイアウォール設定の詳細につい ては、当社発行のホワイト・ペーパー「Malware Protection(悪意のあるソフト ウェアからの保護)」[\(http://www2.rohde-schwarz.com/](http://www2.rohde-schwarz.com/file_13784/1EF73_0E.pdf)

[file\\_13784/1EF73\\_0E.pdf\)](http://www2.rohde-schwarz.com/file_13784/1EF73_0E.pdf)および Windows XP のヘルプ・システムを参照してく ださい。

ファイアウォール設定を変更するには管理者権限が必要です。

# 3.7 LXI の設定

LXI (LAN eXtensions for Instrumentation)は、標準のイーサネット技術をベー スとして、機器と試験システムを測定する計装プラットフォームです。GPIB の後 継となる LAN ベースの仕様であり、イーサネットの長所と簡潔で慣れ親しんだ GPIB を組み合わせたものです。

#### 制限事項

LXI 機能を使用できるのは、管理者権限を持つユーザ・アカウントに限られ ます。詳細については[、 3.5,「Windows オペレーティング・システ](#page-55-0) ム」 (50 [ページ\)](#page-55-0) の中の注を参照してください。

#### LXI クラス分けと LXI の機能

LXI に準拠した装置は A、B、C の 3 クラスに分類されます。それぞれ階層的に 重なった機能構造になっています。

LXI の設定

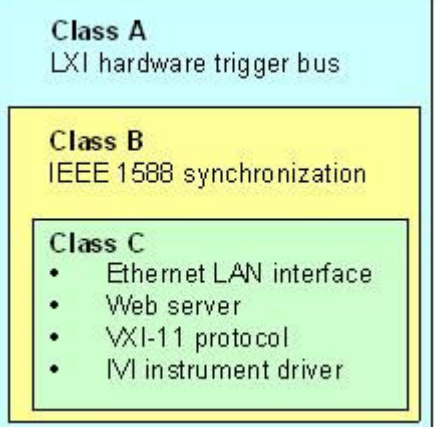

- Class C は、診断用の ICMP Ping Responder をはじめ、LAN の基本機能を搭 載したものです。装置は Web ブラウザから設定が可能で、LAN 設定は LCI (LAN Configuration Initialize)メカニズムによりリセットされます。LXI Class C 装置はさらに、VXI-11 プロトコルを使用した LAN 内の自動検出、お よび IVI ドライバによるプログラミングをサポートします。
- Class B は、Class C をベースに IEEE 1588 PTP(Precision Time Protocol) という精密時間プロトコルと、ピア・ツー・ピア通信を追加したものです。 IEEE 1588 では、同一ネットワーク上のすべての装置が自動的にネットワーク 内で一番正確なクロック(時計)に同期することが可能になり、高確度なタイ ム・スタンプまたは同期信号が全装置に提供されます。
- Class A は、Class B の機能に加え、LXI 規格に定義されている 8 チャネル のハードウエア・トリガ・バス(LVDS インタフェース)を搭載しています。

LXI 規格の詳細については、LXI のウェブサイト[\(http://](http://www.lxistandard.org) [www.lxistandard.org\)](http://www.lxistandard.org)を参照してください。また、ローデ・シュワルツの ウェブサイトの掲載記事[\(http://www2.rohde-schwarz.com/en/](http://www2.rohde-schwarz.com/en/technologies/connectivity/LXI/information/) [technologies/connectivity/LXI/information/](http://www2.rohde-schwarz.com/en/technologies/connectivity/LXI/information/))も参照してください。

Class A と B の装置は、LAN メッセージを経由してソフト・トリガを生成・受信 できるとともに、コントローラを経由せずに相互に通信することができます。

R&S ESRP は LXI Class C に準拠しています。上に説明した Class C の全般的 な機能に加え、下記の LXI 関連機能を備えています。

● "LXI Configuration" ダイアログ・ボックス - LXI をアクティブにする機能 と、LAN 設定をリセットする機能(LCI:LAN Configuration Initialize)を 統合したものです。

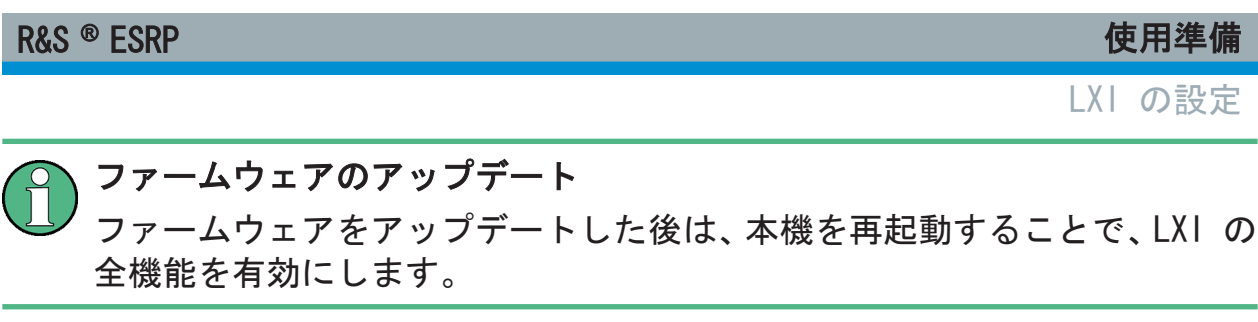

# 3.7.1 LXI 設定ダイアログ・ボックス

このダイアログ・ボックスは、R&S ESRP の基本的な LXI 機能を提供します。"LXI Configuration" は、"System > System Configuration" ダイアログ・ボックス内 のタブです。

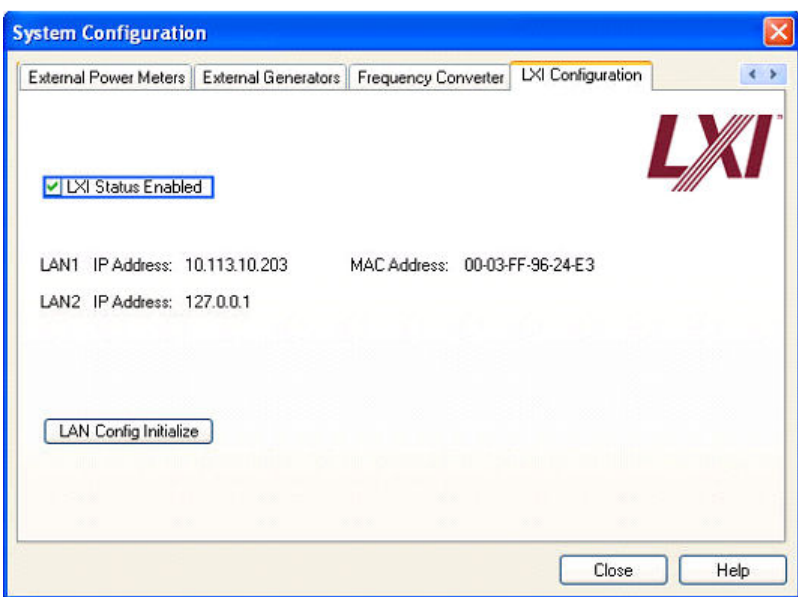

- "LXI Status Enabled" は、ステータス・バーに表示する LXI ロゴのオン/オ フを切り替えます。
- "LAN Config Initialize" は、本機に対してネットワーク設定リセット機能 (LCI)を実行します。

## ネットワーク設定のデフォルト状態

LXI 規格に従い、LCI では下記のパラメータをデフォルト状態に設定します。

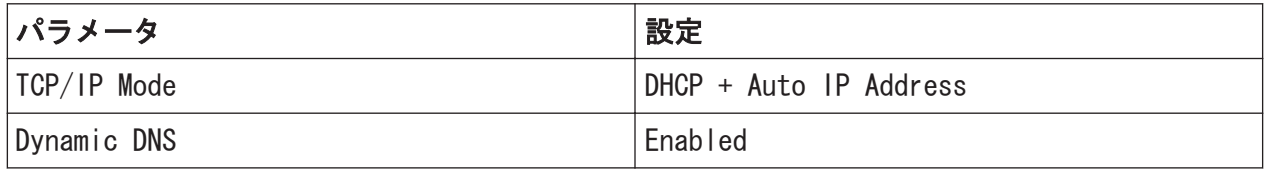

LXI の設定

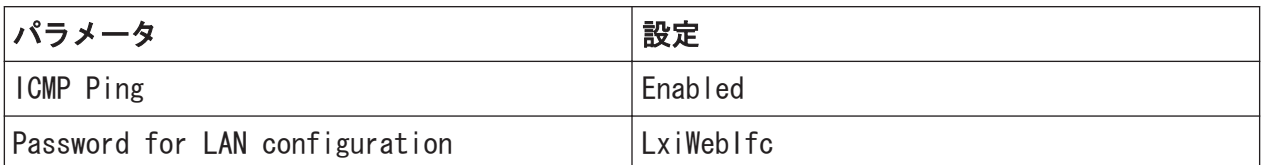

R&S ESRP の LCI では、次のパラメータもリセットされます。

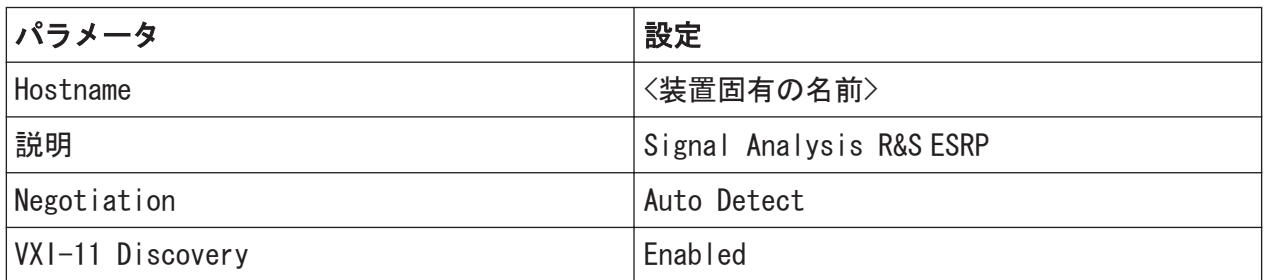

LAN の設定は、本機の LXI ブラウザ・インタフェースを使用して行います。

# 3.7.2 LXI ブラウザ・インタフェース

本機の LXI ブラウザ・インタフェースは、W3C 準拠のブラウザで正常に動作しま す。PC 上でブラウザのアドレス・フィールドに、本機のホスト名または IP アド レス(例:http://10.113.10.203)を入力すると、"Instrument Home Page"(ウ ェルカム画面)が開きます。

### R&S ® ESRP 使用準備

LXI の設定

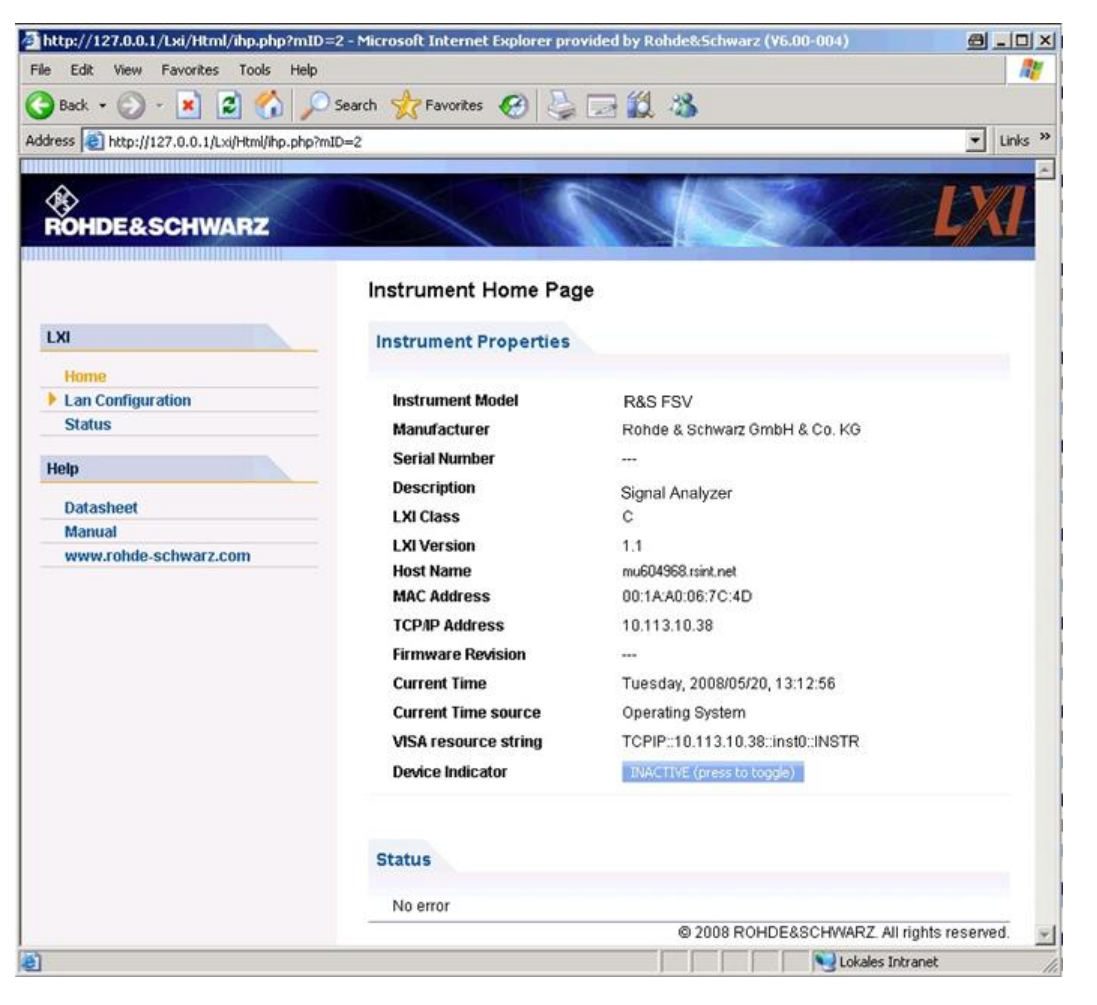

本機の名前を確認するには、SETUP > "General setup" > "Computer name" を選択します。

本機の IP アドレスを確認するには、SETUP > "General setup" > "IP address" を選択します。

"Instrument Home Page" では、VISA リソース文字列など、LXI 規格で要求され るデバイス情報が読み出し専用形式で表示されます。

▶ "Device Indicator" 切り替えボタンを押して、R&S ESRP のステータス・バー の LXI ステータス表示のオン/オフを切り替えます。オンにすると、ステー タス・バーに LXI ロゴが点滅します。緑色の LXI ステータスは、LAN 接続が 確立していることを示し、赤色の記号は LAN ケーブルが接続されていないこ とを示します。"Device Indicator" の設定はパスワードで保護されていませ ん。

#### R&S ® ESRP 使用準備

# 

ブラウザ・インタフェース内のナビゲーションには、次のコントロール・エレメ ントが含まれています。

- "LAN Configuration" LAN の設定 ページが開きます。
- "LXI Glossary" LXI 規格に関する用語集を収めたドキュメントが開きま す。
- "Status" 本機の LXI ステータスに関する情報が表示されます。

## 3.7.3 LAN の設定

"LAN Configuration" ページには、必須の LAN パラメータがすべて表示され、変 更することができます。

"TCP/IP Mode" 設定欄では、本機での IP アドレスの割り当て方法を指定します ( [3.6.2,「IP アドレスの割り当て」](#page-59-0) (54 ページ) を参照)。手動設定モードの場 合は、固定 IP アドレス、サブネット・マスク、デフォルト・ゲートウェイで LAN を設定します。自動設定モードの場合は、DHCP サーバまたは Dynamic Link Local Addressing(Automatic IP)を使用して本機の IP アドレスを取得します。

LAN 設定の変更は、パスワードで保護されています。パスワードは LxiWebIfc です(大文字・小文字を間違えないでください)。このパスワー ドは、現行のファームウェアのバージョンでは変更できません。

"LAN Configuration" ページの下部に表示されているリンクを押すと、その他の 関連ページが開きます。

- Advanced LAN Configuration は、LXI 規格では必須でない LAN 設定のページ にリンクしています。
- [Ping は](#page-68-0)、Ping ユーティリティにリンクし、本機と他のデバイスとの接続を確 認するために使用します。

#### 3.7.3.1 Advanced LAN Configuration

"Advanced LAN Configuration" パラメータは、次のように使用します。

● "Negotiation" 設定フィールドでは、イーサネットの速度の変更や 2 重モー ドを設定できます。一般的には "Auto Detect" モードで十分です。

 $27 - 52$  62

GPIB インタフェースの設定

- <span id="page-68-0"></span>● Ping ユーティリティを使用するには、"ICMP Ping" を有効にする必要があり ます。
- "VXI-11" は、本機を LAN 内で検出するためのプロトコルです。LXI 規格で は、LXI デバイスは VXI-11 を使用した検出機能を備えている必要が有りま す。他の検出方法も使用することができます。

#### 3.7.3.2 Ping

本機は、Ping サーバと Ping クライアントを備えています。Ping クライアント を使用すると、本機と他のデバイスとの接続を検証することができます。Ping コ マンドは、ICMP のエコー要求パケットとエコー応答パケットを使用し、LAN 接 続が機能しているかどうかを確認します。Ping は IP ネットワークの診断やル ータの故障発見に有効です。Ping ユーティリティはパスワードで保護されてい ません。

LXI 準拠のデバイスの間で Ping を起動する方法

- 1. "Advanced LAN Configuration" ページの "ICMP Ping" を起動します(LCI を 実行後に起動します)。
- 2. "Destination Address" フィールドで、対象デバイスの IP アドレスを、Ping コマンドやその他のパラメータを付けずに入力します (例: 10.113.10.203)。
- 3. "Submit" をクリックします。

接続が確立されていれば、エコー要求の結果が表示されます。

# 3.8 GPIB インタフェースの設定

GPIB インタフェースは、本機のリア・パネルに装備されています。GPIB アドレ スと ID 応答文字列は、ユーザが設定することができます。GPIB 言語は、デフォ ルトで SCPI に設定されていて、変更することはできません。

GPIB インタフェースの詳細については、 [2.2.1.7,「GPIB インタフェー](#page-30-0) ス」 (25 [ページ\)](#page-30-0) を参照してください。

#### GPIB サブメニューの表示

- 1. SETUP キーを押します。
- 2. "General Setup" ソフトキーを押します。

 $27.97 \times 7.77$   $7.316.4697$ .  $18 - 02$  63

リモート・デスクトップ接続

3. "GPIB" ソフトキーを押します。

リモート制御インタフェースのパラメータを設定するためのサブメニューが 表示されます。

#### GPIB アドレスの設定

▶ "GPIB" メニューで、"GPIB Address" ソフトキーを押します。

GPIB アドレス編集用のダイアログ・ボックスが表示されます。設定範囲は 0 ~30 です。GPIB 言語として SCPI が選択されている場合、デフォルトのアド レスは 20 です。

リモート・コマンド: SYST:COMM:GPIB:ADDR 20

#### デフォルトの ID 応答文字列の設定

► "GPIB" メニューで "ID String Factory" ソフトキーを押し、\*IDN? コマン ドに対するデフォルトの応答を選択します。

#### ユーザ定義の ID 応答文字列の設定

▶ "GPIB" メニューで "ID String User" ソフトキーを押し、\*IDN? コマンドに 対するユーザ定義の応答を入力します。文字列は最長 36 文字です。

# 3.9 リモート・デスクトップ接続

リモート・デスクトップは、リモート・コンピュータから LAN 接続で本機にアク セスし、コントロールすることができる Windows アプリケーションです。本機の 動作中に、本機の画面の内容がリモート・コンピュータに表示され、本機のすべ てのアプリケーション、ファイル、およびネットワーク・リソースにリモート・ デスクトップを使用してアクセスすることができます。これによって、本機のリ モート制御が可能になります。

リモート・デスクトップ接続

#### 注記

#### 不正アクセスの危険

本機の Windows リモート・デスクトップ・アプリケーションの設定が有効 になっていると("Start > Settings > Control Panel > System" に移動)、 本機が接続されているネットワークのユーザがログイン情報を知っている 場合には、誰でも本機にアクセスすることができます。不必要なアクセスを 防ぐため、通常は本機のリモート・デスクトップ・アプリケーションを無効 にしてください。

#### リモート・デスクトップ接続の設定方法

- 1. 本機のリモート・デスクトップ・コントロールを有効にします。
- 2. 本機とリモート・コンピュータを LAN に接続します。 [3.6.1,「本機からネッ](#page-58-0) [トワークへの接続」](#page-58-0) (53 ページ) を参照してください。
- 3. リモート・コンピュータと本機のリモート・デスクトップ接続を設定します。

#### リモート・デスクトップ・クライアント

Windows XP の、リモート・デスクトップのクライアントは、オペレーティ ング・システムの標準機能として "Start > Programs > Accessories > [Communications >] Remote Desktop Connection" からアクセスできます。 その他のバージョンの Windows では、リモート・デスクトップ・クライア ントはアド・オンとして Microsoft 社から提供されます。

#### 本機のリモート・デスクトップ・コントロールの有効化

- 1. "Windows" キーを押してオペレーティング・システムにアクセスします。
- 2. "Start > Settings > Control Panel" を選択してコントロール・パネルを開 きます。
- 3. "System" を選択し、"Remote" タブに切り替えます。
- 4. "Remote Desktop" の "Allow users to connect remotely to this computer" オプションを有効にします。

メモ: リモート・デスクトップのアクセスとファイアウォール設定. Windows リモート・デスクトップ・オプションを"System Properties" で有効 /無効を切り替えると、関連するファイアウォールが自動的に設定されます。

リモート・デスクトップ接続

5. 必要に応じ、"Select Remote Users" をクリックし、リモート・デスクトップ 経由でのアクセスを許可するユーザを選択します。この設定したユーザ・アカ ウントは、自動的にリモート・デスクトップにも適用されます。

#### リモート・コンピュータでのリモート・デスクトップ接続の設定

- 1. リモート・コンピュータ上で、"Start > Programs > Accessories > [Communications >] Remote Desktop Connection" を選択します。
- 2. 表示されたダイアログ・ボックスに、本機のコンピュータ名または IP アドレ スを入力します[\( 3.6.2,「IP アドレスの割り当て」](#page-59-0) (54 ページ) を参照)。 ヒント: 本機の名前を確認するには、SETUP > "General setup" > "Computer name" を選択します。 本機の IP アドレスを確認するには、SETUP > "General setup" > "IP address" を選択します。
- 3. 本機に対するユーザ ID とパスワードを入力します[\( 3.5,「Windows オペレ](#page-55-0) [ーティング・システム」](#page-55-0) (50 ページ) を参照)。
- 4. "Connect" をクリックします。

接続の設定が完了すると、本機の画面がリモート・コンピュータ上に表示され ます。

リモート・デスクトップおよびその接続の詳細については、Windows XP のヘルプ を参照してください。

### リモート・デスクトップに役立つ設定

リモート PC 上での操作性を向上するために、次に示すリモート・デスクトップ 接続の設定が利用できます。

1. 本機への接続を設定する場合は、"Remote Desktop Connection" ダイアログ・ ボックスで接続設定を行うことができます。 "Options >>" ボタンをクリックします。

ダイアログ・ボックスが拡張され、設定データが表示されます。

- 2. 設定を調整します。
	- "Experience" タブでの設定
		- 接続速度が最適になるように適切な接続を選択します。
		- 性能を向上させるために、"Allow the following" にリストされている オプションのうち不要なものを無効にすることができます。
	- "Local Resources" タブでの設定

 $27 - 57 = 66$  66
リモート・デスクトップ接続

- 設定のセーブやファイルのコピーのために、本機からリモート PC のド ライブにアクセスする必要がある場合、"Disk drives" オプションを有 効にします。リモート PC のドライブが対応するネットワーク・ドライ ブにマップされます。接続が確立すると、リモート PC のドライブに外 部機器からのアクセスが可能であるという警告メッセージが表示され ます。
- 本機からリモート PC に接続されているプリンタに、アクセスして使用 するには、"Printers" オプションを有効にします。その他の設定は変 更しないでください。
- "Display" タブでの設定
	- "Remote desktop size" で、リモート PC のデスクトップに表示する R&S ESRP 画面のウィンドウ・サイズを設定します。
	- "Display the connection bar when in full screen mode" オプショ ンを有効にします。 画面に表示された、本機のネットワーク・アドレスを示すバーを使用し てウィンドウの縮小、最小化、クローズを行います。
- "General" タブでの設定 接続設定は、再使用できるように "Save As" ボタンでセーブすることがで きます。

### リモート・デスクトップ・コントロールの終了

リモート・デスクトップ接続は、R&S ESRP またはリモート PC で終了させます。 本機でリモート制御が有効になっている限り、いつでも接続を再び確立すること ができます。リモート・デスクトップを利用した不正アクセスについては、前記 の「注意」を参照してください。

- 1. 接続を本機で終了させるために、R&S ESRP にログオンします。
- 2. リモート PC で接続を終了させるには、"Remote Desktop" ウィンドウを閉じ るか、または "Start > Disconnect" を選択します。

ファームウェアのアップデート

4 ファームウェアのアップデート とオプションのインストール

この章では、ファームウェアのアップデート方法と、オプションのファームウェ ア・パッケージの有効化方法を説明します。

## ユーザ・アカウントと管理者権限の有無

R&S ESRP は、管理者権限の有無にかかわらず操作することができます。フ ァームウェアのアップデート、LAN ネットワークの設定など、一部の操作に は管理者権限が必要です。管理者権限と各機能の関係については、SETUP メ ニューのソフトキーの説明を参照してください。

管理者権限を持つデフォルトのユーザ(ユーザ名= "instrument")を変更 することはできません。権限が限定されたユーザ・アカウント(ユーザ名= "NormalUser")を作成することができます。ユーザ・アカウントの作成と使 い分けを行うためには、オート・ログイン機能を無効にしなければなりませ ん[\( 8.2.1.7,「自動ログインの仕組」](#page-177-0) (172 ページ) を参照)。

デフォルト設定では、R&S ESRP を操作するためにパスワードを入力する必 要ありません。オート・ログインが起動し、管理者権限を持つアカウント (ユーザ名= "instrument") が有効になるためです。

Windows でユーザ・アカウントを作成する方法については、 8.2, 「付録: [LAN インタフェース」](#page-169-0) (164 ページ) に説明があります。

最新バージョンのファームウェアは[、http://www2.rohde-schwarz.com/](http://www2.rohde-schwarz.com/product/ESRP.html) [product/ESRP.html](http://www2.rohde-schwarz.com/product/ESRP.html) からダウンロードすることができます。イメージのバ ージョンを置き換えるときには、ローデ・シュワルツのサービス担当にお問 い合わせください。

# 4.1 ファームウェアのアップデート

ファームウェアは、次のいずれかの方法でインストールすることができます。

- USB デバイス(USB メモリなど)、GPIB、LAN を使用して本機にファイルをコ ピーする
- LAN ネットワーク内で "Remote Installation" 機能を使用する

ファームウェアのアップデート

本機にファイルをコピーする方法

- 1. SETUP キーを押します。 設定メニューが表示されます。
- 2. "More" ソフトキーを押します。 サイド・メニューが表示されます。
- 3. "Firmware Update" ソフトキーを押します。 "Firmware Update" ダイアログ・ボックスが表示されます。
- 4. キーパッドでドライブ名とディレクトリを入力します。 例:インストール・ファイルが USB メモリの Update ディレクトリにセーブ されているとします。USB メモリを挿入すると、USB メモリはドライブ D:と して検出されます。したがって、指定するパスは D:\UPDATE になります。
- 5. リモート・デスクトップ・アプリケーションを使用して LAN 経由でインスト ールする場合は、コピー元のドライブ名とディレクトリを入力します。また は、"Browse" ボタンを押し、次の手順に従ってディレクトリを指定します。
	- a) 表示されたダイアログ・ボックスで、コピー元のドライブを選択します。
	- b) 選択したドライブから、インストール・ファイル(\*.exe)が入っているフ ォルダを選択します。
	- c) "Select" ボタンを押して選択を確定し、"Firmware Update" ダイアログ・ ボックスに戻ります。
- 6. "Execute" を押します。 インストール・プログラムの指示に従ってインストールを進めます。
- 7. ファームウェアのアップデートが完了すると、"UNCAL" ステータスが表示さ れ、自己調整が必要なことが示されます。自己調整を実行します(詳細は  [3.1.9,「自己調整とセルフテストの実行」](#page-41-0) (36 ページ) を参照)。 リモート・コマンド:SYST:FIRM:UPD 'D:\FW \_UPDATE'

### Windows PC からリモート・インストールを実行する方法

この方法では、本機と Windows PC を LAN 接続する必要があります ( 3.6, 「ネ ットワーク (LAN) 接続のセットアップ」 (52 ページ) を参照)。

- 1. "Remote Installation" を選択し、"Next" ボタンをクリックします。
- 2. インストールするパッケージを選択し、"Next" ボタンをクリックします。
- 3. 使用している LAN のサブネットがスキャンされ、発見したすべての装置がリ スト表示されます。

ファームウェア・オプションの有効化

メモ: ESRPSetup.exe コマンドは、LAN を経由して本機と通信するため、 ファイアウォールを通過しなければなりません。このコマンドをファイアウ ォールのルールに追加し、"Rescan" をクリックしてスキャンを再実行します。

- 4. アップデートする装置を選択します。アップデート対象として同時に最大 5 台の装置を選択することができます。 メモ: 接続した LAN にあるすべての装置がリスト表示されます。装置の選択 を間違えないようにしてください。 その他のオプションを表示するには、"Options" ボタンをクリックします。
- 5. "Install" をクリックしてインストールを開始します。
- 6. ファームウェアのアップデートを有効にするために本機を再起動を求めるメ ッセージが表示されます。これを確定すると、自動的に本機が再起動されま す。

## 4.2 ファームウェア・オプションの有効化

ファームウェア・オプションは、次の手順に従ってライセンス・キーを入力する ことで使用できるようになります。

ファームウェア・オプションの有効化の方法

- 1. SETUP キーを押します。
- 2. "More" ソフトキーを押します。
- 3. "Option Licenses" ソフトキーを押します。
- 4. "Install Option" ソフトキーを押します。 ダイアログ・ボックスが表示されます。
- 5. 有効化するオプションのキー番号を、キーパッドで入力します。
- 6. ENTER キーを押します。 オプションが認証されると、"option key valid" というメッセージが表示さ れます。認証に失敗した場合は、オプション・ソフトウェアはインストールさ れません。
- 7. 本機を再起動します。

ファームウェア・オプションの有効化

期限付きライセンスの場合は、期限が近づくとメッセージ・ボックスが表示 されます。"OK" ボタンを押して R&S ESRP の使用を続けることができま す。期限が終了したオプションについては、確認のためのメッセージ・ボッ クスが表示されます。この場合、すべての機能(リモート制御を含みます) が R&S ESRP を再起動するまで使用できなくなります。

また、XML ファイルを使用してオプションを有効化する方法もあります。

XML ファイルを使用してファームウェア・オプションを有効化する方法

- 1. SETUP キーを押します。
- 2. "More" ソフトキーを押します。
- 3. "Option Licenses" ソフトキーを押します。
- 4. "Install Option by XML" ソフトキーを押します。 ダイアログ・ボックスが表示されます。
- 5. オプション・キーが入っている XML ファイルの名前を、直接入力するか参照 して指定します。
- 6. "Select" を押します。 オプションが認証されると、"option key valid" というメッセージが表示さ れます。認証に失敗した場合は、オプション・ソフトウェアはインストールさ れません。
- 7. 本機を再起動します。

ダイアグラム・エリアの情報

# <span id="page-77-0"></span>5 基本的な操作

この章では、R&S ESRP の操作方法の概要を説明します。ダイアグラム・エリアに 表示される情報、フロント・パネルのキーやソフトキーなどを使った操作方法、 オンライン・ヘルプの使い方などを説明します。

 5,「基本的な操作」 (72 ページ) の操作説明と用語については、このマニ ュアルの巻頭の説明も参照してください。

# 5.1 ダイアグラム・エリアの情報

下の図は、測定動作時のダイアグラムです。各情報エリアの名称を示しています。 以降のセクションでそれぞれを詳細に説明します。

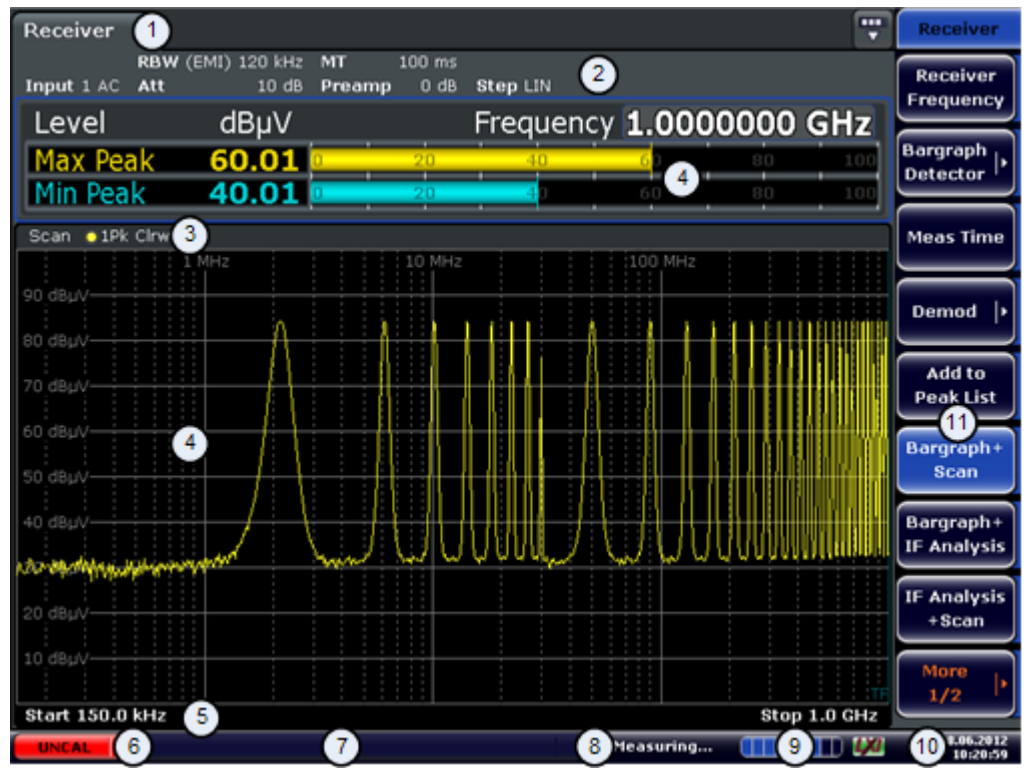

- 1 = 動作モードのタブ
- 2 = ハードウェア情報
- 3 = 結果表示のヘッダ部。トレース情報を表示します。
- 4 = 結果表示部
- 5 = 結果表示部のフッタ部。一般的な測定条件の設定を表示します。
- 6 = キャリブレーション・ステータス
- 7 = エラー・メッセージの表示部

 $27 - 72$  72

<span id="page-78-0"></span>R&S ® ESRP インファイル しんしゃ しんしゃ しんしゃ しんしゃ あいまく 基本的な操作

ダイアグラム・エリアの情報

8 = 測定ステータス情報 9 = 測定プログレス・バー 10 = 日付と時間 11 = ソフトキー

## 5.1.1 チャネルの表示

R&S ESRP は、いくつかの異なる測定のタスク (チャネルと呼びます) を同時に実 行できます(同時ではあっても非同期です)。画面にはチャネルごとのタブが表示 されます。別のチャネルの表示に切り替えるには、表示したいチャネルのタブを 押します。

Receiver  $\mathbf{r}$ **Spectrum** 

タブ・ラベルに ★ アイコンが表示されている場合、表示されているトレー スは本機の現在の設定情報と一致しなくなっています。例えば、トレースが フリーズし、本機の設定情報が変化した場合などです。新しい測定が実行さ れると、アイコンは即座に消えます。

## 新しいチャネルを起動する方法

- 1. スクリーン上部のツールバーにあるアイコンをクリックします(ツールバーを 表示する方法[は 5.2.1,「ツールバー」](#page-86-0) (81 ページ) を参照)。
- 2. 使用する測定モードをソフトキーで選択します。 新しいタブとチャネルが表示されます。

## 5.1.2 ハードウェアの設定表示

ダイアグラム上部のチャネル・バーに、ハードウェアの設定情報が表示されます。

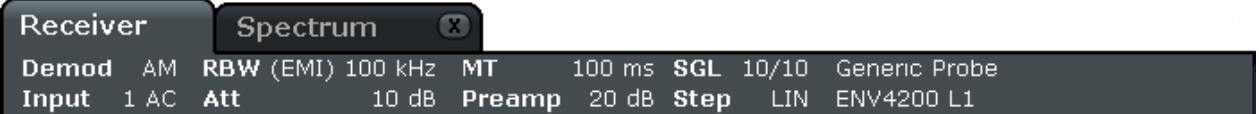

R&S ® ESRP また、 または、 または、 または、 または、 または、 またのは操作

ダイアグラム・エリアの情報

## 無効な設定

ハードウェアの設定の隣の丸印は、自動設定ではなくユーザ定義の設定が使 われていることを示しています。緑の丸印は、有効な設定であり、測定が正 しく行われていることを示しています。赤い丸印の場合は、無効な設定であ り、有効な結果が得られていません。

このような状況のときは、ハードウェアの設定条件の変更をお勧めします。

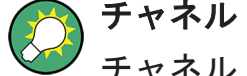

## チャネル・バーの設定の編集

チャネル・バーに表示されている設定は、ディスプレイ上の設定項目に指や マウス・ポインタで触れることで簡単に編集できます。編集したい項目を指 やマウス・ポインタで触れると、ダイアログ・ボックスが表示され、編集が 可能になります。

レシーバ・モードのときは、下記の設定が表示されます。

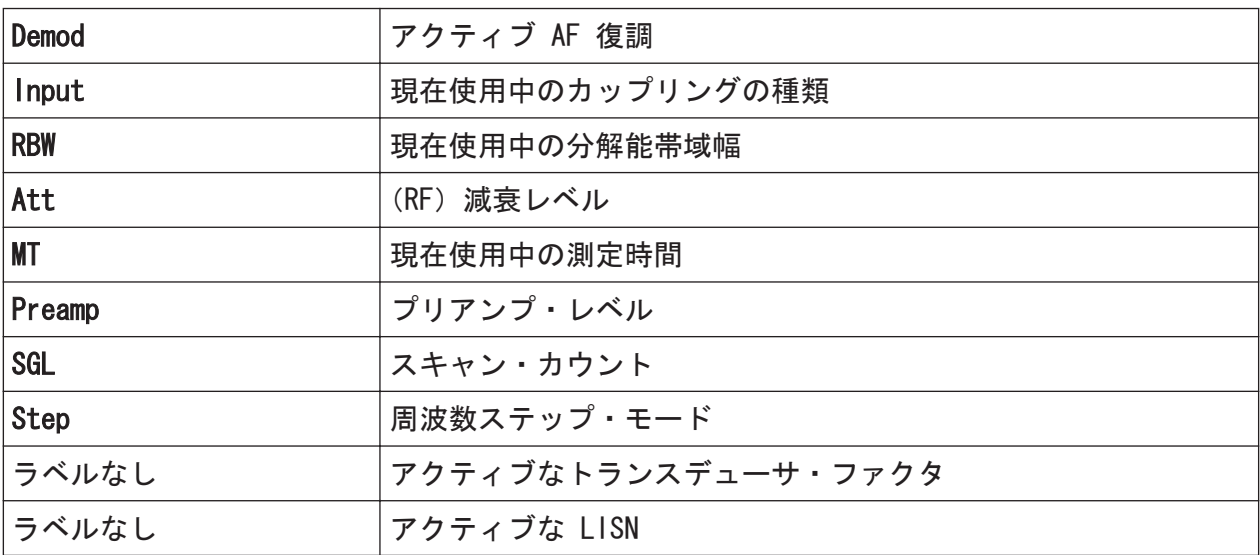

スペクトラム・モードのときは、下記の設定が表示されます。

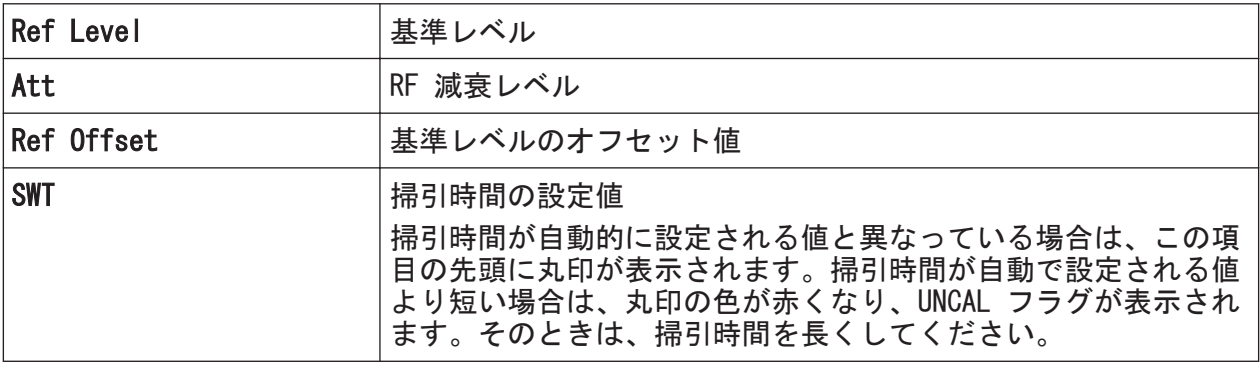

クイック・ガイド 1316.4697.18 ─ 02 74

R&S ® ESRP インター・シーク しょうしょう しょうしょう しょうしょう 基本的な操作

ダイアグラム・エリアの情報

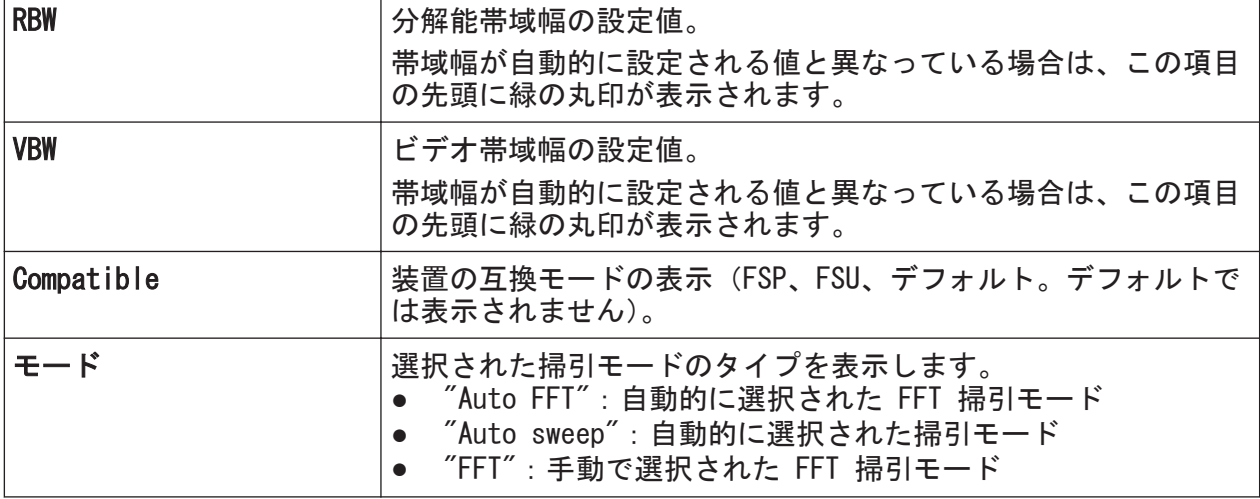

## 5.1.3 測定条件の設定情報

ダイアグラム上部のチャネル・バーには、共通のハードウェア設定と測定結果に 影響する装置設定が表示されます。ただしその影響は、表示される測定値に直ち に反映されるものではありません。この情報は灰色のフォントで表示され、実行 中の測定に関係する場合にのみ表示されます(その他の共通の設定情報は常時表 示されています)。

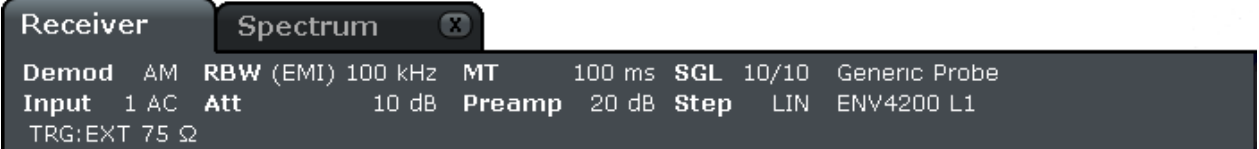

レシーバ・モードのときは、下記の情報が表示されます。

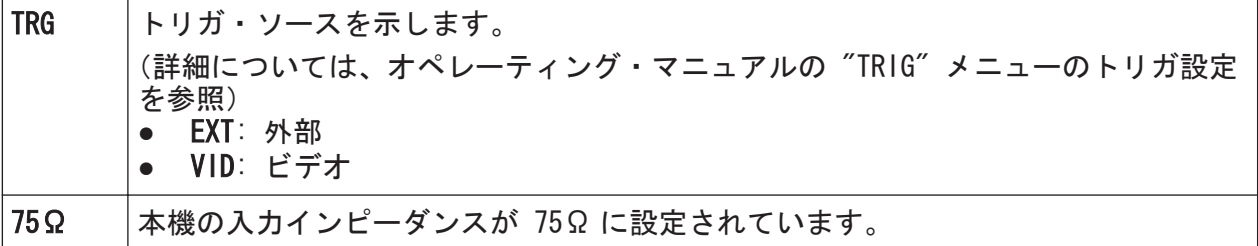

スペクトラム・モードでは、次の情報が表示されます。

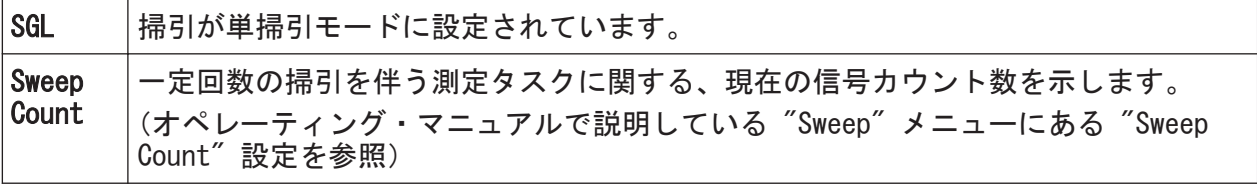

クイック・ガイド 1316.4697.18 ─ 02 75

R&S ® ESRP また、 または、 または、 または、 または、 または、 またのは操作

ダイアグラム・エリアの情報

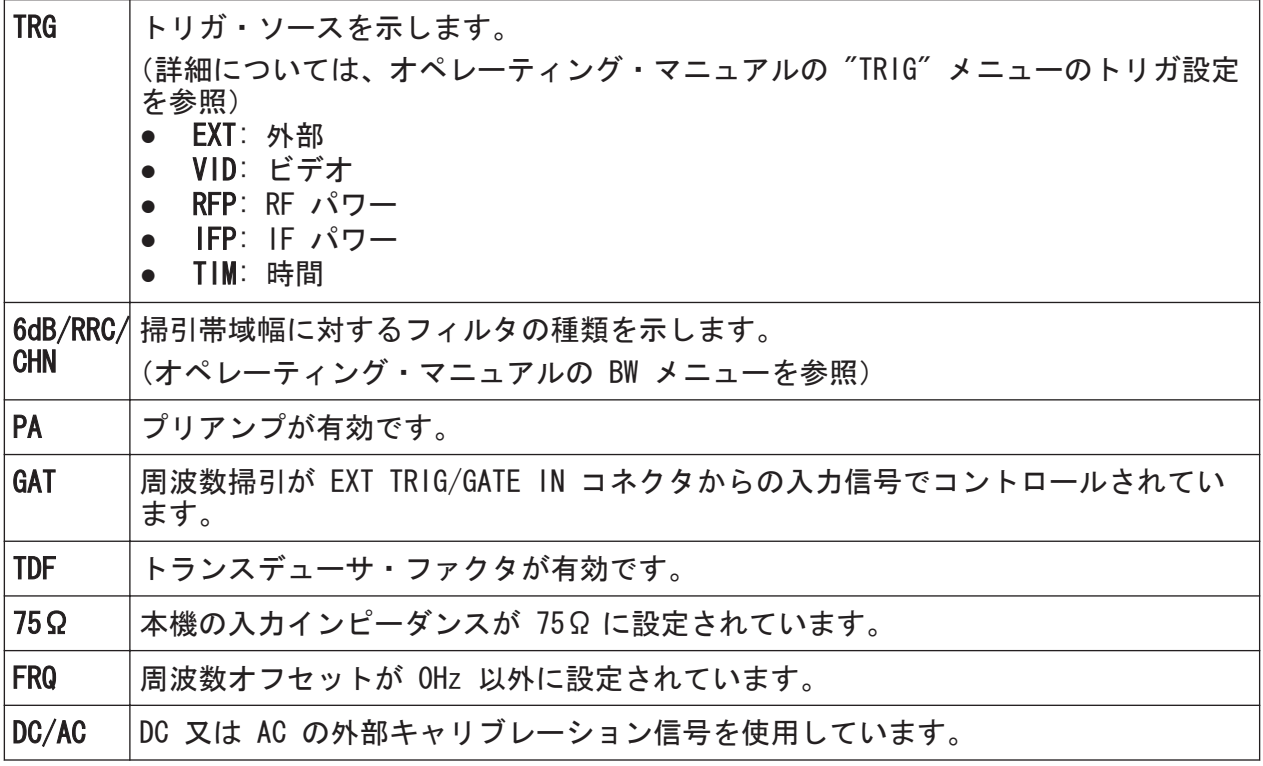

## 5.1.4 ダイアグラムに関する情報とトレースの情報

トレース情報など、ダイアグラムに関する情報は、ダイアグラムのヘッダとフッ タ部分に表示されます。

## ダイアグラムのヘッダに表示されるトレース情報

ダイアグラムの上部にあるヘッダには、次のトレース情報が表示されます。

## ダイアグラム・ヘッダに表示される設定の編集

ダイアグラム・ヘッダに表示されている設定は、タップまたはクリックする ことで簡単に編集できます。編集したい項目を指やマウス・ポインタで触れ ると、ダイアログ・ボックスが表示され、編集が可能になります。

#### Norm/NCor

補正データが使用されていないことを示します。

Trace no. Trace mode Trace - O LAP Cirv color Detector

 $27.7$   $27.7$   $27.7$   $27.7$   $27.7$   $27.7$   $27.7$   $27.7$   $27.7$   $27.7$   $27.7$   $27.7$   $27.7$   $27.7$   $27.7$   $27.7$   $27.7$   $27.7$   $27.7$   $27.7$   $27.7$   $27.7$   $27.7$   $27.7$   $27.7$   $27.7$   $27.7$   $27.7$   $27.7$   $27.7$   $27.7$   $27.$ 

## R&S ® ESRP インファイル しょうしょう しょうしょう しょうしょう あいまく 基本的な操作

ダイアグラム・エリアの情報

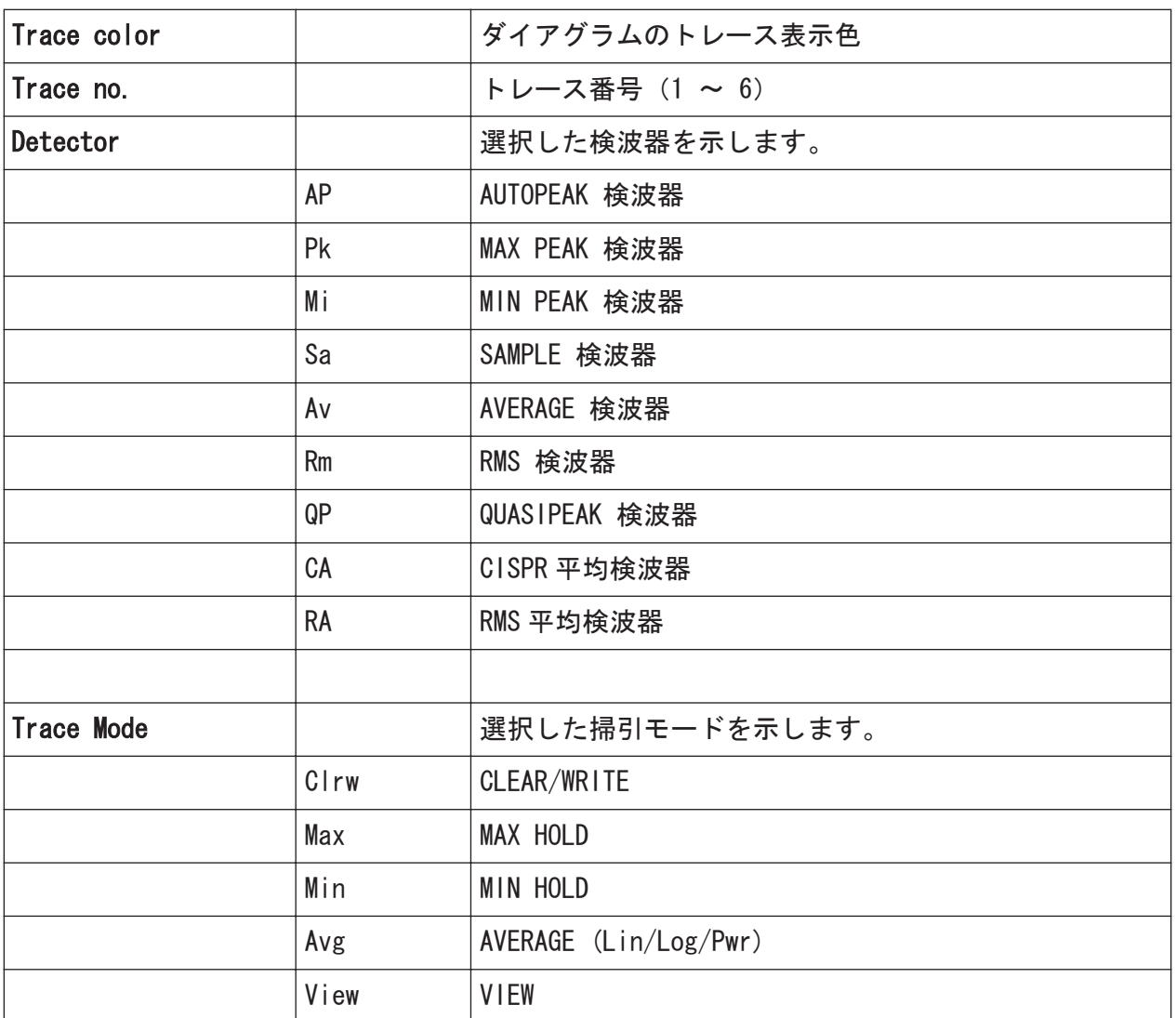

## ダイアグラム・グリッドのマーカ情報

直近に設定した 2 個のマーカまたはデルタ・マーカについて X/Y 軸上の位置が、 そのインデックスとともにダイアグラム・グリッドに表示されます。インデック スの[]で囲まれている数字は、マーカを設定したトレース番号を表します。(例 えば M1[1]の場合は、トレース 1 上のマーカ 1 を表しています。)3 個以上の マーカがあるときは、マーカ・テーブルがダイアグラムの下に表示されます。

マーカに対して有効になっている測定機能と、その主な結果は、マーカ情報とし て表示されます。このとき、以下の略号で表示されます。

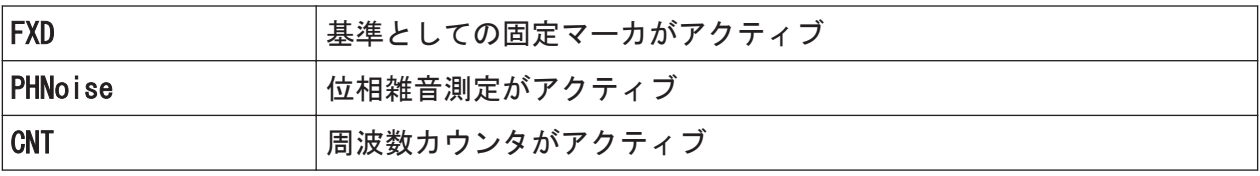

クイック・ガイド 1316.4697.18 ─ 02 77

R&S ® ESRP インファイル しんしゃ しんしゃ しんしゃ しんしゃ あいまく 基本的な操作

ダイアグラム・エリアの情報

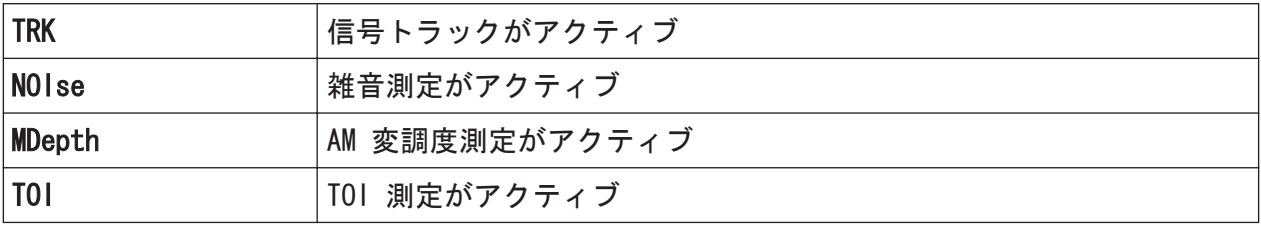

## マーカ・テーブルのマーカ情報

ダイアグラム・グリッドに表示されるマーカ情報に加えて、ダイアグラムの下に マーカ・テーブルが表示される場合があります。この表には、すべてのアクティ ブなマーカに関し、次のような情報が表示されます。

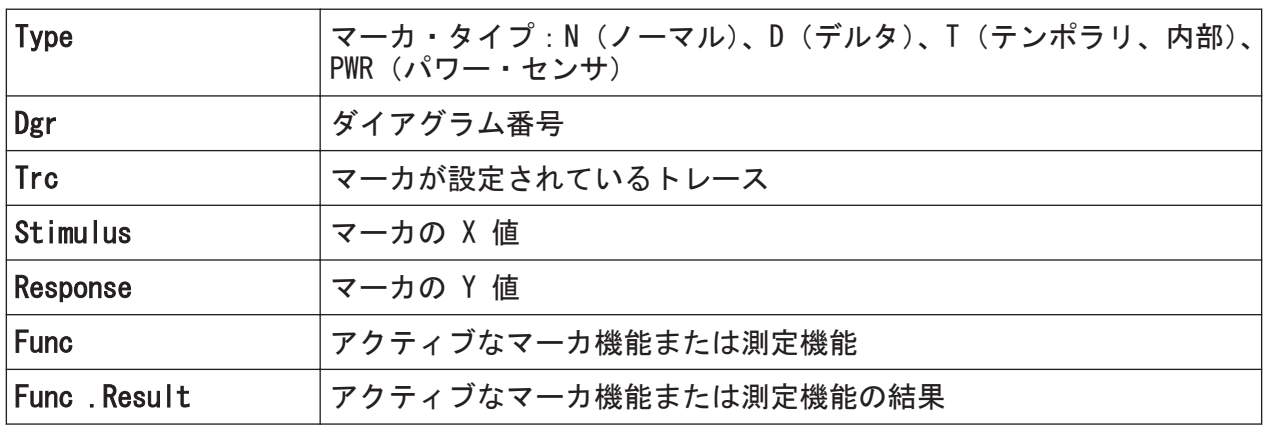

## ダイアグラム・フッタに表示されるモード関連の情報

ダイアグラムの下に表示されるフッタには、現在のモードに応じた情報が表示さ れます。

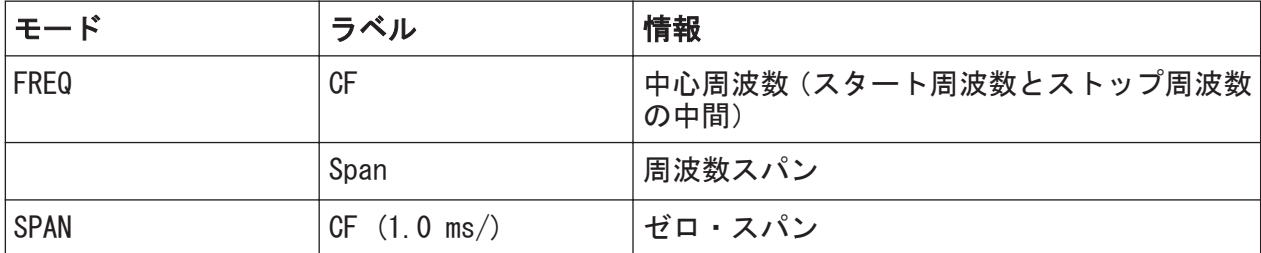

ほとんどのモードでは、ディスプレイに表示された掃引ポイントの数がダイアグ ラム・フッタに表示されます。ズーム・モードでは、現在表示されているポイン ト数(丸めた数)が示されます。

ダイアグラム・エリアの情報

## 5.1.5 本機のステータスに関する情報

本機の共通設定、本機のステータスおよび異常などが、ダイアグラム下部のステ ータス・バーに表示されます。

UNCAL CH **Communisment of the Communist Communist Communist Communist Communist Communist Communist Communist Communist Communist Communist Communist Communist Communist Communist Communist Communist Communist Communist Communist C** 19.05.2008

ステータス・バーの非表示 測定結果の表示領域を広げたいときなどには、ステータス・バーの表示を一 時的に非表示にすることができます。

- 1. DISPLAY キーを押します。
- 2. "Display Settings" ダイアログ・ボックスで、"Status Bar State: Off" を 選択します。 ステータス・バーが非表示になります。
- ステータス・バーを再表示するには、"Status Bar State: 0n" を選択します。 SCPI コマンド:

DISP:SBAR:STAT OFF

次の情報が表示されます。

#### 本機の状態

 $\mathbb{G}^{\text{rx}}$ 

本機が外部基準で動作するように設定されています。

#### エラー情報

エラーや異常が検出された場合、キーワードおよびエラー・メッセージ(対応し ている場合)が、ステータス・バーに表示されます。

UNCAL C CONSULTANT Adjust Ref Level failed!

使用されているキーワードは次の通りです。

R&S ® ESRP インファイル しんしゃ しんしゃ しんしゃ しんしゃ あいまん 基本的な操作

ユーザ・インタフェース

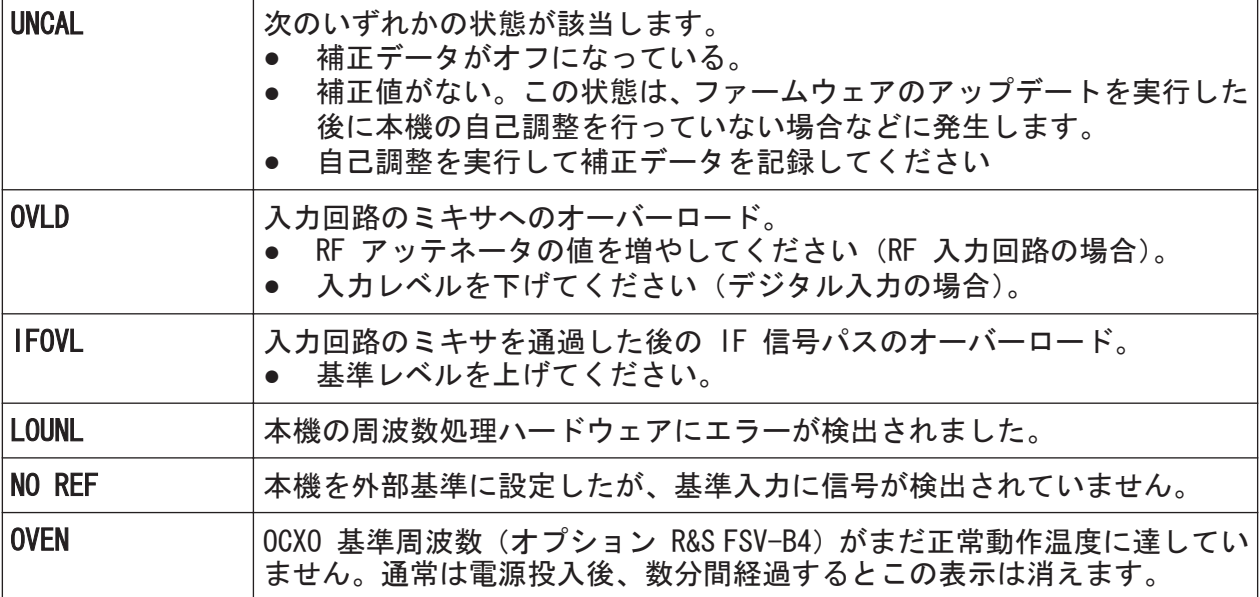

## 進捗状況

本機の動作の進捗状況がステータス・バーに表示されます。

Calculating... **The Manu** 

#### 日付と時間

本機に設定された日付と時間がステータス・バーに表示されます。

19.05.2008<br>12:35:24

# 5.2 ユーザ・インタフェース

本機の操作は、外付けキーボードを使わずに、次の手段で行うことができます。

- 5.2.1, 「ツールバー」 (81 ページ)
- ● [5.2.2,「タッチ・スクリーン」](#page-87-0) (82 ページ)
- 5.2.3, 「オン・スクリーン・キーボード」 (83ページ)
- 5.2.5, 「ロータリ・ノブ」 (85 ページ)
- 5.2.6, 「矢印キー、UNDO/REDO キー」 (85 ページ)
- 5.2.7, 「ソフトキー」 (87 ページ)
- ● [5.2.9,「ダイアログ・ボックス」](#page-94-0) (89 ページ)

 $27.97 \times 7.97$  +  $1316.4697$ .  $18 - 02$  80

<span id="page-86-0"></span>本機の操作に必要なタスクは、このユーザ・インタフェースで行われます。外付 けキーボードから入力できるすべてのキーは Microsoft 社製キーボードに互換 です(矢印キー、ENTER キーなど)。

ほとんどのタスクには、少なくとも 2 通り以上の操作方法が用意されています。

- タッチ・スクリーンを使用する方法
- フロント・パネルのキーパッド、ロータリ・ノブ、矢印キー、ポジション・キ ーなどを使用する方法

## 5.2.1 ツールバー

主な機能は、画面上部のツールバーに並ぶアイコンを使って操作することができ ます[\( 5,「基本的な操作」](#page-77-0) (72 ページ) を参照)。このツールバーは、デフォル トでは表示されません。

### ツールバーの表示

▶ 表示部のタブの右にある "Toolbar" アイコンを押して、ツールバー表示のオ ン/オフを切り替えます。

$$
\begin{array}{|c|c|c|c|}\hline \textbf{M}(t) & \textbf{m}(t) & \textbf{m}(t) \\ \hline \textbf{Spectrum} & \textbf{Spectrum} & \textbf{Spectrum} & \textbf{Solution} \\ \hline \end{array}
$$

また、次の方法もあります。

- 1. SETUP キーを押します。
- 2. "Display Setup" ソフトキーを押します。
- 3. "Tool Bar State On/Off" ソフトキーを押します。 - または -
- 4. DISPLAY キーを押します。
- 5. "Display Settings" ダイアログ・ボックスで "Tool Bar State: On" を選択 します。 ツールバーが画面上部に表示されます。

リモート・コマンド:

DISP:TBAR:STAT ON

 $27 - 7$   $27 - 7$   $316 - 469$   $7$   $18 - 02$  81

<span id="page-87-0"></span>ツールバーには、次に示す機能が用意されています。

### 表 5-1: ツールバーにある標準アプリケーション機能

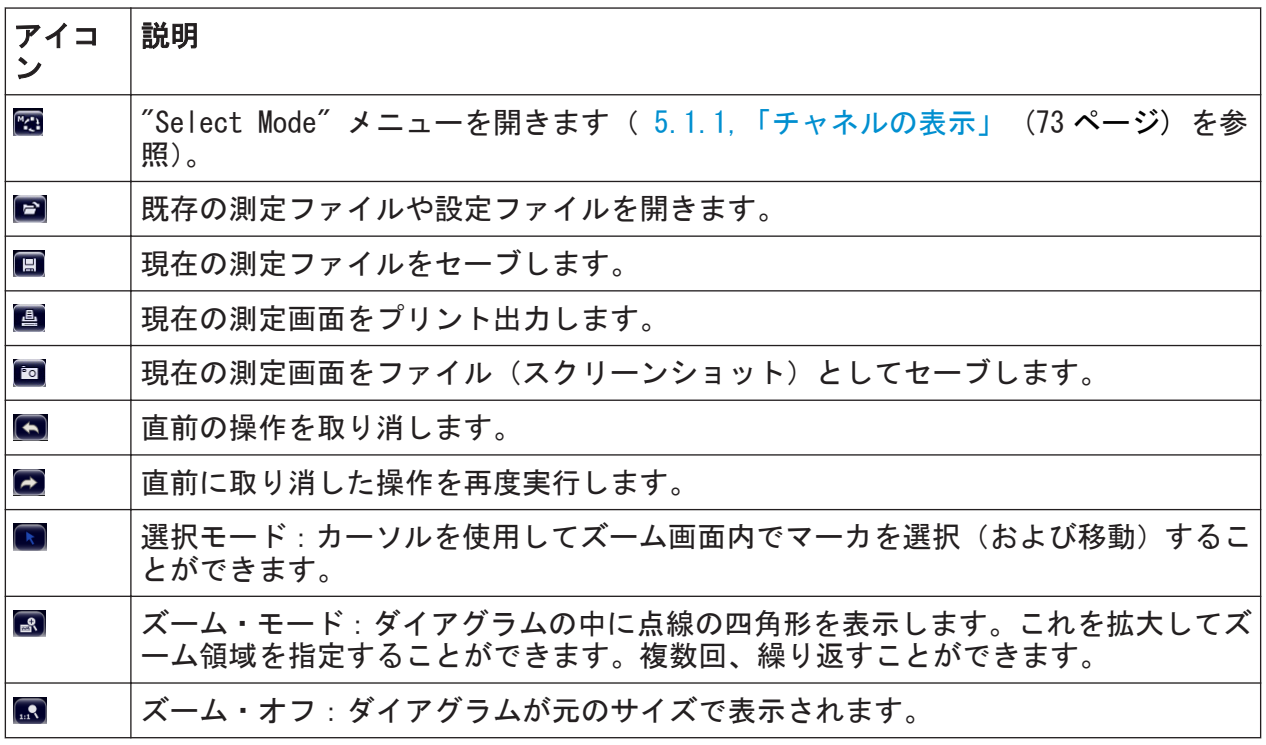

## 5.2.2 タッチ・スクリーン

タッチ・スクリーンは、指先やポインティング・デバイスなどで画面の特定エレ メントをタップしたときに、それに反応して動作するディスプレイです。マウ ス・ポインタでクリックできるユーザ・インタフェース・エレメントは、タップ 操作でも同じ動作をします。同様に、タップ操作が可能なエレメントは、マウス・ ポインタで操作できます。タッチ・スクリーンを使用して、以下のタスクなどを タップ操作で実行できます。

- 設定の変更
- 表示の変更
- マーカの移動
- ダイアグラムのズーム操作
- 結果や設定の保存・印刷

ある項目の操作状況に対応したメニューを開くときなどにはマウスの右ボタンを クリックします。これに相当するタッチ・スクリーン操作は、画面を約 1 秒間押 し続けます。

## <span id="page-88-0"></span>タッチ・スクリーン機能の有効化/無効化

タッチ・スクリーンの入力機能は、無効化することもできます。例えば本機を展 示品として使用するときなどは、入力機能を無効化しておけば、画面をタップし ても動作しなくなります。

1. DISPLAY キーを押します。

- 2. 表示されたダイアログ・ボックスで、オプションを選択します。
	- "TOUCH SCREEN ON": スクリーン全面でタッチ · スクリーン機能が有効化し ます。
	- "TOUCH SCREEN OFF": スクリーン全面でタッチ・スクリーン機能が無効化 します。
	- "DIAGRAM TOUCH OFF":ダイアグラム・エリアについてタッチ・スクリーン 機能が無効化します。ただし、周囲のソフトキー、ツールバー、メニュー には機能しています。

SCPI コマンド:

DISP:TOUCh:STAT OFF

## 5.2.3 オン・スクリーン・キーボード

キーボードを接続しなくても、オン・スクリーン・キーボードを使用すれば本機 をキーボード操作することが可能です。

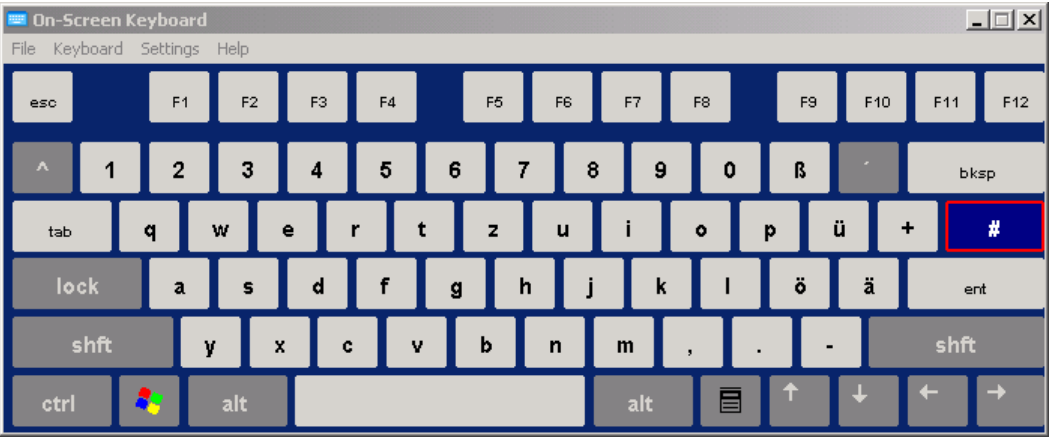

スクリーン下部の "On-Screen Keyboard" ファンクション・キーを使用して、オ ン・スクリーン・キーボードの表示オン/オフを切り替えることができます。

**WWW.** 

このキーを押すと、表示は次の順番で切り替わります。

 $27.97 \times 7.97$  +  $1316.4697$ . 18  $-02$  83

# R&S ® ESRP インティング こうしょう しょうしょう しょうしょう あいまく 基本的な操作 ● キーボードが画面上部に表示されます。 ユーザ・インタフェース

- キーボードが画面下部に表示されます。
- キーボードの表示がオフになります。

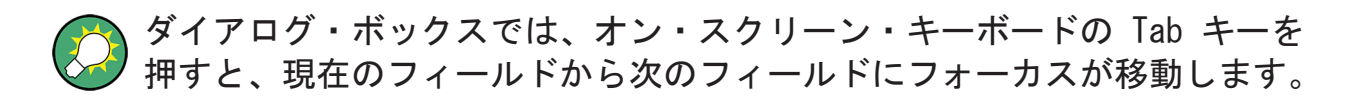

## 5.2.4 キーパッド

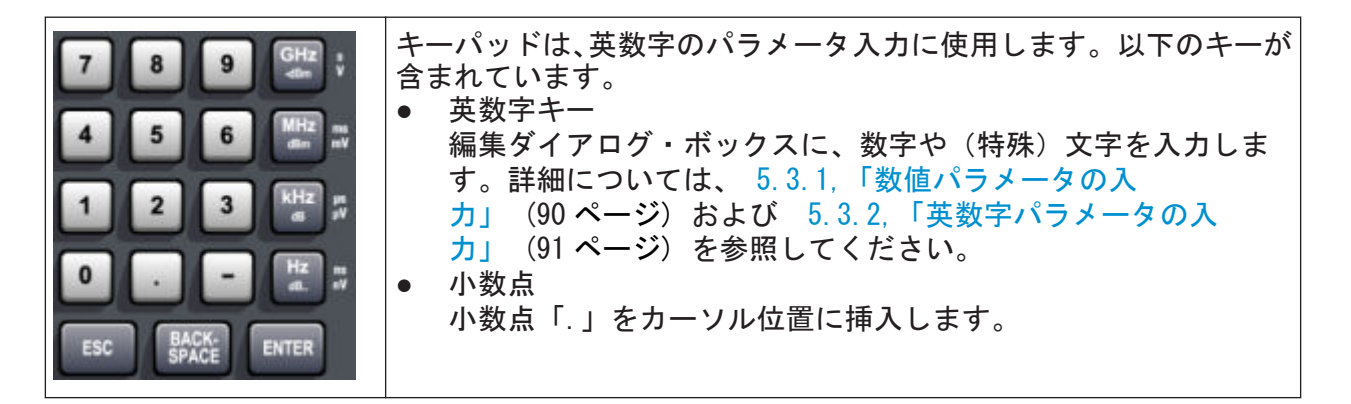

- 符号キー 数値パラメータの正負符号を切り替えます。英数字パラメータの場合は、カー ソル位置にマイナス符号「-」を挿入します。
- 単位キー (GHz/-dBm、MHz/dBm、kHz/dB、Hz/dB) 入力した数値に選択した単位が付加され、入力を終了します。 dB 単位によるレベルの入力、または単位のない数値の場合には、すべての単 位の倍率が「1」になります。これらのキーは、ENTER キーと同じ機能になり ます。英数字の入力についても同じです。
- $\bullet$  FSC  $\pm$  -
	- 編集モード以外では、ダイアログ・ボックスをクローズします。編集モードで は、編集モードを終了します。ダイアログ・ボックスでは、"Cancel" ボタン と同じ機能になります。
	- "Edit" ダイアログ・ボックスの中では、次のようになります。
	- データの入力中は、元の値をそのまま有効にし、ダイアログ・ボックスを クローズします。
	- データの入力を行っていない、または完了しているときは、ダイアログを クローズします。
- $\bullet$  BACKSPACF  $\pm$  -– 英数字の入力中は、カーソルの左の 1 文字を削除します。

 $27.97 \times 7.97$   $7.97 \times 7.97$   $7.94 \times 1316$ . 4697. 18  $-02$ 

- <span id="page-90-0"></span>– 入力フィールドがフォーカスされていない場合は、直前に入力された値を 取り消し、元の値に復帰します。これにより、例えばスパンの設定などで、 2 つの値を交互に切り替えることができます。
- $\bullet$  ENTER  $\pm$   $-$ 
	- 単位のない入力の場合は、現在の入力を確定します。
	- その他の入力の場合は、"Hz/dB" 単位キーの代わりに ENTER キーを使用で きます。
	- ダイアログ・ボックスでは、デフォルトのボタンまたはフォーカスされて いるボタンを選択します。
	- ダイアログ・ボックスのフォーカスされているエリアに対して編集モード を起動します。編集モードの詳細については[、 5.3.3,「ダイアログ・ボッ](#page-98-0) [クス内の移動」](#page-98-0) (93 ページ) を参照してください。
	- ダイアログ・ボックスで、編集モードが起動している場合は、フォーカス したエリアに対して選択したオプションのオン/オフを切り替えます。

## 5.2.5 ロータリ・ノブ

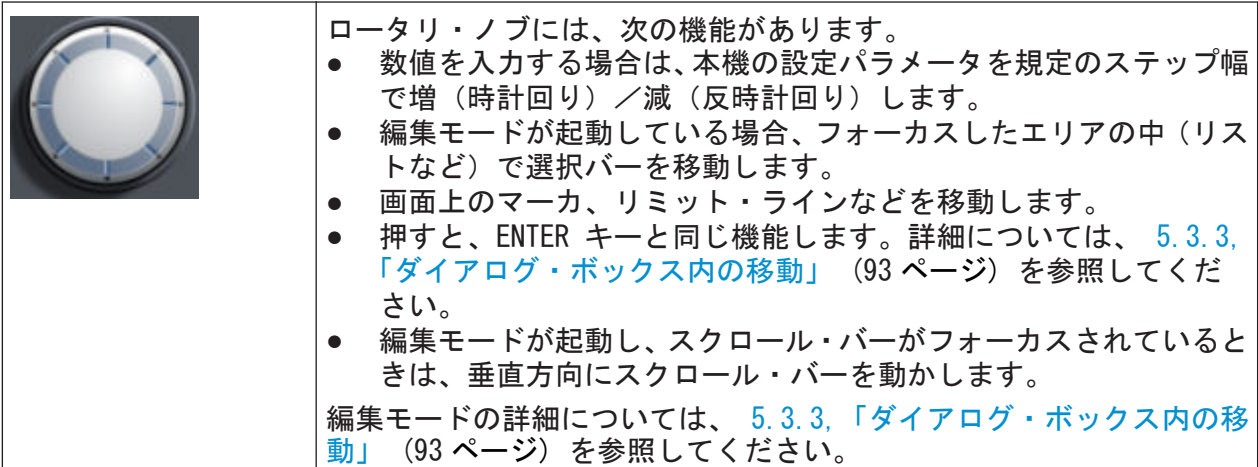

## 5.2.6 矢印キー、UNDO/REDO キー

矢印キーはナビゲーション(移動)に使用します。UNDO/REDO キーは入力時に利 用できます。

R&S ® ESRP インティング こうしょう しょうしょう しょうしょう あいまく 基本的な操作

ユーザ・インタフェース

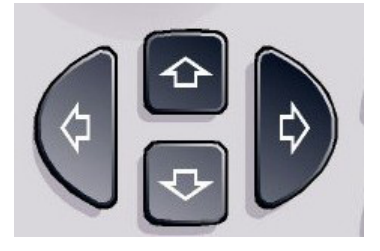

## 上下の矢印キー

上下の矢印キーは、次のように使用します。

- 数値入力のダイアログ・ボックスでは、パラメータを増減します。
- リストでは、項目間をスクロールします。
- テーブル(表)では、選択バーを垂直方向に移動します。
- ウィンドウやダイアログ・ボックスに垂直スクロール・バーがあるときは、ス クロール・バーを動かします。

#### 左右の矢印キー

左右の矢印キーは、次のように使用します。

- 英数字入力のダイアログ・ボックスの中で、カーソルを移動します。
- リストでは、項目間をスクロールします。
- テーブルでは、選択バーを水平方向に移動します。
- ウィンドウやダイアログ・ボックスに水平スクロール・バーがあるときは、ス クロール・バーを動かします。

#### UNDO/REDO キー

- UNDO キーは、直前に実行したアクションを元に戻します。すなわち、アクシ ョンの実行前の状態に復帰します。 例えばいくつかマーカをセットし、リミット・ラインも定義してゼロ・スパン で測定をしているときに、誤って "ACP" ソフトキーを押してしまったとしま す。測定条件の設定が失われますが、UNDO キーを押せば、ゼロ・スパンの測 定も条件設定も直前の状態に戻せます。
- REDO キーは、直前に取り消されたアクションを再度実行します。すなわち、 1 つ前に実行したアクションが繰り返されます。

<span id="page-92-0"></span>UNDO 機能は、PRESET や "RECALL" 処理を実行した後では無効です。この処 理の結果として、アクションの履歴が削除されるためです。 UNDO/REDO 機能は、アプリケーションによっては利用できません。詳細につ いては、リリース・ノートを参照してください。

## 5.2.7 ソフトキー

ソフトキーには、ソフトウェアで、アクティブなメニューのキーを表示します。 本機のファンクション・キーの操作で実行される機能よりも多くの機能を提供し ています。ソフトキーは動的となっています。すなわち、選択されたファンクシ ョン・キーに従って、スクリーン右側のリストに表示されるソフトキーが変化し ます

各ファンクション・キーに対応するソフトキーのリストも、メニューと呼ばれま す。各ソフトキーは、1 つの特定の機能を表す場合と、複数のソフトキーを選択 するためのサブメニューになっている場合があります。

#### ソフトキーの選択

► ソフトキーの選択は、画面に表示されたキーを、指やマウス・ポインタなどの 他のポインティング・デバイスで行います。

ソフトキーの操作は画面上からのみ可能です。ファンクション・キーなどの 代替手段はありません。

## ソフトキー・メニューの移動

- "More" ソフトキーは、同じメニューに属しているソフトキーが他にもあるこ とを示しています。このソフトキーを押すと、ソフトキーのグループを切り替 えて表示します。
- ソフトキーの表示名に ">" がある場合は、サブメニューです。このソフトキ ーを押すと、下位のソフトキー・メニューが表示されます。
- "Up" キーを押すと、1 つ上位のメニューが表示されます。
- 現在の測定モードのスタート・メニューに移動する場合は、フロント・パネル の HOME キーを押します。

## ソフトキーの動作

ソフトキーを押すと、以下の操作を行います。

 $\sigma$  クイック・ガイド 1316.4697.18  $-$  02 87

- データを入力するためのダイアログ・ボックスを開く
- 機能のオン/オフを切り替える
- サブメニューを開く(ソフトキーの表示に">"がある場合のみ)

#### 色によるソフトキー・ステータスの識別

製品の出荷時には、次のとおりに設定されています。ソフトキーに対応するダイ アログ・ボックスが開いているときにはオレンジ色でハイライトされます。ソフ トキーが切り替えボタンとして機能する場合には、青色にハイライトされます。 特定の設定によって機能の一部が一時的に使用できない場合は、関連するソフト キーが無効になり、その文字色は灰色になります。

また、特定の(ファームウェア)オプションに対応するソフトキーもあります。 そのオプションが実装されていない場合は、対応するソフトキーが表示されませ  $\mathcal{L}_{\alpha}$ 

#### ソフトキーの非表示

リモート制御の場合などには、測定結果の表示領域を大きくするために、ソフト キーを非表示にすることができます。フロント・パネルのファンクション・キー を押すと、対応するソフトキーが一定時間表示されるので、ソフトキーの操作を 行うことができます。一定時間、操作が行われないと非表示になります。ただし、 入力用のダイアログ・ボックスは、表示されたままになります。

- 1. DISPLAY キーを押します。
- 2. "Display Settings" ダイアログ・ボックスで、"Softkey Bar State: Off" を 選択します。 ソフトキーが非表示になります。

► ソフトキーを表示するには、"Softkey Bar State: On" を選択します。

リモート・コマンド:

DISP:SKEY:STAT OFF

## 5.2.8 コンテキストメニュー

表示されているマーカやトレース、チャネル・バーの情報は、コンテキストメニ ューを備えています。これらのエレメントを右クリック(または 1 秒間タッチ) すると、対応するソフトキーと同じ機能をまとめたメニューが表示されます。ソ

<span id="page-94-0"></span>フトキーが非表示の場合[\( 5.2.7,「ソフトキー」](#page-92-0) (87 ページ) を参照)などに、 このメニューが役に立ちます。

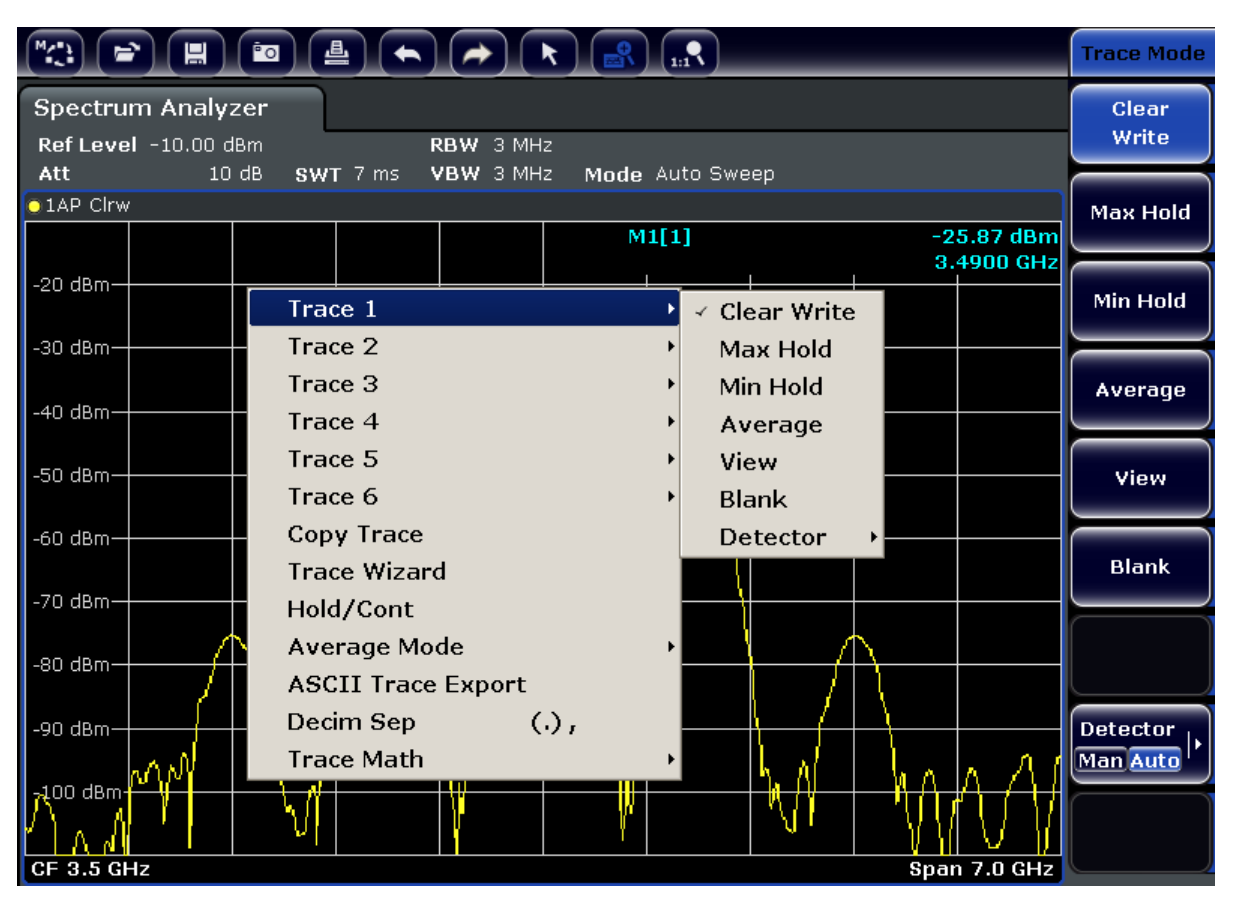

メニュー項目の右端に矢印があるときは、さらにサブメニューがあります。

► メニューを閉じるには、ESC キーを押すか、メニューの外側のどこかをクリッ クします。

## 5.2.9 ダイアログ・ボックス

R&S ESRP のダイアログ・ボックスの多くは、数値を入力する形式になっていま す。ドキュメントの中では「編集ダイアログ・ボックス」と呼ばれています。パ ラメータの入力だけでなく複雑な構造のダイアログ・ボックスもあり、「ダイアロ グ・ボックス」と呼ばれています。R&S ESRP のダイアログ・ボックス内でのナビ ゲーションと Windows のダイアログ・ボックスとは異なる点があります。詳細に ついては[、 5.3.3,「ダイアログ・ボックス内の移動」](#page-98-0) (93 ページ) を参照し てください。

次の図は、編集ダイアログ・ボックスの一例を示します。

 $27.9$  ウイック・ガイド 1316.4697.18  $-02$ 

<span id="page-95-0"></span>R&S ® ESRP インファイル しょうしょう しょうしょう しょうしょう あいまく 基本的な操作

パラメータの設定

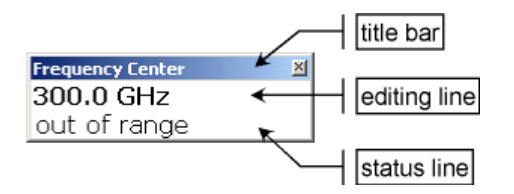

## 図 5-1: パラメータ入力用編集ダイアログ・ボックス

タイトル・バーには、選択したパラメータの名前を表示します。値は、編集行に 入力します。ダイアログ・ボックスが表示されると、編集行は入力を受け付ける 状態になっていて、現在のパラメータ値と単位が表示されています。3 行目は、 現在の入力項目に関するステータス・メッセージやエラー・メッセージを表示す る場合に使われます。

# 5.3 パラメータの設定

このセクションでは、次の R&S ESRP の基本的な操作方法を説明します。

- 5.3.1, 「数値パラメータの入力」 (90 ページ)
- **5.3.2, 「英数字パラメータの入力」 (91 ページ)**
- ● [5.3.3,「ダイアログ・ボックス内の移動」](#page-98-0) (93 ページ)

## 5.3.1 数値パラメータの入力

入力フィールドに数値のみの入力する場合、キーパッドは数値入力だけができる 状態になります。

- 1. キーパッドを使用してパラメータ値を入力します。または、ロータリ・ノブを 使用して現在使用しているパラメータ値を小さなステップ幅で変更するか、も しくは上向き/下向きの矢印キーを使用してパラメータ値を大きなステップ 幅で変更します。
- 2. キーパッドで数値を入力した後は、対応する単位キーを押します。 入力値に単位を追加します。
- 3. 単位のないパラメータの場合には、ENTER キーまたは単位キーを押すと、入力 した値を確定します。 編集行がハイライトされ、入力が確定します。

<span id="page-96-0"></span>R&S ® ESRP インティング こうしょう しょうしょう しょうしょう あいまく 基本的な操作

パラメータの設定

## 5.3.2 英数字パラメータの入力

入力フィールドに英数字を入力する場合、オン・スクリーン・キーボードを使用 して数字や文字を入力することができます[\( 5.2.3,「オン・スクリーン・キーボ](#page-88-0) ード」 (83 [ページ\)](#page-88-0) を参照)。

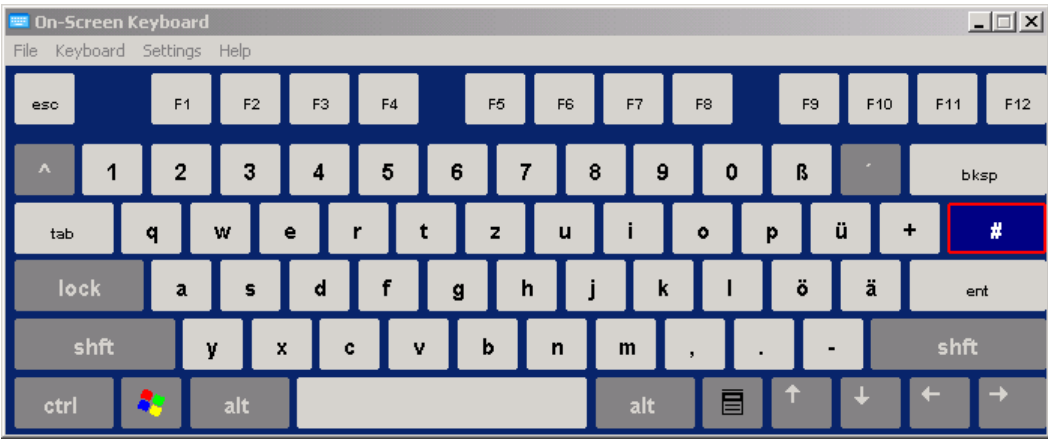

図 5-2: オン・スクリーン・キーボード

この他、キーパッドを使用することも可能です。英数字キーには、1 つの数字と いくつかの文字が割当てられています。小数点キー(.)で入力し、大文字/小文 字の切り替えは、マイナス符号キー(-)で行います。各キーに割り当てられてい る文字や機能については[、表 5-2](#page-97-0) を参照してください。英数字パラメータの入力 は、携帯電話でメールを書くときのように行います。

### キーパッドからの数字と文字の入力

- 1. キーを 1 回押して、最初の値を入力します。
- 2. このキーで入力できる文字がポップ・アップ表示されます。
- 3. このキーに割り当てられている文字を選択するには、目的の文字が表示される までキーを押します。
- 4. キーを押すたびに、このキーで入力できる文字が順番にが表示されます。入力 可能な文字をすべて表示し終わると、再び最初の文字から表示されてきます。 一連の文字については[、表 5-2](#page-97-0) を参照してください。
- 5. 大文字/小文字を切り替えるには、マイナス符号キー(-)を押します。
- 6. 目的の文字が現れたら、同じキーを再び使用するときは 2 秒待ってから再び 入力しますが、別のキーを使用するときは連続して入力できます。

## <span id="page-97-0"></span>空白の入力

► "Space" を押すか、または "0" キーを押して 2 秒間待つかします。

## 入力の訂正

- 1. 矢印キーを使用して、削除したい箇所の右にカーソルを移動します。
- 2. BACKSPACE キーを押します。
- 3. カーソルの左にある文字が削除されます。
- 4. 訂正する新しい文字を入力します。

## 入力の完了確認

▶ ENTER キーを押すかロータリ・ノブを押します。

#### 入力の中止

▶ ESC キーを押します。 現在の内容を変更せずに、ダイアログ・ボックスが閉じます。

#### 表 5-2: 英数字パラメータに対応するキーの一覧

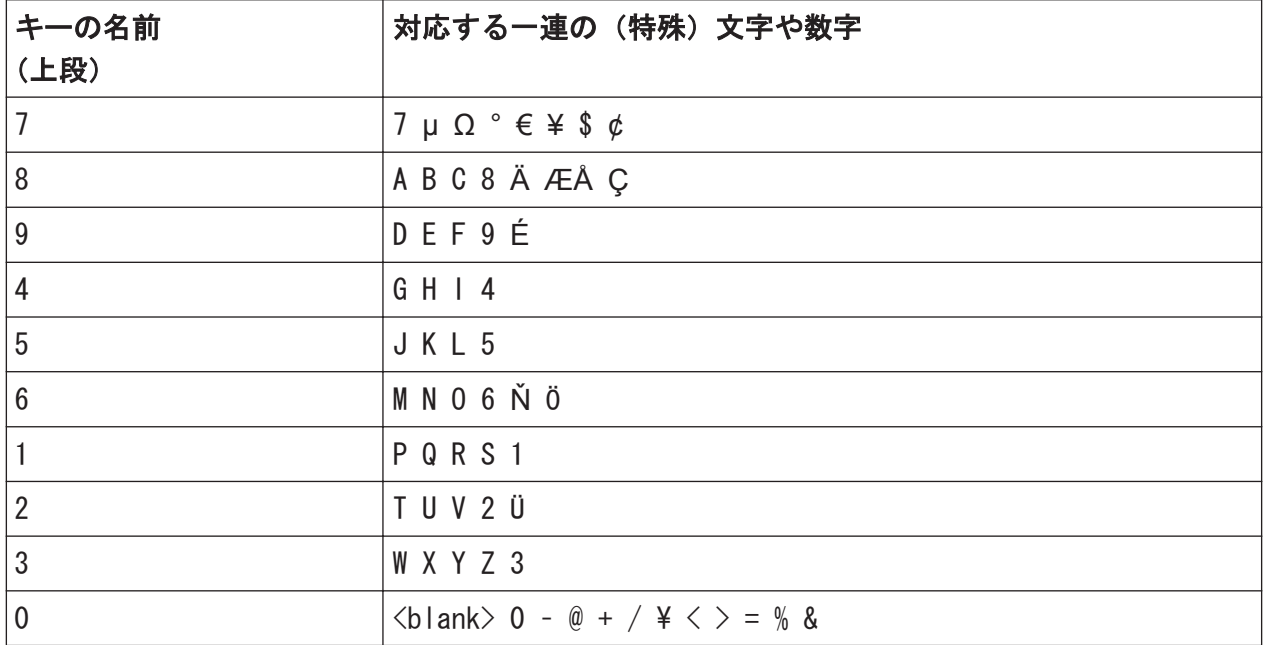

<span id="page-98-0"></span>R&S ® ESRP インティング こうしょう しょうしょう しょうしょう あいまく 基本的な操作

パラメータの設定

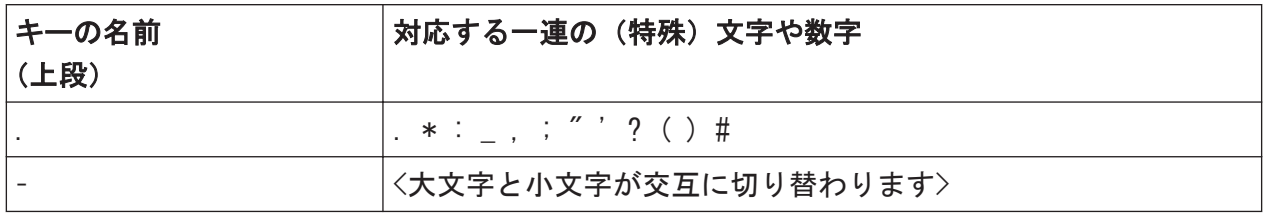

## 5.3.3 ダイアログ・ボックス内の移動

ダイアログ・ボックスによっては、パラメータの入力に使用するだけでなく、複 雑な構造のものがあります。次の図に例を示します。

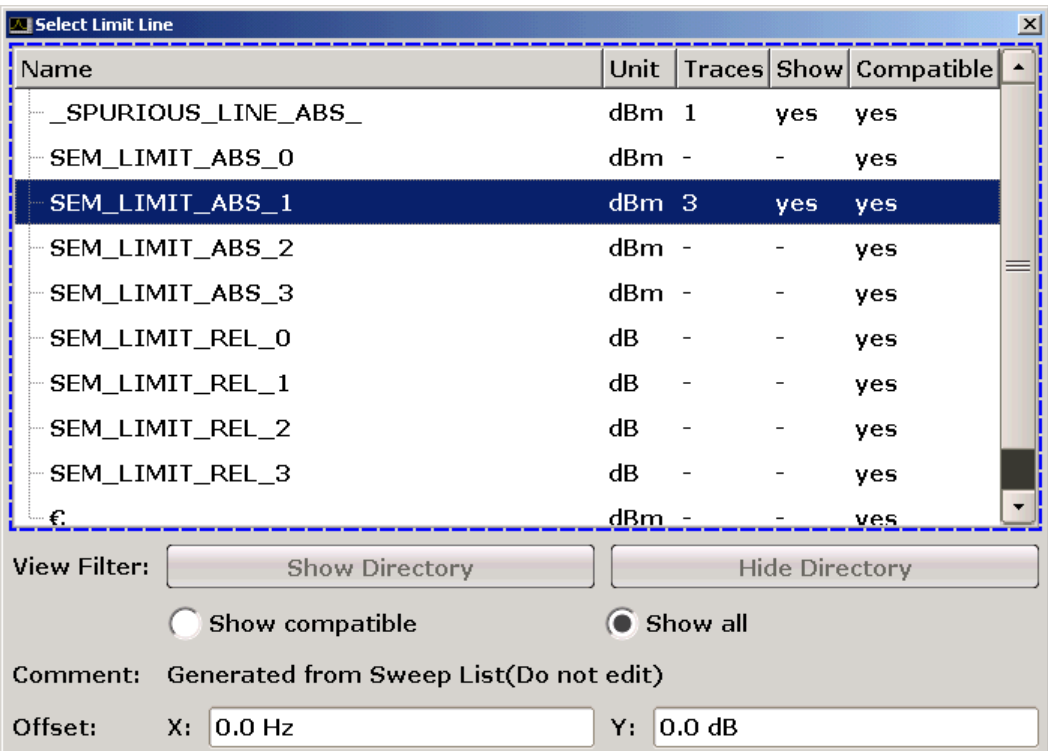

## フォーカスの変更

グラフィカル・ユーザ・インタフェース上のフォーカスは、画面上のエレメント を押したり、ロータリ・ノブを使用して移動します。フォーカスされている領域 は、青色の枠で示されます[\(図 5-3](#page-99-0) を参照)。この領域がオプションのリストや テーブルなどのように複数のエレメントで構成されている場合は、その内容を変 更するために編集モードに切り替える必要があります。編集モードのフォーカス 領域は、青色の破線の枠で示されます[\(図 5-4](#page-99-0) を参照)。

<span id="page-99-0"></span>R&S ® ESRP インファイル しょうしょう しょうしょう しょうしょう あいまく 基本的な操作

パラメータの設定

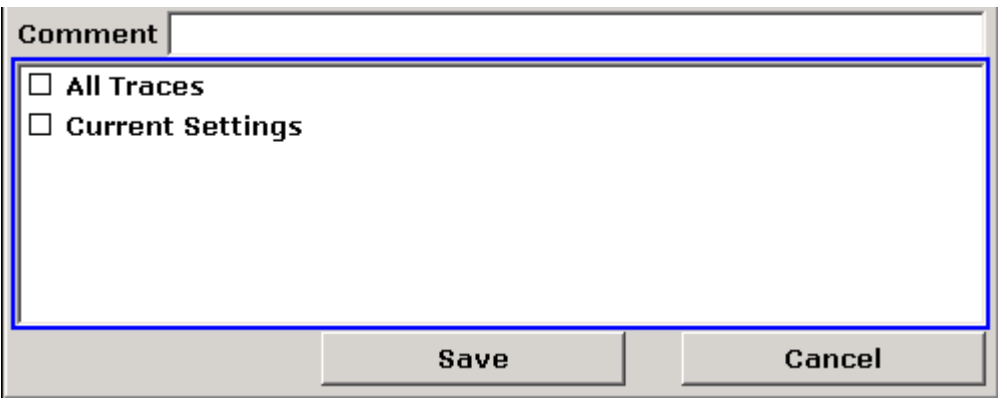

### 図 5-3: フォーカス領域

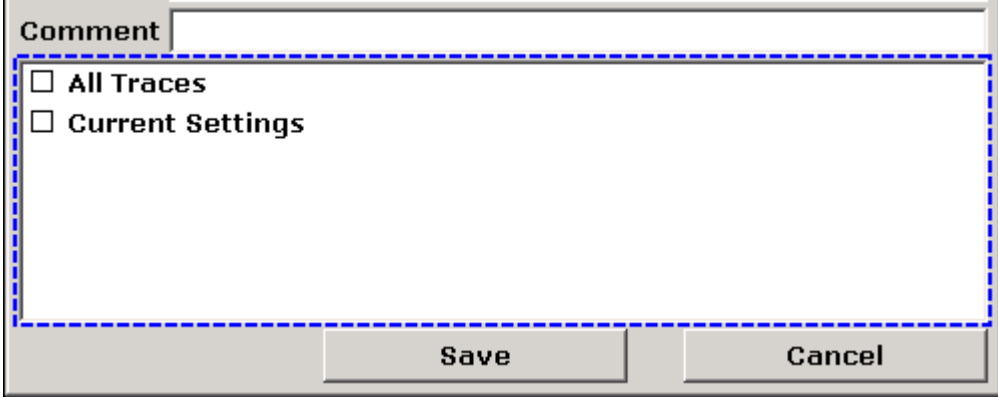

図 5-4: 編集モードのフォーカス領域

## 編集モード

タッチ・スクリーンからフォーカス領域の内容を変更するときは、すべての フォーカス領域が自動的に編集モードに切り替わります(対応している場 合)。自動的に切り替わらない場合は、手動で編集モードに切り替えてくだ さい。

## 編集モードへの切り替え

- 1. ENTER キーを押します。
- 2. 編集モードを終了するには、ESC キーを押します。

## ダイアログ・ボックス内の操作

● 英数字パラメータの入力には、キーパッドやオン・スクリーン・キーボードを 使用します。詳細については[、 5.3.1,「数値パラメータの入力」](#page-95-0) (90 ページ)

クイック・ガイド 1316.4697.18 ─ 02 94

パラメータの設定

および [5.3.2,「英数字パラメータの入力」](#page-96-0) (91 ページ) を参照してくださ い。入力フィールドで編集をする場合は、文字の入力を始めると自動的に編集 モードに切り替わります。

- フォーカスを次のエレメント(フィールド、オプション、リストなど)に移動 するには、そのエレメントを画面上またはロータリ・ノブで選択します。
- オプションの選択/選択解除するには、画面上でそのオプションを選択しま す。

また、次の方法もあります。

- フォーカス領域が複数のオプションで構成され、編集モードが起動してい ない場合は、編集モードに切り替えます。
- オプションのリスト内を矢印キーやロータリ・ノブを使ってスクロールし、 目的のオプションをハイライトします。
- ロータリ・ノブまたは ENTER キーを押して、選択を確定します。 オプションが(そのときの設定状態に応じて)有効または無効になります。 – 編集モードから抜け出るには、ESC キーを押します。
- ドロップダウン・リストを開くには、リスト横の矢印を押します。または、 ENTER キーもしくはロータリ・ノブを押します。このとき開いたドロップダウ ン・リストは、編集モードになっています。
- ドロップダウン・リストを開かずに入力を選択するには、矢印キーを使ってリ ストの中から選択します。
- リスト項目を選択するには、画面上でその項目を選択します。 また、次の方法もあります。
	- 編集モードが起動していない場合は、編集モードに切り替えます。
	- 矢印キーやロータリ・ノブを使用してリストの中をスクロールし、目的の リスト項目をハイライトします。
	- ロータリ・ノブまたは ENTER キーを押して、選択を確定します。 このとき、開いていたドロップダウン・リストは、自動的にクローズしま す。
- 次のタブに切り替えるには、画面上でそのタブを選択します。
- ダイアログ · ボックス内のボタンを押すには、画面上でそのボタンを選択しま す。
	- また、次の方法もあります。
	- ロータリ・ノブを使用して目的のボタンをフォーカスします。
	- ロータリ・ノブまたは ENTER キーを押して、選択を確定します。
- ダイアログ・ボックスを閉じて変更内容を適用するには、"OK" ボタンを押し ます。

R&S ® ESRP インティング こうしょう しょうしょう しょうしょう あいまく 基本的な操作

表示の変更

● 変更内容を適用しないでダイアログ・ボックスを閉じるには、ESC キーまたは "Cancel" ボタンを押します。

### Windows のダイアログ・ボックスと本機のダイアログ・ボックスの違い

プリンタをインストールするときなどには、Windows 標準のダイアログ・ボック スを使用しますが、このときのダイアログ・ボックス内の移動方法は R&S ESRP のアプリケーションとは異なります。主な相違点などは次の通りです。

● ロータリ・ノブとファンクション・キーは機能しないため、使用できません。 代わりにタッチ・スクリーンを使用してください。

## 5.4 表示の変更

## 5.4.1 フォーカスの変更

ある機能を選択すると、ダイアログ・フィールド、ダイアグラム、テーブルの行 など、フォーカスしているエレメントに対して機能が実行されます。どのエレメ ントがフォーカスされているかは、青色の枠で表示(ダイアグラム、ウィンドウ、 テーブル)、またはエレメントをハイライト表示(ソフトキー、マーカなど)で表 します。フォーカスを移動するには、タッチス・クリーン上のエレメントをタッ プします。また、オン・スクリーン・キーボードの "Tab" キーやロータリ・ノブ を押すと、現在のフィールドから次のフィールドにフォーカスが移動します。

# 全

画面に表示されているダイアグラムやテーブル間でフォーカスを移動するには、 フロント・パネルの "Change focus" フンクション・キーを押します。フォーカ スがダイアグラムから最初のテーブルに、またその次のテーブルにと移動し、最 後には元の位置に戻ります。

## 5.4.2 分割表示と最大表示との切り替え

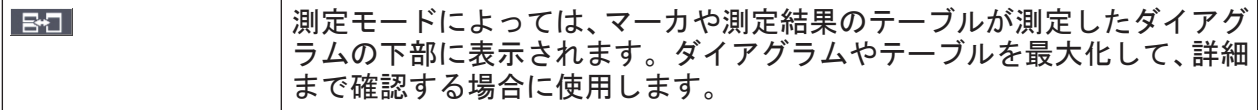

 $27 - 57$   $27 - 57$   $316$ . 4697. 18  $-02$ 

#### <span id="page-102-0"></span>R&S ® ESRP また、 または、 または、 または、 または、 または、 またのは操作

表示の変更

フロント・パネルの SPLIT/MAXIMIZE キーを押して、全画面表示と最大表示を切 り替えます。最大表示では、フォーカスされているテーブルまたはダイアグラム が最大に表示されます。分割表示では、ダイアグラムやその他のテーブルが、1 つの画面内に表示されます。

リモート・コマンド:DISP:WIND:SIZE LARG

## 5.4.3 ソフト・フロント・パネルとミニ・ソフト・フロント・パネル の表示

R&S ESRP を外部コンピュータからのリモート制御や外部モニタを接続して操作 するときに、フロント・パネルのキーパッドやキーを使わずに、設定を行う機能 が「ソフト・フロント・パネル」です。本機のフロント・パネル(外部機器との 接続用コネクタ以外のすべて)をシミュレートします。通常の画面表示と拡張表 示を切り替えることができます。拡張表示では、本機のキーやその他の設定エレ メントが画面上にシミュレートされます。

測定結果の表示領域を小さくせずに、ソフト・フロント・パネルを使用したい場 合には、ミニ・ソフト・フロント・パネルが利用できます。これは、ハードキー のみで構成される別ウィンドウを表示領域に表示します。このウィンドウは、キ ーを押してクローズすることも、オープンのままにしておくこともできます。ミ ニ・フロント・パネルを使用すると、1024×768 の解像度のモニタで R&S ESRP のインタフェースを完全に操作できるようになります。

### ソフト・フロント・パネル表示への切り替え方法

- 1. SETUP キーを押します。
- 2. "General Setup" ソフトキーを押します。
- 3. "More" ソフトキーを押します。
- 4. "Soft Front Panel" ソフトキーを押します。 また、次の方法もあります。
- 5. DISPLAY キーを押します。
- 6. "Display Settings" ダイアログ・ボックスで、"Front Panel State: On" を 選択します。 拡張表示が画面に表示されます。

## R&S ® ESRP また、 または、 または、 または、 または、 または、 またのは操作

表示の変更

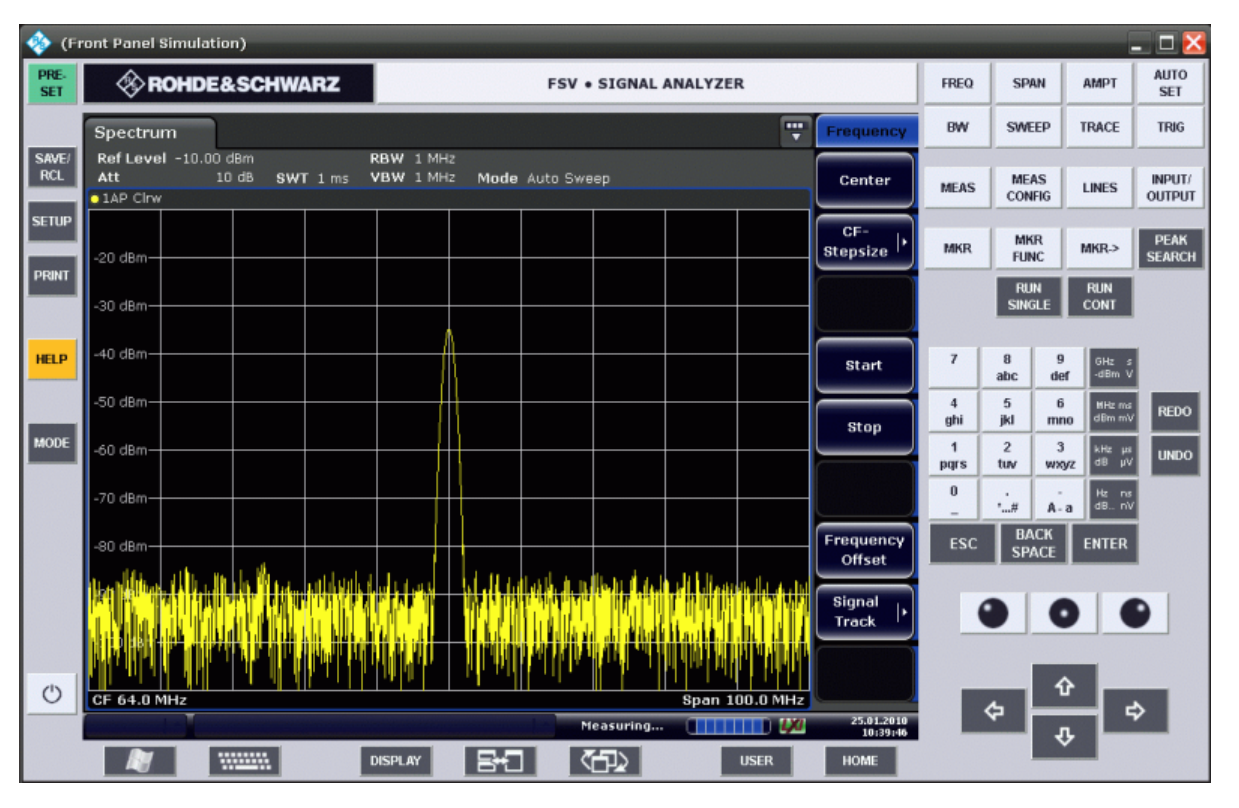

フロントパネル表示は F6 キーでオン/オフを切り替えられます。

リモート・コマンド:SYST:DISP:FPAN:STAT ON

## ソフト・フロント・パネルの操作方法

ソフト・フロント・パネルの基本的な操作方法は通常の操作と同じです。キーを 機能させるには、そのキーをタッチ・スクリーン上で押すか、マウス・ポインタ でクリックします。ロータリ・ノブの使用をシミュレートするには、キーパッド と矢印キーの間に表示された追加キーを使って行います。

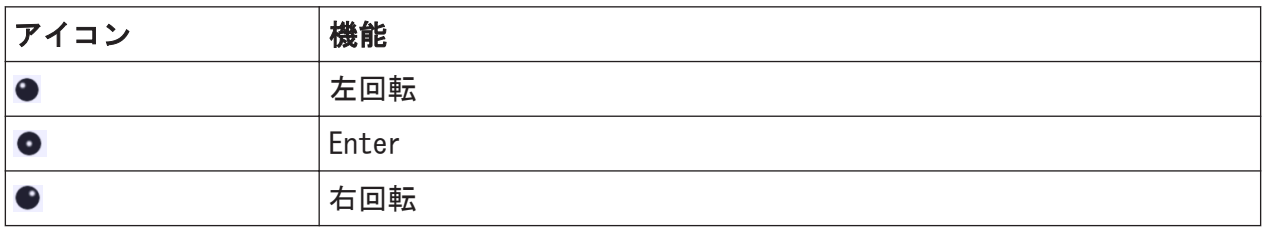

## ミニ・フロント・パネル表示への切り替え方法

1. DISPLAY キーを押します。

 $27 - 57 = 98$  98

表示の変更

2. "Display Settings" ダイアログ・ボックスで、"Mini Front Panel State: On" を選択します。

"Mini Front Panel" ウィンドウが画面に表示されます。これは画面上のどこ へでも移動できます。

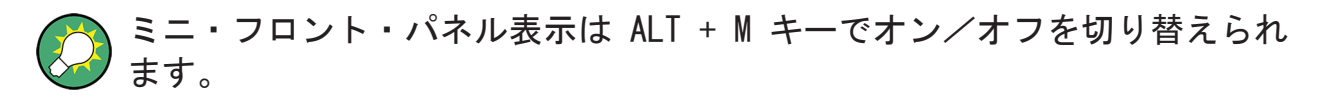

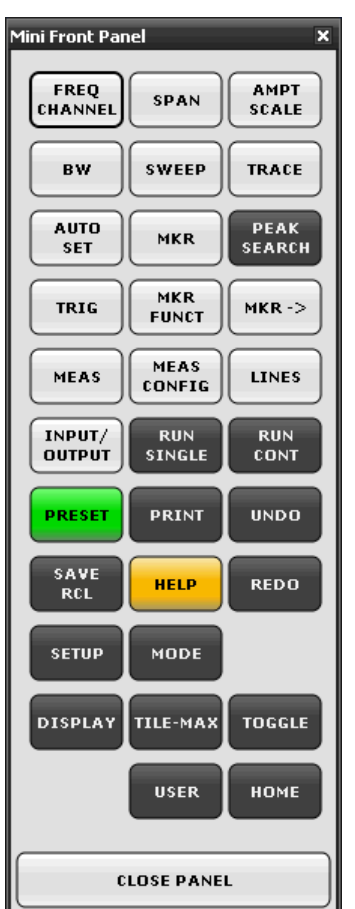

## オート・クローズ・オプション

デフォルトでは、"Auto close" オプションが有効であるため、キーを選択すると ミニ・フロント・パネルのウィンドウが自動的にクローズします。この設定は、 フロント・パネルのファンクション・キーを 1 つだけ押せばよいときには便利な 機能です。

このウィンドウを開いたままにしておきたい場合は、"Auto close" オプションを 無効化します。また、"Close Panel" をクリックするか ALT + M キーを使用し て、ウィンドウをクローズすることもできます。

<span id="page-105-0"></span>R&S ® ESRP インファイル しょうしょう しょうしょう しょうしょう あいまく 基本的な操作

表示の変更

## 5.4.4 表示領域の拡大

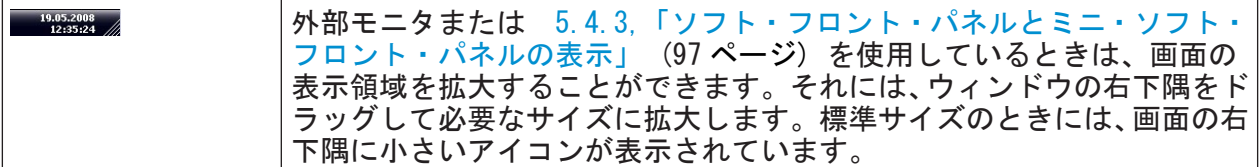

## 5.4.5 ツールバーの表示

標準的なファイルの機能は、画面上部のツールバー上のアイコンを使用して実行 できます[\( 5.2.1,「ツールバー」](#page-86-0) (81 ページ) を参照)。このツールバーは、デ フォルトでは表示されません。

## ツールバーの表示方法

- 1. DISPLAY キーを押します。
- 2.「Select Tool Bar State」で「On」を選択します。 a) または、
- 1. SETUP キーを押します。
- 2.「Display Setup」ソフトキーを押します。
- 3.「Tool Bar State On/Off」ソフトキーを押します。 ツールバーが画面上部に表示されます。

## 5.4.6 ダイアグラムのズーム・イン

ダイアグラムをズーム・インして、測定結果を詳細に観察することができます。 タッチ・スクリーンまたはマウス・ポインタを使用し、拡大する領域を簡単に設 定できます。

R&S ® ESRP インファイル アイディング こうしゃ こうしゃ あいしゃ 基本的な操作

表示の変更

## ズームと掃引ポイント数の関係

ズーム機能は、単に見え方を操作するツールで、掃引ポイント数などの測定 条件を変更するものではありません。 ズームをかける前に掃引ポイント数を増やしてください。そうしないと、効

果が得られない場合があります(オペレーティング・マニュアルおよびオン ライン・ヘルプで説明している「Sweep Points」ソフトキーを参照してくだ さい)。

## ダイアグラムのズーム・インの方法

- 1. [5.4.5,「ツールバーの表示」](#page-105-0) (100 ページ) に従ってツールバーを表示しま す。
- $2.$   $\blacksquare$

ツールバーの中にある「Zoom On」アイコンをクリックします。 点線の長方形がダイアグラムに表示されます。

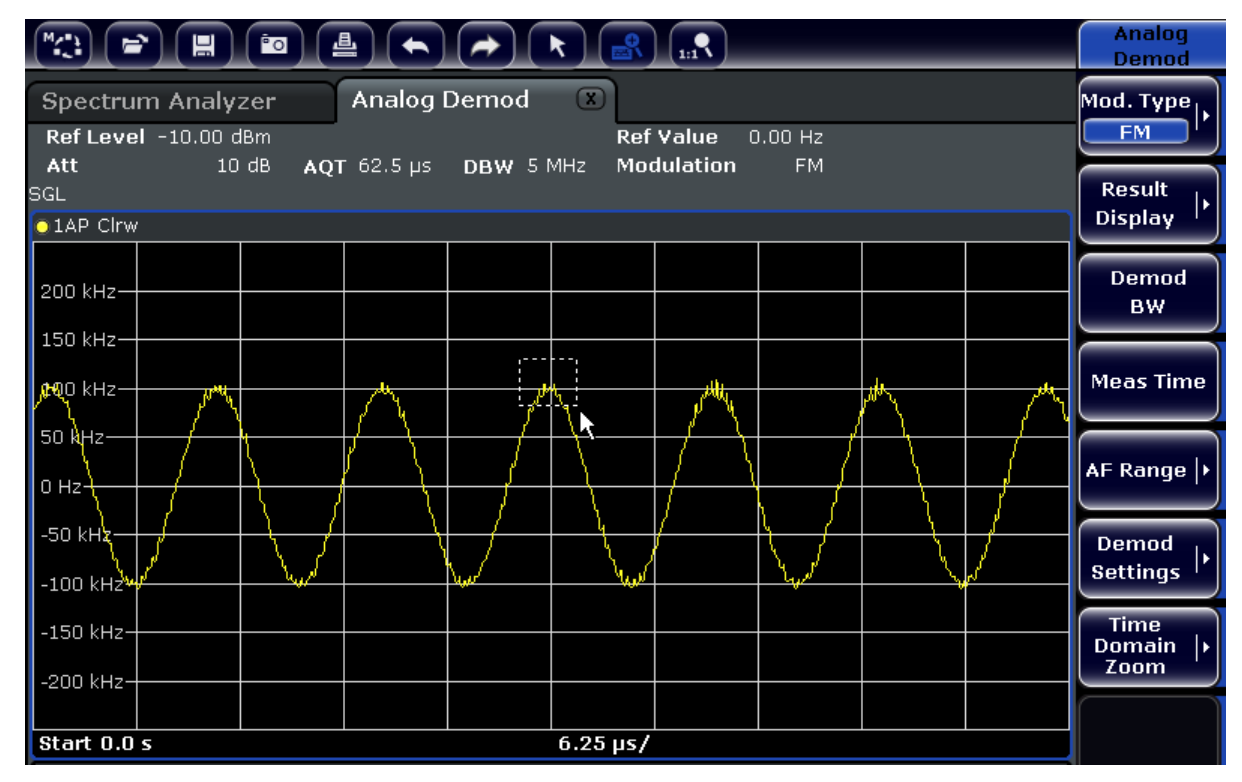

- 3. この長方形の右下角をタッチ・スクリーンまたはマウス・ポインタの操作でド ラッグし、拡大する領域を指定します。
- 4. 必要に応じてこの操作を繰り返すと、ダイアグラムがさらに拡大します。

## ズーム表示内のスクロール

ダイアグラムの右辺と下辺にあるスクロール・バーを使用してダイアグラム 領域をスクロールすれば、ダイアグラム全体を観察することができます。

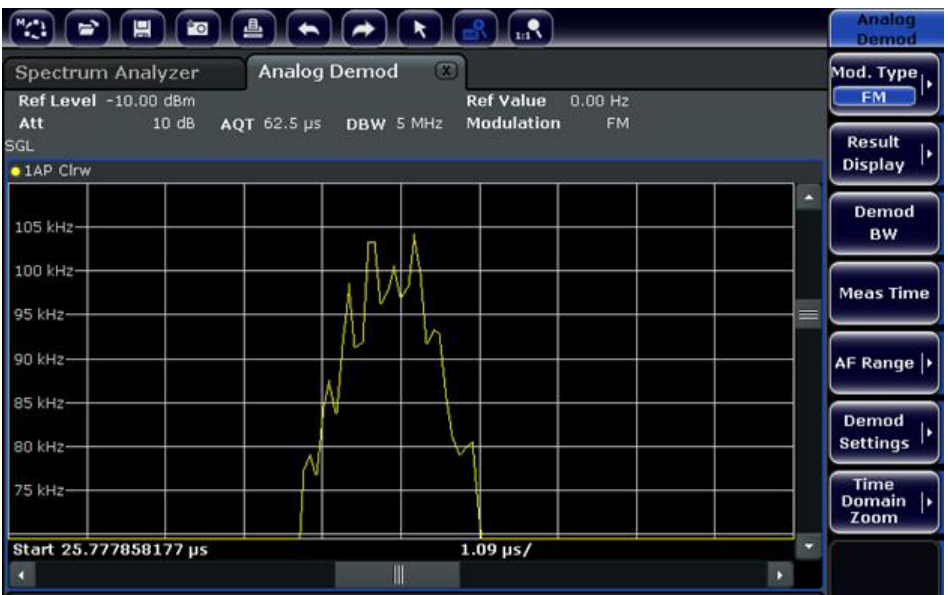

## ダイアグラムの中で選択モードに戻るには

ズーム・モード時には、画面にタッチするとズーム領域が変更されます。しかし マーカやトレースを移動させるときは、選択モードに戻る必要があります。

#### $\boxed{\star}$

► ツールバーの「Selection mode」アイコンをクリックします。

## 元の表示に戻るには

### $\Omega_{\rm{m}}$

► ツールバーの「Zoom Off」アイコンをクリックします。 点線の長方形がダイアグラムに表示されます。

#### リモート・コマンド:

- 1. ズーム・モードの起動 DISP:ZOOM ON
- 2. ズーム領域の設定 DISP:ZOOM:AREA 5,30,20,100

 $27 - 7$  ウイック・ガイド 1316.4697.18  $-02$
表示の変更

3. 概要ウィンドウの表示消去 DISP:ZOOM:OVER OFF

## 5.4.7 ダイアグラム・ヘッダへのタイトルの追加

ダイアグラム・ヘッダのトレース情報にタイトルを追加できます。

- 1. SETUP キーを押します。
- 2.「Display Setup」ソフトキーを押します。
- 3.「Screen Title On/Off」ソフトキーを押します。 ダイアログ・ボックスが表示されます。
- 4. タイトルを入力し、「ENTER」を押します。 ダイアグラム・ヘッダの先頭にタイトルが表示されます。

### 5.4.8 ダイアグラム・フッタの削除

測定によっては、ダイアグラム・フッタにその測定に固有の情報が表示されます ( [5.1.4,「ダイアグラムに関する情報とトレースの情報」](#page-81-0) (76 ページ) を参照)。 このフッタは必要に応じて非表示にすることができます。

- 1. SETUP キーを押します。
- 2.「Display Setup」ソフトキーを押します。
- 3.「Annotation On/Off」ソフトキーを押します。 ダイアグラム下部のフッタの表示/非表示が切り替わります。

#### 5.4.9 テーマの選択

画面表示のテーマを選択することができます。テーマとは、画面に表示される各 種のキーやエレメントなどの色をセットとして定義したものです。デフォルトの テーマは「BlueOcean」に設定されています。

#### テーマの選択

- 1. SETUP キーを押します。
- 2.「Display Setup」ソフトキーを押します。

 $27 - 7$   $27 - 7$   $316 - 469$   $7$   $18 - 02$ 

表示の変更

- 3.「More」ソフトキーを押します。
- 4.「Theme Selection」ソフトキーを押します。利用可能なテーマの一覧が表示さ れます。
- 5. 一覧から希望するテーマを選択します。 選択したテーマに従って、画面表示が変更されます。

SCPI コマンド:

DISPlay:THEMe:SELect

### 5.4.10 日付と時間の表示と設定

ダイアグラム・フッタにある日付と時間の表示/非表示を切り替えることができ ます。デフォルトでは表示されています。また表示形式として、欧州式か米国式 を選択できます。

#### 日付と時間の表示をオフにする方法

- 1. SETUP キーを押します。
- 2.「Display Setup」ソフトキーを押します。
- 3.「Time+Date」ソフトキーを押して「Off」にします。

#### 表示形式の変更

- 1. SETUP キーを押します。
- 2.「Display Setup」ソフトキーを押します。
- 3.「Time+Date Format」ソフトキーを押し、希望する表示形式を選択します。

#### 日付と時間の設定

日付と時間を設定するには、ダイアグラム・フッタに表示されている日付と時間 の表示をクリックします。Windows 標準の「日付と時間のプロパティ」ダイアロ グが表示され、日付と時間を設定することができます。

## 5.4.11 表示更新頻度の変更

リモート制御時のデータ転送速度の低下など、性能が思わしくないときには、画 面表示の更新頻度を下げてみると改善する場合があります。

#### 表示更新頻度を下げるには

- 1. DISPLAY キーを押します。 "Display Settings" ダイアログ・ボックスが開きます。
- 2. "Display Update Rate" の "Slow" を選択します。 表示の更新頻度が低くなり、測定性能が向上します。データ転送の問題が解消 されたら、同じ方法で更新頻度を "Fast" に戻すことができます。

# 6 基本的な測定例

この章では、基本的な測定例を紹介しながら R&S ESRP の操作方法を説明します。 高度な測定例については、CD に含まれているオペレーティング・マニュアルの 「高度な測定例」の章を参照してください。オペレーティング・マニュアルには、 次の測定例が説明してあります。

- 高調波の高感度測定
- 適切な分解能帯域幅の選択による信号の分離
- 相互変調の測定
- 雑音レベルに近い信号の測定
- 雑音パワー密度の測定
- 送信チャネル内の雑音パワーの測定
- 位相雑音の測定
- チャネル・パワーと隣接チャネル・パワーの測定

基本的な操作の手順、たとえばメニューの選択やパラメータの設定について は[、 5,「基本的な操作」](#page-77-0) (72 ページ) を参照してください。

## 6.1 正弦波信号の測定

シグナル・アナライザを最も利用する測定作業は、信号のレベルと周波数の測定 です。未知の信号を測定するときには、通常はプリセットの測定条件で開始しま す。

## A 警告

#### 大パワーの入力信号

レベルが +30 dBm (= 1 W) を超える可能性がある場合には、本機の RF 入 力の前段に、パワー・アッテネータを接続しなければなりません。信号レベ ルが +30 dBm を超えた場合に、本機の RF アッテネータや入力ミキサが損 傷することがあります。入力されるすべての信号のパワーの合計が +30 dBm を超えないように注意してください。

試験セットアップ

● シグナル・ジェネレータの RF 出力を R&S ESRP の RF 入力に接続します。

 $27 - 7$   $27 - 7$   $316 - 469$   $7$   $18 - 02$ 

R&S ® ESRP インファイル アイディー・エム しょうしょう しょうしょう 基本的な測定例

正弦波信号の測定

表 6-1: シグナル・ジェネレータの設定(例:R&S SMU)

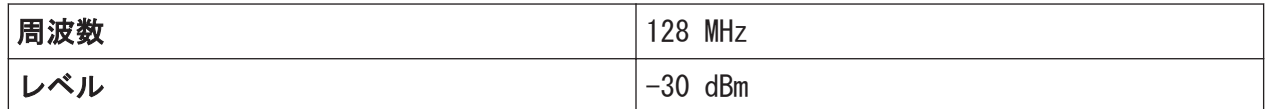

#### 6.1.1 マーカを使用したレベルと周波数の測定

正弦波信号のレベルと周波数は、マーカ機能を使用して簡単に測定することがで きます。R&S ESRP では、マーカが置かれた位置の信号の振幅と周波数を常に表示 します。周波数の測定確度は、R&S ESRP の基準周波数、マーカ周波数表示の分解 能、掃引ポイント数(細かさ)によって決まります。

- 1. PRESET キーを押して本機をリセットします。
- 2. "Spectrum" モードを選択します。
- 3. 測定する信号を、本機のフロント・パネルにあるアナライザ入力 RF INPUT に 接続します。
- 4. 中心周波数を 128 MHz に設定します。
	- a) FREQ キーを押します。 中心周波数を入力するためのダイアログ・ボックスが表示されます。
	- b) ダイアログ・ボックスの中で、テンキーから 128 を入力し、MHz キーで入 力を確定します。
- 5. 周波数スパンを 1 MHz に設定します。
	- a) SPAN キーを押します。
	- b) ダイアログ・ボックスの中で、テンキーから 1 を入力し、MHZ キーを押し て 1MHz の入力を確定します。

メモ: 設定の連動。. 周波数スパンを設定すると、分解能帯域幅、ビデオ帯 域幅、掃引時間が、自動的に調整されます。プリセット設定の中でこれらの値 が連動関数として定義されているためです。

6. MKR キーを押して、マーカによるレベルと周波数の測定を実行します。 マーカが起動しトレースのレベルのピークに自動的にセットされ、そのレベル と周波数を測定します。 マーカによって測定されたレベルと周波数の値は、画面上辺のマーカフィール ドに表示されます。これが測定結果になります。

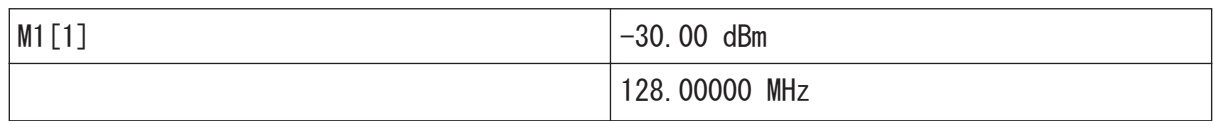

このフィールドのヘッダはマーカの番号(Marker 1)を示し、カッコ内の数字 はトレースの番号([1]=Trace 1)を示しています。

メモ: ピーク・サーチの実行。. マーカは、起動時に、自動的にピーク・サ ーチ機能を実行します(上の例を参照)。

既にマーカが起動している場合は、フロント・パネルの PEAK SEARCH キーま たは MKR > メニューの "Peak" ソフトキーを押してください。現在アクティ ブなマーカをピークに移動します。

#### 6.1.1.1 周波数分解能の向上

マーカの周波数分解能は、トレースのピクセル分解能により決定されています。 トレースは 691 ピクセルを使用しています。周波数スパンが 1MHz ならば、ピク セル 1 個が約 1.4kHz のスパンに相当し、最大不確かさは +/-0.7kHz となりま す。

トレースのピクセル分解能は、周波数スパンを狭くすることで向上させることが できます。

#### 周波数スパンを 10 kHz に設定する方法

- 1. SPAN キーを押します。
- 2. ダイアログ・ボックスの中でテンキーを使用して 10 を入力し、KHZ キーを使 用して 10 kHz の入力を確定します。

これで 10 kHz スパンでの測定が行われます。このときのトレースのピクセル分 解能は約 14Hz になります (10 kHz スパン/691 ピクセル)。したがって、マー カ点の周波数表示の精度は約 ±7Hz になります。

#### 6.1.1.2 基準レベルの設定

シグナル・アナライザの場合、基準レベルとは、ダイアグラムの上限の表示レベ ルをいいます。スペクトラム測定のときにダイナミック・レンジをできるだけ広 くとるためには、シグナル・アナライザのレベル範囲全体を有効に利用してくだ さい。入力信号の最大のレベルが、ダイアグラムの上端(基準レベル)またはそ のすぐ下に位置するように設定するのが最適です。

### 基準レベルが低いとき

選択した基準レベルが入力信号の最大レベルより低いと、R&S ESRP の信号 パスがオーバーロード状態になってしまいます。 このときには、エラー・メッセージの表示欄に "IFOVL" が表示されます。

プリセットの設定では、基準レベルは -10 dBm です。もし入力信号が -30 dBm であるならば、基準レベルを 20 dB 下げて -30 dBm としてもオーバーロードに ならずにダイナミックレンジを最大にすることができます。

#### 基準レベルを 20 dB 下げる方法

- 1. AMPT キーを押します。 振幅メニューが表示されます。"Ref Level" ソフトキーが赤色でハイライト され、データ入力を待っている状態を示します。このとき基準レベルのダイア ログ・ボックスも開きます。
- 2. テンキーを使用して 30 を入力し、- DBM キーを押して -30 dBm の入力を確 定します。 これで基準レベルが -30 dBm に設定されました。トレースの最大レベルが本 機の基準レベルとほぼ同じ位置にあります。しかし、雑音の表示はそれほど増 えません。その結果、信号のピーク・レベルと雑音表示の差、すなわちダイナ ミック・レンジが大きくなりました。

基準レベルをマーカ・レベルと同じに設定する方法

マーカを使用して、トレースのピーク値をダイアグラムの上端にシフトすること ができます。マーカがトレースのピーク・レベルにあるときには、次の手順によ って、基準レベルをマーカ・レベルに変更することができます。

- 1. MKR キーを押します。
- 2. "Ref Lvl = Mkr Lvl" ソフトキーを押します。

基準レベルが、マーカがセットされている測定値のレベルに一致しました。

2 回のキー・ストロークで基準レベルの設定ができます。

### 6.1.2 周波数カウンタを使用した信号周波数の測定

内蔵の周波数カウンタを使用すれば、マーカによる周波数の測定よりも正確に周 波数を測定することができます。マーカ位置で周波数掃引を停止し、R&S ESRP マ ーカ位置の信号の周波数を測定します。

 $27 - 7$   $27 - 7$   $316 - 469$   $7$   $18 - 02$ 

次の例では、128MHz に設定されたシグナル・ジェネレータの出力の周波数をマー カを使用して表示します。

#### 事前準備

この例では、高確度な周波数測定を行います。シグナル・ジェネレータの "Ref OUT" コネクタを本機の "Ref IN" コネクタに接続してください。

- 1. 本機をデフォルトの状態にするために、PRESET キーを押します。 R&S ESRP がデフォルトの状態になります。
- 2. "Spectrum" モードを選択します。
- 3. 中心周波数とスパンを設定します。
	- a) FREQ キーを押し、128 MHz と入力します。 これで R&S ESRP の中心周波数が 128 MHz に設定されました。
	- b) SPAN キーを押し、1 MHz と入力します。 これで周波数スパンが 1MHz に設定されました。
- 4. "Setup" メニューから、"Reference Ext" を選択します。
- 5. MKR キーを押してマーカを起動します。 マーカが起動して、信号レベルの最大値の位置に移動します。そのマーカ点の 周波数とレベルの値が、マーカ・フィールド(ダイアグラム・ヘッダまたはマ ーカ・テーブル)に表示されます。
- 6. "MKR FUNC" メニューの中の "Sig Count On/Off" ソフトキーを押して周波数 カウンタを起動します。 周波数カウンタでの測定結果が、選択した分解能でマーカ・フィールドに表示 されます。

#### R&S ® ESRP インファイル こうしょう しょうしょう しょうしょう しょうしょう 基本的な測定例

#### 正弦波信号の高調波測定

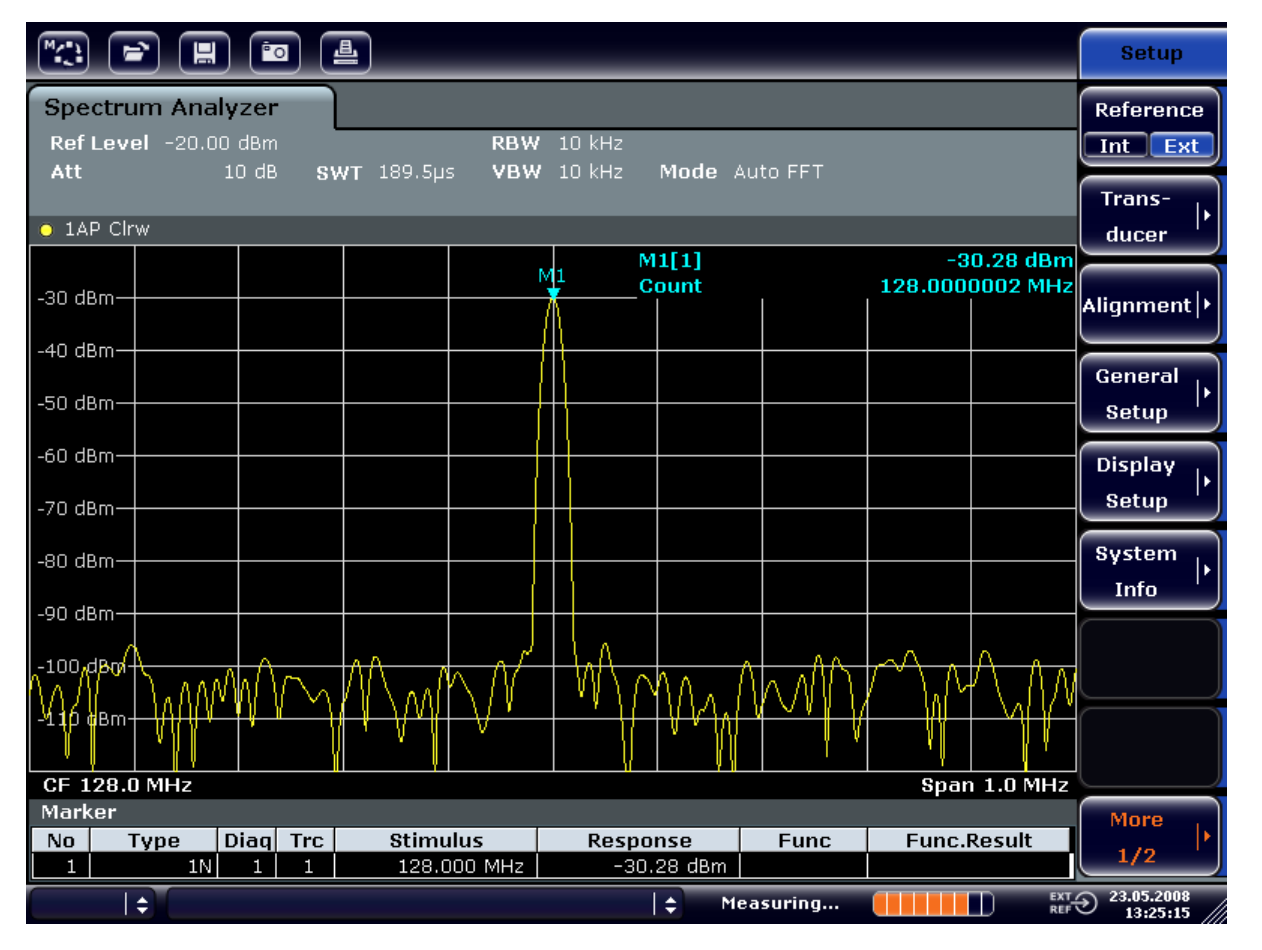

図 6-1: 周波数カウンタによる周波数の測定

#### 内部周波数カウンタを使用するための事前準備

内蔵の周波数カウンタを使用して正確な測定結果を得るためには、被測定信 号には RF 正弦波信号またはスペクトル線を使用してください。また、規定 の測定確度を確保するためには、マーカはノイズ・レベルから 25dB 以上高 く設定してください。

## 6.2 正弦波信号の高調波測定

信号の高調波測定は、シグナル・アナライザの真価が発揮される測定です。

次の例では、前の例と同じく 128 MHz、-20 dBm のシグナル・ジェネレータの出 力信号を使用します。

#### R&S ® ESRP インファイル こうしょう しょうしょう しょうしょう しょうしょう 基本的な測定例

正弦波信号の高調波測定

入力信号の第 1 次高調波と第 2 次高調波の抑圧度の測定

- 1. 本機をデフォルトの状態にするために、PRESET キーを押します。 R&S ESRP がデフォルトの状態になります。
- 2. "Spectrum" モードを選択します。
- 3. スタート周波数を 100 MHz、ストップ周波数を 400 MHz に設定します。
	- a) FREQ キーを押します。
	- b) "Start" ソフトキーを押し、100 MHz と入力します。
	- c) "Stop" ソフトキーを押し、400 MHz と入力します。 R&S ESRP に入力信号の基本波、および第 1 次と第 2 次の高調波が表示さ れます。
- 4. 雑音をアベレージング(スムージング)するために、ビデオ帯域幅を狭くしま す。
	- a) BW キーを押します。
	- b) "Video BW Manual" ソフトキーを押し、100 kHz と入力します。
- 5. アッテネータを 0 dB にセットします。
	- a) AMPT キーを押します。
	- b) "RF Atten Manual" ソフトキーを押します。
	- c) 編集ダイアログ・ボックスに 0 dB と入力します。

6. MKR キーを押してマーカを起動します。 "Marker 1" が起動し、測定している信号(128MHz の基本波)のピーク・レベ ルに設定されます。このマーカ点のレベルと周波数が、マーカ・フィールドに 表示されます。

- 7. デルタ・マーカを起動し、高調波の抑圧度を測定します。
	- a) "MKR" メニューの中の "Marker 2" ソフトキーを押します。 "Marker 2" がデルタ・マーカとして起動します("D2 [1]")。このマー カは、一番レベルの高い高調波信号に自動的に設定されます。マーカ 1 か らの周波数オフセットとレベル・オフセットが、チャネル情報バーに表示 されます。
	- b) "MKR" メニューの中の "Marker 3" ソフトキーを押します。 "Marker 3" がデルタ・マーカとして起動します("D3 [1]")。このマー カは、レベルの高さが 2 番目の高調波信号に自動的に設定されます。基本 波上のマーカ 1 からの周波数オフセットとレベル・オフセットが、チャネ ル情報バーに表示されます [\(図 6-2](#page-118-0) を参照)。

#### <span id="page-118-0"></span>R&S ® ESRP インファイル しんしゃ しんしゃ しんしゃ しんしゃ あいまん 基本的な測定例

#### 正弦波信号の高調波測定

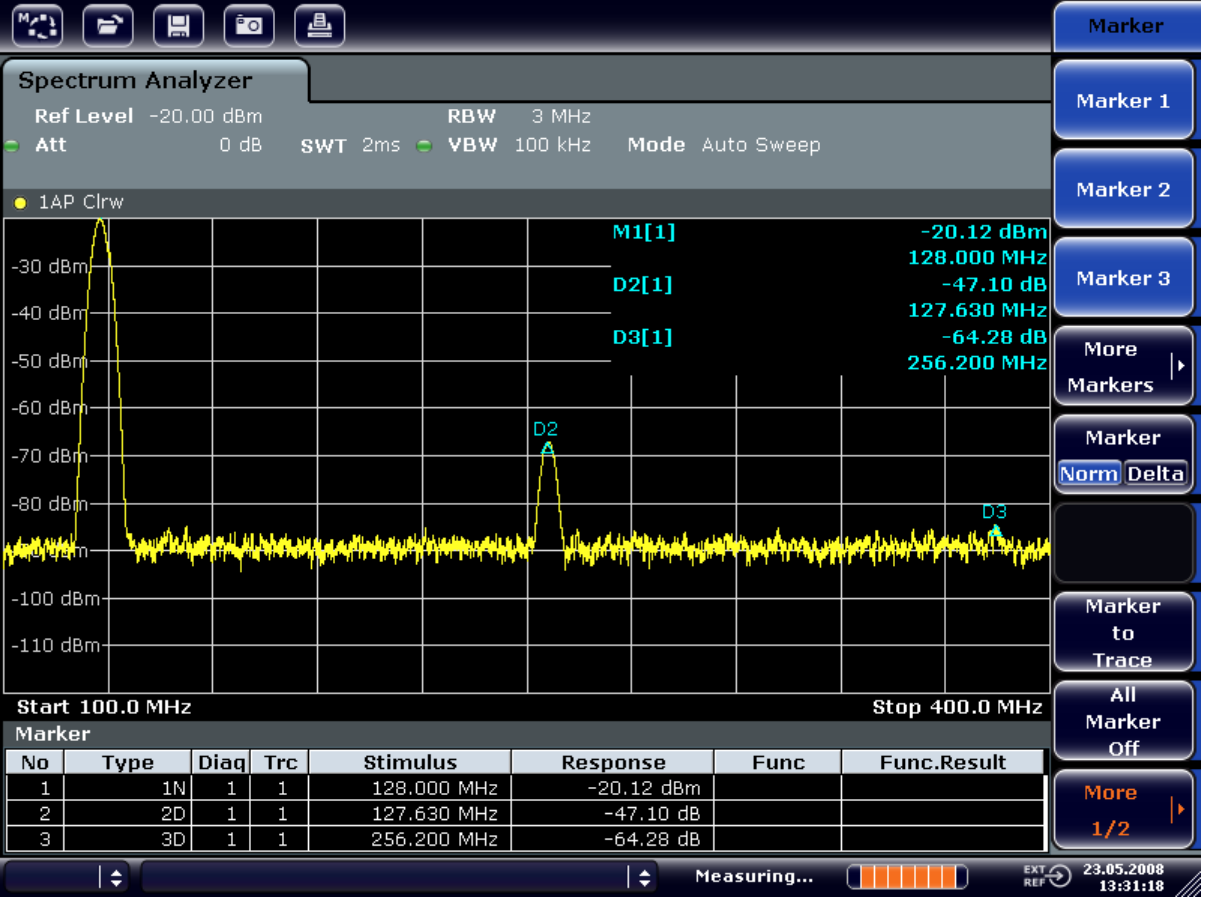

#### 図 6-2: 内部基準信号の高調波の抑圧度測定

デルタ・マーカ D2 [1] と D3 [1] が、基本波に対する第 1 次と第 2 次の 高調波のオフセット値を示しています。

#### 雑音の低減

本機には、信号の高調波を雑音から効果的に識別するために、次の 3 種類の方法 が用意されています。

- ビデオ帯域幅を狭くする方法
- トレースをアベレージングする方法
- 分解能帯域幅を狭くする方法。

ビデオ帯域幅を狭くし、トレースをアベレージングすることによって、本機また は被測定物に起因する雑音のいずれか大きい方が抑圧されます。この雑音抑圧に より測定信号が雑音から分離されるため、特に S/N 比が小さい場合には、測定誤 差が小さくなります。

正弦波信号の高調波測定

ビデオ帯域幅を狭めて雑音を減少させる方法

- 1. BW キーを押します。
- 2. "Video BW Manual" ソフトキーを押します。
- 3. ビデオ帯域幅を狭めます。この例では、1kHz に狭めるために 1 kHz と入力し ます。

これにより雑音は大幅にスムージングされますが、掃引時間が 200ms と長く なります。表示されているビデオ帯域幅には丸印が表示されて、分解能帯域幅 との連動が解除されていることを表示します(図 6-3 を参照)。

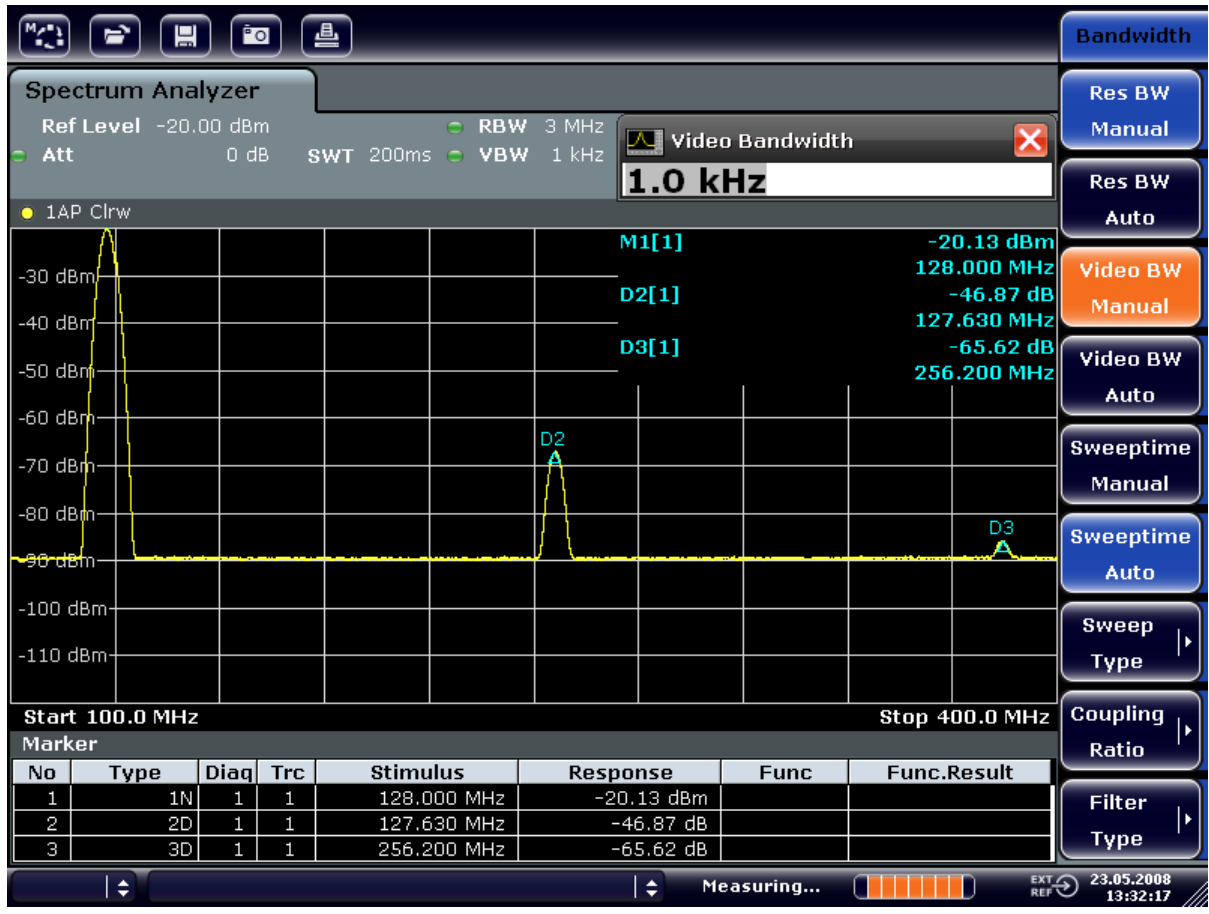

#### 図 6-3: ビデオ帯域幅の縮小による高調波測定時の雑音を抑圧

- 4. ビデオ帯域幅が分解能帯域幅に連動するように戻します。
	- a) BW キーを押します。
	- b) "Video BW Auto" ソフトキーを押します。

トレースのアベレージングで雑音を減少させる方法

1. TRACE キーを押します。

**クイック・ガイド 1316.4697.18 ― 02 114** 

- 2. "Trace Wizard" ソフトキーを押します。
- 3. "Trace 1" に対しては "Trace Mode" カラムの中のボタンを押し、リストから "Average" を選択します。 連続 10 回のトレース結果をアべレージングし、トレースの雑音成分が抑圧さ れます。
- 4. "Trace Mode" カラムの中のボタンを押し、リストから "Clear Write" を選択 してトレースのアベレージングをオフにします。

#### 測定帯域幅を狭めて雑音を減少させる方法

分解能帯域幅を狭くすると雑音は帯域幅に比例して減少します。分解能帯域幅を 1/10 に縮小すると、雑音も 1/10(10 dB に相当)に減少します。分解能帯域幅 を縮小しても、正弦波信号の振幅は変わりません。

- 1. 分解能帯域幅を 10 kHz に設定します。
	- a) BW キーを押します。
	- b) "Res BW Manual" ソフトキーを押し、10 kHz と入力します。 直前の設定に比べて雑音は 25dB ほど減少します。ビデオ帯域幅は分解能 帯域幅と連動しているため、分解能帯域幅に比例して 30 kHz に狭められ ます。その結果、掃引時間は 3 秒になります。
- 2. "BW" メニューの "Res BW Auto" ソフトキーを押して、分解能帯域幅(スパン に連動した設定)をリセットします。

## 6.3 複数の信号のスペクトラムの測定

#### 6.3.1 分解能帯域幅の選択による信号の分離

本機の基本的な機能の 1 つは、複数の信号が混在している中からスペクトラム成 分を分離できることです。個々の成分を分離することができる分解能は、分解能 帯域幅によって決まります。分解能帯域幅をあまり大きく設定すると、個々のス ペクトラム成分を分離することができなくなり、全体が 1 つの成分として表示さ れてしまいます。

RF 正弦波信号の測定値は、設定された RBW フィルタの通過域特性によって決ま ります。このフィルタの帯域幅は、 3dB 帯域幅で定義されています。

入力する信号が、同じ振幅で周波数が異なるが 2 つの信号の場合には、分解能帯 域幅を 2 つの信号の周波数間隔よりも狭くすることによって、分離することがで きます。分解能帯域幅が周波数間隔と等しい場合には、スペクトラム表示におい て 2 つの信号の中央にレベルが 3dB 減衰した点が示されます。分解能帯域幅を 狭くするにつれ、中央のレベルの減衰が大きくなり、個々の信号が明確になりま す。

スパンは同じままで掃引時間を長くすると、分解能帯域幅が狭くなり、スペクト ラムの分解能を上げることができます。分解能帯域幅を 1/3 に狭めると、掃引時 間は 9 倍になります。

#### 例:

2 つの信号の分離

2 つの信号のレベルが -30 dBm で周波数が 30 kHz 離れている場合

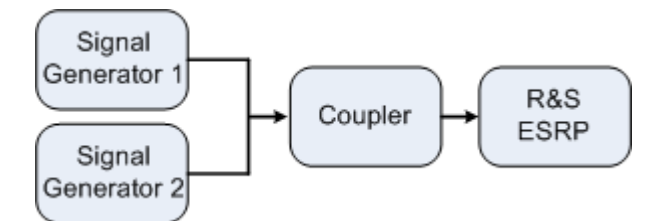

表 6-2: シグナル・ジェネレータの設定(例:R&S SMU)

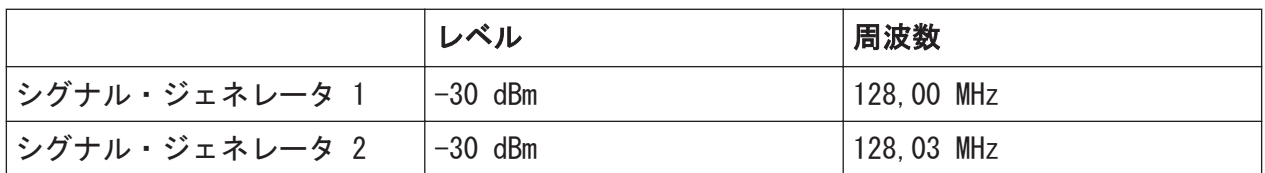

- 1. 本機をデフォルトの状態にするために、PRESET キーを押します。 R&S ESRP がデフォルトの状態になります。
- 2. "Spectrum" モードを選択します。
- 3. 中心周波数を 128.015MHz に、周波数スパンを 300 kHz に設定します。
	- a) FREQ キーを押し、128.015 MHz と入力します。
	- b) SPAN キーを押し、 300 kHz と入力します。
- 4. 分解能帯域幅を 30 kHz に、ビデオ帯域幅を 1kHz に設定します。
	- a) BW キーを押します。
	- b) "Res BW Manual" ソフトキーを押し、30 kHz と入力します。
	- c) "Video BW Manual" ソフトキーを押し、1 kHz と入力します。

 $27 - 7$  ウイック・ガイド 1316.4697.18  $-02$ 

メモ: ビデオ帯域幅が広すぎる場合。. 2 つの信号の中央にあるレベルの減 衰が明確に表示されるように、ビデオ帯域幅を 1kHz に設定します。ビデオ帯 域幅がこれより大きいと、エンベロープ検波によって生じるビデオ電圧が十分 に抑圧されません。その結果、余分な電圧が印加され、トレース上で 2 信号 間の遷移領域に現れます。

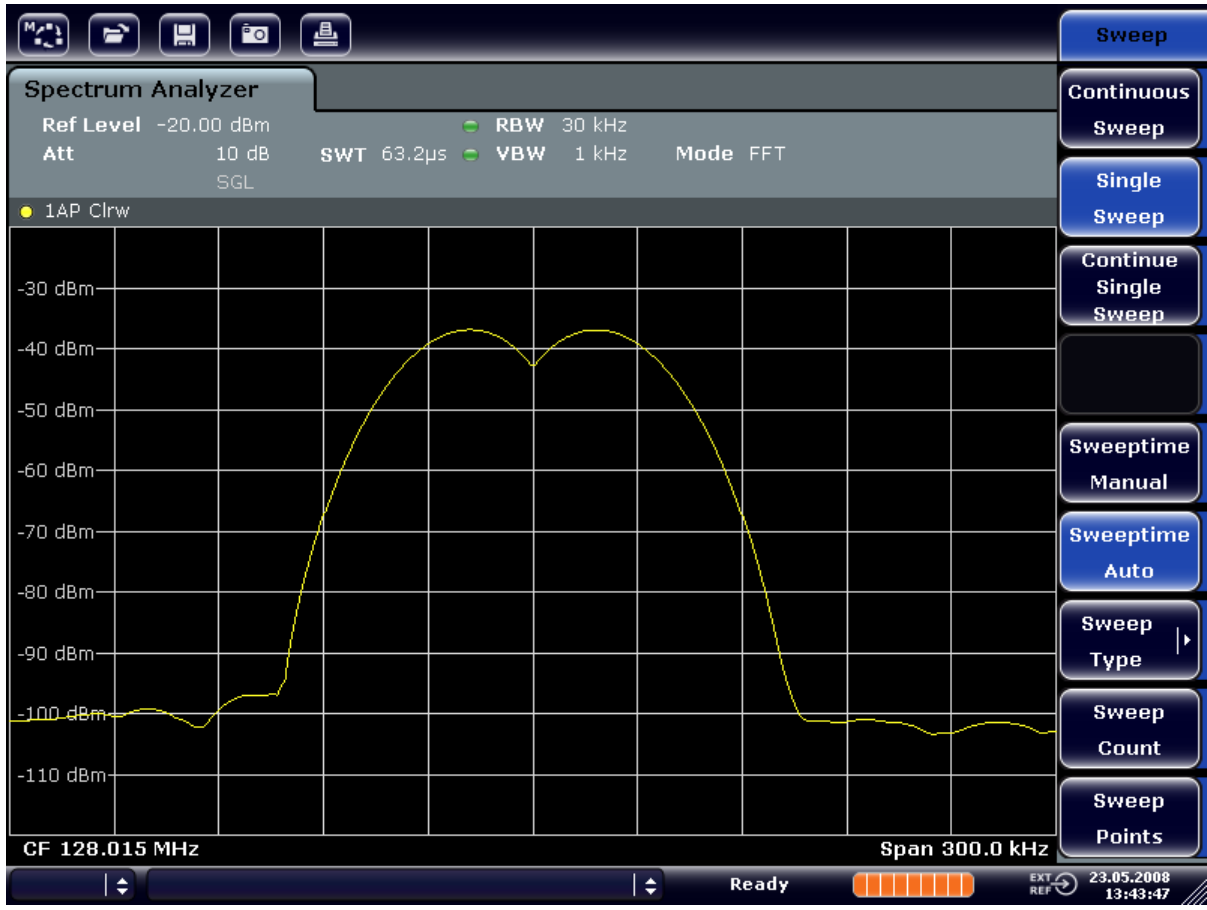

図 6-4: 同じレベルの 2 つの RF 正弦波信号を、信号の周波数間隔と同じ分解能帯域幅で 測定した結果

#### シグナル・ジェネレータと R&S ESRP の周波数の一致

シグナル・ジェネレータの周波数が R&S ESRP の周波数表示と完全に一致する ときには、レベルの減衰点が画面の中央に表示されます。正確に一致させるた めには、シグナル・ジェネレータと R&S ESRP の周波数を同期させる必要があ ります。

5. 分解能帯域幅を 100 kHz に設定します。帯域幅メニューの中で "Res BW Manual"ソフトキーを押し、100 kHz と入力します。 この結果、2 つのシグナル・ジェネレータの出力を区別することができなくな りました。

### R&S ® ESRP インファイル しんしゃ しんしゃ しんしゃ しんしゃ あいまん 基本的な測定例

## 複数の信号のスペクトラムの測定

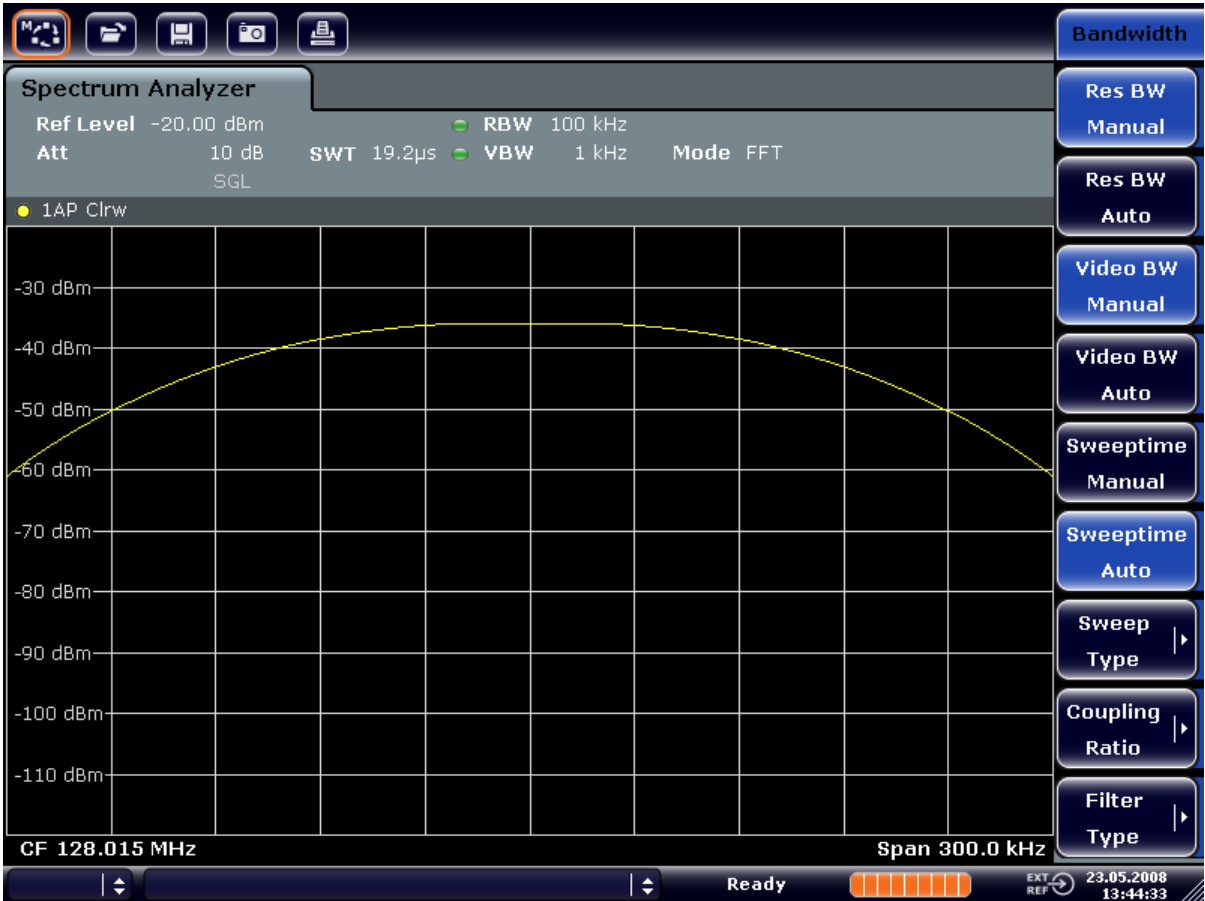

#### 図 6-5: 同じレベルの 2 つの RF 正弦波信号を、信号の周波数間隔より広い分解能帯域幅 で測定した結果

メモ: 分解能帯域幅を狭くする方法。. 分解能帯域幅(RBW)は、ロータリ・ ノブを半時計方向に回してさらに狭くすることができます。RBW が狭いほど、 周波数分解能が向上します。

6. 分解能帯域幅を 1 kHz に設定します。帯域幅メニューの中で "Res BW Manual" ソフトキーを押し、1 kHz と入力します。 シグナル・ジェネレータの 2 つの信号が、高分解能で表示されます。ただし、 掃引時間は長くなります。帯域幅を狭くすると、同時に雑音レベルの表示も低 くなります(帯域幅を 1/10 に狭めるとノイズ・フロアが 10 dB だけ下がり ます)。

### R&S ® ESRP インファイル こうしょう しょうしょう しょうしょう しょうしょう 基本的な測定例

複数の信号のスペクトラムの測定

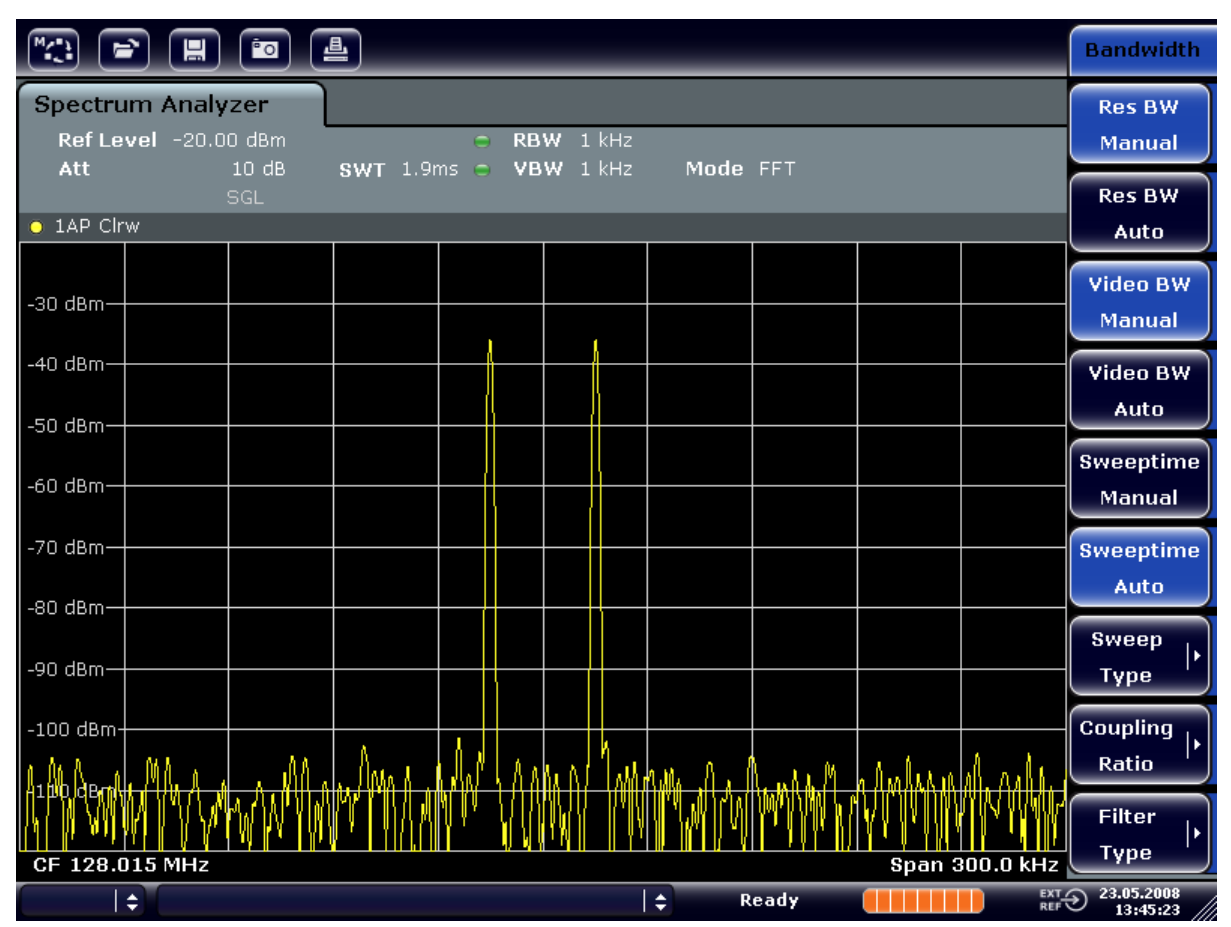

図 6-6: 同じレベルの 2 つの RF 正弦波信号を、信号の周波数間隔より狭い分解能帯域幅 (1kHz)で測定した結果

## 6.3.2 振幅変調(AM)された搬送波の変調度測定(スパン > 0)

周波数の表示において、分解能帯域幅を狭めて AM の側帯波を測定し、搬送波と 変調波とを分離して表示することができます。これにより、正弦波によって変調 をかけた搬送波の変調度の測定が可能になります。本機のダイナミック・レンジ は非常に広いために、浅い変調がかかった信号の変調度も正確に測定できます。 R&S ESRP には、変調度の測定値を % 単位の数値で表示する測定ルーチンが組み 込まれています。

#### 試験セットアップ

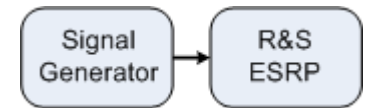

表 6-3: シグナル・ジェネレータの設定(例:R&S SMU)

| 周波数         | 128 MHz          |
|-------------|------------------|
| <b>「レベル</b> | $-30$ dBm        |
| 変調          | 50% AM、10 kHz AF |

- 1. 本機をデフォルトの状態にするために、PRESET キーを押します。 R&S ESRP がデフォルトの状態になります。
- 2. "Spectrum" モードを選択します。
- 3. 中心周波数を 128MHz に、スパンを 50 kHz に設定します。
	- a) FREQ キーを押し、128 MHz と入力します。
	- b) SPAN キーを押し、 50 kHz と入力します。
- 4. AM 変調度を測定するためのマーカ機能を起動します。
	- a) MEAS キーを押します。
	- b) "More" キーを押します。
	- c) "AM Mod Depth" ソフトキーを押します。 ダイアグラムの中央にある搬送波にマーカが自動的に設定され、さらに AM 変調波の上側帯波と下側帯波のそれぞれにデルタ・マーカが設定されます。 R&S ESRP では、これらのデルタ・マーカと中央に位置しているセンター・ マーカのレベルの違いから AM 変調度を計算し、結果を数値としてマー カ・フィールドに出力します。

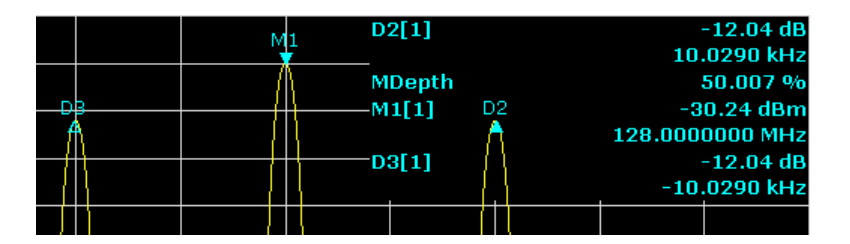

#### 図 6-7: AM 変調度の測定

変調度は "MDepth" で表示されます。AF 信号の周波数は、デルタ・マーカの周波 数表示で確認できます。

#### 6.3.3 AM 変調された信号の測定

本機では、RF 入力信号を整流し、振幅スペクトラムとして表示します。また、こ の整流機能により AM 変調された信号を復調します。変調側帯波が分解能帯域幅

#### R&S ® ESRP することをある。 これは、 これは これは これは 基本的な測定例

複数の信号のスペクトラムの測定

内にある場合には、ゼロ・スパン・モードに設定すると AF 電圧を表示すること ができます。

AM 変調された信号の AF の表示(ゼロ・スパン)

#### 試験セットアップ

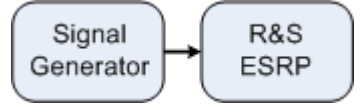

#### 表 6-4: シグナル・ジェネレータの設定(例:R&S SMU)

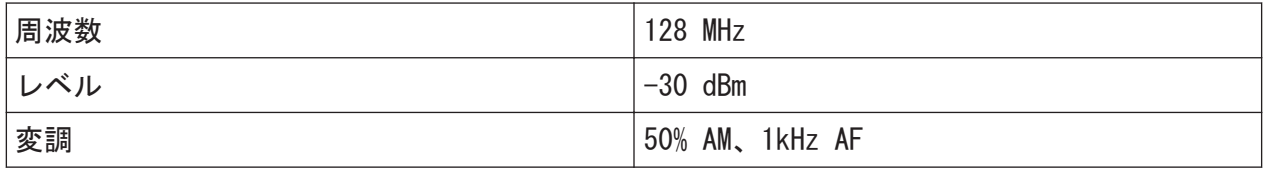

- 1. 本機をデフォルトの状態にするために、PRESET キーを押します。 R&S ESRP がデフォルトの状態になります。
- 2. "Spectrum" モードを選択します。
- 3. 中心周波数を 128 MHz に、スパンを 0 Hz に設定します。
	- a) FREQ キーを押し、 128 MHz と入力します。
	- b) SPAN キーを押して  $0$  Hz と入力するか、"Zero Span" ソフトキーを押しま す。
- 4. 掃引時間を 2.5 ms にセットします。
	- a) SWEEP キーを押します。
	- b) "Sweeptime Manual" ソフトキーを押します。
	- c) 2.5 ms と入力します。
- 5. 基準レベルを +6 dBm に設定し、表示レンジの設定をリニアにします。
	- a) AMPT キーを押し、 $6$  dBm と入力します。
	- b) "Range" ソフトキーを押します。
	- c) "Range Linear %" ソフトキーを押します。
- 6. 画像を静止させるために、ビデオ・トリガ機能を使用して AF 信号でトリガが かかるように設定します。
	- a) TRIG キーを押します。
	- b) "Trg/Gate Source" ソフトキーを押し、矢印キーを使用して "Video" を選 択します。

- c) "Trg/Gate Level" ソフトキーを押し、50% と入力します。 トリガ・レベルは、測定ダイアグラム全体を横切る水平方向のラインで表 示されます。1kHz の AF 信号がゼロ・スパンの静止画像として表示されま す。ヘッド・セットを使用してこの AF を聞くことができます。
- 7. 内蔵 AM 復調器を起動します。
	- a) MKR FUNC キーを押します。
	- b) "Marker Demod" ソフトキーを押します。 AM オーディオ復調器が自動的にオンになります。ヘッド・セットから 1 kHz のトーンを聞くことができます。必要に応じ、フロント・パネルの AF 出力のボリューム・コントロール・ノブで音量を調整します。

## 6.4 ゼロ・スパンでの測定

TDMA 方式を用いる GSM や IS136 などの無線送信システムでは、スペクトラム特 性だけでなくゼロ・スパンでの特性が送信品質に影響を与えます。複数のユーザ が同一の周波数を共有するため、各ユーザにタイム・スロットが割り当てられま す。すべてのユーザが、割り当てられたタイム・スロット内で動作した場合のみ、 円滑な運用が保証されます。

送信時のパワー、TDMA バーストのタイミングやその長さ、バーストの立ち上り/ 立ち下りの時間などが重要です。

### 6.4.1 バースト信号の電力特性の測定

R&S ESRP には、ゼロ・スパン・モードでパワーを測定するときに、あらかじめ定 義された時間でパワーを測定する簡単で便利な機能があります。

#### 6.4.1.1 GSM バースト信号のタイム・スロット内のパワー測定

#### 試験セットアップ

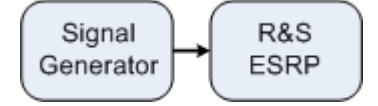

表 6-5: シグナル・ジェネレータの設定(例:R&S SMU)

| 周波数         | 890 MHz                  |  |
|-------------|--------------------------|--|
| <b>'レベル</b> | dBm                      |  |
| 変調          | GSM ; 1 個のタイム・スロットがアクティブ |  |

- 1. 本機をデフォルトの状態にするために、PRESET キーを押します。 R&S ESRP がデフォルトの状態になります。
- 2. "Spectrum" モードを選択します。
- 3. 中心周波数を 890 MHz に、スパンを 0 Hz に、分解能帯域幅を 1 MHz に、そ れぞれ設定します。
	- a) FREQ キーを押し、 890 MHz と入力します。
	- b) SPAN キーを押して 0 Hz と入力するか、"Zero Span" ソフトキーを押しま す。
- 4. R&S ESRP の基準レベルを +10 dBm(=シグナル・ジェネレータの出力レベル +10 dB)に設定し、アッテネーションを 20 dB に設定します。
	- a) AMPT キーを押します。
	- b) 10 dBm と入力します。
	- c) "Rf Atten Manual" ソフトキーを押します。
	- d) 20 dB と入力します。
- 5. 掃引時間を 1ms にセットします。
	- a) SWEEP キーを押します。
	- b) "Sweeptime Manual" ソフトキーを押し、1 ms と入力します。 R&S ESRP の表示全体にわたり、GSM バーストが連続的に表示されます。
- 6. ビデオ・トリガを使用し、バーストの立ち上がりエッジにトリガを設定しま す。
	- a) TRIG キーを押します。
	- b) "Trg/Gate Source" ソフトキーを押し、矢印キーを使用して "Video" を選 択します。
	- c) "Trg/Gate Level" ソフトキーを押し、70% と入力します。 トレースの開始点に、GSM バーストの静止画像が表示されます。トリガ・ レベルは、トリガ閾値の絶対値レベルが示された水平方向のラインとして、 測定ダイアグラムに表示されます。
- 7. ゼロ・スパンでのパワー測定を設定します。
	- a) MEAS キーを押します。
	- b) "Time Domain Power" ソフトキーを押してサブメニューを開きます。

 $23$  ウイック・ガイド 1316.4697.18  $-$  02

- c) "Limits" ソフトキーを "On" に切り替えます。
- d) "Left Limit" ソフトキーを押します。
- e) ロータリ・ノブを時計方向に回して、垂直線をバーストの始点に合わせま す。
- f) "Right Limit" ソフトキーを押します。
- g) ロータリ・ノブを反時計方向に回して、2 番目の垂直線をバーストの終点 に合わせます。

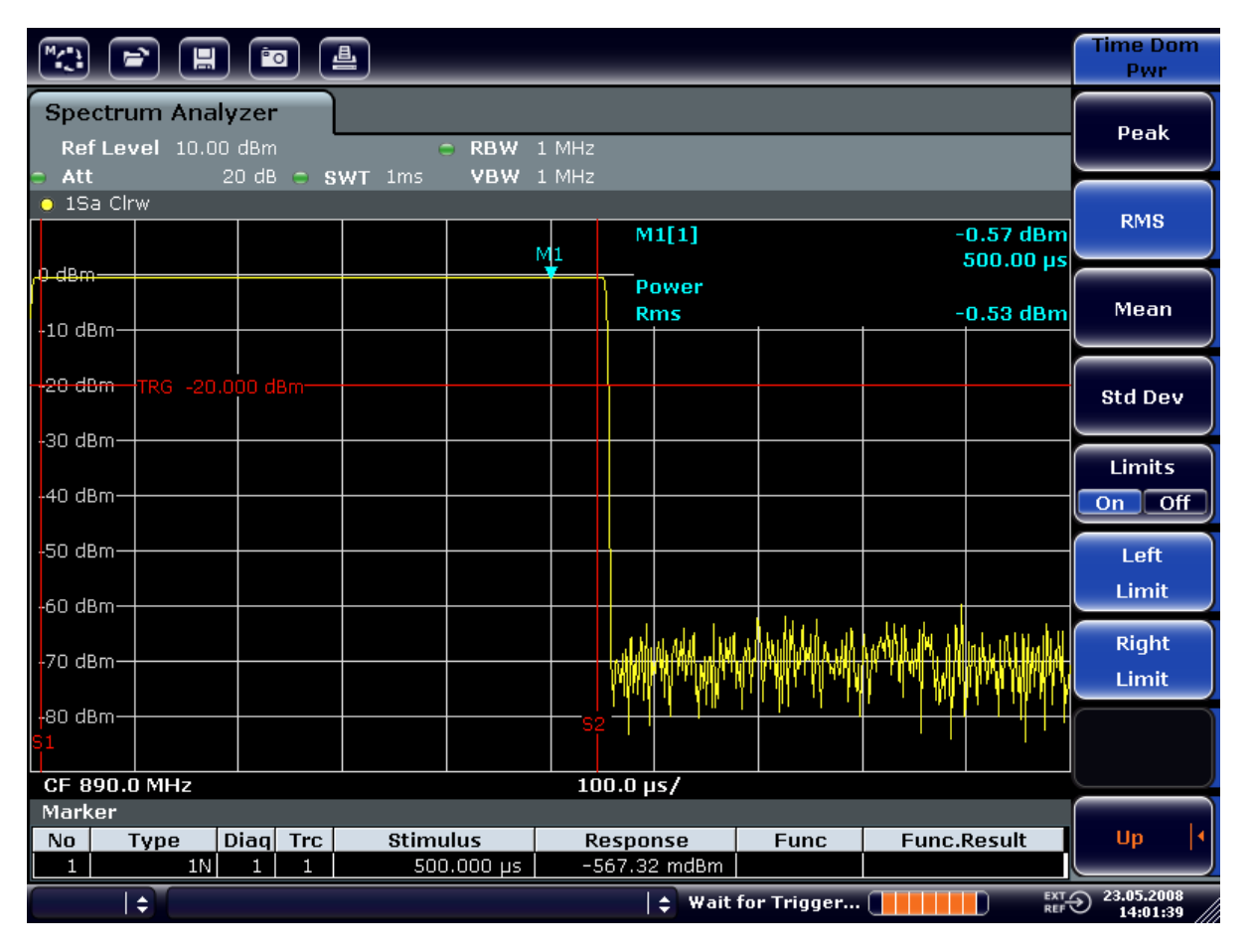

これでバースト・オン時の平均パワーが表示されます。

図 6-8: GSM バースト信号の平均パワー測定

#### 6.4.1.2 高い時間分解能での GSM バーストのエッジの測定

R&S ESRP では、ゼロスパンで高い時間分解能が設定できるため、TDMA バースト のエッジを正確に測定することができます。トリガ・オフセットを使用して、エ ッジを画面の領域内に移動させ、見やすくできます。

#### 試験セットアップ

<u>クイック・ガイド 1316.4697.18 — 02</u> 124

R&S ® ESRP インファイル こうしょう しょうしょう しょうしょう しょうしょう 基本的な測定例

ゼロ・スパンでの測定

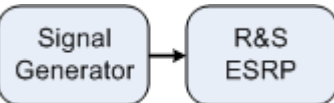

表 6-6: シグナル・ジェネレータの設定(例:R&S SMU)

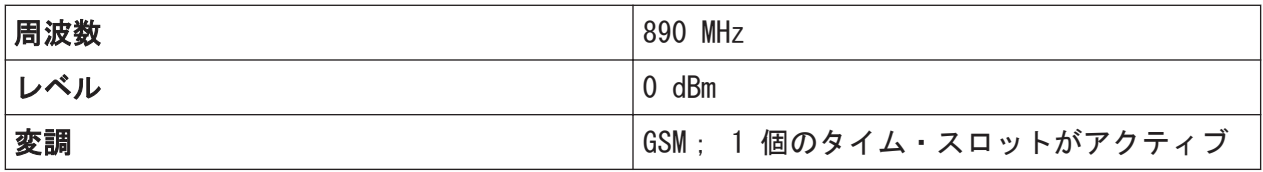

この測定は、前の例で使用した GSM バースト信号のタイム・スロット内のパワー 測定の設定を使用します。

- 1. パワー測定をオフにします。
	- a) MEAS キーを押します。
	- b) "All Functions Off" ソフトキーを押します。
- 2. 時間分解能を 100 µs に設定します。
	- a) SWEEP キーを押します。
	- b) "Sweeptime Manual" ソフトキーを押し、100 µs と入力します。
- 3. トリガ・ソフトキーを使用して、GSM バーストの立ち上がりエッジを画面の中 心に移動します。
	- a) TRIG キーを押します。
	- b) "Trigger Offset" ソフトキーを押します。

Trigger

c) ロータリ・ノブを反時計方向に回し、バーストのエッジが画面中央に来る までトリガ • オフセットを移動します。または、*-50 μs* と入力して画面中 央に移動します。 GSM バーストの立ち上がりエッジが表示されました。

Frg/Gate **Spectrum Analyzer** Ref Level 10.00 dBn RBW 1 MHz 20 dB c SWT 100ps VBW 1 MHz Att  $\bullet$  1Sa Clrw  $M1[1]$ 

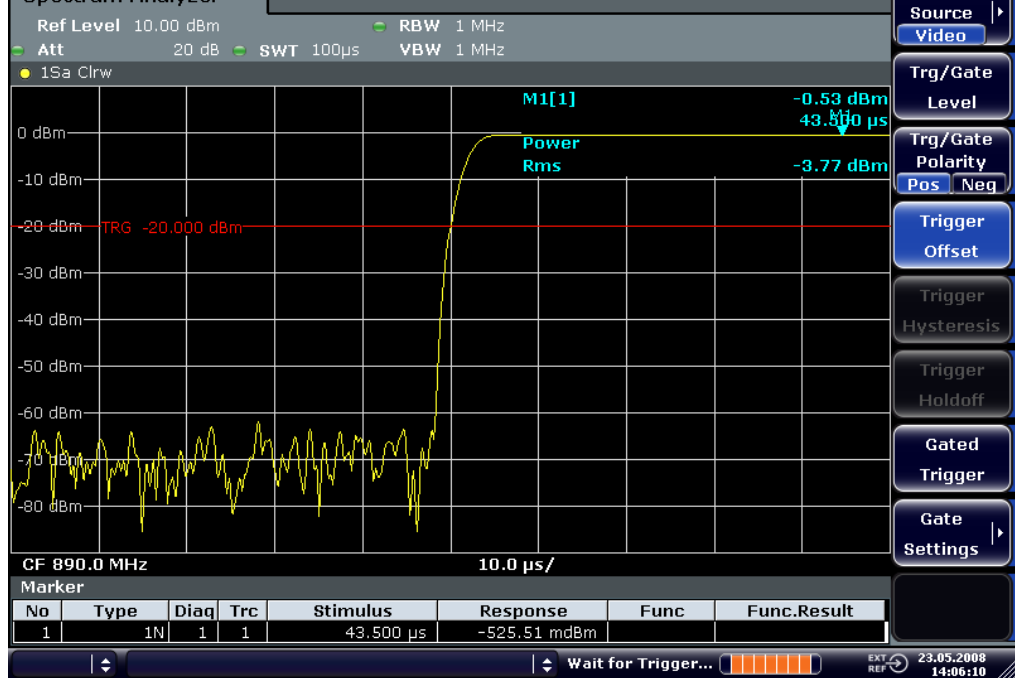

図 6-9: 時間分解能を上げて GSM バーストの立ち上がりエッジを表示

4. トリガ・オフセットを使用して、バーストの立ち下りエッジを画面の中央に移 動します。"Trg/Gate Polarity" ソフトキーを "Neg" に切り替えます。 GSM バーストの立ち下がりエッジが表示されました。

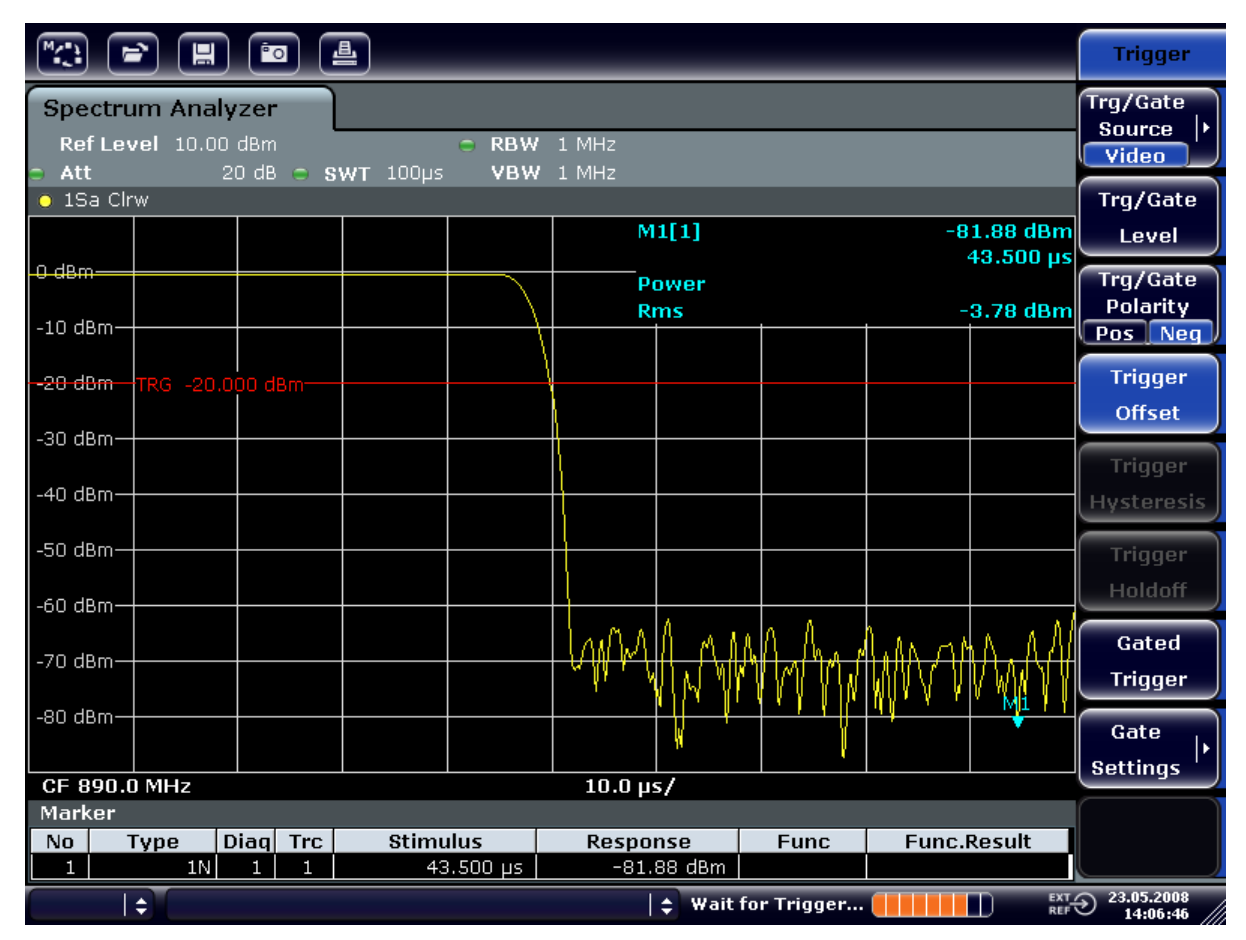

図 6-10: 時間分解能を上げて GSM バーストの立ち下がりエッジを表示

## 6.4.2 バースト信号の S/N 比の測定

TDMA 方式が使用されている場合には、送信バーストのバースト・オン時とバース ト・オフ時のパワー値を比較することによって、S/N 比またはバースト・オフ時 のダイナミック・レンジを測定することができます。R&S ESRP には、ゼロ・スパ ン・モードで絶対パワーと相対パワーを測定する機能があります。次の例では、 GSM バーストを使用して測定を実行します。

### GSM 信号の S/N 比の測定

#### 試験セットアップ

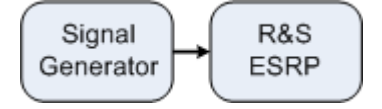

表 6-7: シグナル・ジェネレータの設定(例:R&S SMU)

| 周波数         | 890 MHz                  |  |
|-------------|--------------------------|--|
| <b>'レベル</b> | dBm                      |  |
| 変調          | GSM ; 1 個のタイム・スロットがアクティブ |  |

- 1. 本機をデフォルトの状態にするために、PRESET キーを押します。 R&S ESRP がデフォルトの状態になります。
- 2. "Spectrum" モードを選択します。
- 3. 中心周波数を 890 MHz に、スパンを 0 Hz に、分解能帯域幅を 1 MHz に、そ れぞれ設定します。
	- a) FREQ キーを押し、 890 MHz と入力します。
	- b) SPAN キーを押して 0 Hz と入力するか、"Zero Span" ソフトキーを押しま す。
	- c) BW キーを押します。
	- d) "Res BW Manual" ソフトキーを押し、1 MHz と入力します。
- 4. R&S ESRP の基準レベルを 0 dBm (=シグナル・ジェネレータでのレベル)に 設定するために、AMPT キーを押して O dBm と入力します。
- 5. 掃引時間を 2ms にセットします。
	- a) SWEEP キーを押します。
	- b) "Sweeptime Manual" ソフトキーを押し、2 ms と入力します。 R&S ESRP の表示全体にわたり、GSM バーストが連続的に表示されます。
- 6. トリガ・ソースを "Video" に設定し、トリガの極性を "Pos" に設定して、バ ーストの立ち上がりエッジでトリガをかけ、バーストの始点を画面の中央に移 動させます。
	- a) TRIG キーを押します。
	- b) "Trg/Gate Source" ソフトキーを押し、矢印キーを使用して "Video" を選 択します。
	- c) "Trg/Gate Level" ソフトキーを押し、70% と入力します。 トレースの開始点に、GSM バーストの静止画像が表示されます。
	- d) "Trigger Offset" ソフトキーを押し、-1 ms と入力します。 測定ダイアグラムの右半分に GSM バーストが表示されます。
- 7. ゼロ・スパンでのパワー測定を設定します。
	- a) MEAS キーを押します。
	- b) "Time Domain Power" ソフトキーを押してサブメニューを開きます。
	- c) "Limits" ソフトキーを "On" に切り替えます。
	- d) "Left Limit" ソフトキーを押します。

 $28$  2 128

- e) ロータリ・ノブを使用して、垂直のラインをバーストの始点に設定します。
- f) "Right Limit" ソフトキーを押します。
- g) ロータリ・ノブを使用し、2 番目の垂直ラインをバーストの終点に設定し ます。

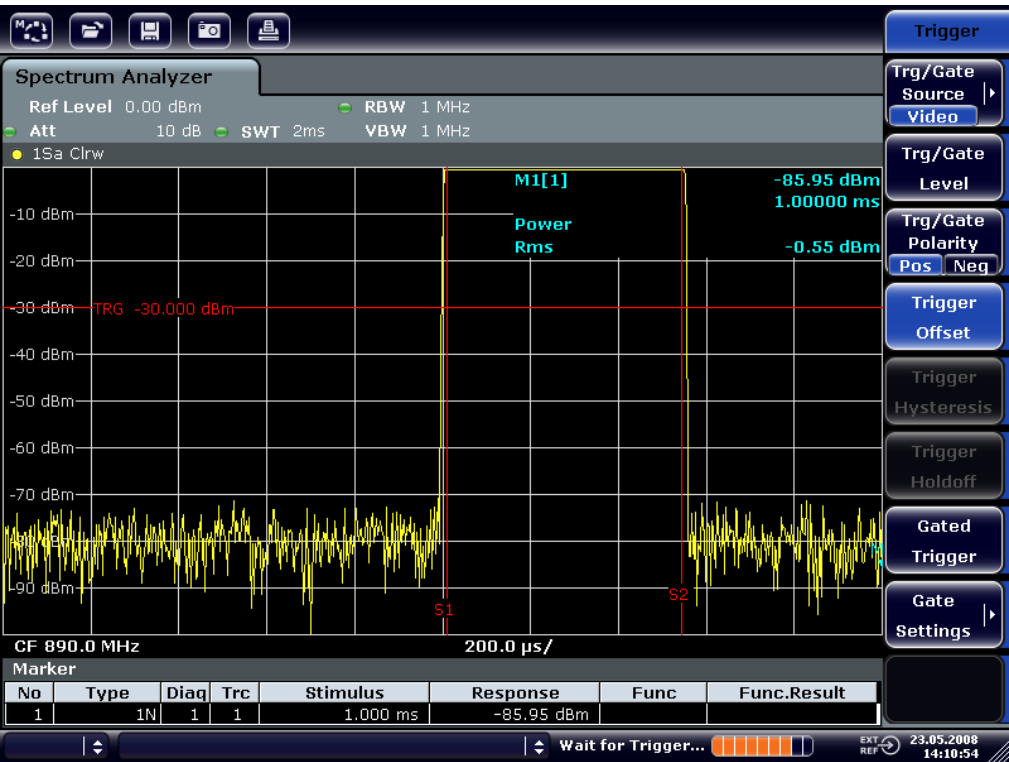

これでバースト・オン時のパワーが表示されます。

図 6-11: バースト・オン時のパワー測定

- 8. バースト・オフ時のパワーを測定します。
	- a) TRIG キーを押します。

b) "Trg/Gate Polarity" ソフトキーを押して "Neg" に切り替えます。 バーストの立ち下がりエッジに反応してトリガをかける動作を開始しま す。これにより、バーストは測定ダイアグラムの左半分に移動します。バ ースト・オフ時のパワーが測定されます。バーストの始点が画面の中心に 移動し、オフ状態のパワーが測定されます。

| $\sqrt{2}$<br>曡<br>$P_{\text{O}}$<br>冒                                  |                                       |                                                                               |  |  |
|-------------------------------------------------------------------------|---------------------------------------|-------------------------------------------------------------------------------|--|--|
| Spectrum Analyzer                                                       |                                       |                                                                               |  |  |
| Ref Level 0.00 dBm<br><b>RBW</b><br>$1$ MHz<br>C.                       |                                       |                                                                               |  |  |
| $-$ Att<br>10 dB $\degree$ SWT 2ms<br>VBW 1 MHz<br>$\bullet$ 1Sa Cirw   |                                       |                                                                               |  |  |
|                                                                         | M1[1]                                 | $CF-$<br>-80.09 dBm stepsize                                                  |  |  |
| $-10$ dBm $-$                                                           |                                       | 1.00000 ms                                                                    |  |  |
|                                                                         | <b>Power</b>                          |                                                                               |  |  |
| $-20$ dBm $-$                                                           | <b>Rms</b>                            | $-78.78$ dBm                                                                  |  |  |
|                                                                         |                                       |                                                                               |  |  |
| -38 dBm TRG -30.000 dBm-                                                |                                       | Start                                                                         |  |  |
| -40 dBm-                                                                |                                       |                                                                               |  |  |
|                                                                         |                                       | Stop                                                                          |  |  |
| $-50$ dBm $\cdot$                                                       |                                       |                                                                               |  |  |
| -60 dBm-                                                                |                                       |                                                                               |  |  |
|                                                                         |                                       |                                                                               |  |  |
| $-70$ dBm                                                               |                                       |                                                                               |  |  |
|                                                                         |                                       | Frequency                                                                     |  |  |
|                                                                         |                                       | Offset                                                                        |  |  |
| -90 dBm                                                                 |                                       |                                                                               |  |  |
|                                                                         | 81                                    |                                                                               |  |  |
| CF 890.0 MHz<br>$200.0 \,\mathrm{ps}$                                   |                                       |                                                                               |  |  |
| Marker                                                                  |                                       |                                                                               |  |  |
| <b>Stimulus</b><br>Diag Trc<br>No<br>Type<br>1N<br>$1.000$ ms<br>1<br>1 | Response<br><b>Func</b><br>-80.09 dBm | <b>Func.Result</b>                                                            |  |  |
| $\div$                                                                  | $\div$ Wait for Trigger               | 23.05.2008<br>$\overline{\mathbb{R}}$ EXT $\overline{\mathbb{R}}$<br>14:11:16 |  |  |

図 6-12: ゼロ・スパンでの GSM バースト信号の S/N 測定

### 6.4.3 周波数変調(FM)された信号の測定

本機では、エンベロープ検波器を使用して測定信号の振幅だけを表示することが できます。しかし、振幅変調(AM)された信号の場合とは異なり、周波数変調(FM) された信号の変調度を直接測定することはできません。FM 変調された信号の場 合、信号の周波数偏差が使用する RBW フィルタの通過域のフラットな部分内にあ る限り、エンベロープ検波器の出力の電圧は一定です。振幅が変化するのは、遷 移周波数がフィルタの減衰曲線の立ち下りエッジに及ぶ瞬間だけです。この原理 を利用して、FM 変調された信号を復調することができます。測定信号の公称周波 数がフィルタ・エッジ上に(中心周波数の左または右)に来るように、本機の中 心周波数を設定します。また分解能帯域幅と周波数オフセットは、遷移周波数が フィルタ・エッジの線形部に来るように、それぞれ選択しなければなりません。 このように設定すれば、FM 変調された信号の周波数の変化が振幅の変化に変換さ れ、ゼロ・スパン・モードの画面に表示できるようになります。

 $27 - 7$   $27 - 7$   $316 - 469$   $7$   $18 - 02$ 

R&S ® ESRP インファイル こうしょう しょうしょう しょうしょう しょうしょう 基本的な測定例

ゼロ・スパンでの測定

#### FM 変調された搬送波の AF の表示

#### 試験セットアップ

Signal R&S Generator ESRP

#### 表 6-8: シグナル・ジェネレータの設定(例:R&S SMU)

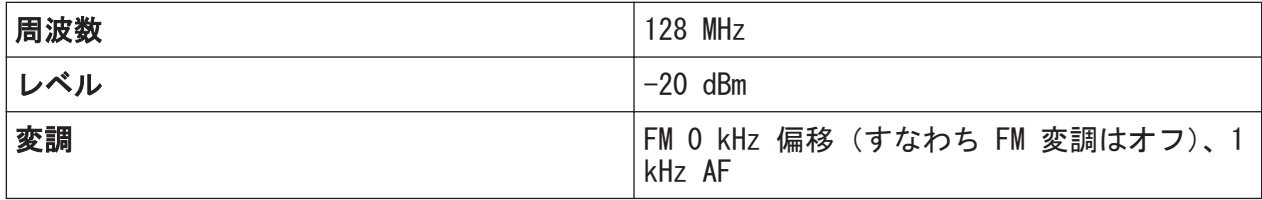

- 1. 本機をデフォルトの状態にするために、PRESET キーを押します。 R&S ESRP がデフォルトの状態になります。
- 2. "Spectrum" モードを選択します。
- 3. 中心周波数を 127.50 MHz に、スパンを 300 kHz に設定します。
	- a) FREQ キーを押し、 127.50 MHz と入力します。
	- b) SPAN キーを押し、*300 kHz* と入力します。
- 4. 分解能帯域幅を 300 kHz に設定します。
	- a) BW キーを押します。
	- b) "Res BW Manual" ソフトキーを押し、300 kHz と入力します。
	- c) "Video BW Manual" ソフトキーを押し、30 kHz と入力します。

#### 5. 表示範囲を 20 dB に設定し、フィルタのトレースを画面中央に移動させます。

- a) AMPT キーを押します。
- b) "Range" ソフトキーを押します。
- c) "Range Log Manual" ソフトキーを押し、20 dB と入力します。
- d) "Up↑ "ソフトキーを押します。
- e) "More" ソフトキーを押します。
- f) "Grid" ソフトキーを "Rel" に切り替えます。
- g) "Up↑ "ソフトキーを押します。
- h) "Ref Level" ソフトキーを押します。

i) ロータリ・ノブを使用し、中心周波数の位置でフィルタ・エッジが -10 dB レベルのラインと交差するように、基準レベルを設定します。 300 kHz のフィルタ・エッジが表示されます。このエッジは、約 18dB/140 kHz の峻度(スロープ)であって、FM 信号を復調する時の復調器の特性と 同じです。このことは、マーカとデルタ・マーカを使用して確認すること ができます。

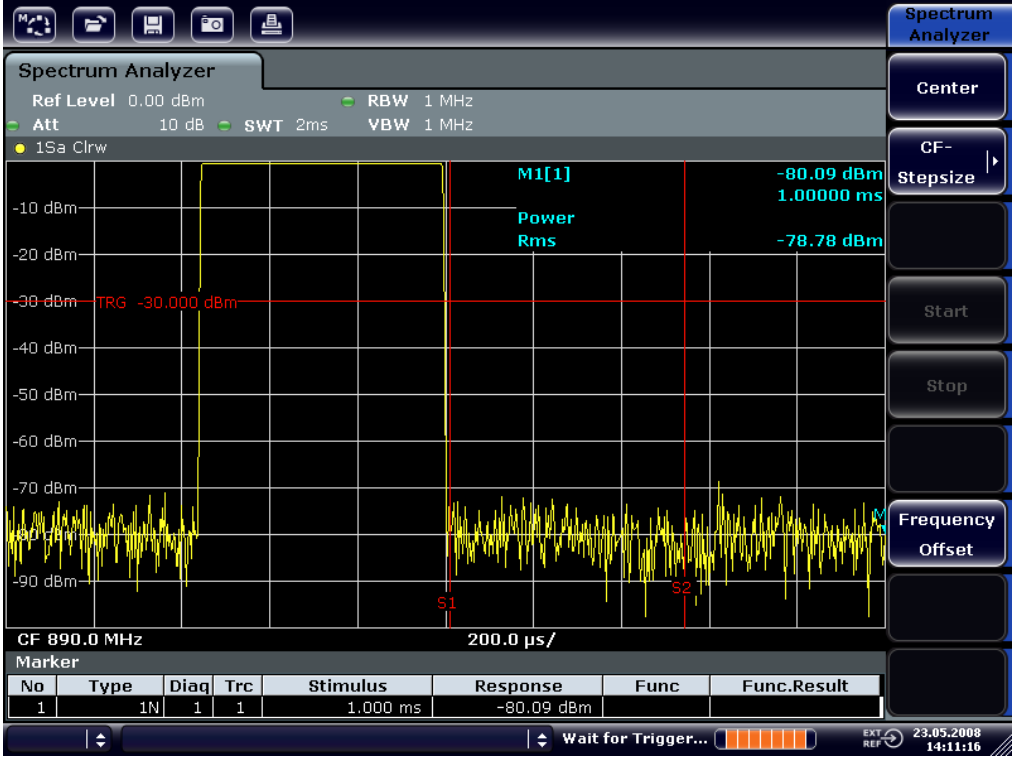

図 6-13: FM 弁別器として用いた 300 kHz フィルタのフィルタ・エッジの特性を表示

- 6. シグナル・ジェネレータの FM 偏移を 50 kHz に設定します。
- 7. R&S ESRP の掃引スパンを 0 Hz に設定します。
	- a) SPAN キーを押します。
	- b) "Zero Span" ソフトキーを押します。 復調された FM 信号が画面に連続的に表示されます。
- 8. ビデオ・トリガをかけて表示を安定させます。
	- a) TRIG キーを押します。
	- b) "Trg/Gate Source" ソフトキーを押し、矢印キーを使用して "Video" を選 択します。

c) "Trg/Gate Level" ソフトキーを押し、50% と入力します。 AF 信号で FM 変調された信号の静止画像が表示されます。 結果:(-10 ( 5) dB。 この値は、復調器のスロープの特性が 5 dB/100 kHz のときに周波数偏移が 100 kHz であることを示しています。

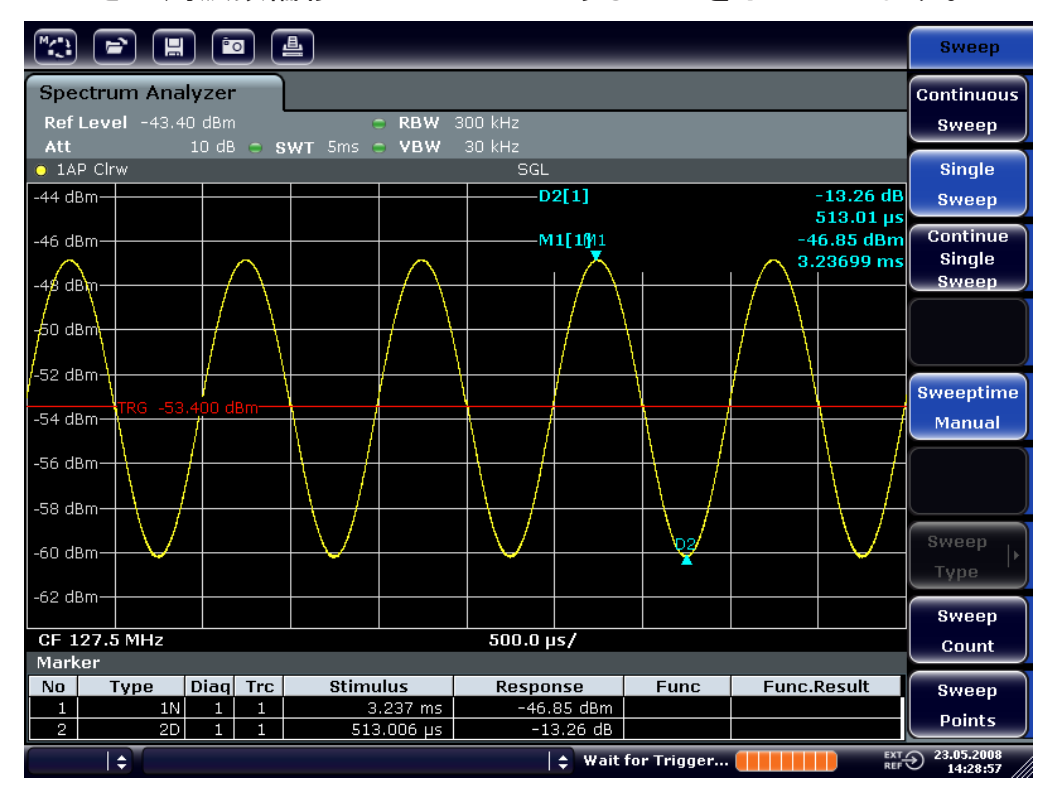

図 6-14: 復調された FM 信号

- 9. 周波数偏移を求めます。
	- a) MKR キーを押します。 Marker 1 が起動し、曲線のピークに置かれます。
	- b) "Marker 2" ソフトキーを押します。
	- c) MKR キーを押します。
	- d) "More" ソフトキーを押します。
	- e) "Min" ソフトキーを押します。 マーカ 2 (デルタ・マーカ) が曲線の最小値点に置かれます。このマーカ とマーカのレベルの差は 13.3dB で、これがピーク・ピーク偏移に相当し ます。フィルタのスロープが 18dB/140 kHz の場合には、次の演算式で周 波数偏移が計算できます。

$$
deviation = \frac{1}{2} x \frac{13.3 \times 140}{18} kHz = \frac{1}{2} 103 kHz = 51.7 kHz
$$

 $2 \times 7 \times 7 \times 7 \times 1316$ . 4697. 18  $-$  02 133

本機の設定情報のセーブ/リコール

## 6.5 本機の設定情報のセーブ/リコール

R&S ESRP は、設定の構成情報を測定データとともに、設定ファイルとしてセーブ することができます。これらのデータの保存場所は内蔵のハード・ディスクです が、ほかに USB メモリ、またはネットワーク・ドライブを選択することもできま す。内蔵ハードディスクのドライブ名は C: です。

デフォルトの状態では、その時の設定情報がセーブされます。これには、測定機 能の設定やリミット・ライン、トランスデューサ係数などが含まれます。

## 6.5.1 装置設定情報のセーブ(トレースは対象外)

- 1. SAVE/RCL キーを押します。
- 2. "Save" ソフトキーを押します。

本機の設定に関するダイアログ・ボックスが表示されます。File Name フィ ールドは編集モードになり、新しいファイル名のデフォルト案が表示されてい ます。

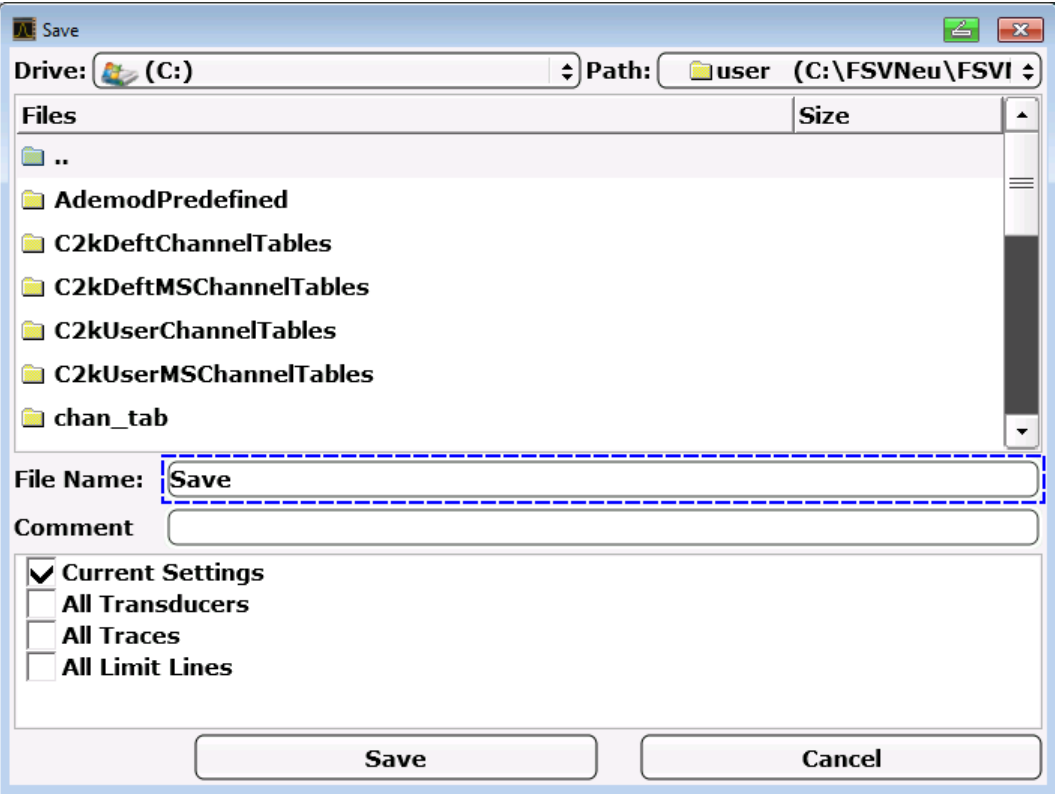

3. 名前のデフォルトを変更したいときは、新しい名前に変更して設定ファイルを セーブします。

<u>クイック・ガイド 1316.4697.18 — 02</u> 134

本機の設定情報のセーブ/リコール

この名前は文字と数字の組み合わせで入力します。入力方法の詳細について は[、 5.3.2,「英数字パラメータの入力」](#page-96-0) (91 ページ) を参照してください。

- 4. デフォルトの状態とは異なるディレクトリにファイルをセーブするときは、 Files エリアからパスを選択します。 このパスを変更しない場合は、デフォルトのパス (C:\R\_S\Instr\user) を使用します。 メモ: ここで選択したディレクトリは、以降のセーブやリコールの際に自動 的に使用します。
- 5. "Save File" ソフトキーを押します。 設定ファイルがセーブされ、ダイアログ・ボックスが閉じます。

### 6.5.2 トレースのセーブ

トレースをセーブするときは、まず対応する項目を選択する必要があります。次 の手順に従ってください。

- 1. SAVE/RCL キーを押します。
- 2. "Save" ソフトキーを押します。
- 3. 候補案の名前を変更したいときは、新しい名前を入力します。
- 4. "All Traces" オプションを選択します。
- 5. "SAVE" ボタンを押します。

#### 6.5.3 トレース情報を含んだ設定情報のリコール

- 1. SAVE/RCL キーを押します。
- 2. "Recall" ソフトキーを押します。
- 3. 必要に応じて、リコールするファイルのパスを選択します。
- 4. 次のいずれかの方法で、リコールする設定ファイルを指定します。
	- File Name フィールドをクリックし、キーボードまたはキーパッドでフ ァイル名を入力します。
	- タッチ・スクリーンまたはマウスを使用して選択リストからファイルを選 択します。

 $27 - 7$   $27 - 7$   $316 - 469$   $7$   $135 - 02$  135

本機の設定情報のセーブ/リコール

また、次の方法もあります。

- a) "Select File" ソフトキーを押します。 ファイル・リストにフォーカスを合わせます。
- b) ロータリ・ノブまたは矢印キーを使用して、リコールする設定ファイルに フォーカスを合わせ、ロータリ・ノブまたは ENTER キーを押して選択を確 定します。
- 5. トレースをリコールするときは、"All Traces" オプションを選択します。 メモ: "All Traces" オプションは、選択したファイルにトレースが含まれて いる場合のみ使用可能です。
- 6. ダイアログ・ボックスの "Recall" ボタンまたは "Recall File" ソフトキー を押します。 設定ファイルがリコールされます。リコールと同時に、選択したファイルに含 まれている設定項目を検出し、使用不可能な項目については無視します。

#### 6.5.4 自動リコールの設定

工場出荷時のデフォルト状態では、R&S ESRP の電源を入れると前回電源を切った ときの装置設定がリコールされます(ただし、フロント・パネルの ON/OFF キー で電源を切った場合に限ります[。 3.1.7,「電源のオン/オフ」](#page-40-0) (35 ページ) を 参照)。もし本機がプリセットされていれば、再起動時もそのプリセットがリコー ルされます。

設定内容を変更し、リコールする設定ファイルを指定することができます。それ には、以下の手順を実行する必要があります。なお、ここで選択した設定ファイ ルは、ブート時にもプリセット時にもリコールされます。

- 1. SAVE/RCL キーを押します。
- 2. "Startup Recall" ソフトキーを押します。
- 3. "Startup Recall (On/Off)" ソフトキーを押して再呼び出し機能を起動しま す。
- 4. "Select Dataset" ソフトキーを押します。 "Startup Recall" ダイアログ・ボックスが表示されます。
- 5. 必要に応じて、リコールするファイルのパスを選択します。
- 6. リコールする設定ファイル(DFL ファイル)を選択します。
- 7. ダイアログ・ボックスで "Select" ボタンを押します。

 $27 - 7$  2 136.4697.18  $-02$  136

リモート制御プログラミングの基本ステップ

# 7 リモート制御の概要

本機は、ネットワーク (LAN インタフェース) を経由してリモート制御すること ができます。LAN インタフェースの設定については[、 3.6,「ネットワーク\(LAN\)](#page-57-0) [接続のセットアップ」](#page-57-0) (52 ページ) を参照してください。

インタフェース設定の詳細については[、 3.8,「GPIB インタフェースの設](#page-68-0) 定」 (63 [ページ\)](#page-68-0) を参照してください。

この章で紹介するプログラミングの例は階層構造的に記述されています。これ は、各例がその前に説明した例をベースとして記述されていることを意味します。 そのため、プログラムの例で示した各モジュールを使用することで、的確に機能 するプログラムを容易に構築できるようになっています。さらに複雑な例につい ては、オペレーティング・マニュアルの「リモート制御のプログラミングの例」 の章に紹介されていますので、そちらを参照してください。

## 7.1 リモート制御プログラミングの基本ステップ

以下の各例では本機のプログラム作成方法を説明し、これをもとに高度なプログ ラム作成作業に対応していただけるようになっています。

使用したプログラミング言語は Visual Basic です。他の言語でもプログラミン グをすることができます。

### バック・スラッシュの使い方

C、C++ などに代表されるプログラミング言語や、MATLAB、NI Interactive Control といったプログラムでは、バック・スラッシュ記号はエスケープ・ シーケンスの開始を示します(例えば「¥n」で新しい行を開始します)。こ のようなプログラミング言語やプログラムの場合には、リモート・コマンド では 1 個のバック・スラッシュの代わりに 2 連のバック・スラッシュを使 用する必要があります。例え[ば 7.2.4.1,「本機の設定情報のセー](#page-161-0) ブ」 (156 [ページ\)](#page-161-0) では、

MMEM:STOR:STAT 1,'C:\USER\DATA\TEST1' という記述に代えて MMEM:STOR:STAT 1,'C:\\USER\\DATA\\TEST1' と記述します。

リモート制御プログラミングの基本ステップ

## 7.1.1 Visual Basic でのリモート制御ライブラリへのリンク

プログラミング・ノート:

- プリント機能を使用したテキストの出力 下の例は、プリント・メソッドを使用し、Visual Basic 開発環境の "Immediate" ウィンドウに MyVar 変数の値を表示するものです。なお、プリ ント・メソッドはテキストを表示できるオブジェクトにのみ適用されます。 Debug.Print MyVar
- **VISA32.DLL** の関数へのアクセス

ユーザが Visual Basic でコントロール・アプリケーションを作成するために は、プロジェクトに VISA32.BAS ファイルを追加する必要があります。これ により、VISA32.DLL の関数を呼び出すことが可能になります。さらに、 VPPTYPE.BAS ファイルもプロジェクトに必ず追加してください。このファ イルには、エラー処理、タイムアウトなどに関する定数と定義が含まれていま す。

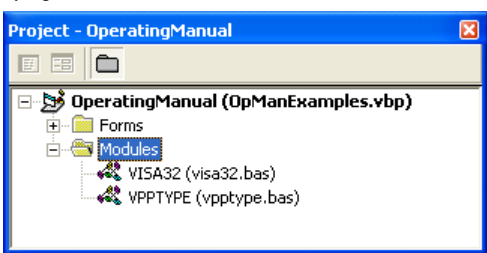

visa32.bas モジュールと C:vpptype.bas モジュールは、

<VXIpnpPath>\WinNT\include (通常は C:\VXIpnp\WinNt\include) にあります。

また、VISA32.DLL への参照をプロジェクトに追加する方法もあります。
### R&S ® ESRP しょうしょう しょうしょう しゃくん しゃくん りモート制御の概要

リモート制御プログラミングの基本ステップ

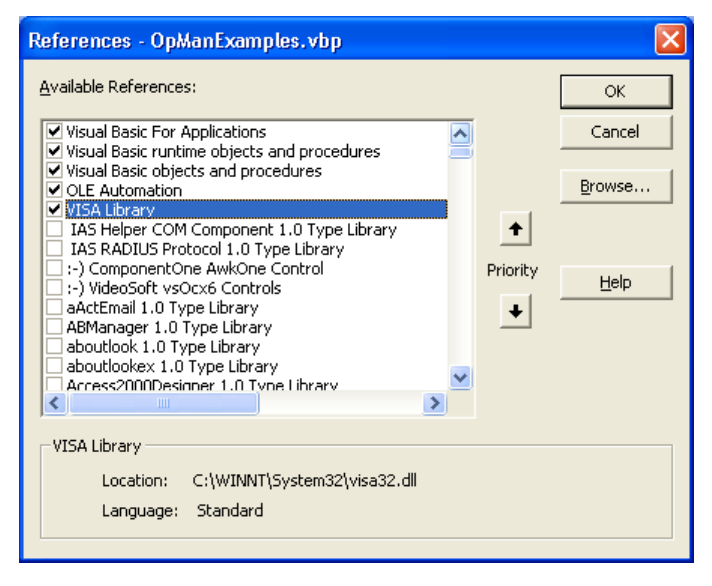

### ● 応答バッファの作成

DLL は応答にゼロで終わる文字列を返すため、InstrRead() 関数や ilrd() 関数を呼び出す前に十分な長さの文字列を指定しておく必要があり ます。すなわち Visual Basic では文字列の前にその長さ指定子が挿入され、 これが DLL では更新されないからです。文字列の長さ指定子を作成する手段 として、次の 2 種類が提供されています。 **Dim Rd as String \* 100**

Dim Rd as String  $Rd = Space$(100)$ 

#### ● 読み書きのラッパー・プロシージャの作成

"VISA" 関数では、コマンド文字列と応答文字列の内容と長さがそれぞれ個別 のパラメータとして要求されるため、その読み書き関数をカプセル化するとメ イン・プログラム・コードの読み取りや保守が容易になります。下の例で、プ ロシージャ InstrWrite() では viWrite() 関数をカプセル化し、 InstrRead() では viRead() をカプセル化しています。これらのラッパ ーにステータス・チェックも入れてあります。

Public Sub InstrWrite(ByVal vi As Long, ByVal Cmd As String) Dim status As Long Dim retCount As Long 'Send command to instrument and check for status status =  $viWrite(vi, Cmd, Len(Cmd), retCount)$ 'Check for errors - this will raise an error if status is not VI SUCCESS CALL CheckError(vi, status) End Sub Public Sub InstrRead(ByVal vi As Long, Response As String, \_ ByVal count As Long, retCount As Long) Dim status As Long

### R&S ® ESRP ファイル アイディー・エム しゃくん しゃくん りモート制御の概要

リモート制御プログラミングの基本ステップ

'Initialize response string  $Response = Space(count)$  '...and read status = viRead(vi, Response, count, retCount) 'Check for errors - this will raise an error if status is not VI SUCCESS CALL CheckError(vi, status) 'adjust string length Response = Left(Response, retCount) End Sub

# 次の関数は、ステータス/エラー・チェックを示すものです。VISA エラーが発生 したときに、プロシージャで例外を発生させます。

Public Sub CheckError(ByVal vi As Long, status As Long) Dim ErrorMessage As String \* 1024

```
'Initialize error message string
ErrorMessage = ""
If (status < 0) Then
     'Query the error message from VISA
     If (viStatusDesc(vi, status, ErrorMessage) = VI_SUCCESS) Then
         Err.Description = ErrorMessage
     End If
     Err.Raise (status)
End If
End Sub
```
# 7.1.2 初期化とデフォルト状態

プログラムの先頭には、すべてのサブルーチンで使用されるグローバル変数を作 成する必要があります。その後に、リモート制御の設定と本機の設定情報に変更 を加えてデフォルトの状態を定義します。このために、InitController と InitDevice の 2 つのサブルーチンが使用されます。

# 7.1.2.1 グローバル変数の作成

Visual Basic では、グローバル変数はモジュール(データ拡張子、BAS)の中に セーブされます。そのため、少なくとも 1 つのモジュール(例えば GLOBALS.BAS)を作成する必要があります。このモジュールに、すべてのサブル ーチンで使用する変数(例えばリモート制御ドライバが使用するデバイス・アド レスの変数)を入れておきます。

以下に示すすべてのプログラムについて、ファイルに次の命令を含める必要があ ります。

**クイック・ガイド 1316.4697.18 - 02 140 140 140 140** 

R&S ® ESRP インファイル アイディー・シーク しゃく リモート制御の概要

リモート制御プログラミングの基本ステップ

Global analyzer As Long Global defaultRM As Long

# 7.1.2.2 リモート制御セッションの初期化

```
REM ------------ Initializing the remote control session ------------------
Public SUB Initialize()
     Dim status As Long
'CALL viOpenDefaultRM to get the resource manager handle
'Store this handle in defaultRM. The function viStatusDesc
'returns a text description of the status code returned by viOpenDefaultRM
status = viOpenDefaultRM(defaultRM)
status = viStatusDesc(defaultRM, status, Response)
'Open the connection to the device and store the handle
'Note: The timeout value in viOpen() applies only for opening the interface
'For setting the communication timeout, set the VI ATTR TMO VALUE attribute
'timeout values are in milliseconds
'This example assumes the instrument IP address 10.0.0.10
'If the network provides a name resolution mechanism, the hostname of 
'the instrument can be used instead of the numeric IP address
'the resource string for GPIB would be "GPIB::20::INSTR''
status = viOpen(defaultRM, "TCPIP::10.0.0.10::INSTR'', 0, 1000, analyzer)
'status = viOpen(defaultRM, "TCPIP::<hostname>::INSTR'', 0, 1000, analyzer)
'status = viOpen(defaultRM, "GPIB::20::INSTR'', 0, 1000, analyzer)
'Set timeout value - here 5s
status = viSetAttribute(vi, VI ATTR TMO VALUE, 5000)
END SUB
REM ***********************************************************************
```
# 7.1.2.3 本機の初期化

リモート制御ステータス・レジスタ、および本機の設定情報を、デフォルト状態 にセットします。

```
REM ----------- Initializing the instrument --------------------------------
Public SUB InitDevice()
CALL InstrWrite(analyzer, "*CLS") 'Reset status register
CALL InstrWrite(analyzer, "*RST") 'Reset instrument
END SUB
REM*************************************************************************
```
リモート制御プログラミングの基本ステップ

# 7.1.2.4 画面表示のオン/オフ切り替え

デフォルト設定では、最適な測定時間を確保するために、すべてのリモート制御 コマンドは画面に表示されることなく実行されます。しかし、リモート制御プロ グラムの開発段階において、設定内容のプログラミング状況や測定結果を目視確 認するために、画面表示が必要な場合が有ります。

リモート制御での操作時に画面表示のオン/オフを切り替えるための関数を、次 の例に示します。

REM ------------ Switching on the screen display -------Public SUB DisplayOn() CALL InstrWrite(analyzer, "SYST:DISP:UPD ON") 'Switch on screen display END SUB REM\*\*\*\*\*\*\*\*\*\*\*\*\*\*\*\*\*\*\*\*\*\*\*\*\*\*\*\*\*\*\*\*\*\*\*\*\*\*\*\*\*\*\*\*\*\*\*\*\*\*\*\*\*\*\*\*\*\*\*\*\*\*\*\*\*\*\*\*\*\*\*\*\* REM ----------- Switching off the screen display ---------------------Public SUB DisplayOff() CALL InstrWrite(analyzer, "SYST:DISP:UPD OFF") 'Switch off screen display END SUB REM\*\*\*\*\*\*\*\*\*\*\*\*\*\*\*\*\*\*\*\*\*\*\*\*\*\*\*\*\*\*\*\*\*\*\*\*\*\*\*\*\*\*\*\*\*\*\*\*\*\*\*\*\*\*\*\*\*\*\*\*\*\*\*\*\*\*\*\*\*\*\*\*\*

# 7.1.2.5 ディスプレイのパワー・セーブ機能の設定

リモート制御で動作させているとき、測定結果を画面表示しなくてもよい場合が あります。SYSTem:DISPlay:UPDate OFF コマンドを使用すると、測定結果の 表示がオフとなり、リモート制御の動作速度が大きく向上します。ただし、ディ スプレイの表示自体とバックグラウンド照明はオン状態を維持しています。

表示自体もオフにしたい場合は、パワー・セーブ機能を使用する必要があります。 この機能を起動する(表示をオフにする)までの時間を設定しておきます。

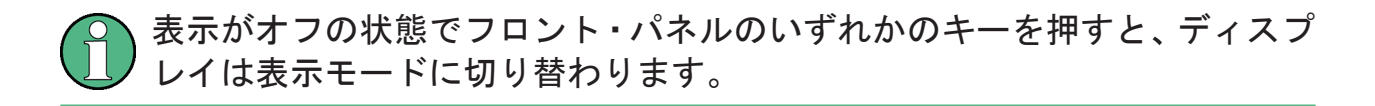

Public SUB PowerSave() CALL InstrWrite(analyzer, "DISPlay:PSAVe:HOLDoff 1") 'Set response time to 1 minute CALL InstrWrite(analyzer, "DISPlay:PSAVe ON") 'Switch on Power Save function

リモート制御プログラミングの基本ステップ

# 7.1.3 簡単な装置設定コマンドの送信

# この例では、本機の中心周波数、スパン、および基準レベルの設定方法を示しま す。

```
REM -------- Instrument setting commands -----------------------------------
PUBLIC SUB SimpleSettings()
CALL InstrWrite(analyzer, "FREQUENCY:CENTER 128MHz")
     'Center frequency 128 MHz
CALL InstrWrite(analyzer, "FREQUENCY:SPAN 10MHZ")
     'Set span to 10 MHz
CALL InstrWrite(analyzer, "DISPLAY:TRACE:Y:RLEVEL -10dBm")
     'Set reference level to -10dBm
END SUB
REM ************************************************************************
```
# 7.1.4 手動操作への切り替え

REM -------- Switching instrument to manual operation -----------------------CALL viGpibControlREN(analyzer, VI GPIB REN ADDRESS GTL) 'Set instrument to Local state REM \*\*\*\*\*\*\*\*\*\*\*\*\*\*\*\*\*\*\*\*\*\*\*\*\*\*\*\*\*\*\*\*\*\*\*\*\*\*\*\*\*\*\*\*\*\*\*\*\*\*\*\*\*\*\*\*\*\*\*\*\*\*\*\*\*\*\*\*\*\*\*\*

# 7.1.5 本機の設定情報の読み出し

# 設定した情報を読み出せるようにします。それには、省略形のコマンドを使用し ます。

```
REM --------- Reading out instrument settings -------------------------------
PUBLIC SUB ReadSettings()
Dim retCount as Long
CFfrequency$ = SPACE$(20) 'Provide text variable (20 characters)
CALL InstrWrite(analyzer, "FREQ:CENT?")
     'Request center frequency
CALL InstrRead(analyzer, CFfrequency$, 20, retCount)
     'Read value
CR&S FSVan$ = SPACE$(20) 'Provide text variable (20 characters)
CALL InstrWrite(analyzer, "FREQ:SPAN?")
     'Request span
CALL InstrRead(analyzer, CR&S FSVan$, 20, retCount)
     'Read value
RLlevel$ = SPACE$(20) 'Provide text variable (20 characters)
CALL InstrWrite(analyzer, "DISP:TRAC:Y:RLEV?")
     'Request ref level setting
```
R&S ® ESRP インファイル アイディー・シーク しゃく リモート制御の概要

リモート制御プログラミングの基本ステップ

```
CALL InstrRead(analyzer, RLlevel$, 20, retCount)
     'Read value
REM --------- Displaying values in the Immediate window --------------------
Debug.Print "Center frequency: "; CFfrequency$,
Debug.Print "Span: "; CR&S FSVan$,
Debug. Print "Reference level: "; RLlevel$,
END SUB
REM*************************************************************************
```
# 7.1.6 マーカの位置決めとマーカ位置の読み出し

```
REM -------- Example of marker function -----------------------------------
PUBLIC SUB ReadMarker()
Dim retCount as Long
CALL InstrWrite(analyzer, "CALC:MARKER ON;MARKER:MAX")
     'Activate marker 1 and search for peak
MKmark$ = SPACE$(30) 'Provide text variable (30 characters)
CALL InstrWrite(analyzer, "CALC:MARK:X?;Y?")
     'Query frequency and level
CALL InstrRead(analyzer, MKmark$, 30, retCount)
     'Read value
REM --------- Displaying values in the Immediate window -----------------
Debug.Print "Marker frequency/level "; MKmark$,
END SUB
REM ************************************************************************
```
# 7.1.7 コマンドの同期化

プログラム例に示す同期の手法については、CD 版のオペレーティング・マニュア ル(英文)の「Remote Control - Basics」の章の「Command Sequence and Command Synchronization」セクションに詳述されています。

REM --------- Commands for command synchronization ------------------------PUBLIC SUB SweepSync() Dim retCount as Long Dim SRQWaitTimeout As Long Dim eventType As Long Dim eventVi As Long REM The command INITiate[:IMMediate] starts a single sweep if the REM command INIT:CONT OFF has already been sent. The next command REM must not be carried out until a full sweep has been completed. CALL InstrWrite(analyzer, "INIT:CONT OFF") REM --------- First method: Using \*WAI ------------------------------------ CALL InstrWrite(analyzer, "ABOR;INIT:IMM; \*WAI")

# R&S ® ESRP インファイル アイディー・シーク しゃく リモート制御の概要

リモート制御プログラミングの基本ステップ

REM --------- Second method: Using \*OPC? -----------------------------------OpcOk $$ =$  SPACE $$(2)$  'Provide space for \*OPC? response CALL InstrWrite(analyzer, "ABOR;INIT:IMM; \*OPC?") REM --------- In this case, the controller can use other instruments ------ CALL InstrRead(analyzer, OpcOk\$, 2, retCount) 'Wait for "1" from \*OPC? REM --------- Third method: Using \*OPC ------------------------------------ REM In order for the Service Request function to be used with a GPIB REM driver from National Instruments, the setting "Disable REM Auto Serial Poll" must be set to "yes" with IBCONF! CALL InstrWrite(analyzer, "\*SRE 32") 'Enable Service Request for ESR CALL InstrWrite(analyzer, "\*ESE 1") 'Set event enable bit for operation 'complete bit CALL viEnableEvent(vi, VI\_EVENT\_SERVICE\_REQ, VI\_QUEUE, 0) 'Enable the event for service request CALL InstrWrite(analyzer, "ABOR;INIT:IMM; \*OPC") 'Start sweep with Synchronization to OPC SRQWaitTimeout = 5000 'Allow 5s for sweep completion 'Now wait for the service request CALL viWaitOnEvent(vi, VI\_EVENT\_SERVICE\_REQ, SRQWaitTimeout, eventType, eventVi) CALL viClose(eventVi) 'Close the context before continuing CALL viDisableEvent(vi, VI\_EVENT\_SERVICE\_REQ, VI\_QUEUE) 'Disable subsequent events REM Resume main program here. END SUB REM \*\*\*\*\*\*\*\*\*\*\*\*\*\*\*\*\*\*\*\*\*\*\*\*\*\*\*\*\*\*\*\*\*\*\*\*\*\*\*\*\*\*\*\*\*\*\*\*\*\*\*\*\*\*\*\*\*\*\*\*\*\*\*\*\*\*\*\*\*\*\*\*

# 7.1.7.1 出力バッファの読み出し

REM --------- Subroutine for the individual STB bits -----------------------Public SUB Outputqueue() 'Reading the output queue Dim retCount as Long result\$ = SPACE\$(100) 'Create space for response CALL InstrRead(analyzer, result\$, 100, retCount) Debug.Print "Contents of Output Queue : "; result\$ END SUB REM \*\*\*\*\*\*\*\*\*\*\*\*\*\*\*\*\*\*\*\*\*\*\*\*\*\*\*\*\*\*\*\*\*\*\*\*\*\*\*\*\*\*\*\*\*\*\*\*\*\*\*\*\*\*\*\*\*\*\*\*\*\*\*\*\*\*\*\*\*\*\*\*

# 7.1.7.2 エラー・メッセージの読み出し

REM --------- Subroutine for evaluating the error queue --------------------Public SUB ErrorQueueHandler() Dim retCount as Long

#### R&S ® ESRP すいこうしょう しょうしょう しゃくん しゃくん りモート制御の概要

詳細なプログラミングの例

ERROR\$ = SPACE\$(100) Subroutine for evaluating the error queue CALL InstrWrite(analyzer, "SYSTEM:ERROR?") CALL InstrRead(analyzer, ERROR\$, 100, retCount) Debug.Print "Error Description : "; ERROR\$ END SUB REM \*\*\*\*\*\*\*\*\*\*\*\*\*\*\*\*\*\*\*\*\*\*\*\*\*\*\*\*\*\*\*\*\*\*\*\*\*\*\*\*\*\*\*\*\*\*\*\*\*\*\*\*\*\*\*\*\*\*\*\*\*\*\*\*\*\*\*\*\*\*\*\*

# 7.2 詳細なプログラミングの例

以下の各セクションでは、測定に関するパラメータや機能の設定、一般的な設定、 プリントアウト、データ管理などのプログラミングの例を示します。

# 7.2.1 R&S ESRP のデフォルト設定

以下の例では、R&S ESRP のデフォルト設定内容を変更する代表的な方法を示しま す。

なお、ここに示す例のうち、実際に必要な設定は一部だけです。例えば、分解能 帯域幅、ビデオ帯域幅、掃引時間の設定は必要ありません。これらは、デフォル トでスパンの設定値にリンクして自動的に計算されます。同様に入力アッテネー ションも、デフォルトでは基準レベルに従って自動的に計算されます。またレベ ル検出器は、デフォルトではトレース・モードの選択にリンクしています。

デフォルトで自動計算される設定項目は、プログラム例の中でアスタリスク(\*) を付けて示してあります。

### 7.2.1.1 リモート制御ステータス・レジスタの設定

```
REM ************************************************************************
Public Sub SetupStatusReg()
'--------- IEEE 488.2 status register --------------------------------------
CALL InstrWrite(analyzer,"*CLS") 'Reset status registers
CALL InstrWrite(analyzer,"*SRE 168") 'Enable Service Request for 
     'STAT:OPER-,STAT:QUES- and ESR-Register
CALL InstrWrite(analyzer,"*ESE 61") 'Set event enable bit for:
     'operation complete 'command-, execution-,
    'device dependent- and query error
'--------- SCPI status register --------------------------------------------
CALL InstrWrite(analyzer,"STAT:OPER:ENAB 0")
     'Disable OPERation Status reg
```
# R&S ® ESRP インファイル アイディー・シーク しゃく リモート制御の概要

詳細なプログラミングの例

```
CALL InstrWrite(analyzer,"STAT:QUES:ENAB 0")
     'Disable questionable Statusreg
End Sub
REM ************************************************************************
```
# 7.2.1.2 測定に関するデフォルト設定

```
REM ************************************************************************
Public Sub SetupInstrument()
'--------- Default setting f the R&S FSV ---------------------------------
CALL SetupStatusReg 'Configure status registers
CALL InstrWrite(analyzer,"*RST") 'Reset instrument
CALL InstrWrite(analyzer,"SYST:DISP:UPD ON")
     'ON: screen display on 
     'OFF: off (improved performance)
CALL InstrWrite(analyzer,"INIT:CONT OFF")
    'Single sweep mode
'--------- Frequency setting -----------------------------------------------
CALL InstrWrite(analyzer,"FREQUENCY:CENTER 100MHz")
     'Center frequency
CALL InstrWrite(analyzer,"FREQ:SPAN 1 MHz")
     'Span
'--------- Level setting ---------------------------------------------------
CALL InstrWrite(analyzer,"DISP:WIND:TRAC:Y:RLEV -20dBm")
    'Reference level
CALL InstrWrite(analyzer,"INP:ATT 10dB")
     'Input attenuation (*)
'--------- Level scaling ---------------------------------------------------
CALL InstrWrite(analyzer,"DISP:WIND:TRAC:Y:SPAC LOG")
     'Log level axis
CALL InstrWrite(analyzer,"DISP:WIND:TRAC:Y:SCAL 100dB")
     'Level range
CALL InstrWrite(analyzer,"DISP:WIND:TRAC:Y:SCAL:MODE ABS")
     'Absolute scaling
CALL InstrWrite(analyzer,"CALC:UNIT:POW DBM")
     'y meas. unit
'--------- Trace and detector setting --------------------------------------
CALL InstrWrite(analyzer,"DISP:TRAC1:MODE AVER")
     'Trace1 average
CALL InstrWrite(analyzer,"AVER:TYPE VID")
     'Average mode video; "LIN" for linear
CALL InstrWrite(analyzer,"SWE:COUN 10")
     'Sweep count
CALL InstrWrite(analyzer,"DISP:TRAC2 OFF")
```
# R&S ® ESRP ファイル アイディー・シーク しゃくん リモート制御の概要

```
詳細なプログラミングの例
```

```
 'Trace2 blank
CALL InstrWrite(analyzer,"DISP:TRAC3 OFF")
     'Trace3 blank
CALL InstrWrite(analyzer,"DISP:TRAC4 OFF")
     'Trace4 blank
CALL InstrWrite(analyzer,"DISP:TRAC5 OFF")
     'Trace5 blank
CALL InstrWrite(analyzer,"DISP:TRAC6 OFF")
     'Trace6 blank
CALL InstrWrite(analyzer,"CALC:MATH:STAT OFF")
     'Trace difference off
CALL InstrWrite(analyzer,"DET1 RMS")
     'Detector Trace1 (*)
CALL InstrWrite(analyzer,"DET2:AUTO ON")
    'Detector Trace2 (*)
CALL InstrWrite(analyzer,"DET3:AUTO ON")
     'Detector Trace3 (*)
CALL InstrWrite(analyzer,"DET4:AUTO ON")
    'Detector Trace4 (*)
CALL InstrWrite(analyzer,"DET5:AUTO ON")
     'Detector Trace5 (*)
CALL InstrWrite(analyzer,"DET6:AUTO ON")
    'Detector Trace6 (*)
'--------- Bandwidths and sweep time ---------------------------------------
CALL InstrWrite(analyzer,"BAND:RES 100KHz")
     'Resolution bandwidth (*)
CALL InstrWrite(analyzer,"BAND:VID 1MHz")
    'Video bandwidth (*)
CALL InstrWrite(analyzer,"SWE:TIME 100ms")
     'Sweep time (*)
END SUB
```
# 7.2.2 マーカとデルタ・マーカの使用

マーカは、トレース上のポイントを指し示し、その点の測定値の読み取りや表示 領域を選択するために使用します。

# 7.2.2.1 マーカ・サーチ機能、およびサーチ範囲の制限

下の例は、100MHz の AM 変調をかけた、次の特性の信号を用いています。

R&S ® ESRP すいこうしょう しょうしょう しゃくん しゃくん りモート制御の概要

詳細なプログラミングの例

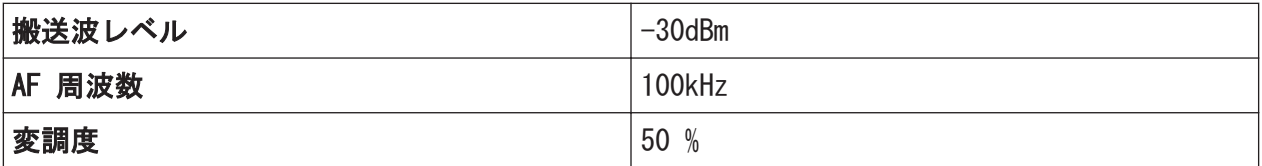

マーカ 1 とデルタ・マーカ 2 が、トレースのレべル・ピークの点にセットされ ます。次に、その周波数とレベルを読み取ります。次に示す測定例では、本機の デフォルト設定(SetupInstrument)を使用できます。

```
REM ************************************************************************
Public Sub MarkerSearch()
Dim retCount as Long
result$ = Space$(100)CALL SetupInstrument 'Default Setting
'--------- Peak search without search range limits--------------------------
CALL InstrWrite(analyzer,"INIT:CONT OFF")
     'Switch to single sweep
CALL InstrWrite(analyzer,"CALC:MARK:PEXC 6DB")
     'Define peak excursion
CALL InstrWrite(analyzer,"CALC:MARK:STAT ON")
     'Enable marker 1
CALL InstrWrite(analyzer,"CALC:MARK:TRAC 1")
     'Set marker 1 to trace 1
CALL InstrWrite(analyzer,"INIT;*WAI") 'Perform sweep with sync
CALL InstrWrite(analyzer,"CALC:MARK:MAX;X?;Y?")
    'Marker to peak; read frequency and level
CALL InstrRead(analyzer, result$, 100, retCount)
Debug. Print "Marker 1: "; result$
CALL InstrWrite(analyzer, "CALC:DELT2:STAT ON;MAX;MAX:LEFT")
     'Activate delta marker 2,
     'set to peak and then to next peak left
CALL InstrWrite(analyzer,"CALC:DELT2:X?;Y?")
     'Read delta marker 2 frequency and level
result$ = Space$ (100)CALL InstrRead(analyzer, result$, 100, retCount)
Debug. Print "Delta 2: "; result$
'--------- Peak search with search range limit in x direction --------------
CALL InstrWrite(analyzer, "CALC:MARK:X:SLIM:STAT ON;LEFT
     0Hz;RIGHt 100.05MHz")
     'Activate search limit,
     'set at right below AF
CALL InstrWrite(analyzer, "CALC:DELT3:STAT ON; MAX; MAX:RIGHt")
     'Activate delta marker 3, 
     'set to peak and then to next peak right
CALL InstrWrite(analyzer,"CALC:DELT3:X:REL?;:CALC:DELT3:Y?")
    'Read delta marker 3 frequency and level;
```
### R&S ® ESRP すいこうしょう しょうしょう しゃくん しゃくん りモート制御の概要

```
詳細なプログラミングの例
```

```
 'both must have a value of 0
result$ = Space$ (100)
CALL InstrRead(analyzer, result$, 100, retCount)
Print "Delta 3: "; result$
'--------- Peak search with search range limit in y direction --------------
CALL InstrWrite(analyzer,"CALC:THR:STAT ON")
CALL InstrWrite(analyzer,"CALC:THR -35DBM")
     'Activate threshold and set it above the AF
CALL InstrWrite(analyzer,"CALC:DELT3:STAT ON;MAX;MAX:NEXT")
     'Activate delta marker 3, 
     'set to peak and then to next peak
     '=> is not found
CALL InstrWrite(analyzer,"CALC:DELT3:X:REL?;:CALC:DELT3:Y?")
     'Query and read delta marker 3 
     'frequency and level; 
     'both must have a value of 0
result$ = Space$ (100)
CALL InstrRead(analyzer, result$, 100, retCount)
Debug. Print "Delta 3: "; result$
'---- Setting center frequency and reference level with markers ------------
CALL InstrWrite(analyzer,"CALC:MARK2:FUNC:CENT")
     'Delta marker 2 -> marker and 
     'center frequency = marker 2
CALL InstrWrite(analyzer,"CALC:MARK2:FUNC:REF")
     'Ref level = marker 2
CALL InstrWrite(analyzer,"INIT;*WAI") 'Sweep with sync
END SUB
REM ***********************************************************************
```
# 7.2.2.2 周波数のカウント

次の例は、レベルが -30dBm で 100MHz の信号を用いています。ここでも、本機 のデフォルト設定(SetupInstrument)を使用できます。周波数カウントの目的 は、100MHz の信号の正確な周波数を計測することです。

```
REM *************************************************************************
Public Sub MarkerCount()
Dim retCount as Long
CALL SetupInstrument 'Default setting
'--------- Defining signal frequency with frequency counter ----------------
CALL InstrWrite(analyzer,"INIT:CONT OFF")
     'Switch to single sweep
CALL InstrWrite(analyzer,"CALC:MARK:PEXC 6DB")
     'Define peak excursion
CALL InstrWrite(analyzer,"CALC:MARK:STAT ON")
```
詳細なプログラミングの例

```
 'Activate marker 1
CALL InstrWrite(analyzer,"CALC:MARK:TRAC 1")
     'Set marker 1 to trace 1
CALL InstrWrite(analyzer,"CALC:MARK:X 100MHz")
     'Set marker 1 to 100 MHz 
CALL InstrWrite(analyzer,"CALC:MARK:COUNT ON")
     'Activate frequency counter
CALL InstrWrite(analyzer,"INIT;*WAI") 'Perform sweep with sync
CALL InstrWrite(analyzer,"CALC:MARK:COUNT:FREQ?")
     'Query and read measured frequency
result$ = Space$(100)CALL InstrRead(analyzer, result$, 100, retCount)
Debug.Print "Marker Count Freq: ";result$
END SUB
REM *************************************************************************
```
# 7.2.2.3 固定基準点を用いた作業

次の例は、レベルが -20dBm で 100MHz の信号を用いています。したがって、高 調波成分は 200MHz、300MHz、などにあります。信号純度の高い信号源では、高調 波成分が R&S ESRP のダイナミック・レンジを下回ることがあります。高調波の 抑圧度を測定するためには、基準レベルをできるだけ感度が高くなるように設定 する必要があります。その場合、搬送波をノッチ・フィルタで抑圧して、R&S ESRP の入力回路がオーバーロード状態にならないようにする必要があります。

次の例では、異なる基準レベルを設定して 2 つの測定を実行しています。まず基 準レベルを搬送波に対して高く設定し、次に基準レベルを 3 次高調波の周波数に 対して低く設定しています。

測定の開始時には、R&S ESRP のデフォルト設定("SetupInstrument")を使用し、 測定に合わせて調整を行います。

```
REM *************************************************************************
Public Sub RefFixed()
Dim retCount as Long
CALL SetupInstrument 'Default setting
'--------- Measuring the reference point ----------------------------------
CALL InstrWrite(analyzer,"INIT:CONT OFF")
     'Switch to single sweep
CALL InstrWrite(analyzer,"CALC:MARK:PEXC 6DB")
     'Define peak excursion
CALL InstrWrite(analyzer,"CALC:MARK:STAT ON")
     'Activate marker 1
CALL InstrWrite(analyzer,"CALC:MARK:TRAC 1")
     'Set marker 1 to trace 1
```
<u>クイック・ガイド 1316.4697.18 ― 02</u> 151 - 151 - 151 - 151 - 151 - 151 - 151 - 151 - 151 - 151 - 151 - 151 - 151 - 151 - 151 - 151 - 151 - 151 - 151 - 151 - 151 - 151 - 151 - 151 - 151 - 151 - 151 - 151 - 151 - 151 - 151 - 151 -

# R&S ® ESRP インファイル しょうしょう しょうしょう しんしゃ りモート制御の概要

詳細なプログラミングの例

```
CALL InstrWrite(analyzer,"INIT;*WAI") 'Perform sweep with sync
CALL InstrWrite(analyzer, "CALC:MARK:MAX")
     'Set marker 1 to 100 MHz
CALL InstrWrite(analyzer,"CALC:DELT:FUNC:FIX ON")
     'Define reference point
'----- Setting frequency, level and bandwidth for measuring harmonics ------
CALL InstrWrite(analyzer,"FREQ:CENT 400MHz;Span 1MHz")
     'Set freq of 3rd harmonic
CALL InstrWrite(analyzer,"BAND:RES 1kHz")
     'Set suitable RBW
CALL InstrWrite(analyzer,"SWEEP:TIME:AUTO ON")
     'Couple sweep time
CALL InstrWrite(analyzer,"INP:ATT:AUTO ON")
     'Select more sensitive level setting
CALL InstrWrite(analyzer,"DISP:WIND:TRAC:Y:RLEV -50dBm")
CALL InstrWrite(analyzer,"INIT;*WAI") 'Perform sweep with sync
CALL InstrWrite(analyzer,"CALC:DELT:MAX;X:REL?;Y?")
     'Read delta marker
result\frac{1}{5} = Space \frac{2}{100}CALL InstrRead(analyzer, result$, 100, retCount)
     'Read frequency and level
Debug.Print "Deltamarker 1: "; result$
END SUB
REM ***********************************************************************
```
# 7.2.2.4 ノイズと位相雑音の測定

位相雑音の測定では、帯域幅 1Hz に換算したノイズのパワーが搬送波に隣接する 信号のパワー単位として設定されます。測定対象の周波数と搬送波の間のオフセ ットとしては、10kHz が一般に使用されます。

ノイズの測定では、そのノイズの絶対値レベルを帯域幅 1Hz に換算して表示され ます。

次の例でも、レベルが -30dBm で 100MHz の信号を用いています。搬送波から 10kHz 離れた位相雑音とノイズを識別するために、2 つのマーカを使用していま す。

REM \*\*\*\*\*\*\*\*\*\*\*\*\*\*\*\*\*\*\*\*\*\*\*\*\*\*\*\*\*\*\*\*\*\*\*\*\*\*\*\*\*\*\*\*\*\*\*\*\*\*\*\*\*\*\*\*\*\*\*\*\*\*\*\*\*\*\*\*\*\*\*\* Public Sub Noise() Dim retCount as Long '--------- Default setting of the R&S FSV -------------------------------- CALL SetupStatusReg 'Configure status register CALL InstrWrite(analyzer,"\*RST") 'Reset instrument CALL InstrWrite(analyzer,"INIT:CONT OFF") 'Single sweep mode

 $2 \times 7 \times 7 \times 7 \times 1316$ . 4697. 18  $-$  02 152

# R&S ® ESRP インファイル しょうしょう しゃくん しゃくん しゃくん りモート制御の概要

詳細なプログラミングの例

```
'--------- Setting the frequency ------------------------------------------
CALL InstrWrite(analyzer,"FREQUENCY:CENTER 100MHz")
     'Center frequency
CALL InstrWrite(analyzer,"FREQ:SPAN 100 kHz")
     'Span
'--------- Setting the level ----------------------------------------------
CALL InstrWrite(analyzer,"DISP:WIND:TRAC:Y:RLEV -20dBm")
     'Reference level
CALL InstrWrite(analyzer, "INIT; *WAI")  'Perform sweep with sync
'--------- Setting the reference point ------------------------------------
CALL InstrWrite(analyzer,"CALC:MARK:PEXC 6DB")
     'Define peak excursion
CALL InstrWrite(analyzer,"CALC:MARK:STAT ON")
     'Activate marker 1
CALL InstrWrite(analyzer,"CALC:MARK:TRAC 1")
     'Set marker 1 to trace 1
CALL InstrWrite(analyzer, "CALC:MARK:MAX")
     'Set marker 1 to 100 MHz
CALL InstrWrite(analyzer,"CALC:DELT:FUNC:PNO ON")
     'Define reference point for phase noise
'--------- Measuring the phase noise --------------------------------------
CALL InstrWrite(analyzer,"CALC:DELT:X 10kHz")
     'Position delta marker
CALL InstrWrite(analyzer,"CALC:DELT:FUNC:PNO:RES?")
     'Query and output phase noise result
result$ = Space$ (100)
CALL InstrRead(analyzer, result$, 100, retCount)
Debug.Print "Phase Noise [dBc/Hz]: "; result$
'--------- Measuring the noise --------------------------------------------
CALL InstrWrite(analyzer,"CALC:MARK:X 99.96MHz")
    'Position marker 1
CALL InstrWrite(analyzer,"CALC:MARK:FUNC:NOIS:RES?")
     'Query and output result
result$ = Space$ (100)
CALL InstrRead(analyzer, result$, 100, retCount)
Print "Noise [dBm/Hz]: "; result$
END SUB
REM ************************************************************************
```
# 7.2.3 トレース・データの読み出し

次の例では、デフォルト設定で取得したトレース・データを本機から読み出し、 画面上にリスト表示します。データの読み出しは、最初にバイナリ形式で、次に ASCII 形式で行われます。それぞれ span > 0 と span = 0 に対応しています。

#### R&S ® ESRP すいこうしょう しょうしょう しゃくん しゃくん りモート制御の概要

詳細なプログラミングの例

バイナリ形式については、データ長識別子を持ったメッセージのヘッダを評価し、 X 軸の値の計算に使用します。

ASCII 形式では、単にレベル値のリストが出力されます。

バイナリ・データは次の 3 ステップで読み出されます。

1. データ長指定子の桁数を読み出す。

2. データ長指定子自体を読み出す。

3. トレース・データ自体を読み出す。

この手順は、同じデータ型を持つ構造のみをサポートするプログラミング言語 (Visual Basic など)の場合に必要になります。バイナリ・データではヘッダと データ部分のデータ型が異なるためです。

"VISA" ライブラリでは、文字列バッファに読み込むためのアルゴリズムを提供し ています。データを単精度値の配列に変換するためには、文字列の内容をそのデ ータ型のバッファにコピーする必要があります。次の例では、このコピー処理に オペレーティング・システムの関数を使用しています。関数宣言を次のようにモ ジュール(.bas)に追加する必要があります。

# 配列の大きさ

測定データ用の配列は、R&S ESRP のトレース・データ(691 個の測定ポイ ント)を扱うのに十分なサイズになっています。

```
REM ************************************************************************
Public Sub ReadTrace()
'--------- Creating variables ----------------------------------------------
Dim traceData(1400) As Single 'Buffer for floating point binary data
Dim digits As Byte 'Number of characters in 
     'length specification
Dim traceBytes As Integer 'Len. of trace data in bytes
Dim traceValues As Integer 'No. of meas. values in buff.
Dim BinBuffer as String * 5600 'String buffer for binary data
Dim retCount as Long
asciiResult$ = Space$(28000) 'Buffer for ASCII trace data
result$ = Space (100) 'Buffer for simple results
startFreq$ = Space$(100) 'Buffer for start frequency
span\ = Space\frac{100}{100} 'Buffer for span
'--------- Default setting of the R&S FSV ---------------------------------
CALL SetupInstrument 'Default setting
CALL InstrWrite(analyzer,"INIT:CONT OFF")
```
# R&S ® ESRP インファイル しょうしょう しゃくん しゃくん しゃくん りモート制御の概要

詳細なプログラミングの例

```
 'Switch to single sweep
CALL InstrWrite(analyzer,"INIT;*WAI") 'Perform sweep with sync
'--------- Defining the frequency range for output -------------------------
CALL InstrWrite(analyzer,"FREQ:STARt?") 'Read start frequency
CALL InstrRead(analyzer,startFreq$, 100, retCount)
startFreq = Val(startFreq$)
CALL InstrWrite(analyzer,"FREQ:SPAN?") 'Read span
CALL InstrRead(analyzer,span$, 100, retCount)
span = Val(span<sup>§</sup>)'--------- Reading out in binary format ------------------------------------
CALL InstrWrite(analyzer, "FORMAT REAL,32")
    'Set binary format
CALL InstrWrite(analyzer, "TRAC1? TRACE1")
     'Read trace 1
CALL InstrRead(analyzer, result$, 2, retCount)
     'Read and store length
digits = Val(Mid$(result$, 2, 1)) 'spec. for number of characters
result$ = Space$ (100) 'Reinitialize buffer
CALL InstrRead(analyzer, result$, digits, retCount)
     'Read and store length
traceBytes = Val(Left$(result$, digits)) 
     'specification
CALL InstrRead(analyzer, BinBuffer, traceBytes, retCount)
     'Read trace data into buffer
CopyMemory traceData(0), ByVal BinBuffer, traceBytes 
     'Copy data into float array
'--------- Outputting binary data as frequency/level pairs -----------------
traceValues = traceBytes/4 'Single precision = 4 bytes
stepsize = span/traceValues 'Calculate frequency step size
For i = 0 To traceValues - 1
Debug.Print "Value["; i; "] = "; startFreq+stepsize*i; ", "; traceData(i)
Next i
'--------- Default setting of zero span ------------------------------------
CALL InstrWrite(analyzer,"FREQ:SPAN 0Hz")
    'Switch to zero span
CALL InstrWrite(analyzer, "INIT; *WAI")  'Perform sweep with sync
'--------- Reading out in ASCII format -------------------------------------
CALL InstrWrite(analyzer,"FORMAT ASCII")
    'Set ASCII format
CALL InstrWrite(analyzer,"TRAC1? TRACE1")
     'Read and output
CALL InstrRead(analyzer, asciiResult$)
Print "Contents of Trace1: ", asciiResult$ 'trace 1
END SUB
REM ************************************************************************
```
# R&S ® ESRP インファイル しょうしょう しょうしょう しんしゃ りモート制御の概要

詳細なプログラミングの例

# 7.2.4 本機の設定情報のセーブ/リコール

測定条件の設定とそれによる測定値のデータは、セーブ/リコールすることがで きます。本機を起動時やプリセットするときにリコールするデータ・セットを指 定することができます。

### 7.2.4.1 本機の設定情報のセーブ

次の例では、セーブする設定と測定データを最初に定義しハードウェアの設定の みをセーブします。その他の設定項目用の選択コマンドは "OFF" 状態を付与し、 他と区別しています。

REM \*\*\*\*\*\*\*\*\*\*\*\*\*\*\*\*\*\*\*\*\*\*\*\*\*\*\*\*\*\*\*\*\*\*\*\*\*\*\*\*\*\*\*\*\*\*\*\*\*\*\*\*\*\*\*\*\*\*\*\*\*\*\*\*\*\*\*\*\*\*\* Public Sub StoreSettings() 'This subroutine selects the settings to be stored and creates the 'data record "TEST1" in the directory C:\R S\Instr\user. It uses the default 'setting and resets the instrument after the setting is stored. '--------- Default settings of the R&S FSV ------------------------------ CALL SetupInstrument CALL InstrWrite(analyzer,"INIT:CONT OFF") 'Change to single sweep CALL InstrWrite(analyzer, "INIT; \*WAI") 'Perform sweep with sync '--------- Selection of settings to be stored ---------------------------- CALL InstrWrite(analyzer,"MMEM:SEL:HWS ON") 'Store hardware settings CALL InstrWrite(analyzer,"MMEM:SEL:TRAC OFF") 'Do not store any traces CALL InstrWrite(analyzer,"MMEM:SEL:LIN:ALL OFF") 'Store only the activated limit lines '--------- Storing on the instrument ------------------------------------- CALL InstrWrite(analyzer, "MMEM:STOR:STAT 1, 'C:\R S\Instr\user\TEST1'") '--------- Resetting the instrument -------CALL InstrWrite(analyzer,"\*RST") END SUB REM \*\*\*\*\*\*\*\*\*\*\*\*\*\*\*\*\*\*\*\*\*\*\*\*\*\*\*\*\*\*\*\*\*\*\*\*\*\*\*\*\*\*\*\*\*\*\*\*\*\*\*\*\*\*\*\*\*\*\*\*\*\*\*\*\*\*\*\*\*\*\*

### 7.2.4.2 本機の設定情報のリコール

次の例では、C:\R\_S\Instr\user にセーブされている TEST1 データ・レコ ードを本機にリコールします。

REM \*\*\*\*\*\*\*\*\*\*\*\*\*\*\*\*\*\*\*\*\*\*\*\*\*\*\*\*\*\*\*\*\*\*\*\*\*\*\*\*\*\*\*\*\*\*\*\*\*\*\*\*\*\*\*\*\*\*\*\*\*\*\*\*\*\*\*\*\*\*\*\* Public Sub LoadSettings() 'This subroutine loads the TEST1 data record in the directory

 $27.5$  クイック・ガイド 1316.4697.18  $-02$ 

### R&S ® ESRP すいこうしょう しょうしょう しゃくん しゃくん りモート制御の概要

詳細なプログラミングの例

'C:\R\_S\Instr\user. '--------- Default setting of the status register -------------------------- CALL SetupStatusReg 'Configure status register '--------- Loading the data record ----------------------------------------- CALL InstrWrite(analyzer, "MMEM:LOAD:STAT 1,'C:\R S\Instr\user\TEST1'") '--------- Perform measurement using loaded data record -------------------- CALL InstrWrite(analyzer,"DISP:TRAC1:MODE WRIT") 'Set trace to Clr/Write CALL InstrWrite(analyzer,"INIT;\*WAI") 'Start sweep END SUB REM \*\*\*\*\*\*\*\*\*\*\*\*\*\*\*\*\*\*\*\*\*\*\*\*\*\*\*\*\*\*\*\*\*\*\*\*\*\*\*\*\*\*\*\*\*\*\*\*\*\*\*\*\*\*\*\*\*\*\*\*\*\*\*\*\*\*\*\*\*\*\*\*

# 7.2.4.3 起動時にリコールするデータ・レコードの設定

次の例では、最初に R&S ESRP をデフォルトの状態にします。次に、 C:\R\_S\Instr\user にセーブされている TEST1 データ・レコードを、起動 時にリコールする関数として選択します。つまり、\*RST プリセットの実行、お よび本機を起動するたびに、データ・レコードの内容に設定されます。この例は デモンストレーション用であるため、再び \*RST によってリセットしています。

```
REM ************************************************************************
Public Sub StartupRecallSettings()
'--------- Resetting the R&S FSV ------------------------------------------
CALL InstrWrite(analyzer,"*RST")
'--------- Default setting of the status register --------------------------
CALL SetupStatusReg 'Configure status register
'--------- Selecting the startup recall data record ------------------------
CALL InstrWrite(analyzer, "MMEM:LOAD:AUTO 1, 'C:\R S\Instr\user\TEST1'")
'--------- Activating the startup recall data record -----------------------
CALL InstrWrite(analyzer,"*RST")
END SUB
REM ************************************************************************
```
# 7.2.5 プリント出力の設定と実行

次の例は、測定画面をプリント出力するために出力形式と出力デバイスを設定す る方法を示しています。手順は次の通りです。

- 1. プリント出力したい測定を設定します。
- 2. 本機で使用できる出力デバイスかを確認します。
- 3. 出力デバイスを選択します。

<u>クイック・ガイド 1316.4697.18 — 02</u> 157

```
R&S ® ESRP インファイル しょうしょう しょうしょう しんしゃ りモート制御の概要
4. 出力インタフェースを選択します。
5. 出力形式を設定します。
6. 測定の終了に同期してプリントアウトを開始します。
ここでは、100MHz で -20dBm の信号を測定する条件を想定しています。また、使
用可能なプリンタのリストより 6 番目のプリンタを選び、測定値の出力をそのプ
リンタに送り、次にファイルにセーブします。
REM ***********************************************************************
Public Sub HCopy()
Dim retCount as Long
Dim SRQWaitTimeout As Long
Dim eventType As Long
Dim eventVi As Long
Dim statusSRQ As Long
DIM Devices(100) as string 'Create buffer for printer name
FOR i = 0 TO 49
   Devices$(i) = Space\(50) 'Preallocate buffer for printer name
NEXT i
'--------- Default setting of the R&S FSV -------------------------------
CALL SetupStatusReg 'Configure status register
CALL InstrWrite(analyzer,"*RST") 'Reset instrument
CALL InstrWrite(analyzer,"INIT:CONT OFF")
    'Single sweep mode
CALL InstrWrite(analyzer,"SYST:DISP:UPD ON")
    'Screen display on
'--------- Measurement settings ------------------------------------------
CALL InstrWrite(analyzer,"FREQ:CENT 100MHz;SPAN 10MHz")
     'Frequency setting
CALL InstrWrite(analyzer,"DISP:TRAC:Y:RLEV -10dBm")
    'Reference level
CALL InstrWrite(analyzer,"INIT;*WAI") 'Perform measurement
'--------- Querying the available output devices -------------------------
CALL InstrWrite(analyzer,"SYST:COMM:PRIN:ENUM:FIRSt?")
     'Read out and display first output device
CALL InstrRead(analyzer, Devices$(0), 50, retCount)
Debug.Print "Printer 0: "+Devices$(0)
For i = 1 to 99
    CALL InstrWrite(analyzer,"SYST:COMM:PRIN:ENUM:NEXT?") 
        'Read out next printer name
   CALL InstrRead(analyzer, Devices$(i)
    IF Left$(Devices$(i),2) = "''" THEN GOTO SelectDevice
        'Stop at end of list
    Debug.Print "Printer"+Str$(i)+": " Devices$(i)
        'Display printer name
                                           詳細なプログラミングの例
```
# R&S ® ESRP インファイル アイディー・シーク しゃく リモート制御の概要

NEXT i

# 詳細なプログラミングの例

SelectDevice: '---- Selection of output device, printer language and output interface ---- CALL InstrWrite(analyzer,"SYST:COMM:PRIN:SEL "+ Devices(6)) 'Printer selection #6 CALL InstrWrite(analyzer,"HCOP:DEST 'SYST:COMM:PRIN'") 'Configuration: "Printout to 'printer interface" CALL InstrWrite(analyzer,"HCOP:DEV:LANG GDI") 'Printers require printer language 'GDI' '----- Selection of orientation (portrait/landscape) and colour/BW --------- CALL InstrWrite(analyzer,"HCOP:PAGE:ORI PORT") 'Portrait orientation CALL InstrWrite(analyzer,"HCOP:DEV:COL OFF") 'Black-and-white printout '----- Configuring and starting the printout ------------------------------- CALL InstrWrite(analyzer,"HCOP:ITEM:ALL") 'All screen contents 'CALL InstrWrite(analyzer,"HCOP:ITEM:TRAC:STAT ON") 'Alternative: only traces CALL InstrWrite(analyzer,"\*CLS") 'Reset status registers CALL viEnableEvent(vi, VI\_EVENT\_SERVICE\_REQ, VI\_QUEUE, 0) 'Enable the event for service request CALL InstrWrite(analyzer,"HCOP;\*OPC") 'Start printout SRQWaitTimeout = 5000 'Allow 5s for completion 'Now wait for the service request statusSRQ = viWaitOnEvent(vi, VI EVENT SERVICE REQ, SRQWaitTimeout, eventType, eventVi) CALL viClose(eventVi) 'Close the context before continuing CALL viDisableEvent(vi, VI\_EVENT\_SERVICE\_REQ, VI\_QUEUE) 'Disable subsequent events IF NOT(statusSRQ = 0) THEN CALL Srq 'If SRQ not detected => 'Subroutine for evaluation '---- Printout in WMF format (BMP format) to file -------------------------- CALL InstrWrite(analyzer,"HCOP:DEST 'MMEM'") 'Configuration: "Printout to file" CALL InstrWrite(analyzer,"HCOP:DEV:LANG WMF") 'WMF file format 'CALL InstrWrite(analyzer,"HCOP:DEV:LANG BMP") 'BMP file format CALL InstrWrite(analyzer, "MMEM:NAME 'C:\R S\Instr\user\PRINT1.WMF'") 'Define file name CALL InstrWrite(analyzer,"\*CLS") 'Reset Status registers CALL viEnableEvent(vi, VI\_EVENT\_SERVICE\_REQ, VI\_QUEUE, 0) 'Enable the event for service request

# R&S ® ESRP インファイル しょうしょう しゃくん しゃくん りモート制御の概要

```
詳細なプログラミングの例
```

```
CALL InstrWrite(analyzer,"HCOP:IMMediate;*OPC")
     'Start printout
SRQWaitTimeout = 5000 'Allow 5s for completion
    ' Now wait for the service request
statusSRQ = viWaitOnEvent(vi, VI EVENT SERVICE REQ, SRQWaitTimeout,
    eventType, eventVi)
CALL viClose(eventVi) 'Close the context before continuing
CALL viDisableEvent(vi, VI_EVENT_SERVICE_REQ, VI_QUEUE)
    'Disable subsequent events
IF NOT(statusSRQ = 0) THEN CALL Srq 'If SRQ not detected => 
    'Subroutine for evaluation
END SUB
REM ***********************************************************************
```
付録:プリンタ・インタフェース

# 8 付録

# 8.1 付録:プリンタ・インタフェース

ローカル·プリンタ(USB)またはネットワーク·プリンタを使用してプリンタ出 力することができます。このセクションでは、このうちのローカル・プリンタの インストールについて説明します。ネットワーク・プリンタのインストールにつ いては[、 8.2,「付録:LAN インタフェース」](#page-169-0) (164 ページ) に説明があります。

ここでは、マウスと外付けキーボードを使用した操作手順を説明します。このほ かに、本機のフロント・パネルを使用してローカル・プリンタをインストールす ることもできます。フロント・パネルからの操作の詳細については[、 5,「基本的](#page-77-0) [な操作」](#page-77-0) (72 ページ)を参照してください。

インストールが完了したら、プリンタ出力できるように本機を設定する必要があ ります。プリンタを選択して設定する方法については[、 3.4.6,「プリンタの選択](#page-52-0) [と設定」](#page-52-0) (47 ページ)を参照してください。

### ローカル・プリンタのインストール

ローカル・プリンタとしては USB インタフェースを持つプリンタを接続すること ができます。コネクタについては[、 2,「フロント・パネルとリア・パネ](#page-19-0) ル」 (14 [ページ\)](#page-19-0)を参照してください。

# インストールに使用する外部デバイス

プリンタ・ドライバをコンピュータにインストールするときに、外部デバイ スとして LAN もしくは USB デバイス(USB メモリまたは CD-ROM)を使用 できます。

ローカル・プリンタのインストールは、マニュアルでもリモート制御でも可能で す。ここでは、リモート・デスクトップを経由したインストールについて説明し ています。またプリンタ・メーカーから提供されるプリンタのインストール方法 の説明書も、あわせて参照してください。

#### ローカル・プリンタのインストール方法

1. USB デバイスを使用してドライバをインストールする場合は、USB デバイスを 本機にインストールし、かつ本機に接続してから、インストール作業に取り掛 かってください。

 $27 - 7$   $27 - 7$   $316 - 469$ ,  $18 - 02$ 

付録:プリンタ・インタフェース

- 2. ド LAN 接続を使用してドライバをインストールする場合は、インストール作 業を始める前に 、対応するネットワーク・ドライブの割り当てをマウントし ておく必要があります。
- 3. R&S ESRP のフロント・パネルにある USB コネクタにプリンタを接続します。 "Found New Hardware Wizard" ダイアログ・ボックスの最初のページが表示さ れます。

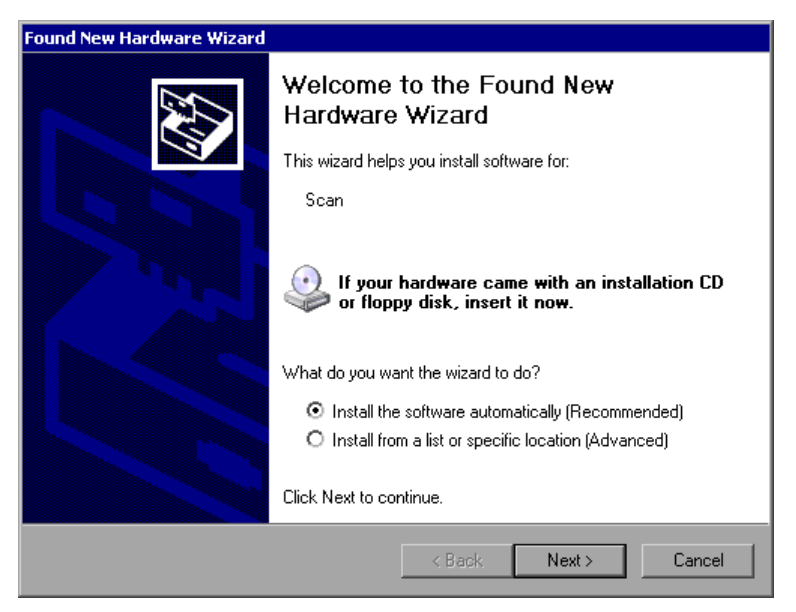

4. "Install the software automatically" オプションを選択します。 インストール・プロセスが自動的に実行され、それが終了するとダイアログ・ ボックスが表示されます。ステップ 15 に進んでください。 ドライバ・ソフトウエアが見つからない場合は、エラー・メッセージが表示さ れます。

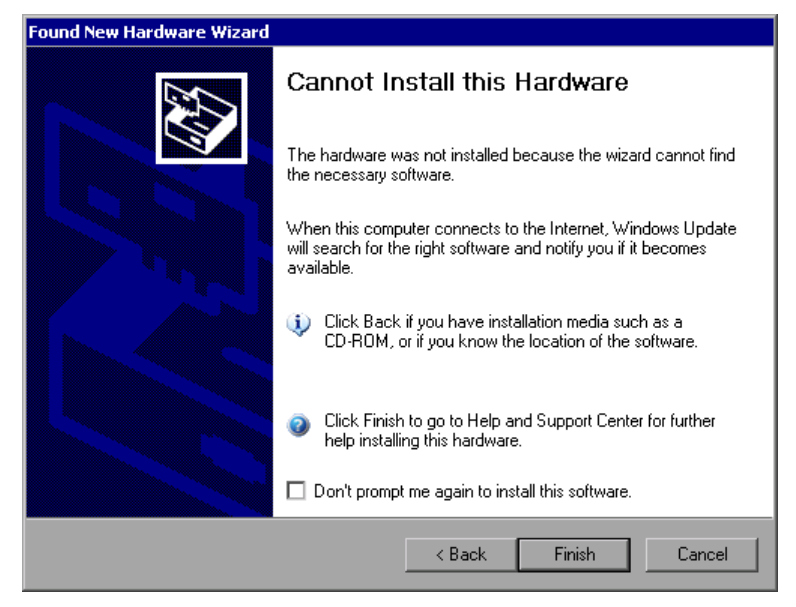

#### R&S ® ESRP 付録

付録:プリンタ・インタフェース

- 5. "Don't prompt me again to install this software" オプションを無効にし ます。
- 6. "Finish" をクリックします。 ウィザードの元のページが再び表示されます。
- 7. "Install from a list" オプションまたは "specific location" オプション を選択します。
- 8. "Next" をクリックします。 ウィザードの次のページが表示されます。

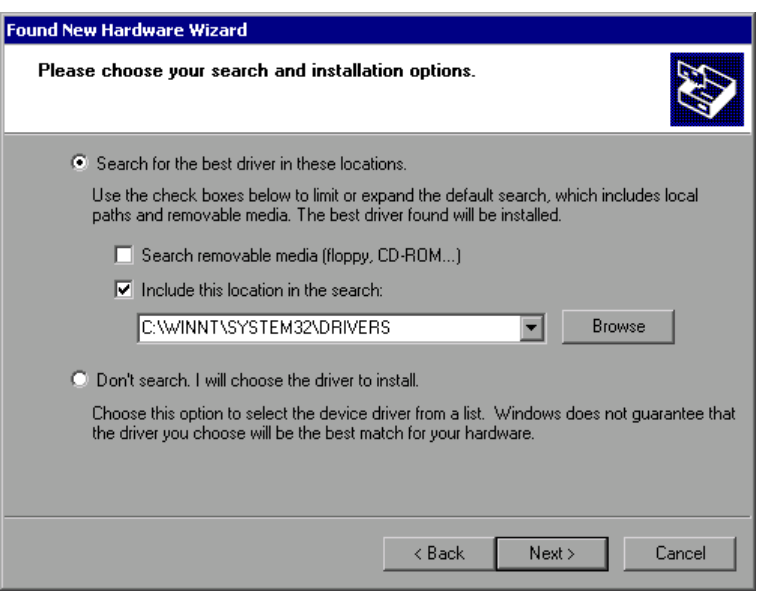

- 9. CD を CD-ROM ドライブに挿入します。
- 10."Include this location in the search" オプションを有効にします。
- 11."Browse" ボタンをクリックします。 フォルダを参照するためのダイアログ・ボックスが表示されます。
- 12.CD-ROM ドライブから、プリンタ・ドライバがあるフォルダを選択します。
- 13."OK" をクリックします。このボタンは、選択したフォルダにドライバがある 場合のみ使用可能です。 ウィザードの元のページが再び表示されます。
- 14."Next" をクリックします。 選択したフォルダでプリンタ・ドライバを検索し、見つかったプリンタ・ドラ イバ・ファイルを C: にコピーします。ドライバのインストールが完了する と、ダイアログ・ボックスが表示されます。

<span id="page-169-0"></span>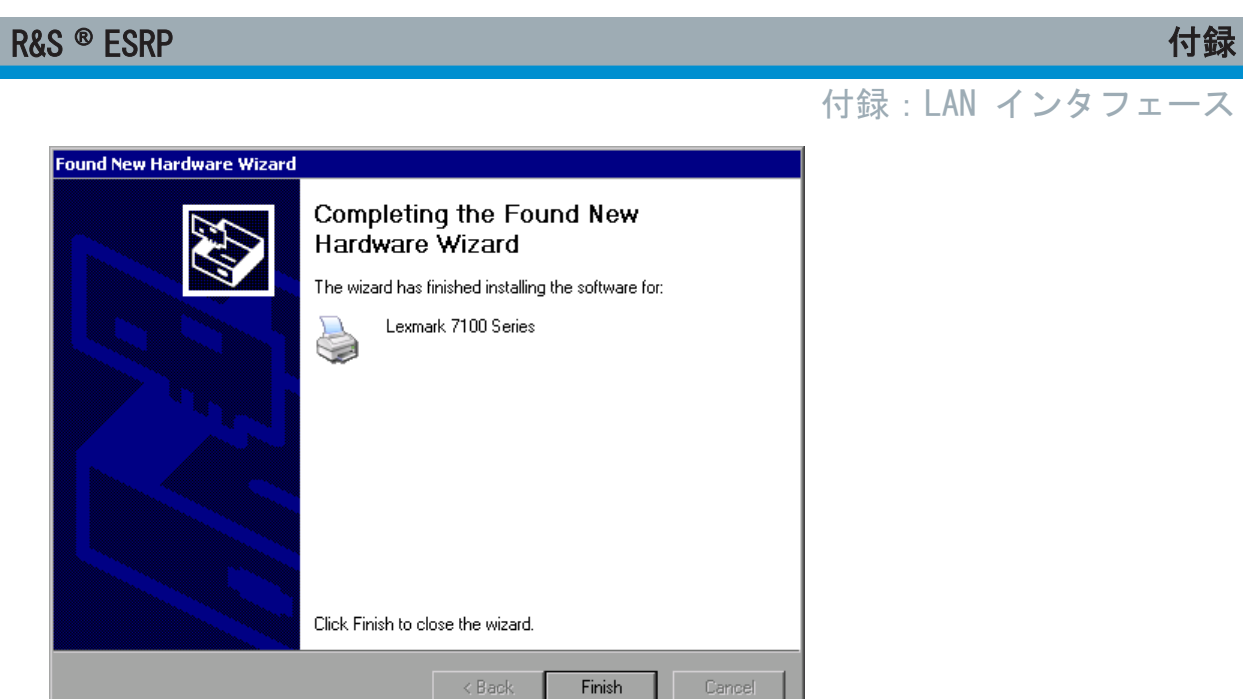

15."Finish" をクリックしてインストールを終了します。

# 8.2 付録:LAN インタフェース

このセクションでは LAN インタフェースの補足情報を説明します。本機をネッ トワークに接続し、ネットワーク・プロトコルを設定する方法については[、 3.6,](#page-57-0) 「ネットワーク (LAN) 接続のセットアップ」 (52 ページ)を参照してください。

# ネットワークの制限およびパスワードの入力

一部の手順では、ユーザ名とパスワードを入力する必要があります。この入 力には、タッチ・スクリーンとオン・スクリーン・キーボード、またはマウ スと外付けキーボードを使用します ( 5, 「基本的な操作」 (72 ページ)お よ[び 3.2,「USB デバイスの接続」](#page-43-0) (38 ページ)を参照)。

# 8.2.1 ネットワークの設定

ネットワーク設定が確立すると、本機と他のコンピュータの間でデータの交換が 可能になり、ネットワーク・プリンタも使用できるようになります。

ネットワーク上で各種操作を行うには、ネットワーク上の各種リソースへのアク セス権限を得ている必要があります。ネットワーク上の代表的なリソースとして は、他のコンピュータのファイル・ディレクトリや共用プリンタなどがあります。

付録:LAN インタフェース

ネットワークへのアクセス権は、ネットワーク管理者またはサーバ管理者から与 えられます。

ネットワーク上で操作するには、次に示す管理と操作が必要です。

- 8.2.1.1, 「コンピュータ名の変更」 (166 ページ)
- 8.2.1.2, 「ドメインまたはワークグループの変更」 (166ページ)
- 8.2.1.3, 「ネットワークに接続しないで本機を使用する場 合」 (168 [ページ\)](#page-173-0)
- 8.2.1.4, 「ユーザの作成」 (168 ページ)
- 8.2.1.5, 「ユーザ・パスワードの変更」 (170 ページ)
- ● [8.2.1.6,「ネットワークへのログイン」](#page-177-0) (172 ページ)
- 8.2.1.7, 「自動ログインの仕組」(172 ページ)
- 8.2.1.8, 「ネットワーク・ドライブの割り当て」 (173 ページ)
- ● [8.2.1.9,「ネットワーク・プリンタのインストール」](#page-180-0) (175 ページ)
- **8.2.1.10,「ディレクトリの共有 (Microsoft ネットワークの場合の** み)」 (179 [ページ\)](#page-184-0)

# A 警告

#### ネットワークへの接続

本機をネットワークに接続したりネットワークの設定を行うときは、あらか じめネットワークの管理者に相談してください。特に大規模な LAN の場合 には注意が必要です。エラーが発生すると、ネットワーク全体に影響するこ とがあります。

ウィルス対策が施されていないネットワークに本機を接続すると、本機ソフ トウェアを損傷する恐れがありますので、絶対に接続しないでください。

本機をネットワークの一部として組み込むために、次のシステム・プロパティを 変更することができます。

- コンピュータ名
- ドメイン
- ワークグループ

<span id="page-171-0"></span>R&S ® ESRP 付録

付録:LAN インタフェース

# 8.2.1.1 コンピュータ名の変更

- 1. フロント・パネルの SETUP ファンクション・キーを押します。
- 2. "General Setup" ソフトキーを押します。
- 3. "Network Address" ソフトキーを押します。 サブメニューが表示されます。
- 4. "Computer Name" ソフトキーを押し、コンピュータ名を入力します。
- 5. 無効なコンピュータ名を入力した場合は、ステータス・ラインに "message out of range" エラーが表示されます。編集ダイアログ・ボックスは開いたままな ので、入力し直すことができます。 設定が正しければ、設定内容がセーブされ、本機の再起動を求めるメッセージ が表示されます。
- 6. 表示されたメッセージを確定("Yes" ボタンを押す)すると、本機が再起動し ます。

# 8.2.1.2 ドメインまたはワークグループの変更

# 設定の変更

ここで説明する項目以外の設定変更は、ネットワーク管理者に相談してから 行ってください。

1. "Start" メニューから、"Settings"、"Control Panel"、"System" の順に選択 します。

"System Properties" ダイアログ・ボックスが表示されます。

2. "Computer Name" タブを選択します。

# R&S ® ESRP control and the control of the control of the control of the control of the control of the control o

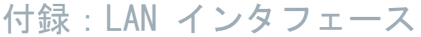

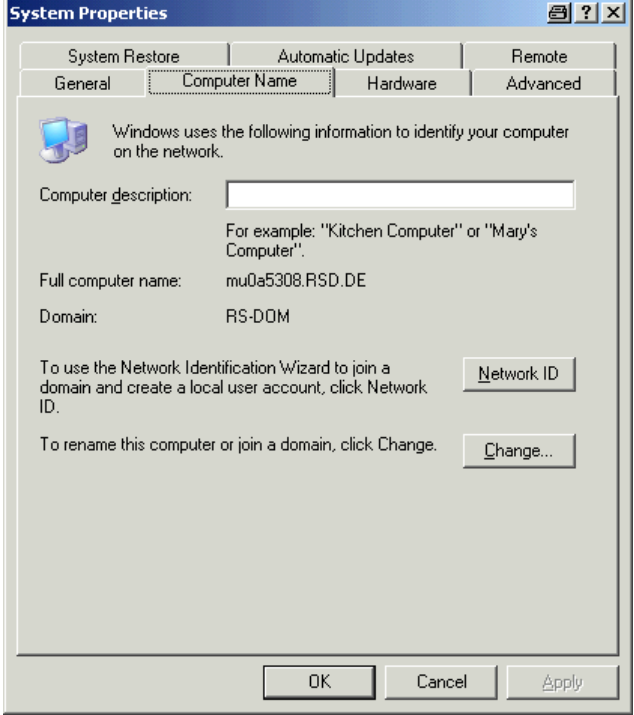

3. "Change" ボタンをクリックします。 コンピュータ名やドメイン、ワークグループを変更するためのダイアログ・ボ ックスが表示されます。

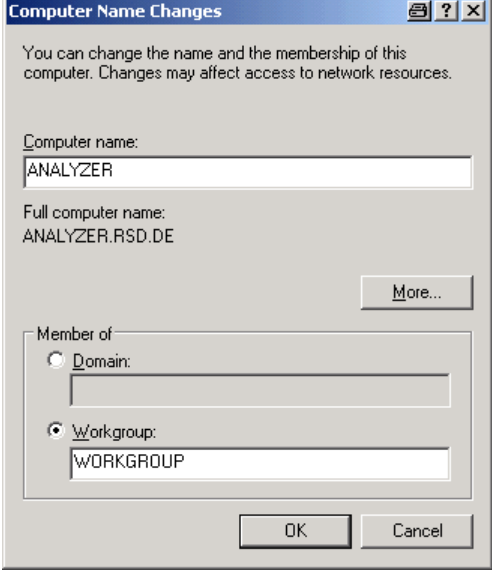

- 4. "Domain" または "Workgroup" を入力します。
- 5. "OK" を押して変更を確定します。
- 6. ここで本機の再起動を求められた場合は、"Yes" をクリックします。

<span id="page-173-0"></span>R&S ® ESRP 付録

システムが再起動します。

# 8.2.1.3 ネットワークに接続しないで本機を使用する場合

ネットワークとの接続を一時的または恒久的に行なわずに本機を使用する場合、 Windows NT とは違って、特に必要な操作はありません。Windows XP では、ネッ トワーク接続が切れていることを自動的に検出し、その場合には本機の電源投入 時に接続の設定を行いません。

ユーザ名とパスワードの入力を求められない場合は[、「自動ログイン機能の有効](#page-178-0) 化」 (173 [ページ\)の](#page-178-0)説明に従って操作してください。

### 8.2.1.4 ユーザの作成

ネットワークに関連するソフトウェアをインストールして、次に本機の電源を入 れた時点で、エラーメッセージが表示されます。これは、"instrument" というユ ーザ名(Windows XP での自動ログイン時の「ユーザ ID」)がネットワークに存在 しないからです。そのため、ネットワークと Windows XP の両方に同じユーザ名 を作成し、かつパスワードをネットワーク・パスワード用に対応させてから、自 動ログインの設定を解除しなければなりません。

ネットワーク内に新しいユーザを作成するのは、ネットワーク管理者の担当にな ります。新規のユーザは、本機の "User Account" ウィザードを使用して作成す ることができます。

1. "Start" メニューから、"Settings"、"Control Panel"、"User Accounts" の 順に選択します。 "Pick a task" ダイアログ・ボックスが開き、ユーザ管理用のウィザードが起 動します。

付録: LAN インタフェース

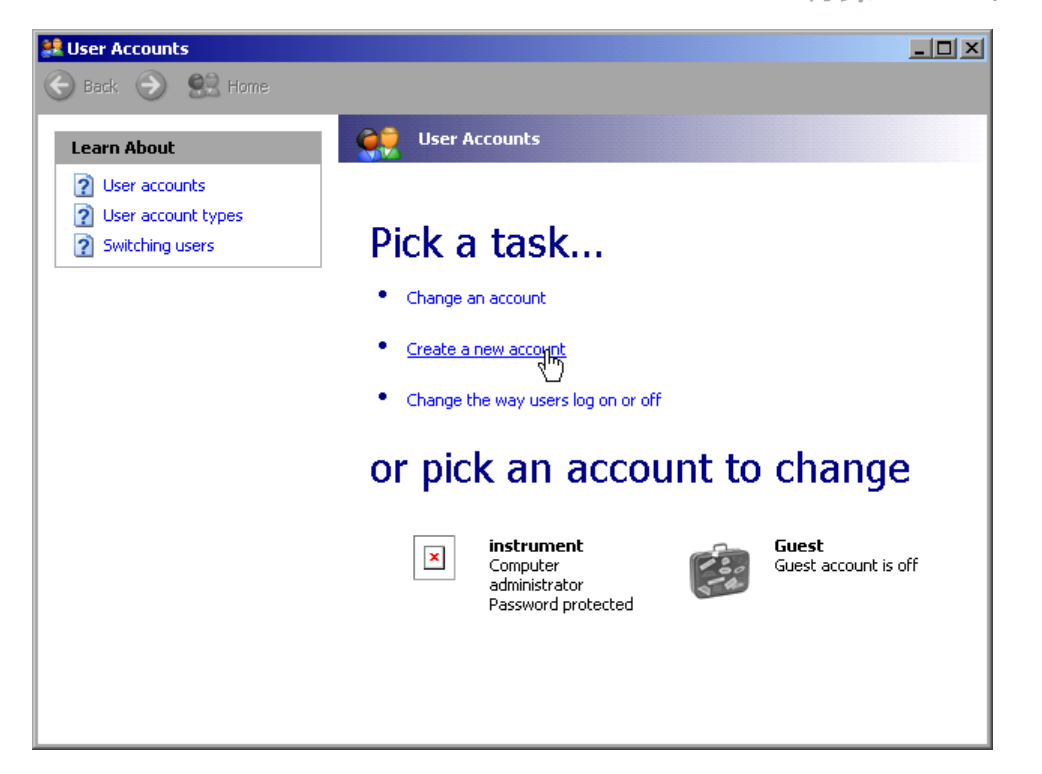

2. "Create a new account" をクリックします。 新規ユーザ名を入力するためのダイアログ・ボックスが表示されます。

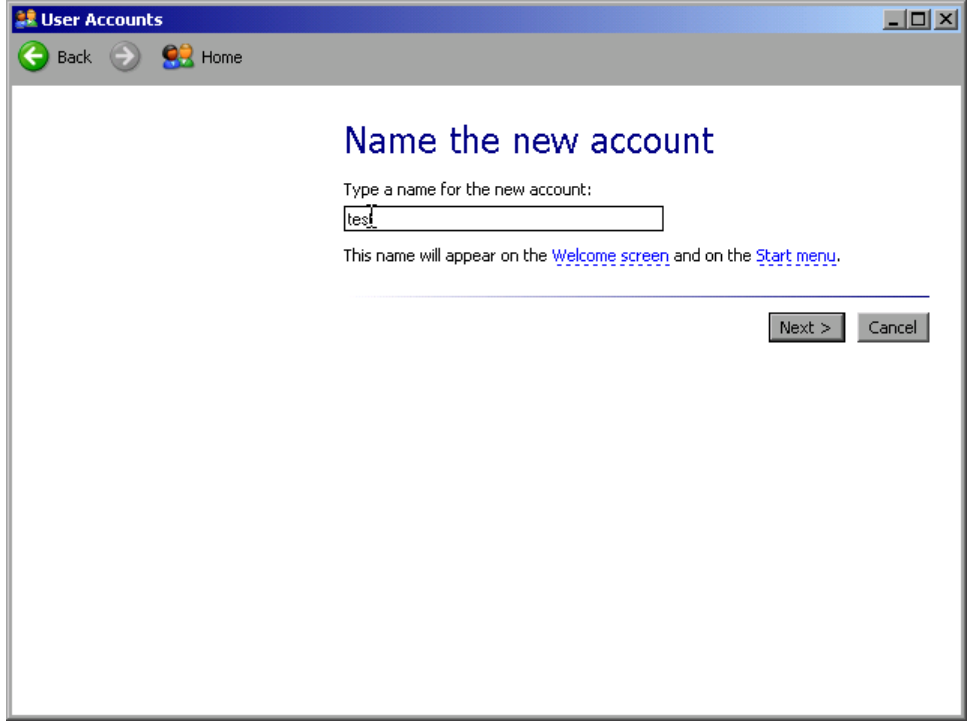

3. 文字入力フィールドに新規ユーザの名前を入力し、"Next" をクリックします。 ユーザの権限を定義するための "Pick an account type" ダイアログ・ボック スが表示されます。

**クイック・ガイド 1316.4697.18 - 02 169 169 169 169** 

<span id="page-175-0"></span>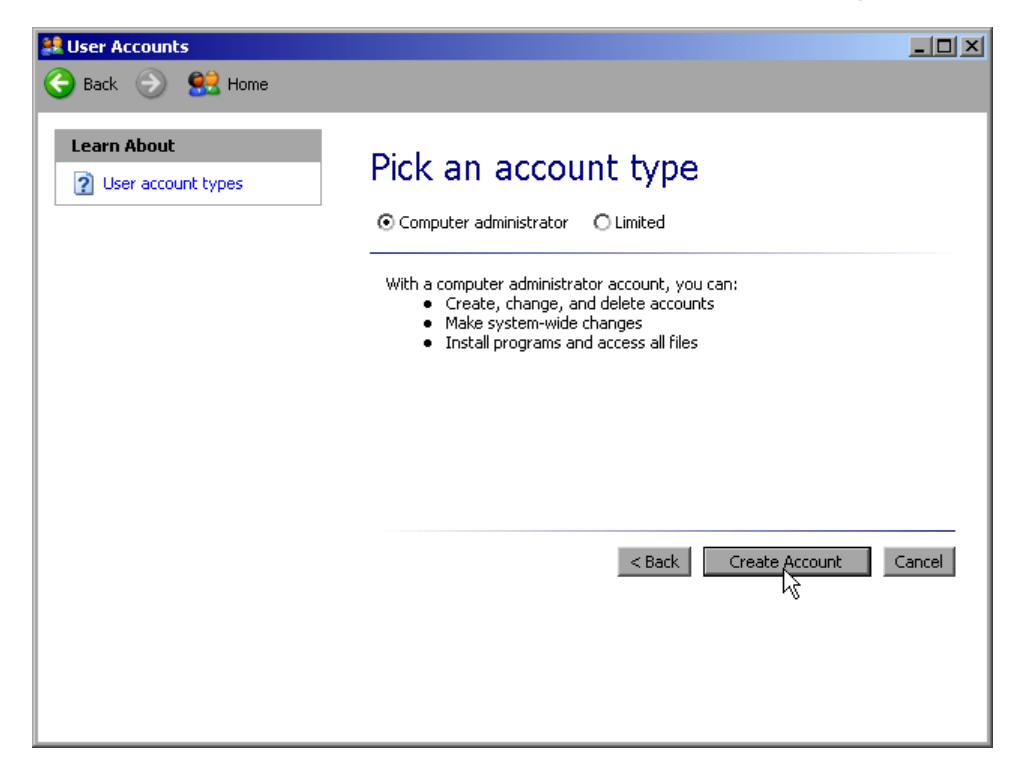

4. "Create Account" ボタンをクリックします。 これで、新規ユーザが作成されました。

# 8.2.1.5 ユーザ・パスワードの変更

本機で新規ユーザを作成した後、パスワードをネットワーク・パスワードに対応 させる必要があります。この処理は、"User Account" ウィザードでも行うことが できます。

1. "Start" メニューから、"Settings"、"Control Panel"、"User Accounts" の 順に選択します。 "Pick a task" ダイアログ・ボックスが開き、ユーザ管理用のウィザードが起 動します。

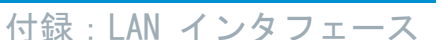

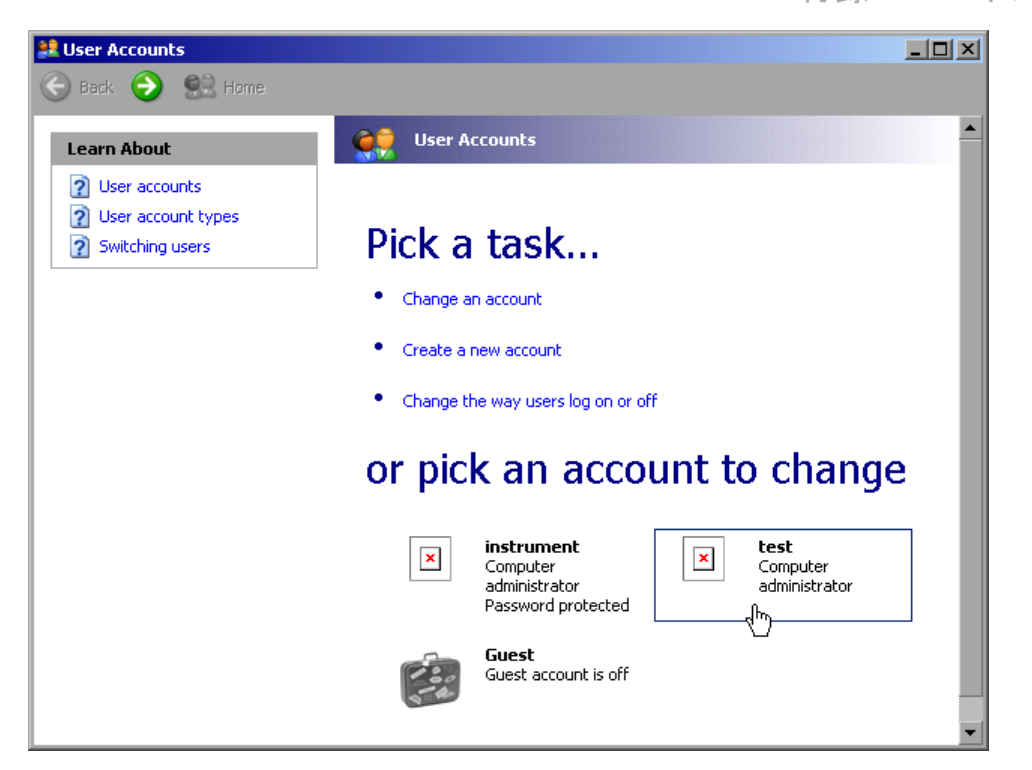

2. 希望するユーザ・アカウントを選択します(この例では "Test")。 希望する操作を選択するためのダイアログ・ボックスが表示されます。

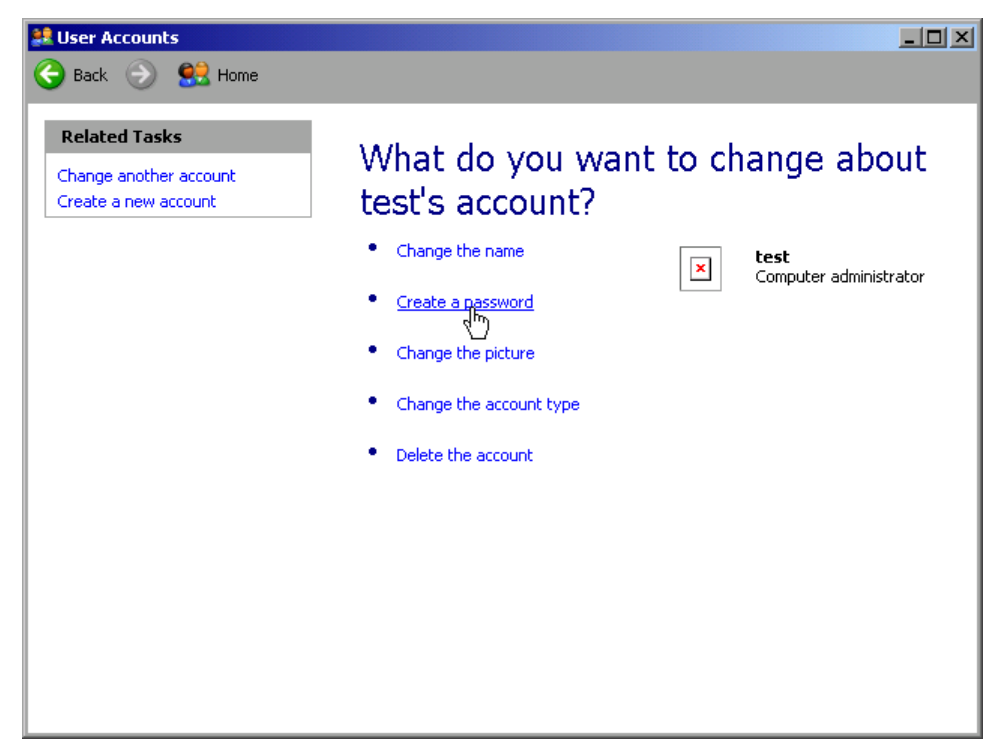

3. "Create a password" をクリックします。 新しいパスワードを入力するためのダイアログ・ボックスが表示されます。

<span id="page-177-0"></span>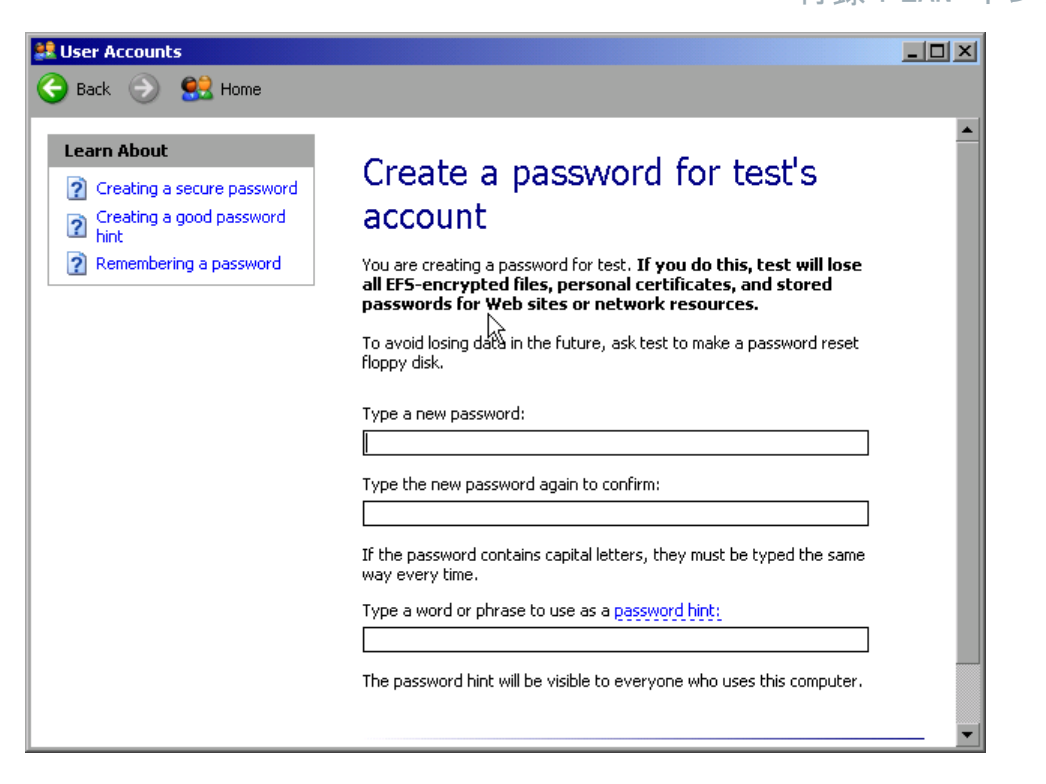

- 4. 新しいパスワードを一番上のテキスト行に入力し、確認のためにその下の行に も同じパスワードを入力します。
- 5. ページの最後にある "Create Password" ボタンをクリックします。 これで、新しいパスワードが有効になりました。

# 8.2.1.6 ネットワークへのログイン

オペレーティング・システムにログインすると同時に、ネットワークにも自動的 にログインします。ただし、ユーザ名とパスワードは Windows XP とネットワー クで同一でなければなりません。

# 8.2.1.7 自動ログインの仕組

### 自動ログインの無効化

本機は、Windows XP に自動的にログインするように設定されて出荷されます。こ の自動ログインを解除するには、次の手順を実行します。

- 1. "Start" メニューから "Run" を選択します。 "Run" ダイアログ・ボックスが表示されます。
- 2. 次のコマンドを入力します。C:\R\_S\INSTR\USER\NO\_AUTOLOGIN.REG

<span id="page-178-0"></span>R&S ® ESRP 付録

3. ENTER キーを押して確定します。 これで自動ログインは無効化されました。次に電源を入れるときには、ファー ムウェアの起動前にユーザ名とパスワードの入力を求められます。

# 自動ログイン機能の有効化

- 1. "Start" メニューから "Run" を選択します。 "Run" ダイアログ・ボックスが表示されます。
- 2. 次のコマンドを入力します。C:\R\_S\INSTR\USER\AUTOLOGIN.REG
- 3. ENTER キーを押して確定します。 これで自動ログインが有効化しました。次回に電源を入れると、自動ログイン を実行します。

# 8.2.1.8 ネットワーク・ドライブの割り当て

- 1. SAVE/RCL キーを押します。
- 2. "File Manager" ソフトキーを押します。
- 3. "More" ソフトキーを押します。
- 4. "Network Drive" ソフトキーを押します。 "Map Network Drive" ダイアログ・ボックスが表示されます。

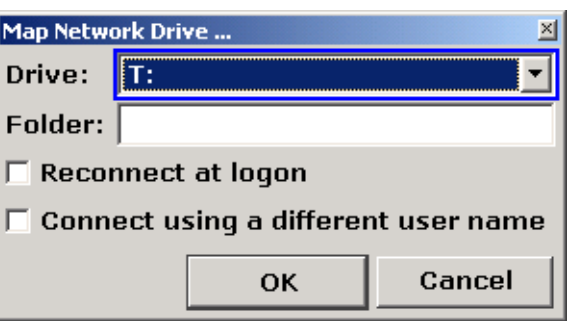

- 5. "Drive" リストを押してネットワーク・ドライブ・リストを開き、割り当てし たいドライブを選択します。 また、次の方法もあります。
	- "Map Network Drive" ソフトキーを押して "Drive" リストをフォーカス します。
	- ENTER を押してネットワーク・ドライブ・リストを開き、割り当てしたい ドライブを矢印キーで選択します。

付録:LAN インタフェース

- 6. 本機の起動時に自動的に接続されるように設定するには、"Map Network Drive" ダイアログ・ボックスで "Reconnect at logon" オプションを選択し ます。
- 7. 別のユーザ名で接続するときは、"Connect using a different user name" オ プションを選択します。

"Map Network Drive" ダイアログ・ボックスが拡張され、"User name" と "Password" のフィールドが追加されます。

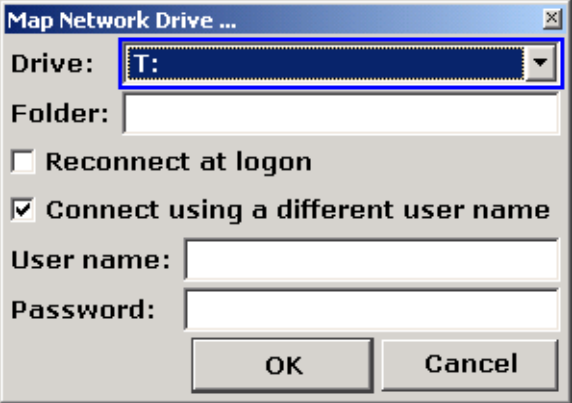

- 8. 自分のユーザ名とパスワードを入力します。
- 9. "OK" を押して確定します。 割り当てをしたドライブがエクスプローラに表示されます。 メモ: アクセスを認められたネットワークのみと接続されます。

# ネットワーク・ドライブの切断

- 1. SAVE/RCL キーを押します。
- 2. "File Manager" ソフトキーを押します。
- 3. "More" ソフトキーを押します。
- 4. "Network Drive" ソフトキーを押します。
- 5. "Disconnect Network Drive" ソフトキーを押します。 "Disconnect Network Drive" ダイアログ・ボックスが表示されます。
- 6. "Drive" リストで、切断したいドライブを選択します。
- 7. "OK" を押して確定します。
#### <span id="page-180-0"></span>8.2.1.9 ネットワーク・プリンタのインストール

本機をネットワークに接続したら、ネットワーク・プリンタでプリンタ出力でき るように設定する必要があります。プリンタの選択と設定方法について は[、 3.4.6,「プリンタの選択と設定」](#page-52-0) (47 ページ)を参照してください。

- 1. フロント・パネルの PRINT キーを押します。
- 2. "Install Printer" ソフトキーを押して Windows の "Printers and Faxes" ダイアログ・ボックスを開きます。

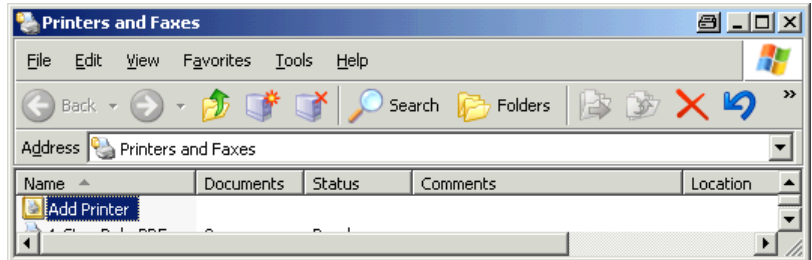

3. リストから "Add Printer" を選択します。 プリンタ・ウィザードのウィンドウが表示されます。

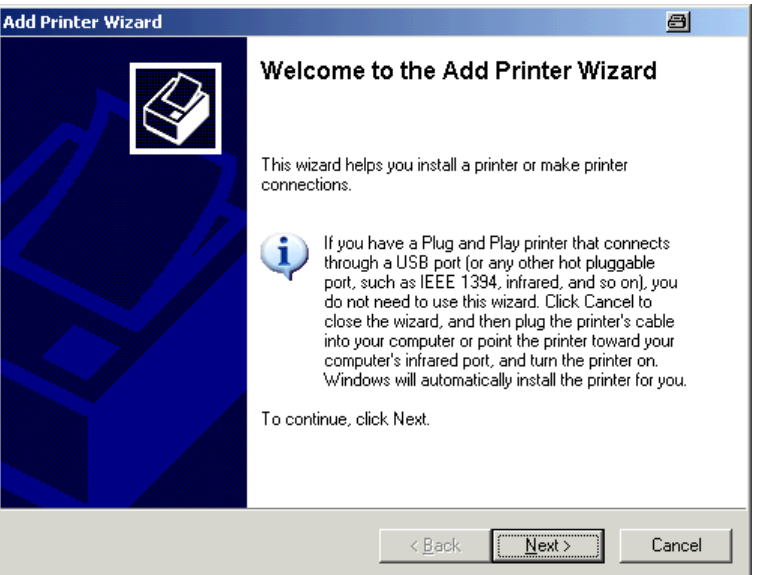

4. "Next" を押して次に進みます。 "Local or Network Printer" ウィンドウが表示されます。

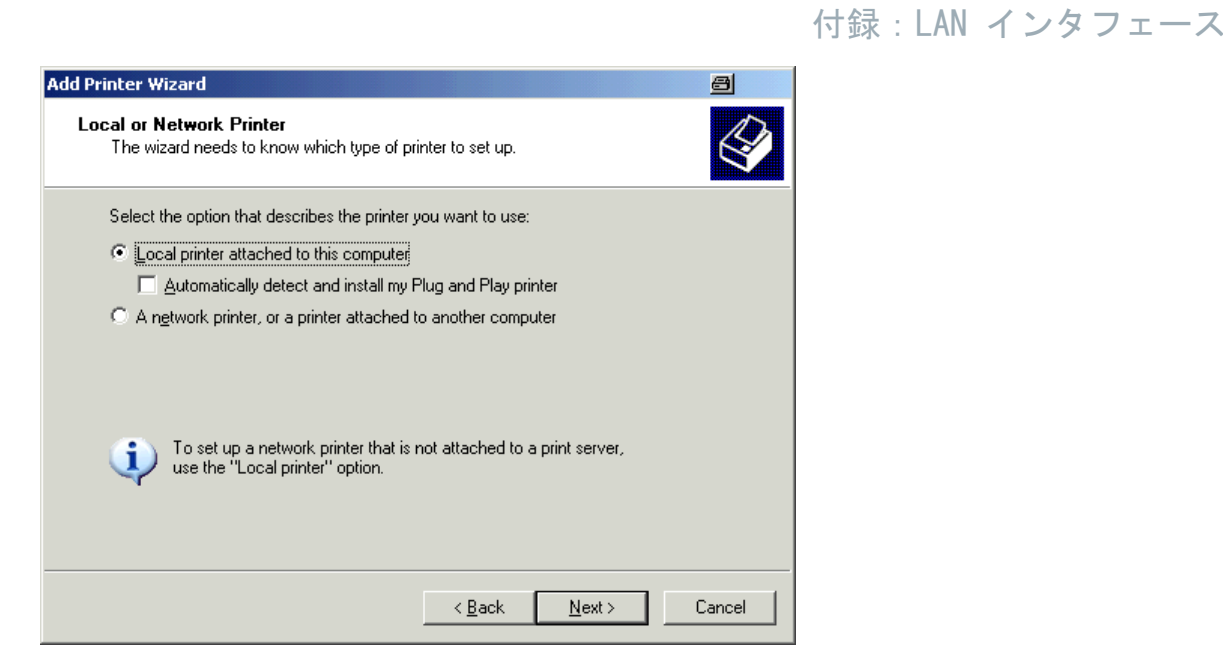

- 5. "A network printer, or a printer attached to another computer" オプシ ョンを選択します。
- 6. "Next" を押して次に進みます。 "Specify a Printer" ウィンドウが表示されます。

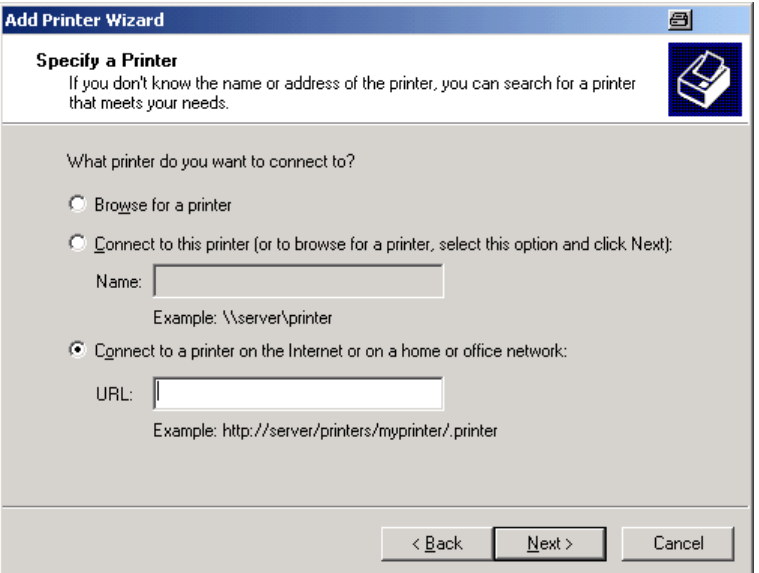

7. "Next" を押して次に進みます。 使用可能なプリンタが表示されます。

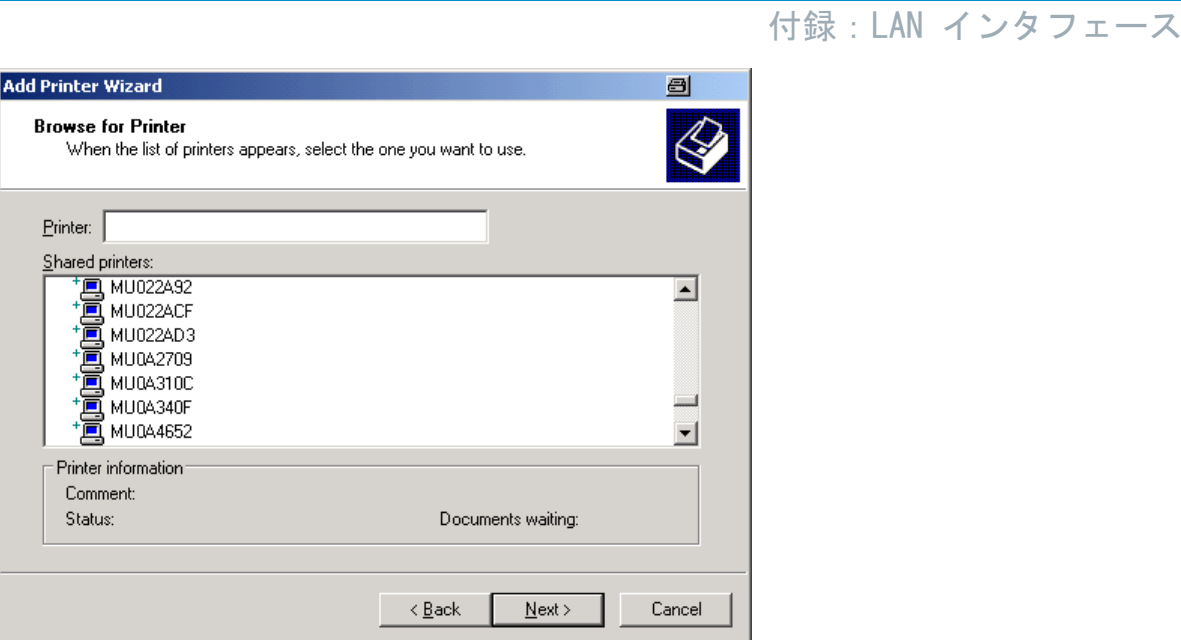

- 8. 使用するプリンタを選択します。
- 9. "Next" を押して次に進みます。
- 10.プリンタ・ドライバのインストールに確認を求めるメッセージが表示された ら、ENTER キーを押します。 使用可能なプリンタ・ドライバのリストが表示されます。

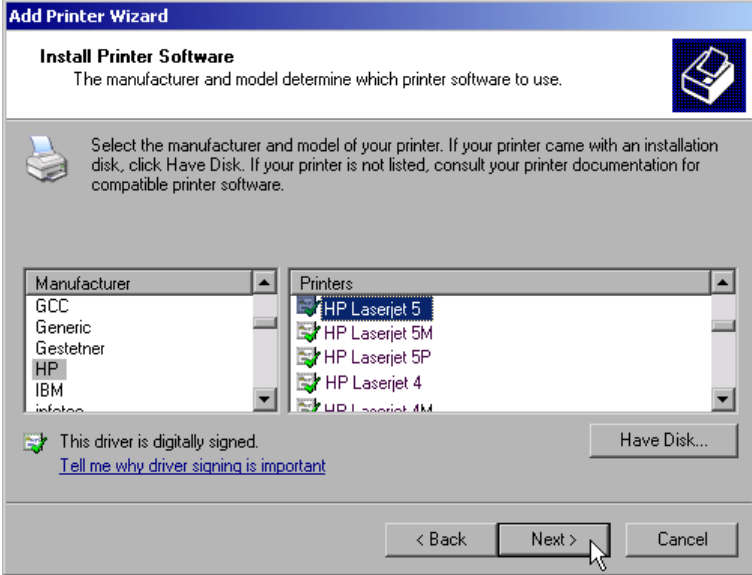

- 11."Manufacturers" リストで、該当するメーカを選択します。 上記の例では、HP Laserjet 5 がネットワーク・プリンタとしてインストール されます。
- 12."Printers" リストで、適切なプリンタ・ドライバを選択します。

付録:LAN インタフェース

- 13.目的のプリンタがリストにない場合は、そのドライバがインストールされてい ないことを表します。そのときは、"Have Disk" ボタンを押します。使用する プリンタ・ドライバの入ったディスクを挿入し、"Install From Disk" ダイア ログ・ボックスを "OK" ボタンを押して閉じ、プリンタ・ドライバを選択しま す。
- 14."Next" を押して次に進みます。 "Standard Printer" ウィンドウが表示されます。

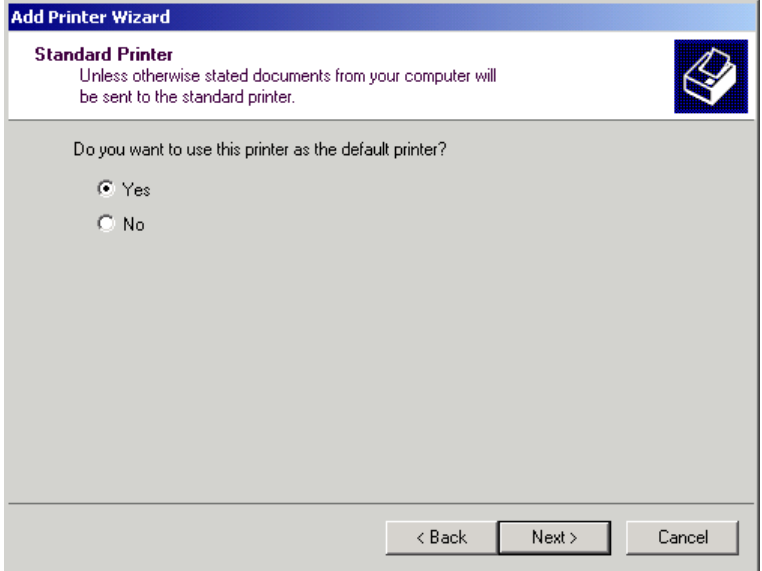

- 15.このプリンタをデフォルト・プリンタとして設定したいときは、"Yes" を選択 します。
- 16."Next" を押して次に進みます。 インストール・ウィザードの最後のページが表示されます。

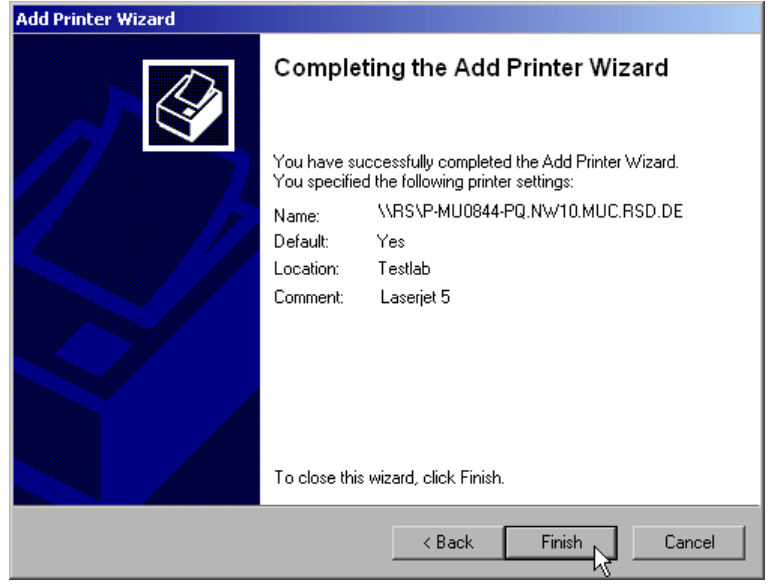

<span id="page-184-0"></span>17."Finish" ボタンを押します。

8.2.1.10 ディレクトリの共有(Microsoft ネットワークの場合のみ)

ディレクトリを共有すると、他のユーザとデータを使用できるようになります。 ただし、Microsoft ネットワーク内でのみ可能です。共有は、ファイルまたはデ ィレクトリのプロパティで設定します。

- 1. "Start" から "Programs"、"Accessories"、"Windows Explorer" の順に選択 します。
- 2. 目的のフォルダを右ボタン・クリックします。
- 3. 表示されたメニューから "Sharing and Security" を選択します。 ディレクトリ共有のダイアログ・ボックスが表示されます。

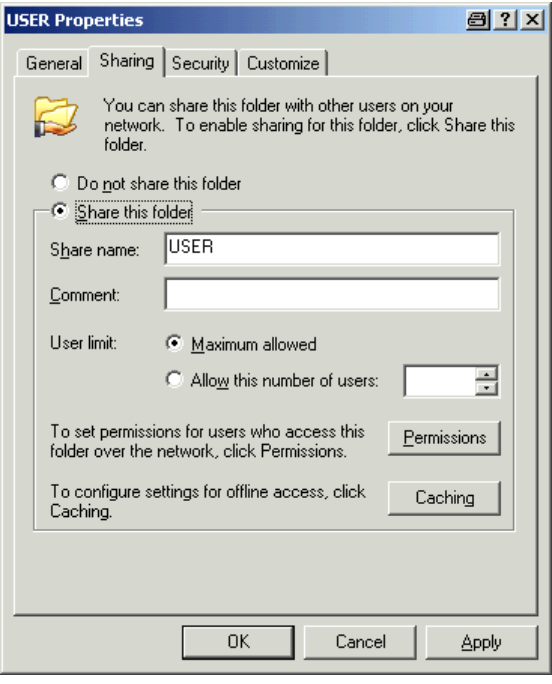

- 4. "Sharing" タブを開きます。
- 5. "Share this folder" オプションを選択します。
- 6. 必要に応じて次の設定を変更します。

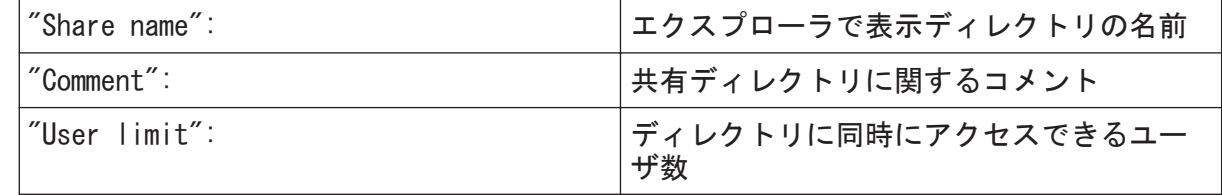

<span id="page-185-0"></span>R&S ® ESRP 付録

付録:LAN インタフェース

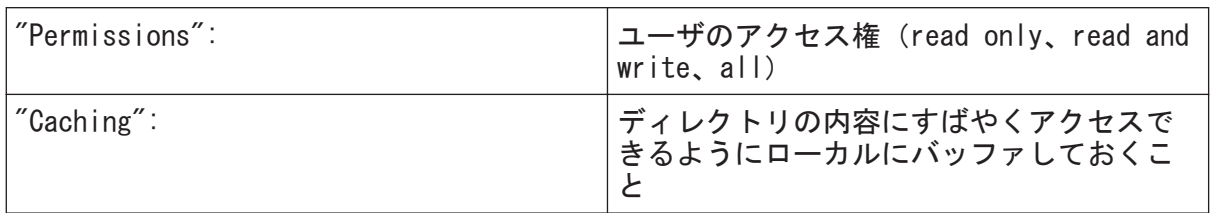

7. "OK" をクリックして設定内容を確定します。

ドライブが共有され、エクスプローラの中ではディレクトリ記号の下に手を添 えた形で表示されます。

**R** 

# 8.2.2 XP リモート・デスクトップ を使用したリモート操作

製造ラインでの測定やテストでは、リモート操作による保守と診断など、測定器 の中央監視による効率化が求められています。R&S ESRP は、Windows XP のリモー ト・デスクトップ・ソフトウェアを内蔵し、製造現場の要求に対応することがで きます。このリモート操作に使用するコンピュータを、ここでは "controller" と呼びます。

- 仮想のフロント・パネル(ソフト・フロント・パネル)からが可能
- コントローラから直接測定結果のプリントアウトが可能
- 測コントローラのハード・ディスクに測定結果をセーブが可能

本機は LAN 経由での接続の他、内蔵のモデム経由での接続もサポートしていま す。このセクションでは、R&S ESRP の設定、およびコントローラのリモート・デ スクトップ・クライアントの設定について説明します。モデム接続のセットアッ プ方法の詳細については、Window XP の説明書を参照してください。

#### 8.2.2.1 リモート操作対応にするための R&S ESRP の設定

- 1. "Start" メニューから "Settings" を選択し、次に "Network Connections" を選択します。
- 2. "Network Connections" ダイアログ・ボックスで、"Local Area Connection" を選択します。 "Local Area Connection Status" ダイアログ・ボックスが表示されます。

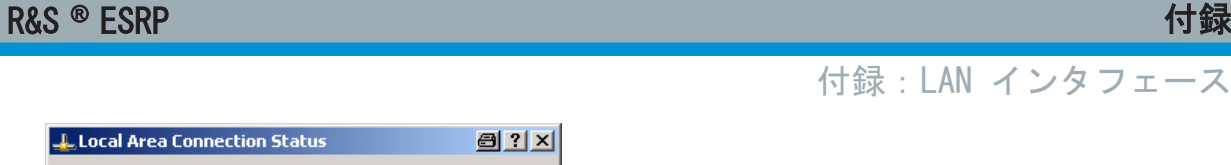

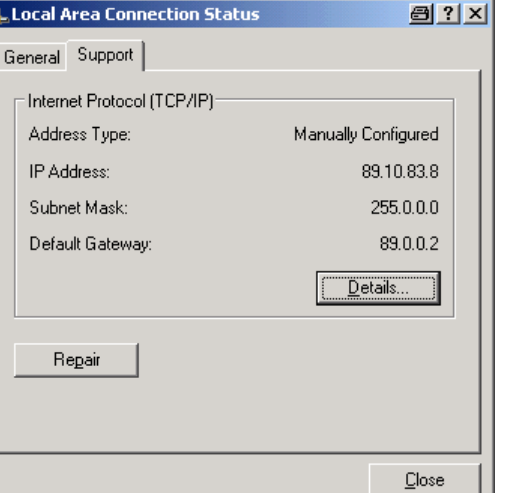

- 3. "Support" タブを開きます。 現在の TCP/IP の設定が表示されています。
- 4. "Address Type" フィールドに "Assigned by DHCP" が表示されている場合 は、次のステップに進みます。そうでなければ、IP アドレスをメモしておき、 ステップ 6 に進みます。
- 5. [3.6.2,「IP アドレスの割り当て」](#page-59-0) (54 ページ)に示した方法で、TCP/IP プ ロトコル用の固定 IP アドレスを作成します。 メモ: 問題の発生を避けるために、固定 IP アドレスを使用します。 DHCP サーバを使用している場合は、本機を再起動するたびに、新しい IP ア ドレスが割り当てられます。IP アドレスが変更されるたびに、本機がアドレ スを認識しなおす必要があります。このため DHCP サーバは本機のリモート 操作には適していません。
- 6. "Start" メニューから、"Settings"、"Control Panel"、"System" の順に選択 します。

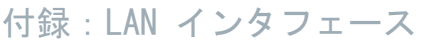

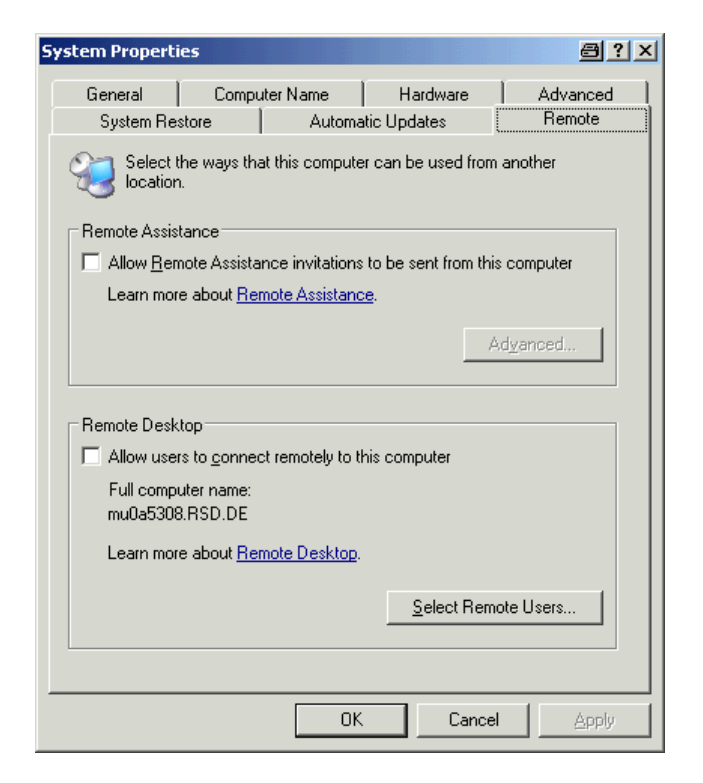

- 7. "Remote" タブを選択します。
- 8. "Remote Desktop" の "Allow users to connect remotely to this computer" オプションを有効にします。
- 9. ユーザに対してリモート・デスクトップ経由で R&S ESRP にアクセスすること も許可する場合は、"Select Remote Users" をクリックし、R&S ESRP で作成し たユーザを選択します。

メモ: この設定したユーザ・アカウントは、自動的にリモート・デスクトッ プにも適用されます。

10."OK" をクリックして設定内容を確定します。 以上により、R&S ESRP の接続セットアップがコントローラのリモート・デスク トップ・プログラムで可能になります。

#### R&S ® ESRP contract to the contract of the contract of the contract of the contract of the contract of the contract of the contract of the contract of the contract of the contract of the contract of the contract of the co

付録:LAN インタフェース

### 8.2.2.2 コントローラの設定

リモート・デスクトップ・クライアント Windows XP では、リモート・デスクトップはオペレーティング・システム の標準機能です。"Start > Programs > Accessories > Communications > Remote Desktop Connection" からアクセスできます。 その他のバージョンの Windows では、リモート・デスクトップ・クライア ントはアド・オンとして Microsoft 社から提供されます。

- 1. "Start" メニューから、"Programs > Accessories > Communications > Remote Desktop Connection" の順に選択します。 "Remote Desktop Connection" ダイアログ・ボックスが表示されます。
- 2. "Options >>" ボタンをクリックします。 ダイアログ・ボックスが拡張され、設定データが表示されます。

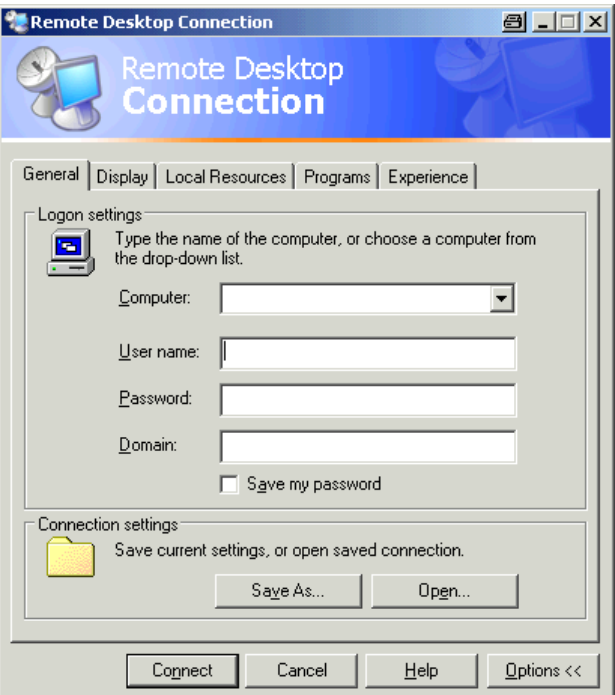

3. "Experience" タブを開きます。 このタブの設定内容は、接続速度の選択と最適化を行うために使用されます。

#### R&S ® ESRP contract to the contract of the contract of the contract of the contract of the contract of the contract of the contract of the contract of the contract of the contract of the contract of the contract of the co

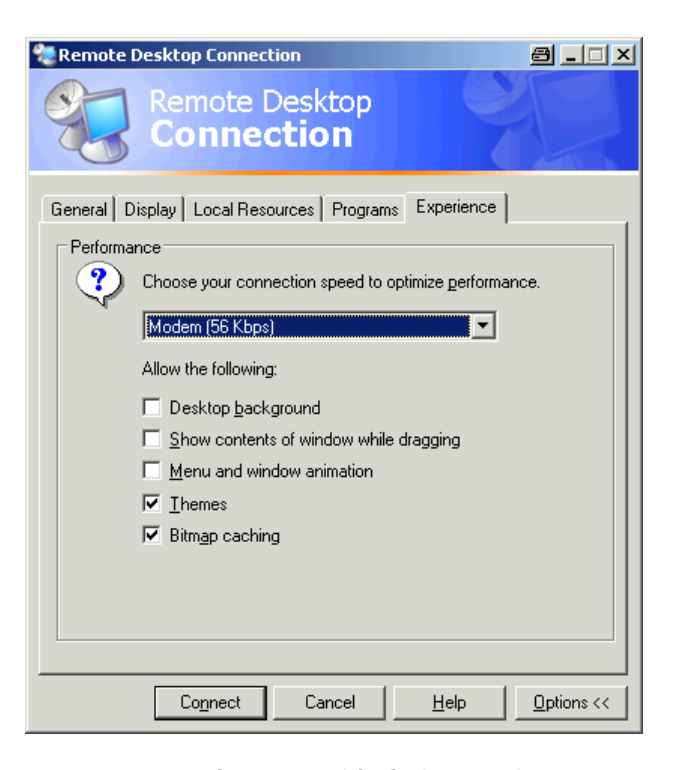

- 4. リストから適切な接続速度を選択します(「LAN (10 Mbps or higher」)。 ここで選択した速度(および接続の性能)によって、オプションの一部が有効 または無効になります。
- 5. 性能を向上させるために、"Desktop background"、"Show contents of window while dragging"、"Menu and window animation" の各オプションを無効にし ても構いません。
- 6. プリンタやローカル・ドライブ、シリアル・インタフェースなどを有効にする ために、"Local Resources" タブを開きます。

#### R&S ® ESRP contract to the contract of the contract of the contract of the contract of the contract of the contract of the contract of the contract of the contract of the contract of th

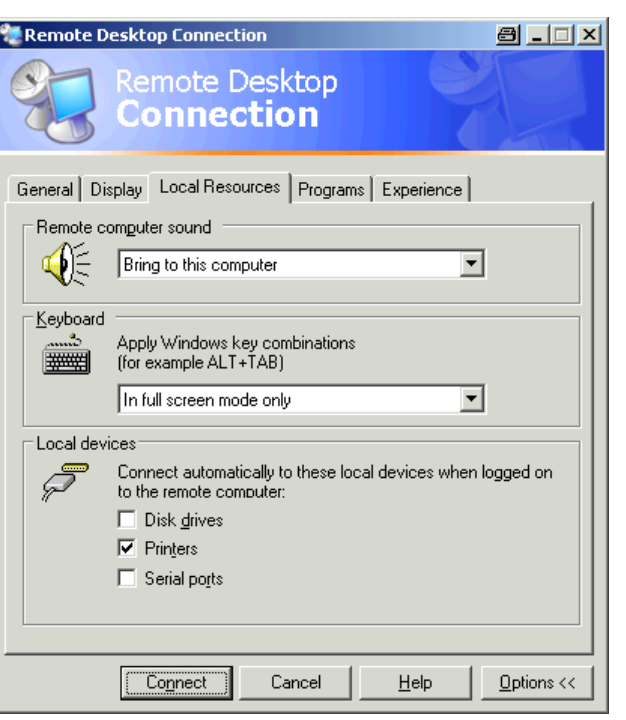

- 7. コントローラから R&S ESRP に、設定情報やファイルのをセーブ/コピーを行 う目的で、R&S ESRP からコントローラのドライブへのアクセスが必要な場合 は、"Disk drives" オプションを選択します。 Windows XP は、コントローラのドライブを対応するネットワーク・ドライブ に割り当てします。
- 8. R&S ESRP からコントローラに接続されているプリンタにアクセスして使用す る場合は、"Printers" オプションを選択します。その他の設定は変更しない でください。
- 9. "Display" タブを開きます。 R&S ESRP の画面表示を設定するためのオプションが表示されます。

#### クイック・ガイド 1316.4697.18 ─ 02 185

<span id="page-191-0"></span>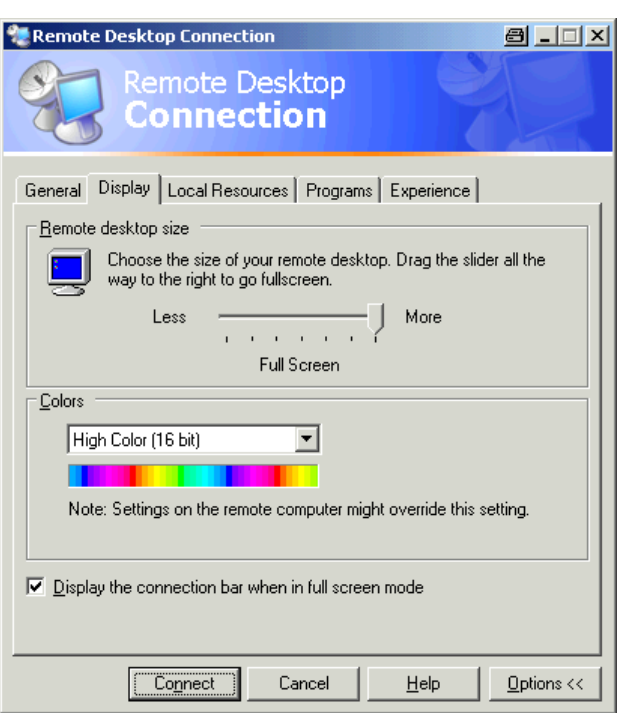

- 10."Remote desktop size" で、コントローラのデスクトップに表示される R&S ESRP のウィンドウ・サイズを設定できます。
- 11."Colors" の設定は変更しないでください。
- 12."Display the connection bar when in full screen mode" と表示されてい る接続バー・オプションを選択します。
- 13.この接続バー・オプションが有効化すれば、R&S ESRP のネットワーク・アドレ スを示すバーが画面の最上部に表示されます。このバーで、ウィンドウの縮 小、最小化、クローズが可能になります。
- 14.接続バー・オプションが無効の場合には、R&S ESRP の全画面表示からコントロ ーラのデスクトップに戻るには、"Start" から "Disconnect" を選択する以外 に方法はありません。

# 8.2.3 リモート操作の開始と終了

#### R&S ESRP への接続の設定

1. "Remote Desktop Connection" ダイアログ・ボックスで[\( 8.2.2,「XP リモー](#page-185-0) [ト・デスクトップ を使用したリモート操作 」](#page-185-0) (180 ページ) および 8.2.2.2  $"$ コントローラの設定" P.177 を参照)、"General" タブを開きます。

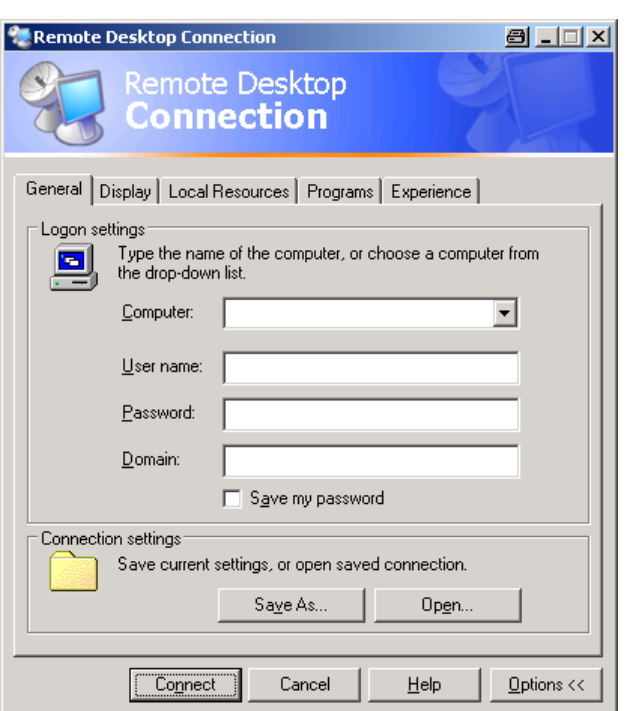

- 2. "Computer" フィールドに、R&S ESRP の IP アドレスを入力します。 "Password" フィールドに 894129 と入力します。
- 3. これらの接続設定値をセーブする場合は、次の操作をします。
	- a) "Save As" ボタンをクリックします。 "Save As" ダイアログ・ボックスが表示されます。
	- b) 接続情報(\*.RDP)の名前を入力します。
- 4. 既存の接続設定値をリコールする場合は、次の操作をします。
	- a) "Open" ボタンをクリックします。 "Open" ダイアログ・ボックスが表示されます。 b) \*.RDP ファイルを選択します。
- 5. "Connect" ボタンをクリックします。 これで接続が設定されました。
- 6. "Local Resources" タブで "Disk drives" オプションが選択されている場合 は、R&S ESRP からドライブへのアクセスが有効であるとの警告が表示されま す。

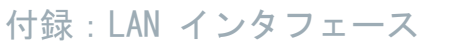

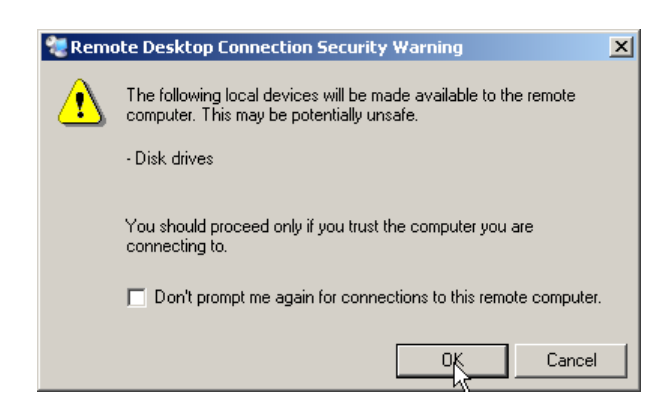

- 7. "OK" をクリックして警告を承諾します。 R&S ESRP の画面が表示されます。接続設定の直後に R&S ESRP のアプリケーシ ョンが画面に表示された場合は、シャットダウンや再起動の必要はありませ  $\mathcal{L}_{\alpha}$
- 8. 画面が消えた場合、または画面の左上隅の黒い四角形が現れた場合には、変更 した画面解像度で表示させるために R&S ESRP を再起動する必要があります。

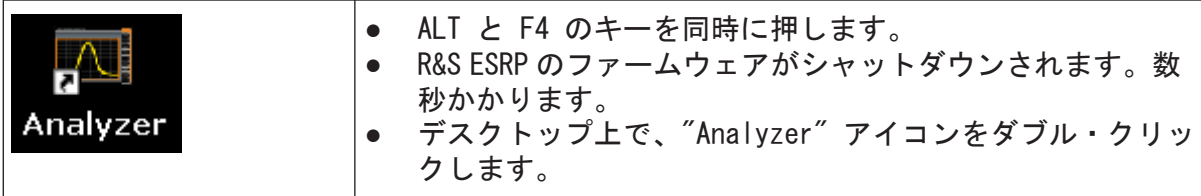

これによってファームウェアを再起動し、"Soft Front Panel" が自動的に開 きます。フロント・パネル・コントロールのエレメントとロータリ・ノブがボ タンとして表示されます。

9. "Soft Front Panel" は、F6 キーでオン/オフを切り替えることができます。 接続が確立すると、"Remote Desktop" アプリケーション・ウィンドウに R&S ESRP の画面が表示されます。

#### 付録:LAN インタフェース

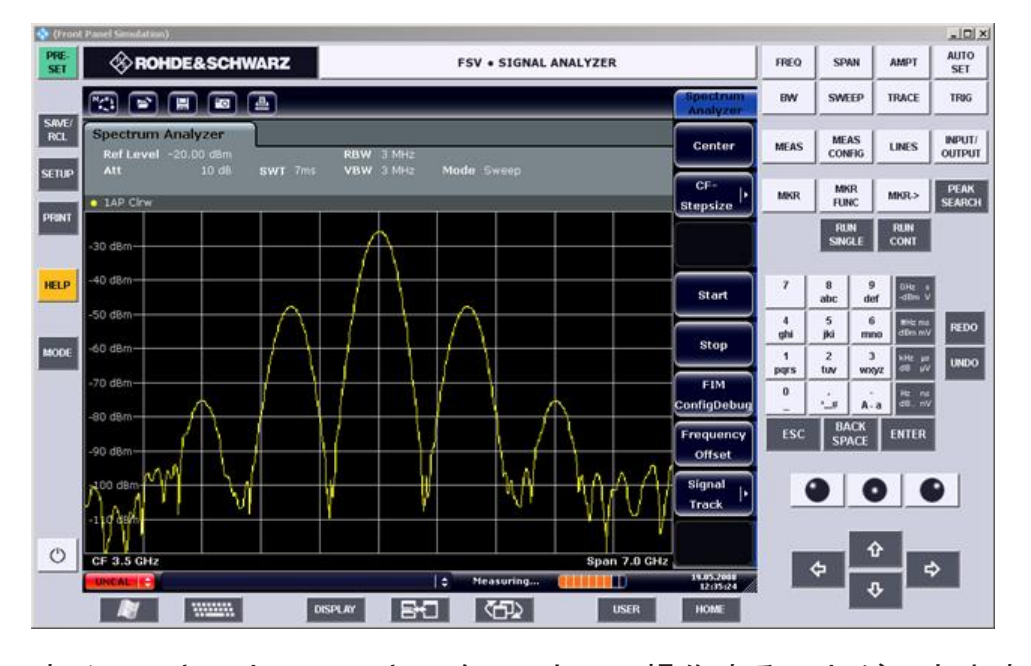

すべてのキーとソフトキーを、マウスで操作することができます。またロータ リ・ノブは、ノブ・ボタンで操作することができます。

Windows XP の "Start" メニューは、"Remote Desktop" ウィンドウをフルサ イズに拡張すると現れます。

コントローラと接続している間、R&S ESRP の画面上にログイン・ウィンドウが 表示されています。

#### リモート・デスクトップ・コントロールの終了

接続の終了は、コントローラと R&S ESRP のどちらからも行うことができます。

- 1. コントローラから終了する場合は、"Remote Desktop" ウィンドウを閉じます。 R&S ESRP との接続が終了します(いつでも終了できます)。
- 2. R&S ESRP から終了する場合は、本機にログインします。 これによって、コントローラとの接続が終了します。コントローラのディスプ レイには、本機の操作の権限が別のユーザに移った事を知らせるメッセージが 表示されます。

#### R&S ESRP との再接続

上記の方法で R&S ESRP との接続設定を行なってください。再接続した場合は、 R&S ESRP は、前回の接続終了時の状態を保持しています。

#### <span id="page-195-0"></span>R&S ® ESRP 付録

RSIB プロトコル

### 8.2.4 リモート操作により R&S ESRP の電源をオフにする方法

- 1. R&S ESRP のソフト・フロント・パネルをクリックし、ALT と F4 キーを同時に 押してアプリケーションを終了させます。
- 2. デスクトップをクリックし、ALT と F4 キーを同時に押します。 この操作を行なうと、リモート操作では本機を再起動できなくなるが、このま まシャットダウンしてもよいかどうかの確認を促すメッセージが表示されま す。
- 3. "Yes" を押します。 コントローラとの接続が終了し、R&S ESRP の電源がオフになります。

# 8.3 RSIB プロトコル

本機は出荷時に RSIB プロトコルを実装しています。このプロトコルにより本機 は Visual C++ や Visual Basic で制御できるだけでなく、Word や Excel、 National Instruments 社の LabView、LabWindows/CVI、Agilent VEE でも制御が 可能となっています。

RSIB プロトコルの詳細については、CD 版のオペレーティング・マニュアルを参 照してください。

# 索引

#### 記号

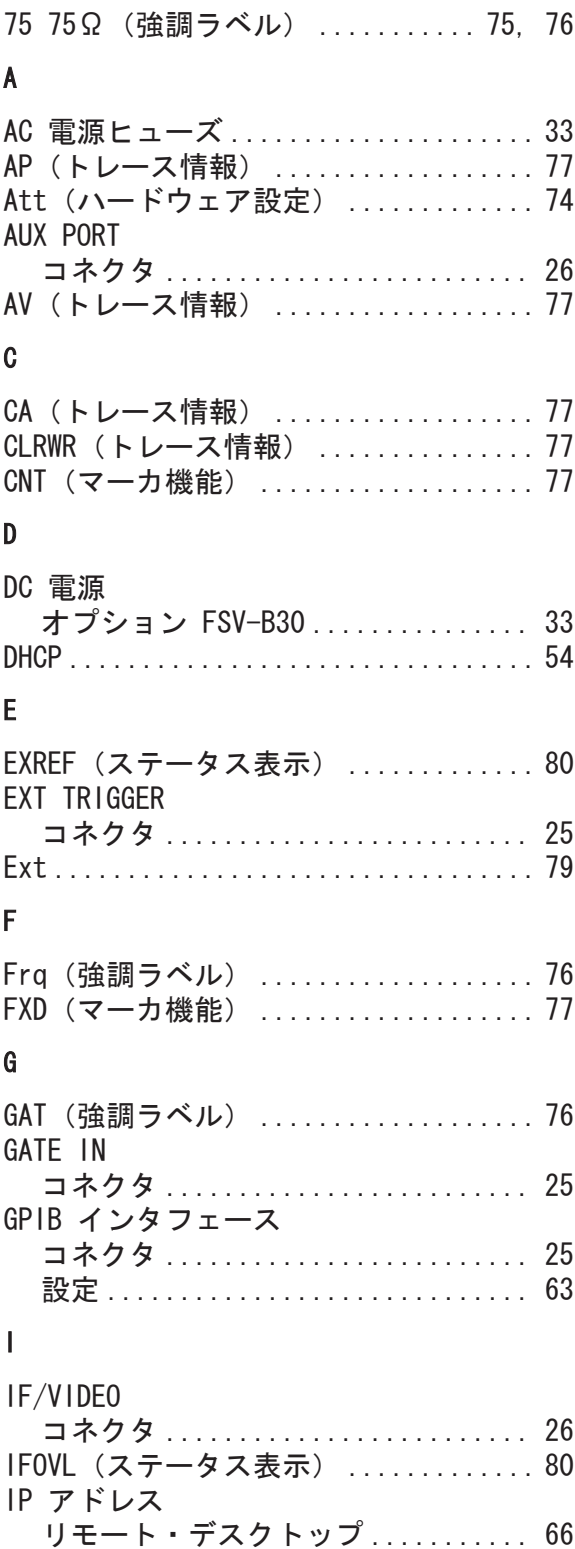

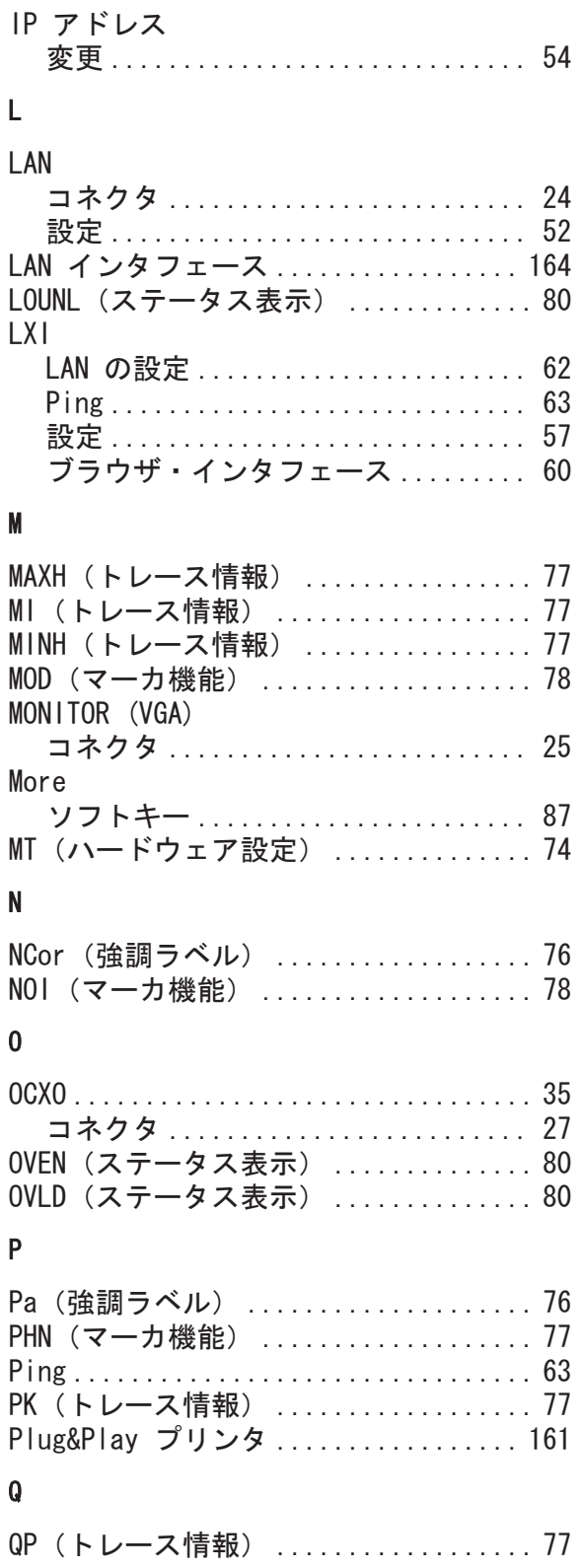

## R

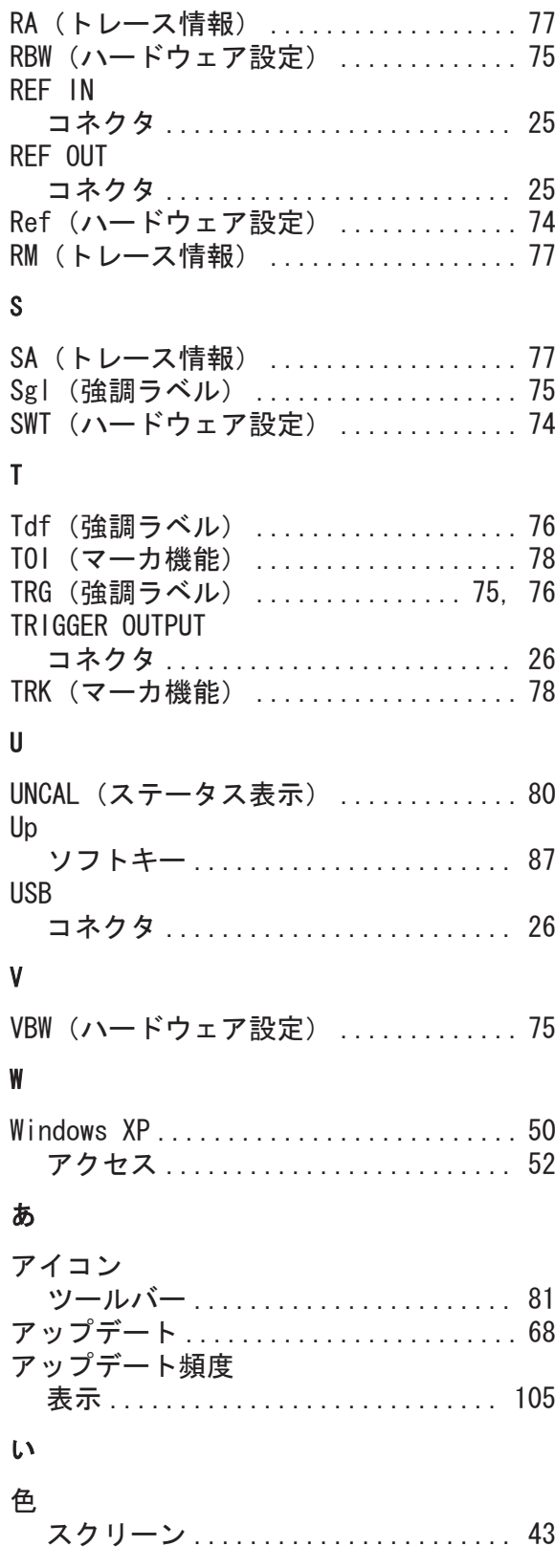

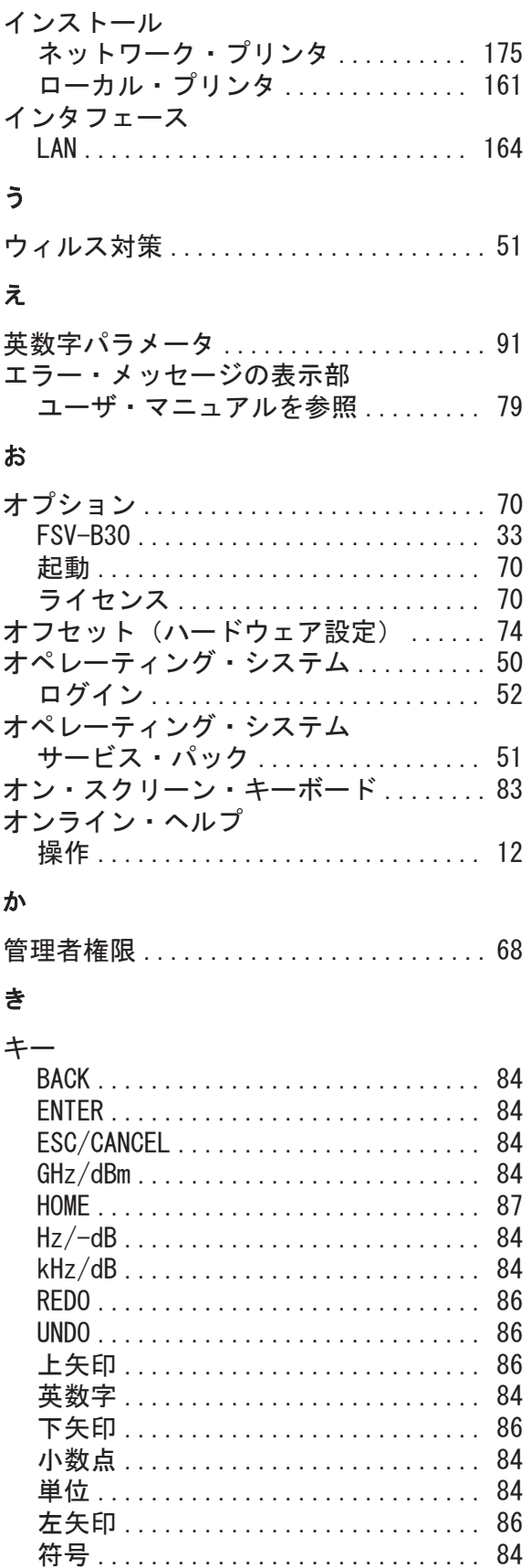

右矢印 ........................... [86](#page-91-0)

# R&S ® ESRP 索引

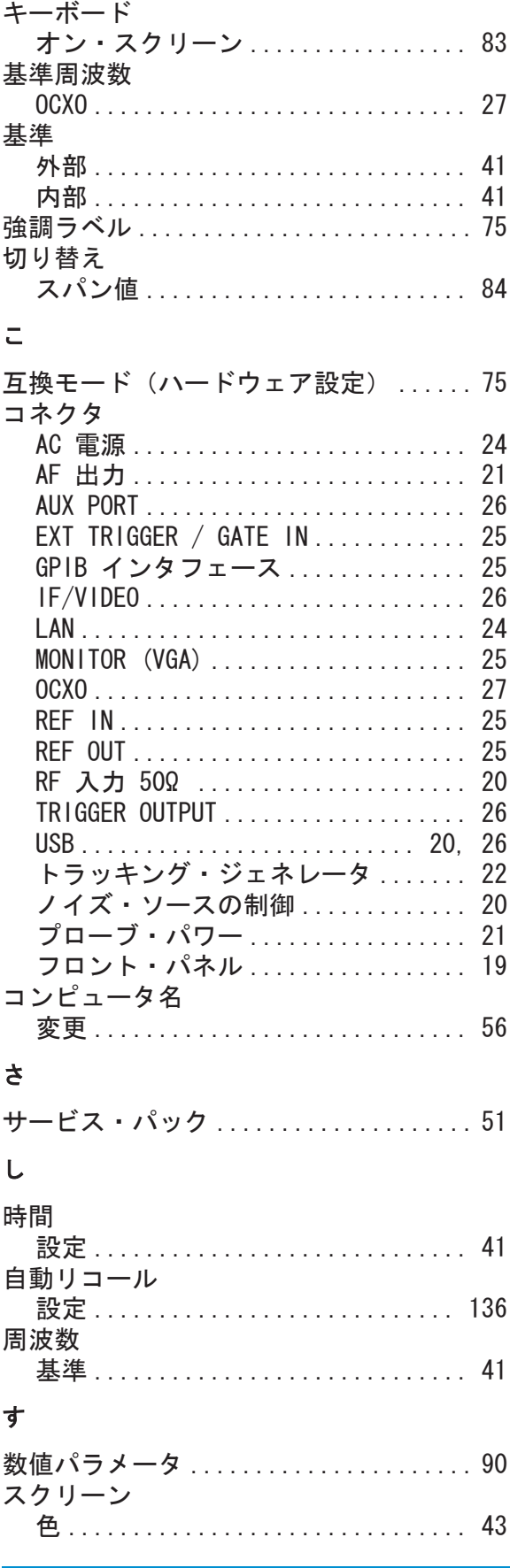

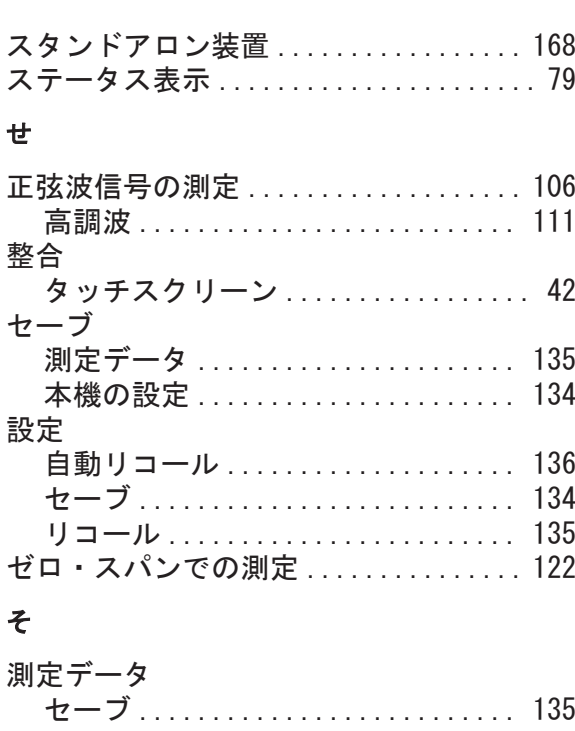

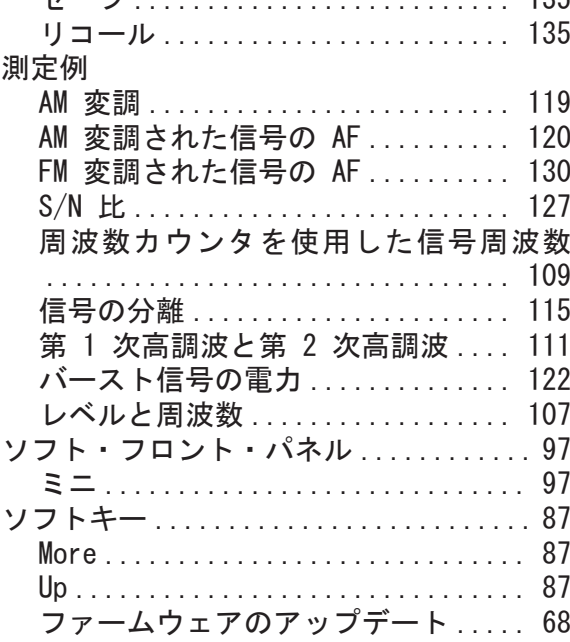

### た

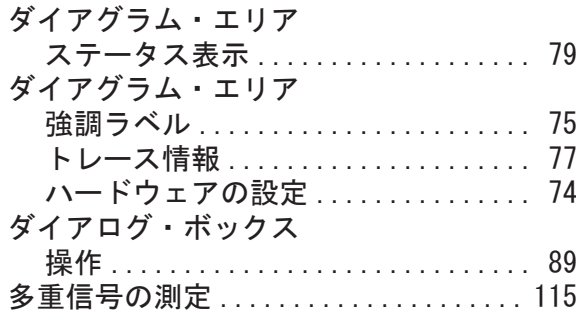

# R&S ® ESRP 索引

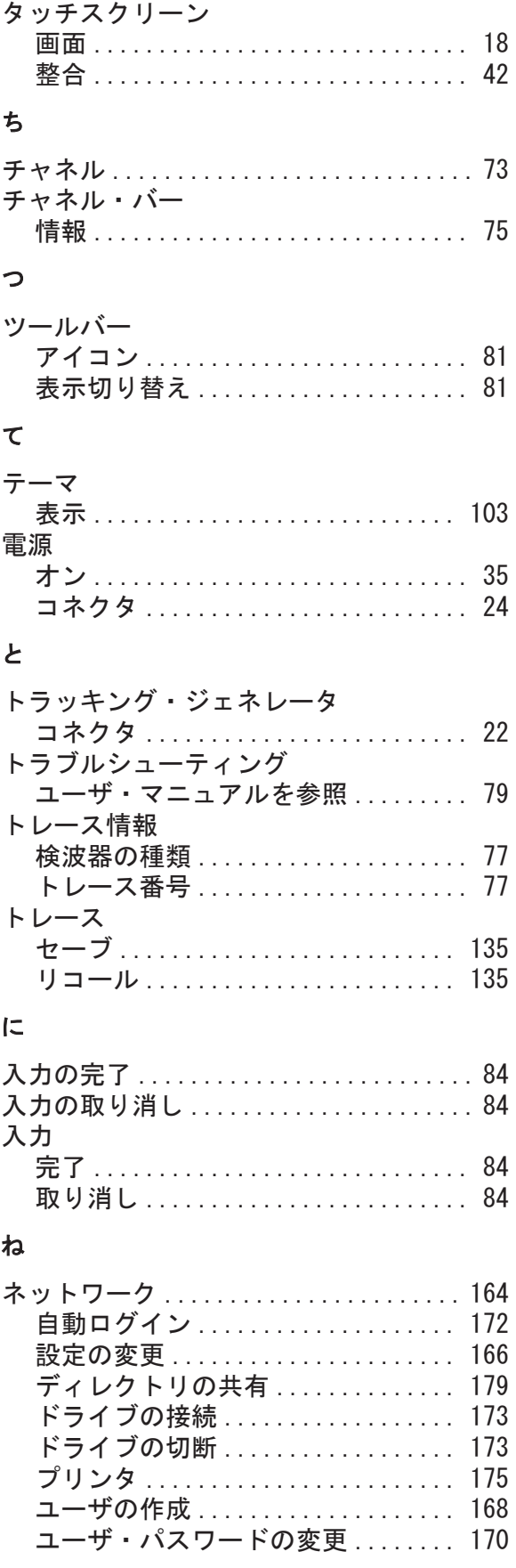

### の

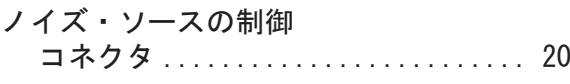

### は

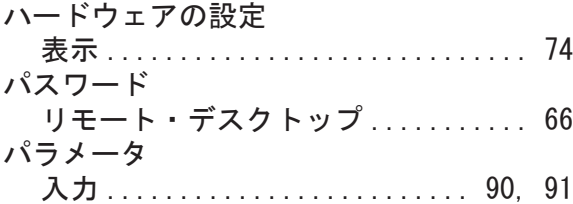

### ひ

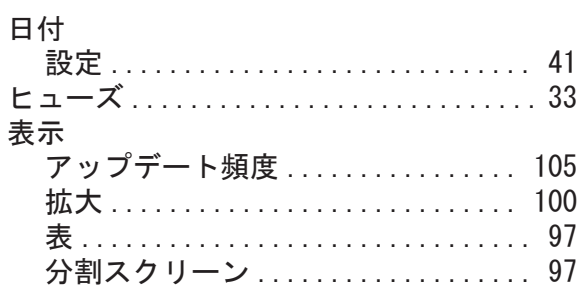

#### ふ

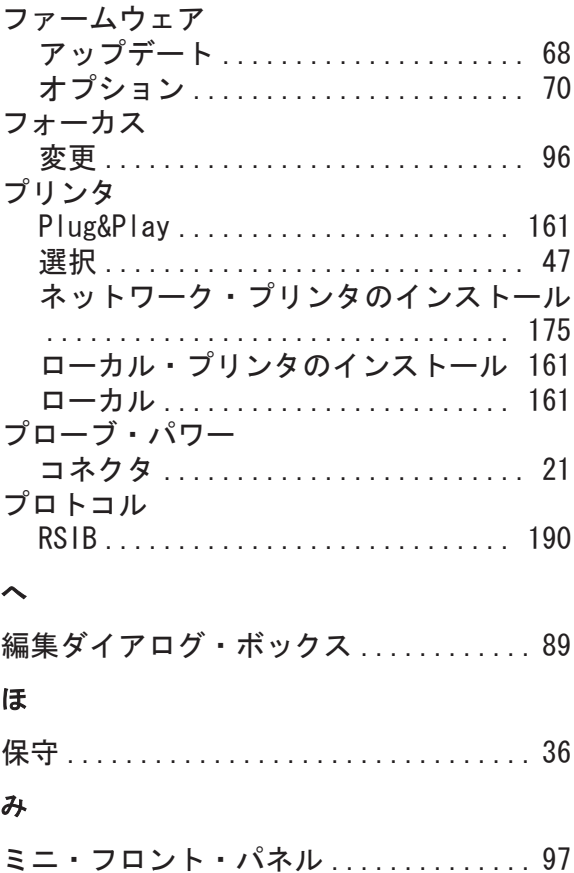

# R&S ® ESRP 索引

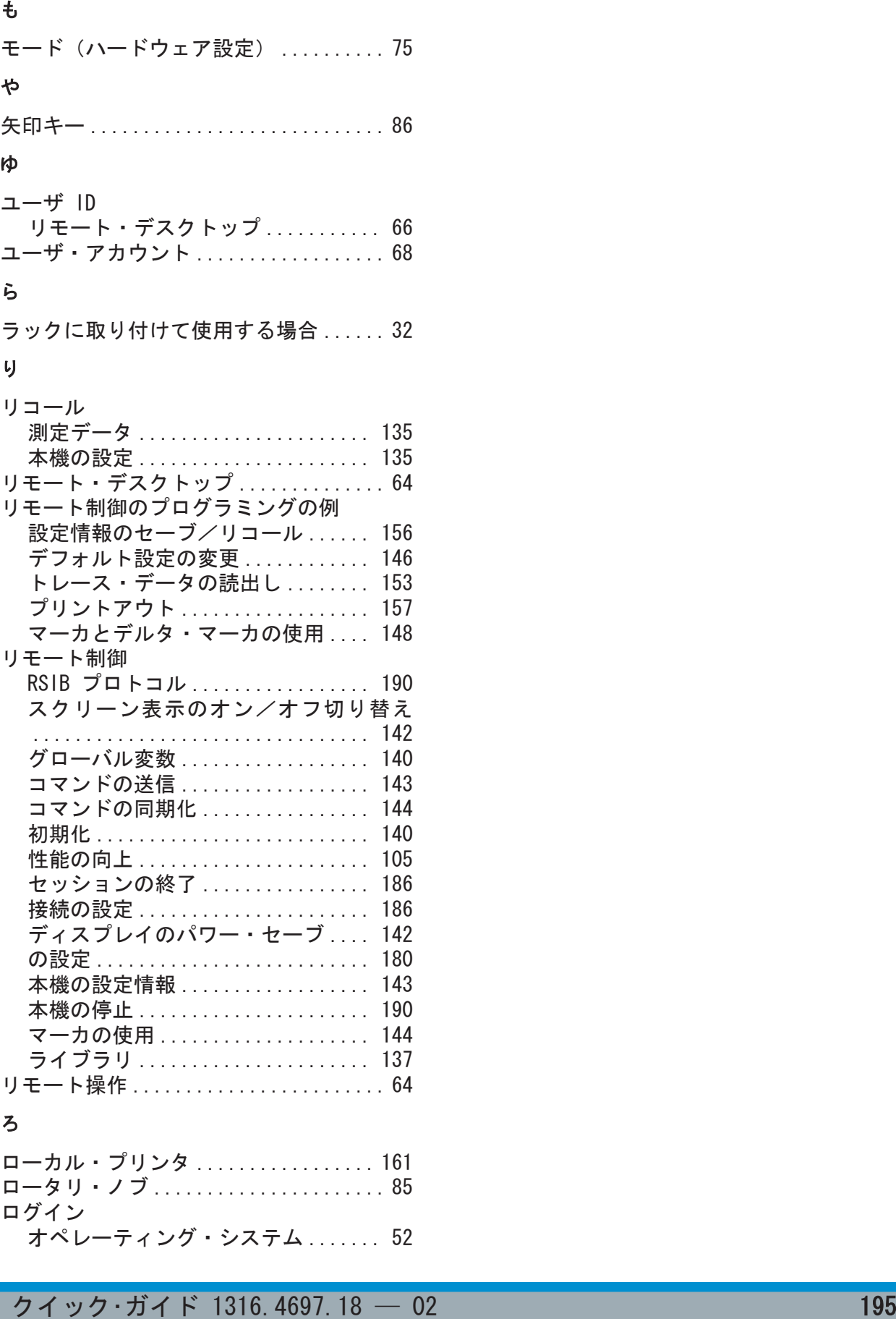